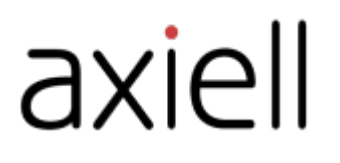

# Arena user guide

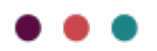

# Table of contents

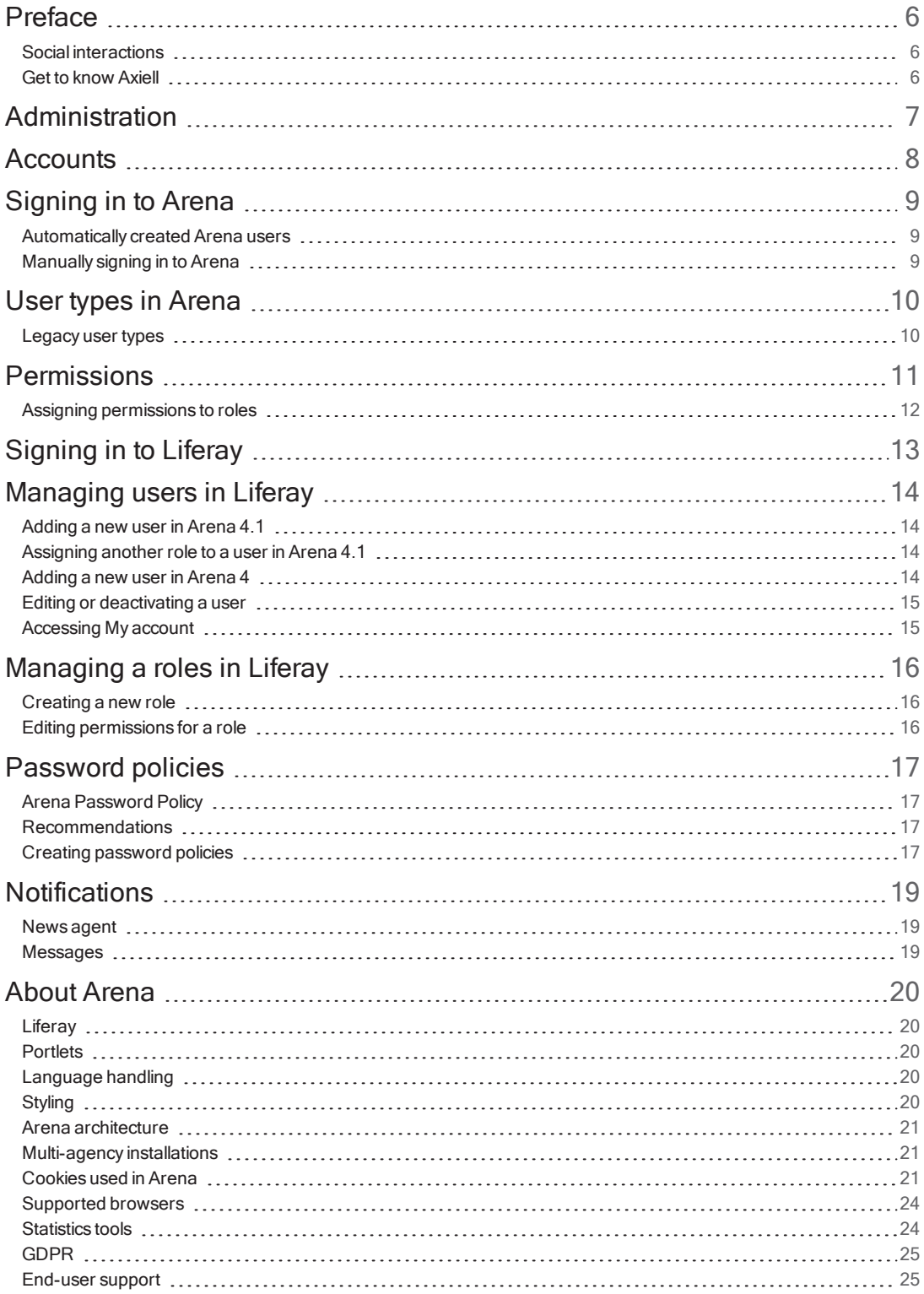

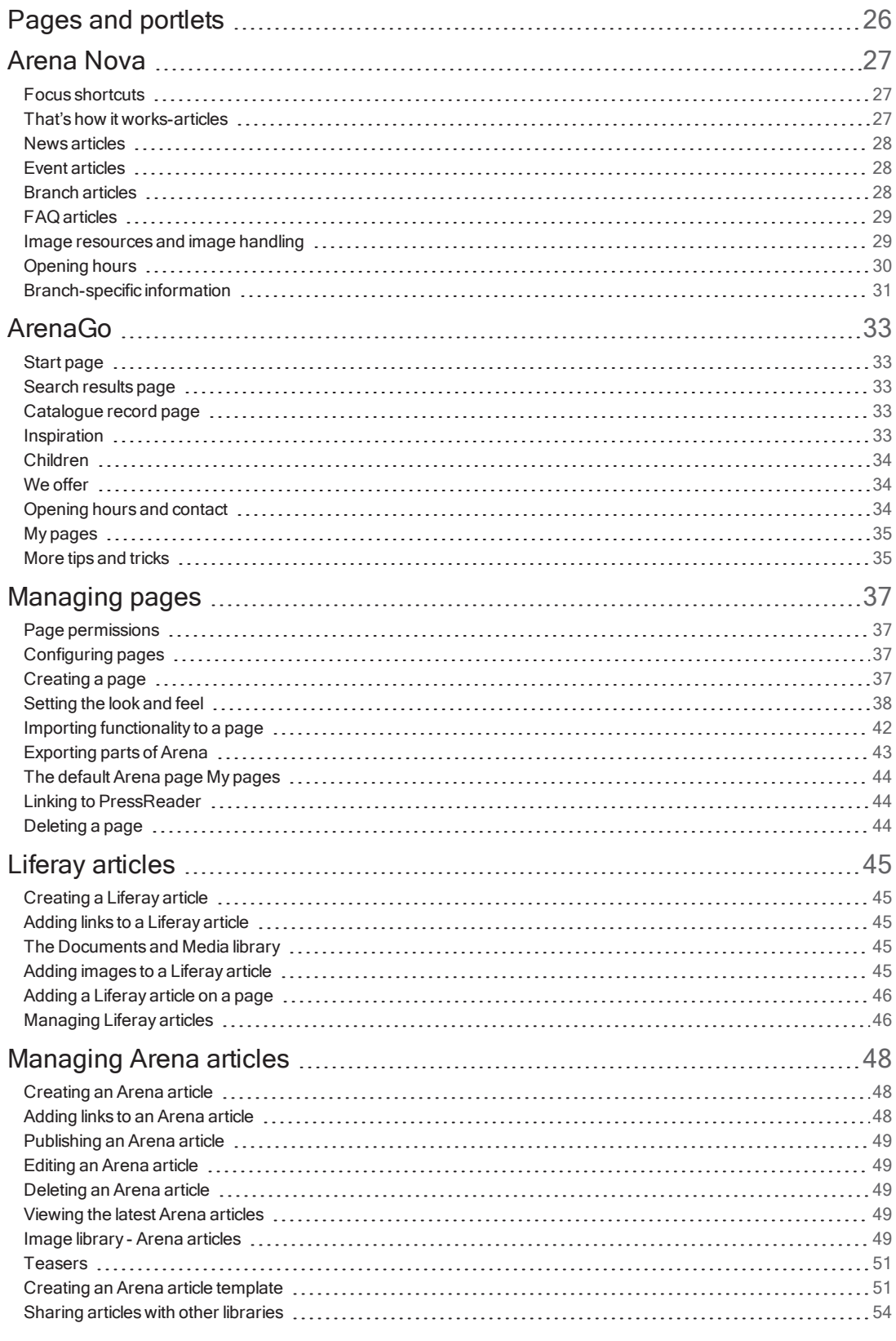

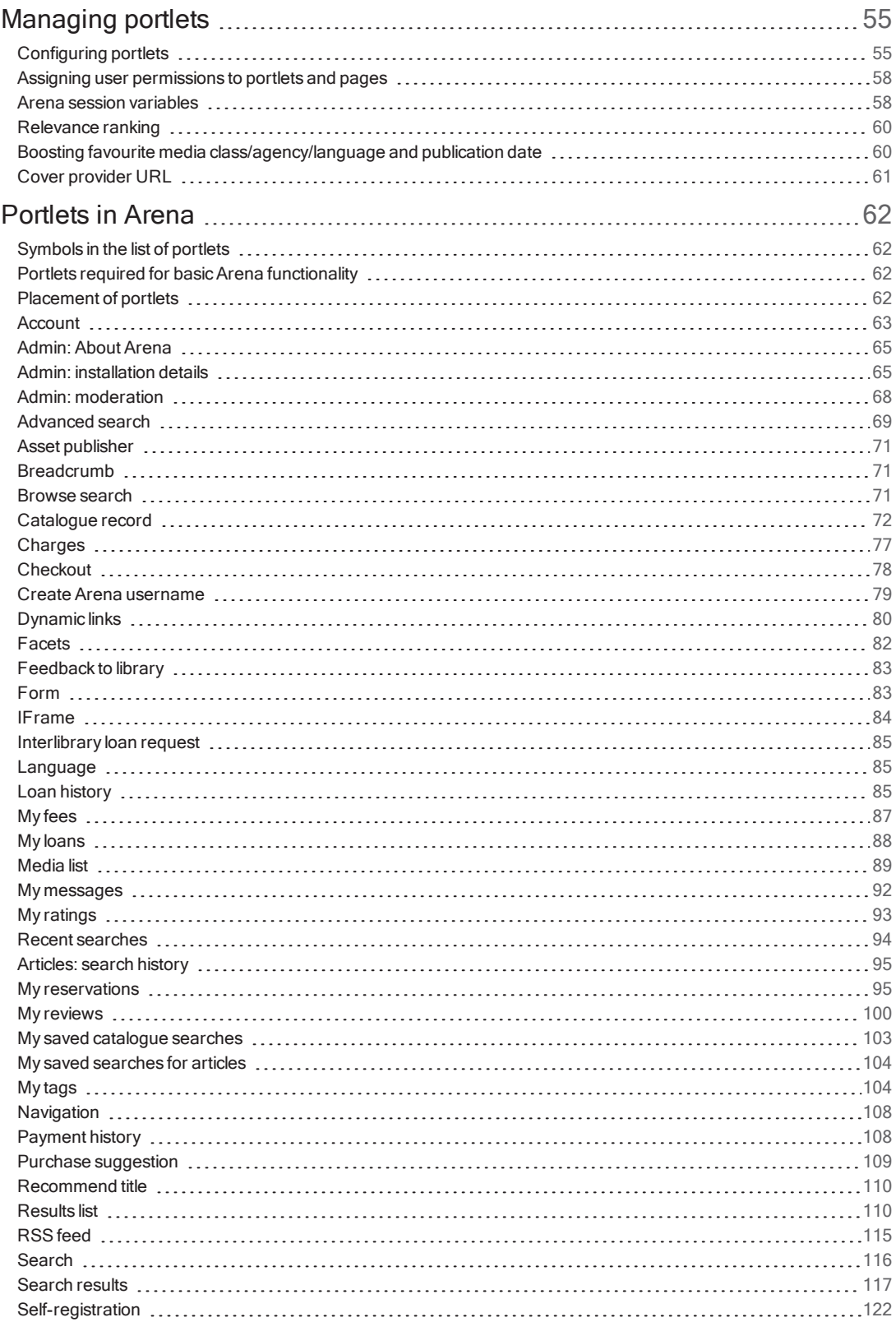

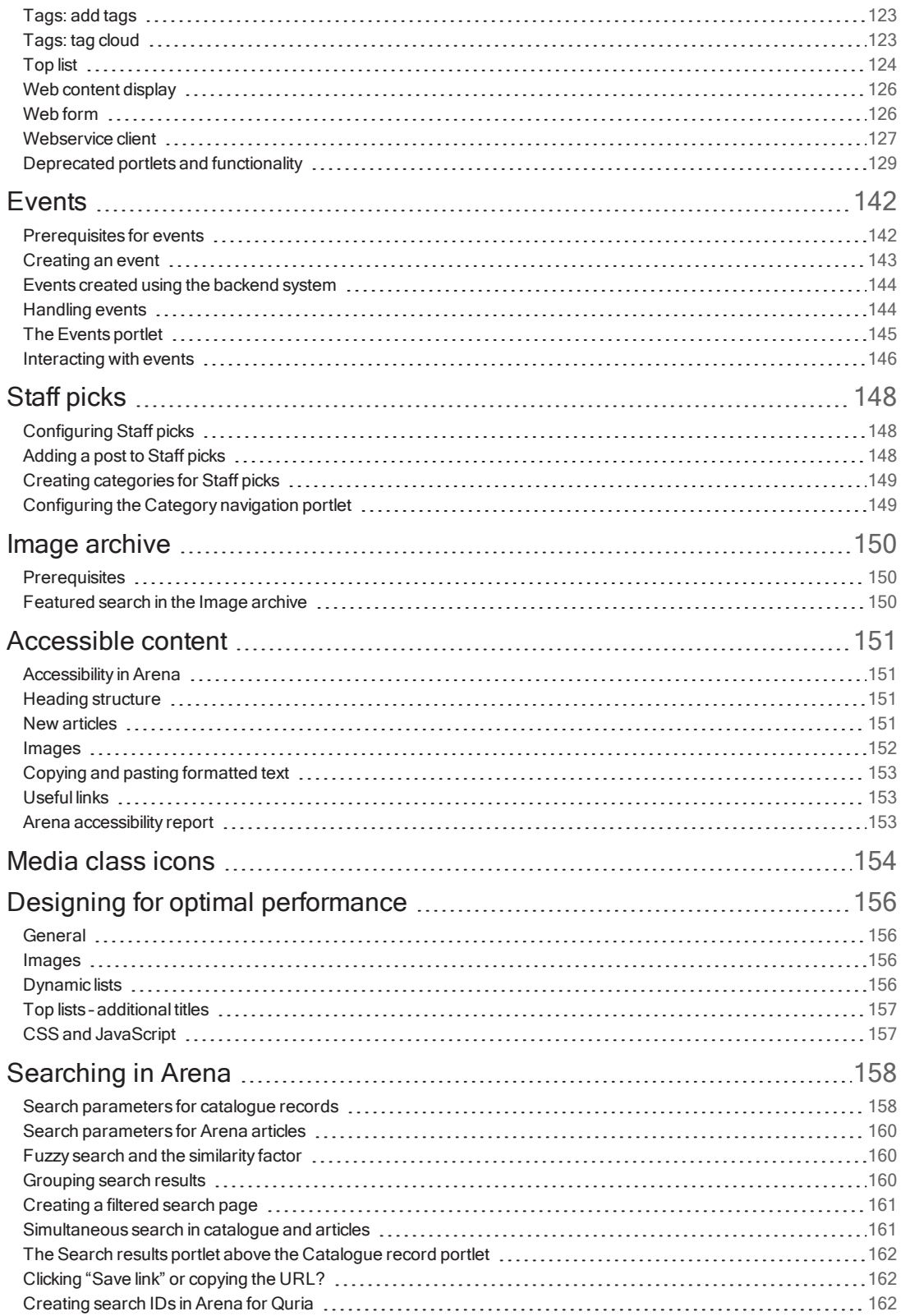

# <span id="page-5-0"></span>Preface

Simple, stylish and engaging, Arena is perfect for archives, libraries and museums to showcase and organize their collections in the public domain.

<span id="page-5-1"></span>Social interactions<br>Social aspects like commenting, rating and reviewing content makes searching more relevant for all users.

# <span id="page-5-2"></span>Get to know Axiell

We provide innovative solutions and services for public libraries that facilitate the role librarians play in stimulating reading, lifelong learning and community services for citizens.

See also: [www.axiell.com](https://www.axiell.com/)

# <span id="page-6-0"></span>Administration

The administration of Arena is made partly in Liferay and partly in Arena.

A number of settings are made byAxiell at the time of installation, for example filtering that determines which units that will be shown in Arena. Please contact customer support if you want to change any of the default settings.

# <span id="page-7-0"></span>**Accounts**

Patrons sign in to Arena to be able to use all Arena features. Library staff may also sign in to Arena for some tasks; administrators are able to perform certain installation-level settings and manage reviews when logged in with the administrative Arena accounts.

Administrative tasks such as adding pages to the site and managing themes and design, require sign in to Liferay. The Liferay account is separated from the Arena account.

# <span id="page-8-0"></span>Signing in to Arena

Patrons usually become Arena users automatically, but manual sign-in is also supported.

## <span id="page-8-1"></span>Automatically created Arena users

The feature to automatically create Arena users is activated in the Admin: installation details portlet by Axiell support.

When a patron signs in with library card number + PIN and there is no Arena user connected to the account, an Arena user is created automatically. The patron can then, without any further action, save searches, save media baskets, rate titles, etc., and also, of course, get access to library services such as loans, renewals, reservations, balances and payments.

Patrons that want to write reviews or contributions in a forum will be requested to enter a display name.

An automatically created Arena user can only sign in with library card number + PIN.

An automatically created Arena user cannot use their Arena user name at more than one library.

### Forgotten PIN

A patron who has forgotten their PIN can click "Forgot PIN?" in the login portlet. The patron is then asked to type their library card number to receive a new PIN code via email.

The forgot password link cannot be used for an automatically created Arena user; as this patron has no Arena sign-in but only signs in with library card number + PIN.

### Change password reminder

If the patron has not reset the password in a certain number of days, a warning message will appear in the Account portlet with a reset password link. This is configured in the Account portlet.

### Locking a patron after x unsuccessful sign-in attempts

There is a feature that locks a patron after a certain number of attempts to sign in. This only applies to Arena sign-ins and is configured in the Account portlet. Make sure that these settings are aligned with settings made in the backend system.

# <span id="page-8-2"></span>Manually signing in to Arena

Patrons can sign in in different ways with different capabilities. In multi-agency installations, patrons also choose which library to sign in to.

Different sign-in options and capabilities:

- Using library card number + PIN, without being an Arena user. Access to transactions that exist only in the library system: loans, renewals, reservations (including editing) and balances (including payment).
- Using e-identification, if enabled (Sweden only; enabled by Axiell on request).

See also: Admin: [installation](#page-64-1) details and [Account](#page-62-0)

# <span id="page-9-0"></span>User types in Arena

A user type is assigned roles, and roles consist of different permissions. You find the roles under Users in the Control panel. Liferay includes a number of roles that are not used in Arena.

The definition of the organization in Arena is the complete Arena site with all is assets and users. All management of users requires signing in to Liferay.

The following table includes the new simplified model of user types, that are predefined in the system, starting with Arena 4.1.

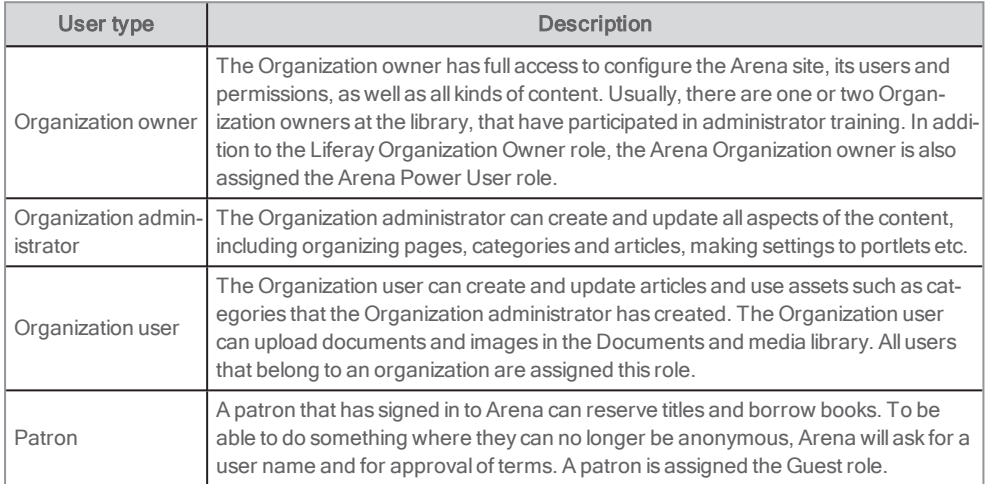

A non-authenticated user – anyone who visits the Arena site to for example search the catalogue, check out events or opening hours – is assigned the Guest role.

# <span id="page-9-1"></span>Legacy user types

Previously, Arena has included a number of user types that are now discontinued. There is nothing stopping you from continuing to use these types in your system if you already have them set up, but they will not be maintained and improved.

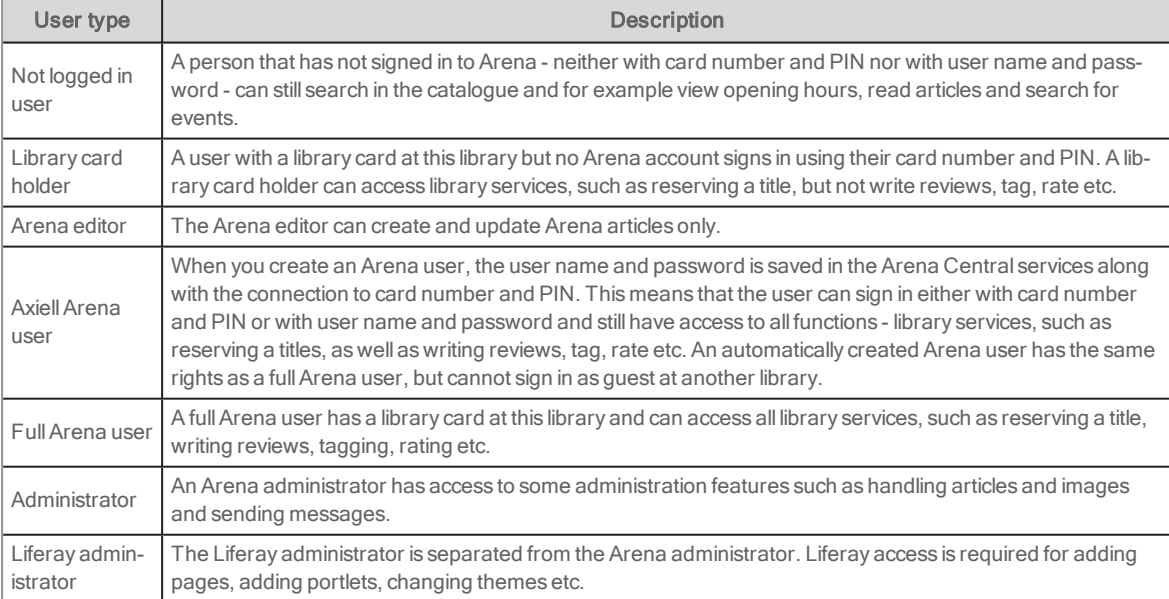

# <span id="page-10-0"></span>**Permissions**

A user type is assigned roles, and roles consist of different permissions. You find the roles under Users in the Control panel. Liferay includes a number of roles that are not used in Arena.

Each permission group has general permissions that define all actions that can be performed for all applications in this section, such as their configurations, whether they can be viewed, accessed in the Control panel and Site administration, and more.

The table below lists all the permissions that the pre-defined (starting with Arena 4.1) Organization user has.

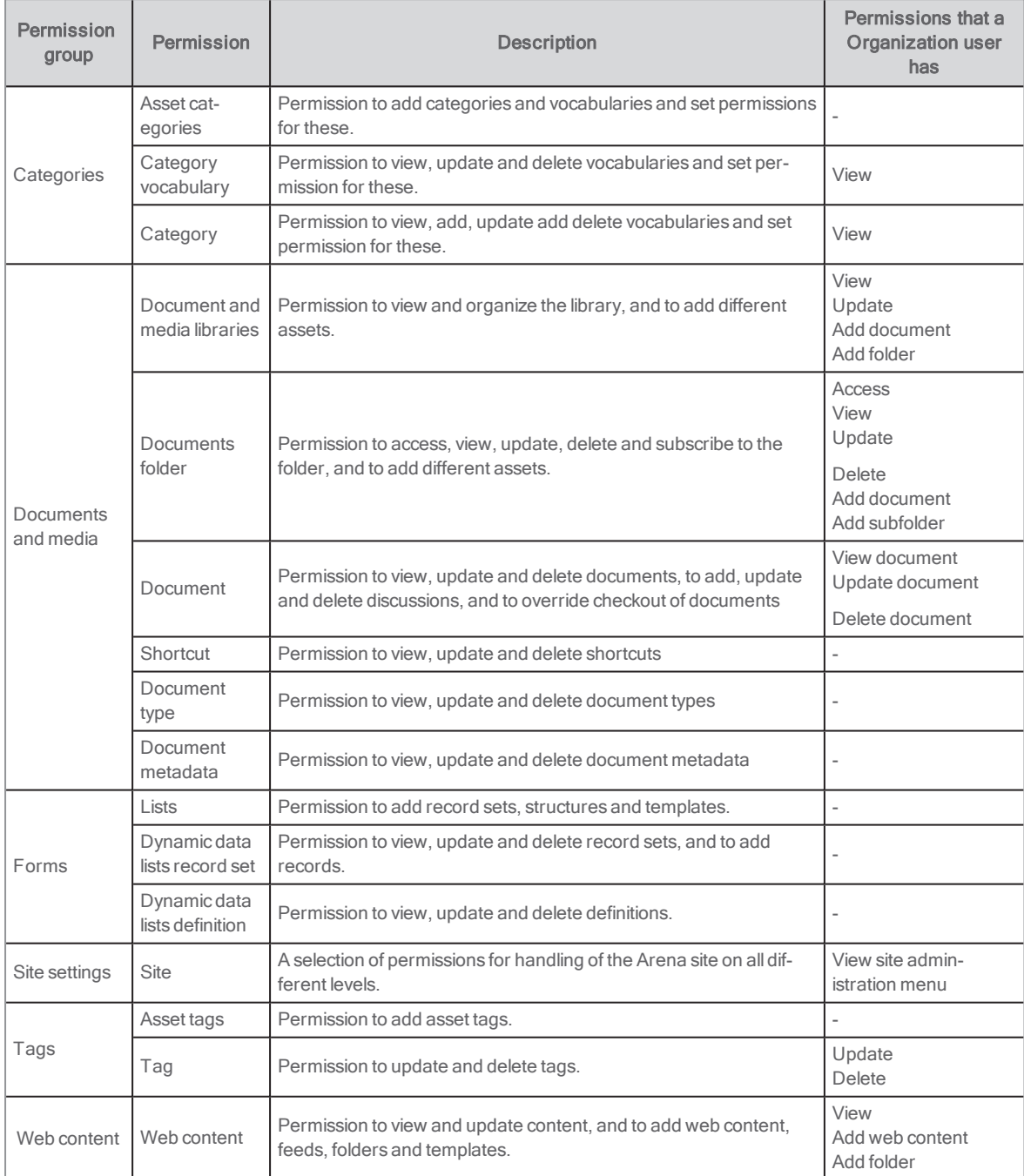

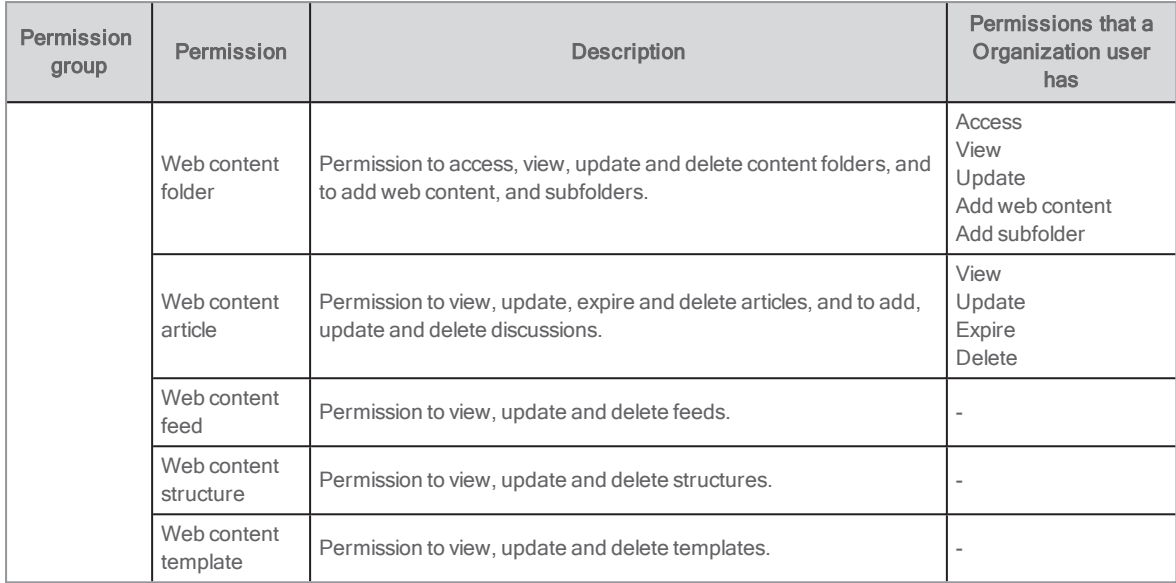

## <span id="page-11-0"></span>Assigning permissions to roles

- 1. Sign in to Liferay.
- 2. In the menu to the left, click Control Panel.
- 3. Click Users/Roles.
- 4. In the context menu for the role you want to modify, select **Define Permissions**.

In the page that opens, you see a panel to the left that contains Summary, Control Panel, Site Administration and User.

Summary displays all permissions that have already been set for the role, and you can change these if needed.

Control Panel: Here you can modify general permissions for the current role, such as viewing the control panel menu and adding users, and if needed, update settings under Users. You do not need to make modifications under Sites, Apps or Configuration.

Site Administration: You find one useful option here - Applications - you do not need to modify the other sections. Under Applications, you get an overview of all portlets in Arena, regardless if these are Liferay portlets or portlets developed specifically for Arena. Click on each portlet for which you want to modify permissions for the current role.

User: You do not need to make modifications here.

5. Once you are done with assigning permissions to the current role, you will see your modifications under Summary.

To test the permissions you granted, select Users and organizations in the Administration menu, and click the in the context menu for a user with the role you adapted, select **Impersonate user**.

#### Note:

Permissions can also be defined for individual assets such as portlets, by clicking its context menu. However, permissions granted or removed in the Control panel override those made at the more granular level. See also: Assigning user [permissions](#page-57-0) to [portlets](#page-57-0) and pages

# <span id="page-12-0"></span>Signing in to Liferay

Only administrators sign in to Liferay:

- 1. Press Ctrl+Shift+L.
- 2. Click Sign in.
- 3. Enter your user name and password.
- 4. Check Remember me if you want Arena to fill in your details automatically next time you sign in.
- 5. Click Sign in. The Welcome page opens with the Admin menu and some extra functions.

To sign out of Liferay, click your name and select **Sign out**.

# <span id="page-13-0"></span>Managing users in Liferay

Liferay access is necessary to add new pages on the portal, handle layout and design, add or remove features on the pages, etc. When Arena was installed you got sign-in data to Liferay for one user. You are recommended to create separate accounts for all users.

All management of users requires signing in to Liferay.

Under My account you can see and edit the data for your account; name, e-mail address, password, roles, etc.

# <span id="page-13-1"></span>Adding a new user in Arena 4.1

All users that you add will be assigned the role Organization User, provided that you select the Arena organisation.

- 1. Sign in to Liferay.
- 2. In the menu to the left, click Control Panel.
- 3. Click Users/Users and Organizations and select the Organizations tab.
- 4. In the context menu for your organisation, select Add user.
- 5. Fill in the details for the user. Mandatory fields are marked with an asterisk.
- 6. Click Save. New fields appear below the fields filled in.
- 
- 7. Enter a password. If you want to force the user to change the password at first sign-in, check Require Password **Reset**
- 8. Click Select to select an organisation, and click on the Arena organisation that your installation belongs to.
- 9. Click Select to select a role, and click the role that you want to assign to the user.
- 10. Click Save

You see the new user on the **Users** tab.

## <span id="page-13-2"></span>Assigning another role to a user in Arena 4.1

At some point, you may want to assign a user another role, such as Organization Administrator, rather than the default role Organization User.

- 1. Sign in to Liferay.
- 2. In the menu to the left, click Control Panel.
- 3. Click Users/Users and Organizations and select the Users tab.
- 4. In the list of users, select Edit in the context menu for the user for whom you want to assign a new role.
- 5. On the User Information tab, scroll down to Roles.
- 6. Under Organization Roles, click Select, and then click Choose for the role that you want to assign to the user.
- 7. Click Save.

# <span id="page-13-3"></span>Adding a new user in Arena 4

All library staff users should be assigned to the Arena organisation, to automatically become Organisation users.

- 1. Sign in to Liferay.
- 2. In the menu to the left, click Control Panel.
- 3. Click Users/Users and Organizations.
- 4. Click the plus sign in the bottom right corner and fill in the user details.
- 5. Click Save.

New fields appear below the fields filled in.

- 6. Enter a password. If you want to force the user to change the password at first sign-in, check Require Password Reset
- 7. Click Select to select an organisation, and click on the Arena organisation that your installation belongs to.
- 8. Click Select to select a role, and click the role that you want to assign to the user.
- 9. Click Save.

### Organization owner

The Organization owner is assigned to the Arena organization, and to the following roles:

- **Arena Power User**
- **.** Organization Owner

#### Creating the first Organization owner

- 1. Create a user, and in the initial form, assign the user to the Arena organization, and save the settings.
- 2. Assign the user to the Arena Power User and Organization Owner roles.

### Organization administrator and Organization user

For library staff to be able to create pages and configure portlets as well as updating content, assign the user the Organization Administrator role. For library staff to be able to only update content, assign the user the Organization User role.

# <span id="page-14-0"></span>Editing or deactivating a user

- 1. In the left hand menu, click Control Panel/Users/Users and Organizations.
- 2. Click the context menu to the right on the row for the user. Select Edit or Deactivate.

# <span id="page-14-1"></span>Accessing My account

1. In the left hand menu, click [your name]/My account/Account settings

#### Note:

You need to know the name of the users to find them - there is no way to display all the user names in the system.

# <span id="page-15-0"></span>Managing a roles in Liferay

A user type is assigned roles, and roles consist of different permissions.

The roles that are included in the installation are sufficient in many cases. But you may also want to create new roles that are tailored for your organisation. You create your own roles under Organization roles.

## <span id="page-15-1"></span>Creating a new role

- 1. Sign in to Liferay.
- 2. In the menu to the left, click Control Panel.
- 3. Under Users, click Roles.
- 4. Select the Organization roles tab.
- 5. Click the plus sign at the lower right of the screen. The New role window opens.
- 6. In Name type a name for the role. Title and Description are optional fields.
- 7. Click Save. You return to the list of roles.
- 8. Click Actions for your new role and select Define permissions.
- 9. Select permission area in the dropdown. Each area has sub-areas to select from.
- 10. Click Save when you have selected the permissions for an area.
- 11. Select more permission areas in the dropdown if you want to add more permissions to the role.

You have now created your new role with its permissions, and you can continue to assign users to this role.

# <span id="page-15-2"></span>Editing permissions for a role

#### Note:

You cannot edit permissions for the Organization Owner and Organization Administrator roles.

- 1. In the menu to the left, click Control Panel.
- 2. Under Users, click Roles.
- 3. Select the Organization roles tab.
- 4. In the context menu for the role that you want to edit, select Define permissions.
- 5. Make changes in the same way as when creating a new role.

# <span id="page-16-0"></span>Password policies

Arena supports creating password policies to ensure that information is kept secure. A user can only be included in one password policy.

# <span id="page-16-1"></span>Arena Password Policy

There is one password policy included in the installation - Arena Password Policy. This policy comes pre-configured with settings that enforces a quite strong password. To find out the exact settings for this policy, select Users and then Password Policies. Click the context menu for the policy and select Edit.

You can create new passwords policies if you want to, or adapt the Arena Password Policy.

## <span id="page-16-2"></span>Recommendations

Make sure that administrators and users have personal user names and passwords and that security measures are met, for example:

- Requiring that the user changes password upon initial sign-in
- **.** Using complex passwords
- Password expiration
- Control of maximum number of unsuccessful sign-in attempts
- Making sure that passwords are not shared, written down or sent by email
- Signing out of Arena rather than letting the time-out take place

# <span id="page-16-3"></span>Creating password policies

- 1. Sign in to Liferay.
- 2. In the menu to the left, click Control Panel.
- 3. Select Users and then Password Policies. You can either update the default password policy, by clicking its context menu and selecting **Edit**, or create a new password policy by clicking + at the lower right of the screen.
- 4. Enter a name for the policy, and, if you want, a description.
- 5. Make the settings for the following areas

#### Password Changes

Changeable: Makes the password changeable and enables making additional settings.

Change Required: Requires that the user must change password after the initial sign-in.

Minimum Age: How long time the user must wait to change the password again.

Reset Ticket MaxAge: How long a password reset link is valid.

#### Password Syntax Checking

Enable Syntax Checking: Checks the content and/or length of passwords and enables making additional settings. Allow DictionaryWords: Keeping this option deselected prevents the user from using common words for their password. Use the rest of the options to set the required complexity of passwords.

#### Password History

Enable History: Keeps track of previous passwords and prevents the user from reusing passwords. History Count: The number of previous passwords to keep in the history.

### Password Expiration

Enable Expiration: Forces the user to change the password on a certain interval.

Maximum Age: How often the password must be changed.

Warning Time: Determines how long before a password expires that the user gets notified.

Grace Limit: How many times the user may sign in after their passwords has expired.

#### Lockout

Enable Lockout: Prevents the user to sign in after a defined number of unsuccessful attempts.

Maximum Failure: Maximum number of attempts the user is allowed to make with the wrong password.

Reset Failure Count: How long time the unsuccessful attempts to sign in is kept.

Lockout Duration: How long time a locked account stays locked.

### Assigning a password policy to users

It is recommended to assign the same password policy to all users in the organisation. Make sure that existing passwords conform with the settings in the password policy before you assign it to the organisation.

- 1. Open the context menu for the new policy and select Assign members.
- 2. Select the **Organizations** tab.

Check the name of your organisation.

3. ClickAdd.

# <span id="page-18-0"></span>**Notifications**

Arena users can get different kinds of notifications.

With the News agent, the users can select to get notifications when new stock is added that corresponds to a search.

With the message service, the staff can send messages to the users.

# <span id="page-18-1"></span>News agent

The News agent is a local service that will select new additions to the stock that correspond to users' interest profiles, and send notifications every night. Many options require configuration of the Admin: installation details, My saved catalogue searches and Search results portlets.

If the news agent option is available, the users tick the extra checkbox in the Save search dialog to get alerts when new stock is added that corresponds to their search, and they should then also select notification method. The methods available are e-mail or messages to the Arena message inbox. It is possible to add an alert request to an existing saved search result at a later point, in the portlet My saved catalogue searches.

In the same way, the user can request notifications about new articles.

Another method exists that sends the selected titles and user information to the backend through ALMA. If this method is used (configuration Use LMS as notification method in Search results and in My saved catalogue searches) no e-mail or inbox message can be sent from Arena. Instead an addition to the stock results in a reservation for that title with the user.

The option alert on all hits first time will send allresults – not just the new ones added initially – based on the profile.

### Prerequisites for the news agent to work

- Save search must be enabled in portlet Search results and/or Articles: Search results list.
- <sup>l</sup> URLs must be defined in Admin:Installation details if links to the new items should be included in the messages.
- My saved catalogue searches and/or My saved searches for articles should be placed somewhere on the site these are not necessary for the news agent function but recommended from a usability point of view, so that the user can find the saved searches.

See also: Admin: [installation](#page-64-1) details, My saved [catalogue](#page-102-0) searches, [Search](#page-116-0) results and My saved [searches](#page-103-0) for articles

## <span id="page-18-2"></span>**Messages**

As an administrator with Inbox permission you can send messages to all Arena users in a certain library/archive/museum. They will receive the messages in their Arena inboxes.

See also: Admin: [permissions](#page-128-1) manager

### Viewing messages

1. Log in to Arena, and click My Messages in the Login panel. Alternatively, click My Pages in the menu and then click My messages.

#### Sending a message

- 1. In the message panel, click Go to outbox.
- 2. Choose a library, archive or museum member to which you want to send a message.
- 3. Enter a subject and type the message text.
- 4. Optionally, click Preview to preview the message.
- 5. ClickSend.

# <span id="page-19-0"></span>About Arena

An Arena system comprises the following two main parts:

- Back-end functionality This may be a library, museum or archive system, with a public interface to the catalogues, user transactions such as loans and reservations, and Web 2.0 functions such as ratings, reviews and tags.
- <sup>l</sup> Information base system This is where the authority may publish information and offerings to the public, as an alternative to the services at the physical institution; articles about what is happening at the library, tips about activities etc.

Arena builds these into a website that institutions may use to present themselves, make their services available on the Internet, and enable users to contribute additional information.

# <span id="page-19-1"></span>Liferay

Liferay is the content management system (CMS) used to carry Arena. Liferay is a portlet based CMS. It is an open source system based on the Java platform. Liferay in itself has a lot of functionality that can be used in the portal and added to this is the whole Arena functionality.

See also: Liferay [documentation](https://dev.liferay.com/hu/discover/portal/-/knowledge_base/7-0/what-is-liferay)

# <span id="page-19-2"></span>**Portlets**

A portlet is an independent function program. Portlets may be placed on a page in Arena, one or more times and also on many pages. A page is made up of several portlets that together form the complete information and/or transaction service provided by that page.

Arena's default delivery setup includes a structure of pages and portlets that provide Arena's essential services. You may add portlets to existing pages, and in general build the site to meet your requirements.

All portlets have some different sets of configuration:

- Look and feel Includes information like what title to show in different languages. Most settings related to styling are done byAxiell at the time of installation.
- Configuration Permissions to the portlet, and sharing of the portlet.
- Arena preference setup portlets also have setup related specifically to the functionality available in Arena. For each portlet there is a default setup of the preferences which is applied for each instance.

See also: [Portlets](#page-61-0) in Arena

# <span id="page-19-3"></span>Language handling

Arena uses a language system that makes it possible for pages and portlets therein to work in different languages. By using this system, text, such as labels, headers and information displayed in pages and portlets will change automatically when a different language is selected by the user. This system also handles web content, such as articles, which may be available in different languages. This means that it is not necessary to have a set of pages and portlets in different languages – each language is handled automatically within each page and portlet.

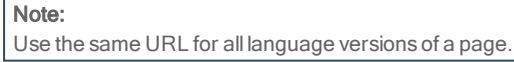

For Arena portlets all texts are available in English (GB and US), Finnish, Russian, Swedish, Norwegian (Bokmål and Nynorsk), German and French. You may also apply your own text variants to replace the ones delivered. Liferay portlet texts are available in many languages, and are included in the Liferay bundle.

# <span id="page-19-4"></span>Styling

The general layout and styling of an Arena site is handled by using a theme. Each theme comprises a set of CSS. Each theme has a basic configuration that applies to all pages, including the page layout, column arrangement, colouring, and the header bar. The theme also controls menu handling.

A theme may exist in different colour schemes variants. Each colour scheme may include different colour selections and rules, but must conform to the same basic structure of the theme.

#### See also: [Setting](#page-37-0) the look and feel

### <span id="page-20-0"></span>Arena architecture

Arena provides a way for library, archive and museum members to access and use the library, archive or museum management system (LMS) catalogue, and to communicate with other members through reviews, recommendations and star ratings.

To do all this, Arena has to be more than just a web application. For this reason, we chose to build it inside the Liferay environment.

### LMS

This is the Library Management System - the software used to manage the library (or archive or museum). It may work with one or several databases (catalogues), locally or countrywide. Examples of LMS software: Quria, BOOK-IT and OpenGalaxy. Example of museum software: EMu.

### **ALMA**

This provides the interface between the LMS and Arena. It pairs related instructions from the LMS and Arena, so that instructions passed between the two systems are understood and acted upon correctly. A different ALMA is required for each different LMS.

### Central services (CS)

This is the component in Arena that contains the centralized services. It provides web services for the locally installed part of Arena, and may also have other components installed, such as fail-over and clustering features. Reviews, ratings and tags are examples of Central services.

## Local Services (LS)

This is the core of Arena. It also provides the web interface with which its users interact.

### Liferay and portlets

Liferay is the software foundation of Arena. It provides the environment for small applications, known as portlets, to run. It includes a range of ready-made portlet, which perform many common tasks. Many other portlets have been written to provide Arena's features.

# <span id="page-20-1"></span>Multi-agency installations

Arena is not limited to working with just one library, museum or archive catalogue. It may work with any number and combination of them. Each library, museum or archive catalogue is managed by an LMS (Library Management System) or archive system. Arena refers to each LMS as an agency. A library, museum or archive may be composed of many parts, such as locations, branches and departments. Arena refers to these as members. In other words, an agency may have any number of members.

# <span id="page-20-2"></span>Cookies used in Arena

### What is a cookie?

A cookie is a small text file that is saved in your computer when you visit a website that uses cookies. There are two types of cookies:

- A persistent cookie that saves a file in your computer during a longer period of time. In this kind of cookie, it is stated how long the text file is preserved in your computer.
- <sup>l</sup> A session-based cookie that is saved in the memory of your computer only temporary, while you are visiting a website. It is erased when you close your web browser.

### What are cookies used for?

Cookies can contain information about what settings you have made, so that when you visit same website again, you don't need to make the settings again. The cookie informs the website that the visitor has been on the website before, and about which settings were made then. If you update your settings, the existing cookie is replaced with a new one. This means that cookies are used to make it easier for you when you visit a specific website.

### Arena cookies

Arena cookies let you move around the website and use essential features like secure areas, media baskets. These cookies are session-based and don't gather any information about you.

We use these cookies to:

- Identify you as being signed in to your Arena system.
- Manage your media baskets.
- Keep your selected languages between pages.

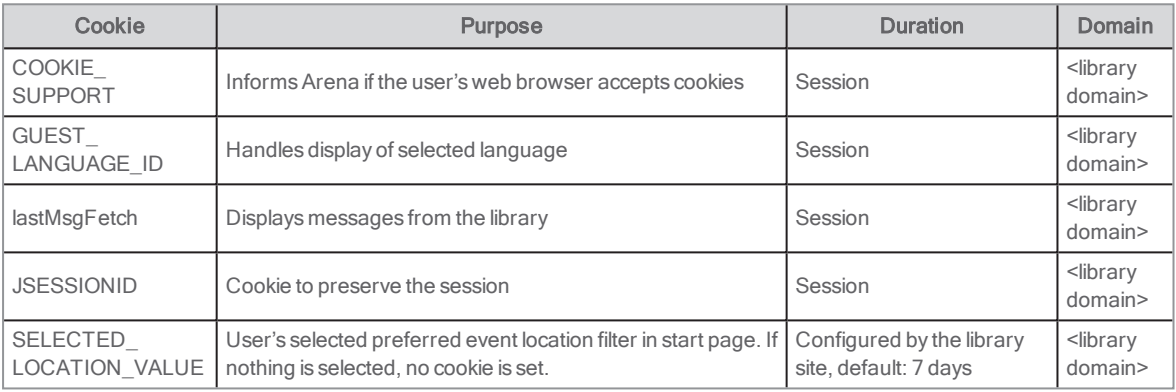

### Third party cookies

In Arena we use the following third-party services. Not all libraries use all services. The user can decide to turn off third party cookies in the web browser.

#### Facebook

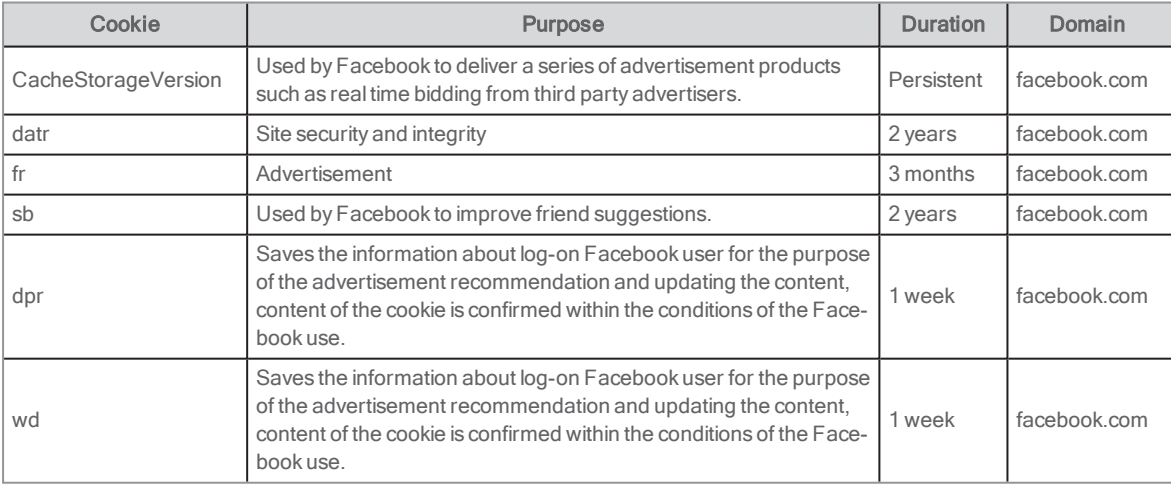

#### Google Analytics

Arena uses Google Analytics to measure how users interact with the website content.

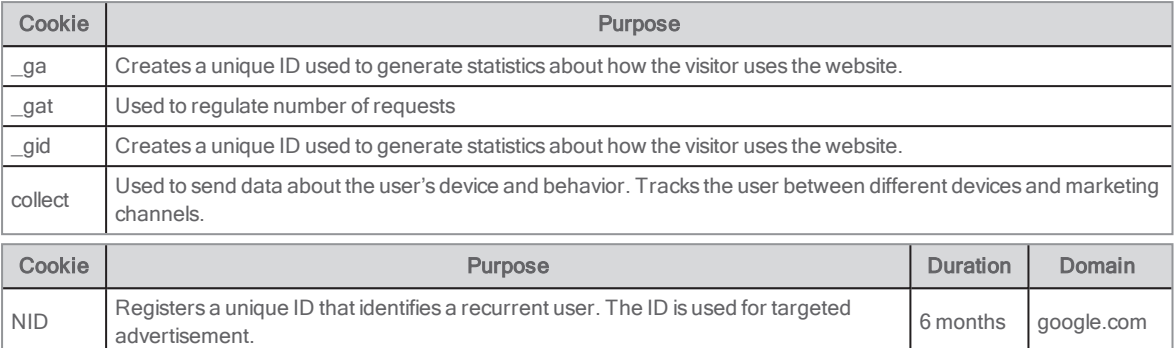

If you do not want your Arena visits to be shown in Google Analytics' statistics, you can add opt-out add-ons to your browser.

See also: [developers.google.com/analytics/devguides/collection/analyticsjs/cookie-usage](https://developers.google.com/analytics/devguides/collection/analyticsjs/cookie-usage)

#### Google Translate

Google Translate is used for translations in Arena.

See also: [policies.google.com/technologies/types](https://policies.google.com/technologies/types)

#### ReadSpeaker

ReadSpeaker uses cookies to remember your settings until next time you want to listen to something on the website. The default setting for these cookies is that they are saved until they expire, or until you delete them manually. However, ReadSpeaker has a setting that makes it possible to use session-based cookies that are erased when the web browser is closed.

#### See also: [www.readspeaker.com/how-we-use-cookies-in-our-services](https://www.readspeaker.com/how-we-use-cookies-in-our-services/)

#### **Twitter**

This cookie is used to remember the user's selected language. It does not store personal information or install any tracker on the computer, and is not considered offending.

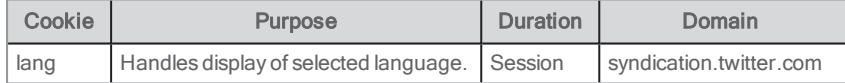

#### YouTube

These cookies are used to estimate the user's bandwidth on pages with integrated YouTube videos, or to keep statistics of what YouTube videos the user has seen. The cookies are not considered offending.

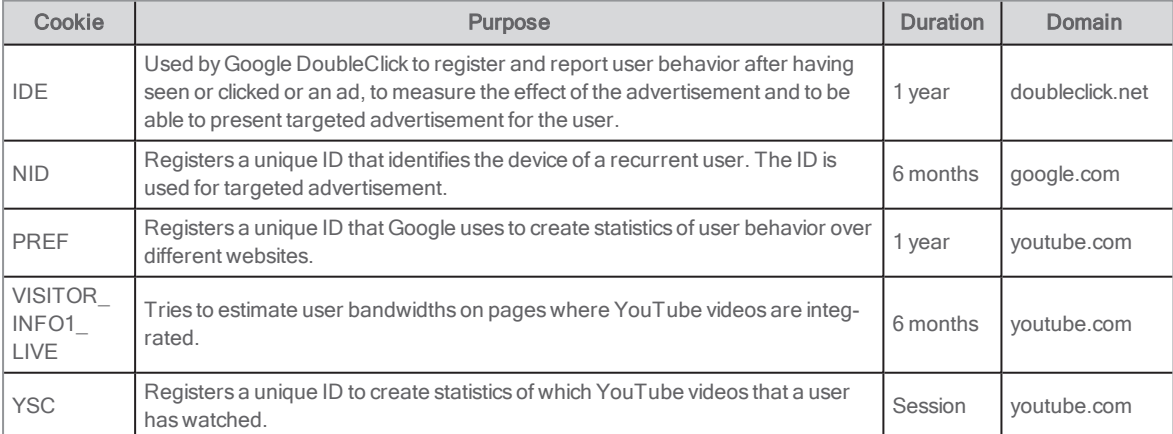

#### Wikipedia articles

These cookies are used to show banners and notices appropriate for the region, or helps to calculate unique devices accessing the site. The cookies are either session based and expires when the user exits the browser or do not contain personal information, and are not considered offending.

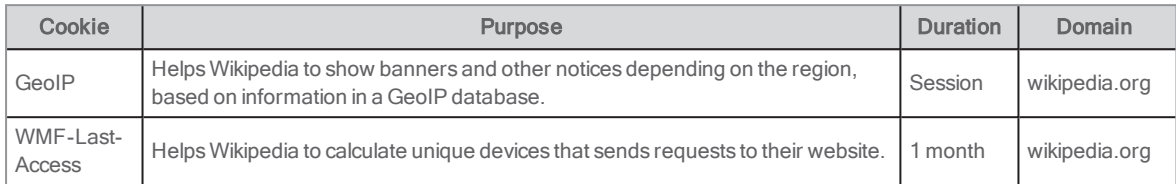

#### See also: [blog.wikimedia.org/2016/03/30/unique-devices-dataset](https://blog.wikimedia.org/2016/03/30/unique-devices-dataset)

#### Preventing storing of cookies

If you do not want cookies stored on your computer, you can switch off the cookie function in safety settings in your web browser. No cookies will then be stored, but this also means that you will not be able to use all functions on the web site. You can read more about how to deny storing of cookies in the user documentation for your web browser.

# <span id="page-23-0"></span>Supported browsers

The following versions are tested on and supported for Arena 3.3/4.0 (user and administration features).

### Desktop

- Internet Explorer 11 and Edge 1, 2
- Chrome, latest version
- Firefox, latest version
- Safari, latest version

### Mobile

- $\cdot$  Safari mobile  $1, 2$
- Chrome 1, <sup>2</sup>

1) User features only

2) Sites using non-responsive design technically work, but are not suited for mobile devices

#### Notes:

Versions of browsers that were released after a major Arena release have not been tested and support for these newer browser releases will be provided as best-effort only.

Versions of browsers that were supported with an initialrelease of an Arena version that have reached the end of their product life cycle are no longer tested in subsequent service releases and support for those older browser releases will be provided as best-effort only.

Compatibility mode and Quirks mode are not supported. (These are different techniques where the web browser emulates an older version.)

# <span id="page-23-1"></span>Statistics tools

Liferay has built-in support for Google Analytics, but you can also use other statistics programs. For most custom statistics programs, you need to add either some metadata or JavaScript to every page. Some themes have built-in support for Google Analytics.

### Google Analytics

This is how you define the Google Analytics ID:

- 1. Sign in to Liferay.
- 2. In the menu to the left, click Configuration/Site settings.
- 3. Click the Advanced tab.
- 4. Under Analytics/Google Analytics ID, type the Google Analytics ID.
- 5. Click Save.

## Adding a JavaScript in Arena

In Manage/Site Pages in the Admin toolbar (when signed in to Liferay), you have an area where you can add global JavaScript that is executed on every page. Copy the JavaScript segment provided by the customer and add to that section.

## Adding metadata

There is no easy way of adding metadata without editing the local theme so that the metadata tag is added to every page. The downside of that is that this change will need to be done at every upgrade as it will be removed at this stage.

# <span id="page-24-0"></span>GDPR

Arena is continuously developed to meet the GDPR (General Data Protection Regulation) requirements. The following has been implemented so far:

- A user can read all information stored in the system (both Arena and backend information) on the My Profile page, under top heading My profile. The backend decides what user information is stored and returned in a call from Arena.
- A user will be reminded to check the profile information in the system regularly. A reminder text is shown (in the login portlet) if the profile information has not been updated for a set number of days (default 365 days; set by Axiell). The user has two choices:
	- Go to my profile and possibly update the information.
	- Dismiss the text. It is the backend that decides if this feature is used or not.
- There are links to the informative text about loan history and general agreements on the My Profile page, for a user to read (if enabled in the portlet). In My Profile, under Registered accounts the user can enable/disable loan history (the loan history itself is found on the page where the **Loan history** portlet has been added).
- A user can choose to delete their account by contacting library staff who deletes the account in the backend. All data stored in Arena will then also be deleted. If the user has a nick/display name it will be anonymised. Written reviews are not deleted but shown with the anonymised nick/display name.
- <sup>l</sup> When registering for an event, the user's email address is stored along with the number of registered attendees, for the library to be able to inform about updates or cancellation of events. The stored information is deleted when:
	- The event has been completed
	- The event has been cancelled

# <span id="page-24-1"></span>End-user support

We have prepared a document that the library can use as a basis for end-user support of the Arena web site: Quick guide for end-users. You find it at the bottom of this page: End user [support](http://help.arena.axiell.com/en_GB/Content/Introduction/end-user-support.htm). The document assumes that the Arena Nova theme, available starting with Arena 4.0, is used. Adapt the information to reflect your Arena web site.

# <span id="page-25-0"></span>Pages and portlets

The look and feel of your Arena is to a large extent determined by a theme, for example Arena Go or Arena Nova. Different themes are available with different versions of Arena. Most settings related to styling are done byAxiell at the time of installation.

Portlets generate dynamic content on pages for many different purposes. In addition to the many Liferay portlets, Arena includes a number of customized portlets, created byAxiell.

# <span id="page-26-0"></span>Arena Nova

For Arena installations starting with version 4.0. there is a possibility to use Arena Nova for a smart and consistent user experience. Arena Nova is activated by Axiell. It includes several pieces of functionality that can be used as templates, for example featured spots, news articles and event articles. The following sections describe how you can make adaptations to suit your website.

# <span id="page-26-1"></span>Focus shortcuts

Focus shortcuts are positioned at the top of the start page to immediately catch the visitor's attention and interest. You can choose to highlight certain parts of the library activity or pages on the library site.

Follow the steps below to edit a focus shortcut:

- 1. Go to the start page. You find prepared examples of focus shortcuts.
- 2. Click the edit icon for the article that you want to update.
- 3. Change the header to the title that you prefer.
- 4. Add 2-3 lines of catchy text as description text.
- 5. Paste the link to the destination page ideally you already have this page open in another browser tab.
- 6. Select an image from Documents and media or upload a new image from your computer. Make sure that the image is not in high resolution (adapted for print) to avoid that the page loads slowly. Make sure to enter an Alt text for accessibility.
- 7. Depending on the colors and brightness of the image, you may want to adapt the appearance of the text under Text color and gradient options. You can for example choose White text / Black gradient or vice versa – just try the different options to see which looks best with your selected image.
- 8. Alternatively, you may want to use a background color instead of an image if so, enter the RGB code of the color you want to use in hexadecimal format.
- 9. ClickPublish and refresh the page, to see that your focus shortcut has been saved and that the article is displayed the way you intended.

You can configure the order of the articles in the focus shortcut using the Order field. 1 is the largest image to the left. Make sure not to set the same value for the different articles – then the sorting will be made depending on the name of the article instead, and the order value has no effect.

# <span id="page-26-2"></span>That's how it works-articles

That's how it works-articles provide information about the library services that the library offers.

Some services can be described briefly and fits in a card without a link. Other services may need a more comprehensive description – then a link is a provided to another page with all details.

Follow the steps below to add a That's how it works-article:

- 1. Go to the page with the information about the library services.
- 2. Click the **+** character in the asset publisher.
- 3. Select That's how it works in the list.
- 4. Fill in a title, a summary and content. If you only enter a summary and no content, there will be no link to the full-page view of the article.
- 5. If you want to link to another page from the That's how it works-article, use the Link field. Fill in the label of the link under Link text.
- 6. Select an image to be displayed in the full-page view of the article. Using an image is optional, but it enhances the article and the user experience. Select an image from Documents and media or upload a new image from your computer. Make sure that the image is not in high resolution (adapted for print) to avoid that the page loads slowly. Make sure to enter an Alt text for accessibility.
- 7. Select Display Page among the options at the bottom in this case, Article.
- 8. Publish the article and refresh the page, to see that the article is displayed in the list.

## <span id="page-27-0"></span>News articles

The news articles can describe for example news and themes at the library. On the start page, you find the latest articles from the News category, with a link to the full-page view of the news article.

Follow the steps below to add a news article:

- 1. Go to the start page.
- 2. Click the + character in the asset publisher for news.
- 3. Select Article in the list.
- 4. Fill in a title, a summary and content. The summary is shown in the news list on the start page.
- 5. Select an image to be displayed in the full-page view of the article. Using an image is optional, but it enhances the article and the user experience. Select an image from Documents and media or upload a new image from your computer. Make sure that the image is not in high resolution (adapted for print) to avoid that the page loads slowly. Make sure to enter an Alt text for accessibility.
- 6. Select Display Page among the options at the bottom in this case, Article.
- 7. Publish the article and refresh the start page, to see that the article is displayed in the list.
- 8. Click the article to see that the entire article is displayed in the full-page view.

## <span id="page-27-1"></span>Event articles

Event articles are used to describe events at the library that visitors can take part of, for example author readings, read-alouds of children's books or internet classes for seniors.

Events are presented on the start page (the six next events) and on the events page (all coming events).

Follow the steps below to add an event article:

- 1. Go to the events page.
- 2. Click the + character in the asset publisher for events.
- 3. Select Events in the list.
- 4. Fill in a title for the event.
- 5. Add a catchy yet descriptive text for the event under Content.
- 6. Enter a start date, start time and end time. If the event lasts for several days, also add an end date.
- 7. Fill in a location and an address.
- 8. Select an image from **Documents and media** or upload a new image from your computer. Make sure that the image is not in high resolution (adapted for print) to avoid that the page loads slowly. Make sure to enter an Alt text for accessibility.
- 9. Under Metadata, select categories such as location or target audience.
- 10. Under Schedule, enter the end date of the event as Expiration Date.
- 11. Select Display Page among the options at the bottom in this case, Single event.
- 12. Publish the article and refresh the events page, to see that the event is displayed in the list.

## <span id="page-27-2"></span>Branch articles

The branches that are part of the library site are listed on a page that is typically named Our Libraries. You can click a branch to see a full-page view of that particular branch.

Follow the steps below to add a new branch:

- 1. Go to the page with the list of library branches.
- 2. Click the + character in the asset publisher for the library branches.

#### 3. Select Branch.

- 4. Fill in a title the name of the library branch.
- 5. Enter the address, zip code and city this information is used to show the location of the library in Google Maps.
- 6. Enter an email address.
- 7. Select an image from Documents and media or upload a new image from your computer. Make sure that the image is not in high resolution (adapted for print) to avoid that the page loads slowly. Make sure to enter an Alt text for accessibility.
- 8. Add a short but brisk description of the branch. The text shows in a text box in the full-page view of the branch.
- 9. Under Opening hours, you can connect to Google Calendar or KIFI (Finland only). Google Calendar: enter the name of the calendar for the branch, such as Lagersberg library-Axiell configures the connection to Google Calendar when it's time to activate the site. KIFI (Finland only): Enter the exact string from KIFI.
- 10. Select Display Page among the options at the bottom in this case, Branch.
- 11. Publish the article and refresh the page, to see that the branch is displayed in the list.
- 12. Click the article to see what the full-page view looks like. In case you want to update the description of the branch, just go back the list view and click **Edit** for the branch.

#### See also: [Branch-specific](#page-30-0) information

## <span id="page-28-0"></span>FAQ articles

FAQs are the kind of questions that visitors often ask the library. FAQ articles can be used to collect these questions on a page in a clever format where questions and answers can be displayed in a compact and user-friendly manner. For questions as well as answers – less is more!

Follow the steps below to add a new FAQ article:

- 1. Go to the FAQ page.
- 2. Click the + character in the asset publisher for the FAQs.
- 3. Select FAQ in the list.
- 4. Enter a title the question.
- 5. Fill in the answer under **FAQ answer**
- 6. Publish the article and refresh the FAQ page, to see that the question and answer are displayed in the list.

### <span id="page-28-1"></span>Image resources and image handling

"A picture is worth a thousand words!" Just image what a text together with an image can accomplish on your library site.

If you don't have access to great images already – here are some examples of web sites where you can find free images to use.

- Unsplash [unsplash.com](http://unsplash.com/)
- Pixabay [pixabay.com](https://pixabay.com/)
- Picjumbo [picjumbo.com](https://picjumbo.com/)

Keep in mind that it's good practice to acknowledge the photographer by referring their name when you use images that others have taken, ideally at the end of the article or next to the image if it is used in running text.

The images that you find online may be in high resolution, and then need to be compressed in order not to slow down your web site. You can use a tool such as Photoshop or GIMP, or go to the site below, to quickly and easily change the size of an image:

#### - [pinetools.com/resize-image](https://pinetools.com/resize-image)

You simply upload the image, select Pixels and enter a value. 1500 is a value that works well with Arena articles. Then just click Resize and download the image.

For the articles used in this description of Arena Nova, it is recommended to use images in landscape format 4:3, approximately 1500 pixels wide. It is the format rather than the size that is essential, as Arena will display the image in the proper dimensions accordingly.

# <span id="page-29-0"></span>Opening hours

Display of opening hours is included in Arena installations with Arena Nova. The information shown in the opening hours is fetched from the library's Google calendar or KIFI (Finland only).

Staffed opening hours and self-service hours can be displayed on separate rows for each day.

### Adding regular opening hours to the Google calendar

The library staff enters information about opening hours in the Google calendar. The opening hours of each branch is represented by different calendar events. Self-service hours are registered in separate calendar events.

- 1. Sign in to Google with the library's credentials and select **Calendar** among the Google apps at the top right.
- 2. Existing calendars are listed under My calendars perhaps there is only one in your case make sure that the library's calendar is checked.
- 3. Double-click in the calendar where you want to start adding opening hours, for example today.
- 4. Enter the name of the branch as title at the top.
- 5. Define when the library (the branch) is open, for example 10:00 to 20:00. You do not need to change the date.
- 6. Select recurrence, for example Every weekday (Monday to Friday) for repeating opening hours.
- 7. If the library offers self-service, you differentiate staffed and unstaffed hours by entering any text string in the description of the self-service calendar events. These events will display the text Self-service in the Arena website. The staffed hours will display no text.

#### Note:

You cannot combine calendar events with normal opening hours and calendar events with staffed/self-service hours - you can use only one of the calendar event types for each day. Example: For any day in the calendar, you can choose to either add e.g. 8-18 as opening hours, or 8-10 as Self-ser-

vice, 10-16 as staffed and 16-18 as Self-service.

- 8. Make sure that the correct calendar is selected, if not, select the library's calendar in the drop-down.
- 9. Change the privacy settings to **Public**.
- 10. Click Save.

Continue by adding regular opening hours for Saturdays and Sundays if the library is open then. Days with no calendar events will show up as closed days in the Arena opening hours.

Then add opening hours for the other branches, if the library has more than one branch.

## Entering exceptions in the Google calendar

The library may be closed some days such as New Year's Eve.

- 1. Browse to New Year's Eve in the calendar and click the opening hours of that day.
- 2. Select Delete event and then This event.

Continue to do the same with other days when the library is closed and thus deviates from the regular opening hours.

### Making the Google calendar available to Arena

The Google calendar has to be shared in order for Arena to read information from it.

- 1. Sign in to Google with the library's credentials and select Calendar among the Google apps at the top right.
- 2. Existing calendars are listed under My calendars. Check that the name of the calendar corresponds to the library name, the way it is displayed in Arena
- 3. In the context menu for the calendar, select Settings and sharing.
- 4. Under Access permissions, check Make available to public.

Now, send the login credentials for the library'sGoogle account to your Axiell contact person. This is needed for Axiell to be able to create an API connection between the calendar and Arena.

#### Note:

Translations for staffed or self-service hours work nicely when using Google translate for the Arena website but not when using the Language portlet.

## <span id="page-30-0"></span>Branch-specific information

The library may want to show specific information about its branches, for example information about opening hours, events that take place at this particular branch, or services that are offered only there.

### **Categories**

The branch-specific information is filtered using categories. A combination of categories for the branch name along with categories for articles results in display of the information.

- 1. Make sure that the branches are available for selection as categories under Locations (the locations that are also used for events). If not, start by adding them.
- 2. Add two categories under **Article categories**, for example News branch and That's how it works branch.

#### See also: Creating [locations](#page-141-2) and rooms for events

#### Creating content

#### News article with branch-specific information

- 1. Select Content/Web content in the menu on the left-hand side.
- 2. Click the plus sign at the lower right of the screen.
- 3. Select the Article structure.
- 4. Create the article with a title, introduction, image, etc.
- 5. Make sure that the article is linked to the correct categories. For news articles, select News branch under Article categories. Select current branch under the Locations category.
- 6. Make sure that the article has the correct display page.

#### See also: News [articles](#page-27-0)

#### That's how it works article with branch-specific information

- 1. Select Content/Web content in the menu on the left-hand side.
- 2. Click the plus sign at the lower right of the screen.
- 3. Select the That's how it works structure.
- 4. Create the article with a title, introduction, image, etc.
- 5. Make sure that the article is linked to the correct categories. For That's how it works-articles, select "That's how it works - branch" under Article categories. Select current branch under the Locations category.
- 6. Make sure that the article has the correct display page.

#### See also: That's how it [works-articles](#page-26-2)

#### Branch articles

Make sure that the library information is linked to the correct branch under the Locations category. When correct branch is linked to the library information article, the news articles and the That's how it works-articles will be displayed when the user clicks on the branch to find out more.

See also: **Branch [articles](#page-27-2)** 

## Library-specific events

- 1. Select Content/Administrations of events, and create a new event with the correct branch location.
- 2. Add the **Events** portlet to the /*Branch* page.

See also: [Creating](#page-142-0) an event

# <span id="page-32-0"></span>ArenaGo

ArenaGo is a complete installation of Arena where the template for content and layout is predefined. The library answers a straightforward questionnaire in connection with installation and sends it to the responsible party at AxiellSweden who inputs the information in ArenaGo and publishes the web site.

This page describes the content of ArenaGo . For more detailed information of functionality search the Arena help page.

For ArenaGo to work you need a recent version of Firefox, Chrome or Safari and at least version 9 of Internet Explorer.

ArenaGo consists of 7 main menu alternatives: Start, Inspiration, Children, Youth, We offer, Opening hours and contact information, and My pages.

Functionality includes query lists, catalogue record pages and pages for more specific searches. On each page there is the option to log in, change languages, access the main menu options, search and read text.

# <span id="page-32-1"></span>Start page

The Start page includes the following elements:

- Slideshow [\(Articles:](#page-135-0) show article ) (Articles: Show article)
- Welcome text (**[Articles:](#page-135-0) show article**) (Articles: Show article)
- List of recommended reads ([Results](#page-109-1) list) (Results list)
- List of recently rated titles ([Top](#page-123-0) list) (Top list)
- Popular tags ([Tags:](#page-122-1) tag cloud) (Tags: Tag cloud)
- And basic functionality

# <span id="page-32-2"></span>Search results page

The search results page includes the following elements:

- **Search results list of 10 hits (Search [results\)](#page-116-0)** (Search results)
- **[Facets](#page-81-0) that make it possible to filter the search results (Facets)** (Facets)
- **Links to external services ([Dynamic](#page-79-0) links)** (Dynamic links)
- Tag cloud that shows key words ([Tags:](#page-122-1) tag cloud) (Tags: Tag cloud)
- And basic functionality

## <span id="page-32-3"></span>Catalogue record page

The catalogue record page includes the following elements:

- **.** [Catalogue](#page-71-0) record information (Catalogue record) (Catalogue record)
- Other titles by same author ([Results](#page-109-1) list) (Results list)
- **Similar titles based on subject words ([Results](#page-109-1) list)** (Results list)
- [Facets](#page-81-0) to search further for subject or author (Facets) (Facets)
- Links to external services ([Dynamic](#page-79-0) links)(Dynamic links)
- Keywords ([Tags:](#page-122-1) tag cloud) (Tags: Tag cloud)

## <span id="page-32-4"></span>Inspiration

The Inspiration page includes the following elements:

- Lists that are automatically updated:
- Recently rated  $(Top list)$  $(Top list)$  $(Top list)$  (Top list)
- Recently reviewed  $(Top list)$  $(Top list)$  $(Top list)$  (Top list)
- . In addition, there are 5 submenu alternatives.
- Each page also contains 4 lists.

# <span id="page-33-0"></span>Children

The Children page includes the following elements:

- Lists that are updated automatically.
- In addition, there are 5 submenu alternatives.
- Each page also contains 4 lists

The content shown includes a book cover, title and author.

- Functionality
- Navigation
- Lists  $(Results list)(Results list)$  $(Results list)(Results list)$  $(Results list)(Results list)$

# <span id="page-33-1"></span>We offer

The We offer page includes the following elements:

- Navigation
- Get a library card (This is controlled by the library management system and may not be available in all ArenaGo set ups)
- Specific articles related to offerings [\(Articles:](#page-135-0) show article) (Articles: Show article)

Submenus for the page:

- Get a library card
- Submenu 1-Submenu 10

# <span id="page-33-2"></span>Opening hours and contact

The Opening hours and contact page includes the following elements:

- Navigation
- Opening hours and contact information ([Articles:](#page-135-0) show article) (Articles: Show article)
- Contact the library (form)
- Purchasing suggestions (form)
- Interlibrary loans (form)
- List with tags lib-info

On this page articles are sorted by the field title ascending – from A to Ö 1-10. Use this to structure the order of libraries in your list.

## Editing library information

If you are logging in from different places:

- 1. Sign in as a Liferay administrator.
- 2. Go to Opening hours and contact.
- 3. ClickAdd.
- 4. Chose the template structureLibraryinfo.
- 5. Give the article a title.
- 6. Go to Library photos and click Select.
- 7. Click the folder Library photos.
- 8. Find the picture of the library and add it.
- 9. Fill in any other information you want on the page.
- 10. Click Publish.

Library page – this is needed if there are many branches in the library. Each branch will be listed here and have a copy of the template structureLibraryInfo-extended.

Staff – this page contains a list of employees. There is a template structurePersonnel. All articles here are catagorised with the tag lib-staff sorted by the articles titles in ascending order.

# <span id="page-34-0"></span>My pages

The My pages page includes the following elements:

- My loans: Information about the loans a patron has at home
- My reservations: Information about reserved media and fees
- My charges: Current total of debts
- My profile: User name, address, library card and pin code
- My saved searches: Searches the patron saved by clicking the icon
- My messages: Any messages from the library
- My reviews: Any reviews or ratings the patron has given

Additional functionality:

- **[Navigation](#page-107-0) Navigation**
- [Articles:](#page-135-0) show article Articles: Show article

# <span id="page-34-1"></span>More tips and tricks

### Aligning images and text

#### Note:

To fill a row an image needs to be 1120 px wide. To fill a column an image must be 960 px wide.

- 1. Click the image in the editor and select the image tool.
- 2. Click Appearance
- 3. Select Alignment Not-set.
- 4. Remove all values in Dimensions.
- 5. Change CSS-class to value.
- 6. To align write imgLeft or imgRight in the field.

### Horizontal dynamic lists

- 1. Copy the template page dynamic list template.
- 2. To change a list from vertical to horizontal, untick the Edit Controls box.
- Liferay-settings (Graphic display)

#### Portlet settings: Show frame: yes

Advanced style options: Enter your custom CSS class: horizontal-list

### Grouping horizontal lists

- Enter your custom CSS class:
- x=number of the group

y=number of the list

horizontal-list list-group-x list y

## Example:

One list of August prize winners, Nobel laureates and tips August prize winners CSS: horizontal-list list-group-1 list 1 Nobel laureates CSS: horizontal-list list-group-1 list 2 Tips CSS: horizontal-list list-group-1 list 3
# Managing pages

You can configure almost any aspect of a page. For example, you may add or remove a page, change a page's name, the way it looks, its dependency on other Arena features and settings, and its relationship to other pages.

# Page permissions

In Arena, roles are used to define permissions. With the default delivery there are high level definitions of a couple of roles. We recommend not to use page permissions. For roles specific to page permissions, please contact Axiell support.

See also Liferay [Documentation](http://www.liferay.com/documentation/liferay-portal/6.2/user-guide) and [Managing](#page-54-0) portlets

# <span id="page-36-0"></span>Configuring pages

- 1. Sign in to Liferay.
- 2. In the menu to the left, click **Navigation/Public pages**.
- 3. In the tree view, click the context menu for the page to configure. Select Configure page.
- 4. In Name, type the name of the page. This name will appear in the navigation bar.
- 5. Select Hide from Navigation Menu if you do not want the page to show in the menu. This is useful if the page is not yet ready for use.
- 6. In Friendly URL type the friendly URL for the page. Normally you do not need to change this. Note: Use the same URL for all language versions of a page.
- 7. In Type you can change the page type that was set when creating the page.
- 8. Click Save.

# Creating a page

Arena is delivered with a number of pages, but you can add more pages if you want to.

- 1. Sign in to Liferay.
- 2. In the menu to the left, select Navigation/Public pages.
- 3. In the tree view, click the context menu for the page that will be the parent page for the new page, and select Add child page.
- 4. Fill in a name for the new page. This name will serve as a menu item when navigating in Arena and will be part of the URL that the system creates automatically.
- 5. If your website is multilingual, click the flag for the language you want to add and type the page name in that language as well.

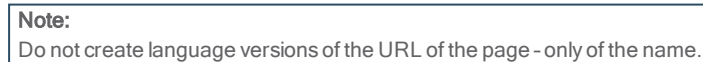

- 6. Select Hide from navigation menu if the page is not ready to be displayed to Arena users. This is useful while the work with the new page is in progress.
- 7. Select page type.

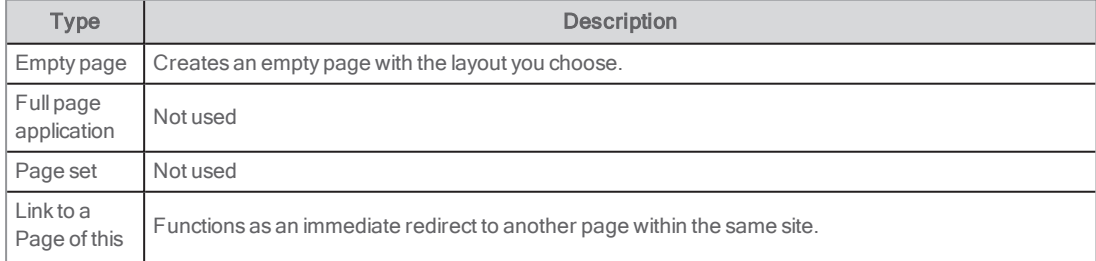

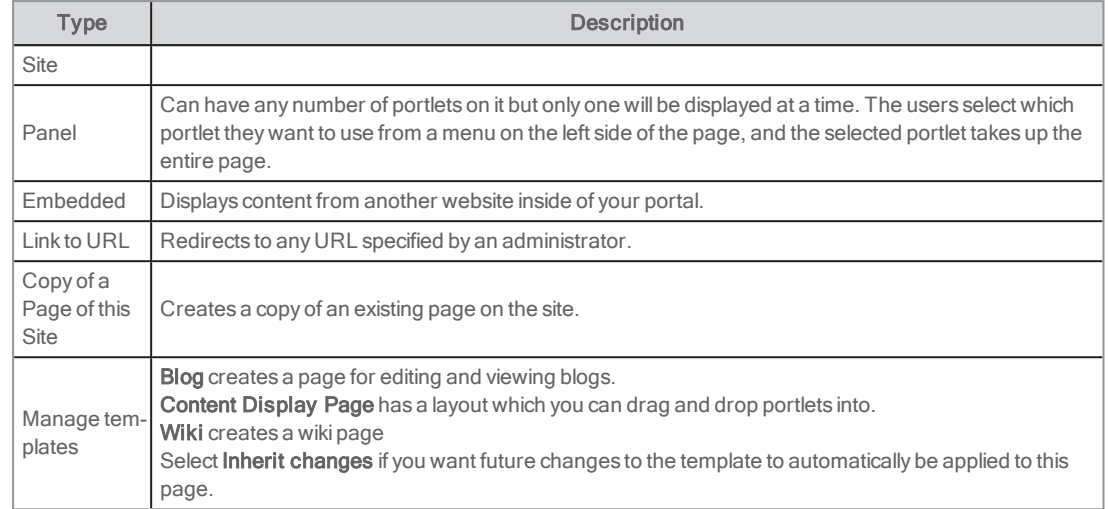

- 8. Click Add page to save the changes. The new page appears in the tree view.
- 9. Go back to the page to configure the Friendly URL. Note: Use the same URL for all language versions of a page.

# Creating a copy of an existing page

It can be useful to create copies of pages, for example for backup purposes.

- 1. Follow the instruction above for creating a page, but in the dropdown menu under Type, select Copy of a page in this site.
- 2. Select the page in the **Copy from page** dropdown menu.
- 3. ClickAdd page.

# Setting the look and feel

You may set the look and feel for a single page or for all pages. You may also edit a theme or CSS, to create a new look and feel. Most settings related to styling are done by Axiell at the time of installation.

# About themes

A theme includes a basic set up that applies to all pages. For example, it may set the number of columns, the colouring used in each column, the header bar, the way in which menus are handled, and so on. A theme may exist in different variants called Colour Schemes. Colour schemes may also include other rules within the structure set out in the theme.

### Theme settings

All the Arena themes have been supplemented with a group of new settings. The settings have a text input for the value and a check box to turn the setting on and off.

#### Compatibility mode content

Internet Explorer allows you to define which version's engine is used to render a page. You can add different values for the X-UA-Compatible META tag telling Internet Explorer how to behave. The most common value and best practice (default) is "IE=edge" which ensures that Internet Explorer always uses the latest version. The latest and current version is also the fastest version.

#### Meta viewport content

The meta viewport tag gives the browser instructions on how to control the dimensions and scaling of the page, and is a must if you have a site that uses responsive design. Without a proper meta viewport value, mobile devices willrender the page at a typical desktop screen width, and then scale it to fit the screen. Our default value is "initial-scale=1.0, width=device-width" but if you have special needs you can change to your own taste, remember to add a comma between the values.

#### External favicon

You can add a link to an external favicon, which is used for bookmarks and in the URL bar of the browser. There is also the possibility of adding a link to an apple-touch-icon, which is used on Apple devices when you bookmark or add to the home screen. Just add the paths to your images and mark the check box.

#### Note:

Bookmark icons in the browser are often cached, so don't expect the bookmark icon to change immediately if you add another image.

#### Custom head and custom body bottom

These text area fields can be used to add code (javascript, meta tags, CSS etc) to either the head section of the document or to the absolute bottom of the page, just before the closing body tag. Note that Liferay's page setting has a similar javascript feature where you can paste code that will be executed at the bottom of every page. For the not so experienced user, this is good and very handy for occasional fixes and enhancements. However, if you have a more complex site and javascript functionality, maybe you are using a couple of external plugins or sharing javascripts between sites, the custom head and body bottom can be very useful.

### Theme characteristics

#### Fixed width themes

A fixed width theme is one in which the main wrapper width is fixed. This ensures that all parts of Arena will display on computer screens of limited resolution. A commonly used main wrapper fixed width is 980 pixels. At this width, Arena will display fully on a computer screen that has a resolution of 1024×768, without the need to scroll horizontally to view content that would otherwise be outside the screen area.

Vertical scrolling cannot be eliminated, as page lengths vary according to content. For example, a catalogue search may produce a long list of results.

Advantages of fixing the main wrapper width:

- . The main readable content area is tightly controlled, without the need to set minimum or maximum values.
- Fixed width layouts are sometimes easier to style, depending on the effect you require. Some visual designs may only be achieved in a reasonable manner within a fixed width layout.

Disadvantages of fixing the main wrapper width:

- The text size may not be enlarged greatly. This is because the line width does not increase along with text resizing so, at large font sizes, the screen may look very untidy.
- On a 980 pixel fixed width site, users with small monitors (800×600 pixels) will need to use a horizontal scroll bar to view content that would otherwise be outside the screen area. Despite the age of such monitors, the problem is still common.
- A 980 pixel fixed width site may appear too narrow on large, wide screen displays.

Any theme in which the main wrapper width is not fixed, may be fixed by adding the some CSS to your customer CSS file.

### Customer styling

Customer styling may be based on any theme. Customer specific styling is placed in a special CSS file, which is not overridden or removed when Arena application software is updated.

# Using themes

### Selecting a theme for one page

- 1. Sign in to Liferay, and in the menu to the left, click **Navigation/Public pages**
- 2. In the tree view, click the context menu for the page that will be the parent page for the new page. Select Configure page.
- 3. Click the Look and Feel tab.
- 4. Select Define a specific look and feel for this page.
- 5. Change settings in the theme or click a new theme.
- 6. If you want to add a custom CSS to the page, insert it in the CSS field at the bottom of the page.
- 7. Click Save.

### Selecting a theme for all pages

If you are setting the overall look and feel for Arena, it is useful to apply the same theme to all pages. Later, you may apply other themes to individual pages.

- 1. Sign in to Liferay, and in the menu to the left, click **Navigation/Public pages**.
- 2. Select **Configure** in the context menu.
- 3. Change settings in the theme or click a new theme.
- 4. The field custom-noscript-content is where you modify the text that appears if the user has turned off or is missing javascript. The setting is on by default.
- 5. Click Save.

### The themes available

Arena includes the themes Urban, Modern, Arena Go and Agile, each one designed to suit different types of functionality in Arena.

#### Arena Urban Theme

This theme includes the following settings:

- A header with logo.
- A menu positioned at the absolute top of the page.
- Responsive width. Layout columns get stacked below a certain screen size (768 px). The menu changes in look and behaviour at the same breakpoint.

#### Background image

• To change the background image to an image of your own choice, use the following css: #wrapper {

background-image: url( the/path/to/your/image.jpg );

}

### Special feature

• Giving a Liferay article the custom CSS class "urbanFooter" (Look and Feel/Advanced styling) places the article as a footer on the page.

ArenaUrban theme has the following schemes:

- Urban
- Rural

### Arena Modern Theme

This theme includes the following settings:

- Fixed width, which ensures that things stay in place
- Special layout-templates optimized for this theme
- Big header with search portlet
- Overall grey colour design with analogue textures for an up to date look and feel
- Lar file includes article with suggestion for a footer; use freely or adapt to your own needs

Arena Modern has the colour schemes:

- **.** Default: red
- Variation: the idea with this colour scheme is to provide a base to build further upon, for example, there are no background images and also the header is smaller than the default colour scheme.

### The screen layout

Arena includes a range of layout templates, so that you may arrange the screen in many ways.

Changing the screen layout has a major effect on the layout of applications. Note the following:

- If you choose a layout template that has fewer areas than the currently used layout template, applications located in lost areas will be relocated automatically to the most appropriate available areas. For example, if you switch from a threecolumn layout template to a two-column layout template, applications located in the right column will be relocated from the lost third column to one of the available columns.
- The layout template applies to the currently displayed page only.
- The look and feel of individual portlets can also be configured.

#### See also: [Managing](#page-54-0) portlets and [Configuring](#page-54-1) portlets

#### Setting the screen layout

- 1. Follow the instructions under **[Configuring](#page-36-0) pages**.
- 2. In the Type dropdown select Layout and select the template that you wish to use.

#### 3. ClickSave.

Note:

The Toolbar theme has been deprecated in Arena 4.

### Adding a logotype

The standard placement of the logotype is in the upper left corner of the page. You can select a new logotype for your site (the default logotype is the one of Axiell's). How to add a logotype varies slightly between Arena 4 and previous versions of Arena.

- 1. In the menu to the left click Control Panel/Navigation/Public pages. In the context menu (next to Public pages in the menu), select Configure and make sure that the Look and feel tab is opened.
- 2. Scroll down, and under Logo, click Change.
- 3. In the dialog that opens, browse for the new logotype.
- 4. Click Save

## CSS files

A Cascading Style Sheet (CSS) is a style sheet language used to describe the appearance and formatting of a document written in a markup language, such as HTML, XHTML and XML. CSS may also allow a markup page to be presented in different styles for different rendering methods, such as on-screen, in print, and others. Each document is usually linked to a CSS. However, readers of that document may use a different CSS to override the one the author has specified. The settings for CSS files are the same for different versions of Arena.

#### arena.css

arena.css contains the default style for everyArena portlet. EveryArena portlet must have a default style stored in this file. This CSS is theme-independent, so all the CSSs within the file apply to all themes. The default styles must be based on the Liferay

classic theme, which you change as required within each of the Arena themes. IDs should be avoided within arena.css, because these styles are most likely to be overridden by the themes.

#### arena-default.css

arena-default.css contains the theme styles for Arena portlets. This CSS is theme-dependent, so only styles that relate to that theme are placed there.

#### custom.css

custom.css contains the styles for each theme. It is theme-dependent but must not contain styles for Arena portlets. This file contains everything apart from the Arena portlet styles, including page structure, Liferay buttons, the banner, Liferay portlets, etc. These styles may be overridden in the colour schemes. The colour schemes css files are then imported through the custom.css file within each theme, as shown in the following example:

@import url(blue.css);

@import url(green.css);

@import url(orange.css);

#### colour scheme.css

Every colour scheme CSS file within each theme is loaded onto the relevant page but, because each colour scheme has a unique class before any of its declarations, the styles only apply to the colour scheme when the user is viewing the page. This class is added to the body tag in the HTML code, thus:

<body class="green">

The colour scheme's class should normally appear at the beginning of each declaration; for example, .green div.portlet-topper. The only exception to this rule is when you want a browser-specific style; for example,

.ie9 .green div.portlet-topper

Any styles from any part of Arena may be put into the colour scheme file.

#### Customer.css

Any changes that a customer wants to make should be placed in the customer.css file (added manually). This file will be the last to be loaded and it will override any of the default styles included above.

### CSS vaildation

If you submit an Arena site to a CSS validation service, it might produce a couple of errors. This is not at all alarming; most of them have a reasonable explanation.

Listed below are some error messages from the W3C validation service with descriptions.

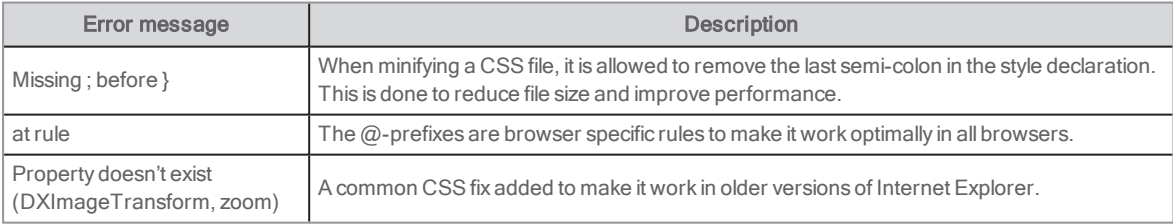

# Importing functionality to a page<br>Some pages, typically included in the Arena Nova theme, contain functionality that you may want to reuse in other pages, to add

a consistent look-and-feel of your Arena website. This example describes how to add the That's how it works-structure to an existing page using the export/import functionality.

- 1. Sign in to Liferay.
- 2. Browse to a page that has the That's how it works-structure.

3. In the context menu of the Asset publisher portlet, select Export / Import.

#### 4. Click Export.

- The portlet settings are now saved as a file.
- 5. In the window that opens next, click the Asset Publisher...portlet.lar link under the Download header. The series of numbers in the file name is generated automatically, based on the date and time it was created.
- 6. The file is automatically saved to your Downloads folder if you want to, place it at some other location that is easy to find, for example Desktop.
- 7. Close the export window.
- 8. Go to a page where you want to add the That's how it works-structure.
- 9. Click the plus sign at the top right and search for the Asset publisher portlet that is located under Content management.
- 10. Drag the portlet to the page.
- 11. In the context menu of the Asset publisher portlet, select Export / Import.
- 12. Select the **Import** tab.
- 13. Click the Select File button and browse to the Asset Publisher...portlet.lar file that you saved to your computer earlier. Alternatively, drag the file from Windows File Explorer and drop at the uploading area.
- 14. Click Continue.
- 15. Click Import.
- 16. Close the window and refresh the page.

When you export/import according to above, all portlet settings are included but each exported portlet is still connected to the original portlet, and to be able to adapt these separately, you need to work with categories.

### Creating and selecting categories

In this example, we work with the Focus shortcuts that you typically find on the start page.

- 1. Go to the control panel and select **Content/Categories**.
- 2. Under Article categories, create new categories and name them according to their usage. If you have copied settings from the Focus shortcuts to, for example, use them also on the page with eMedia, then you can create a category named Focus eMedia. Make sure that there is also a category called Focus start to be used for the focus shortcuts on the start page.
- 3. Now edit the articles to be used by the focus shortcuts on the start page by connecting them to the article category Focus start. Do the same for the articles to be used on the page with eMedia and connect these to the article category Focus eMedia. This makes each asset publisher to show only the content that is relevant on the different pages.
- 4. Select Configuration in the context menu of the asset publisher portlet. Select the accurate category under Filter for each asset publisher, and click Select.
- 5. Click Save and reload the page. Verify that the focus shortcuts on each page display the correct content.

# Exporting parts of Arena

Export and import are Liferay features. AsArena operates within Liferay, you may not use the import feature here. This is because you would be importing into the system that you are currently using, which could cause major conflicts between features and settings currently in use, and those being imported and replacing them. You may only import into Arena from outside Arena.

#### See also: Liferay [documentation](https://portal.liferay.dev/docs/6-2/user/-/knowledge_base/u/what-is-liferay?notice=1)

- 1. Sign in to Liferay.
- 2. In the menu to the left, click the site name (Arena)/**Publishing/Export**.
- 3. Click the plus sign at the lower right of the screen. All pages on the site will be exported by default. If you want to select the pages to export, unclick the pages you do not want in the page tree.
- 4. In the same way, if you do not want all content to be exported, click Choose content in the Content dropdown menu

and select what to export and what to not export.

5. Click Export.

# The default Arena page My pages

The content on the default Arena page My pages (tab) is a Liferay article.

- 1. To edit the text or add or remove links, click the context menu in the top right corner of the portlet, and select Edit web content.
- 2. Edit the article like an ordinary Liferay article.
- 3. Click Publish...

See also: [Creating](#page-44-0) a Liferay article

# Linking to PressReader

You can use the Dynamic links portlet to offer access to PressReader from the library web site. The page should require that the user signs in.

- 1. Create a new page in Arena.
- 2. Add the Dynamic links portlet to the page, and enter the link to PressReader: https://pressreader.com. Note that the link has to start with https and and not http.
- 3. For Link conditions, select Sign-in.
- 4. Activate the link (no other links should be active).
- 5. Add a new title to the portlet.
- 6. Enter a description on the page to explain that the link to PressReader will be visible after signing in.
- 7. Add a link to the newly created page from the page where the databases that the library uses are listed, preferably with a descriptive text about signing in is required.
- 8. Inform PressReader about the URL to the page you have created.

# Deleting a page

#### Notes:

A deleted page cannot be restored.

When deleting a page, its sub pages will be deleted as well.

- 1. Click the context menu next to the name of the page that you want to delete and select Delete.
- 2. Check that you have selected the correct page and confirm.

# <span id="page-44-1"></span>Liferay articles

Liferay articles can be written by any Liferay user, to be published on the Arena site for patrons to read and comment upon. Liferay articles use the Web content display portlet.

Starting with Arena 4.0, you are recommended to start using Liferay articles instead of Arena articles. The workflow in Liferay articles is more intuitive and it is easier to work with images. There is also support for version handling and restoring of deleted articles. Articles can be published and unpublished at a certain date and time. Arena articles will still be supported but will not be further developed.

Liferay articles can only be shared locally; not with other Arena sites. Liferay articles cannot be linked to catalogue records – Staff picks is used for this functionality.

You find articles and assets related to these, such as the Documents and media library, forms, tags and categories, under Content in the administration menu.

See also: Web [content](#page-125-0) display and Staff [picks](#page-147-0)

# <span id="page-44-0"></span>Creating a Liferay article

- 1. Log in to Liferay, and click your site name (Arena) in the left hand menu, click Content/Web content. Then click the plus sign in the bottom right corner, and select **Basic web content**.
- 2. Fill in Title and Content, and upload images if you want to.
- 3. Save the article as draft or click **Publish** when it is ready.

You have now created the content of the article, to be imported into a Web content display portlet.

See also: Web [content](#page-125-0) display and Liferay [documentation](https://dev.liferay.com/fi/discover/portal/-/knowledge_base/7-0/using-products-content-editor)

# Adding links to a Liferay article

You can link related articles, enhance navigation and reduce duplicated content by adding internal links to an article. You can also add external links, to web pages outside the portal.

- 1. While editing an article, highlight the part of the text that should contain the link.
- 2. Click the Link icon and type the URL for a web page, or browse in the folder.
- 3. To make settings for opening the link in another tab, select a target in the dropdown.
- 4. Click Publish.

#### Tip:

If you want to add a link to Instagram from an image, just click on the image, choose the link icon and type https://instagram.com/username as the URL (you replace "username" with the Instagram account that you want to link to).

# The Documents and Media library

You can upload files and organise them in the Documents and Media library, to use them later on pages and in articles.

The content of Documents and media can be displayed in different ways if you change view. Select between icon, descriptive or list. You can also change order by sorting on size, downloads, modified date, created date and title.

# Uploading a file

- 1. Sign in to Liferay.,
- 2. In the menu to the left, click the site name (Arena)/**Content/Documents and media**.
- 3. Add folders and images/documents, and organise your Documents and Media library.

# Adding images to a Liferay article

You can add images to an article while you are writing it. The images you upload are saved in the Documents and Media library.

- 1. While you are editing an article and you want to insert an image, click the plus sign next to the content, and click the image icon. The Image Properties dialog opens.
- 2. Select a file from the folders, drag and drop an image or click Select file and browse for the image. You can also add an Alt Img text to show when hovering over the image and to use for accessibility purposes.
- 3. ClickAdd.

To edit an image, click its context menu, and select Edit with image editor.

See also: Liferay [documentation](https://dev.liferay.com/fi/discover/portal/-/knowledge_base/7-0/editing-images)

# Adding a Liferay article on a page

You can add an article directly on a page without having added the Web content display portlet on the page first.

#### Note:

Before you can add a Liferay article, you must create the actual content of the article.

- 1. Sign in to Liferay and go to the page where you want to add the article.
- 2. Click the plus sign at the right of the top menu to open the portlet menu on the right-hand side.
- 3. Select Content and search for the article.
- 4. Drag the article from the menu on the right-hand side and drop it in a frame on the page.

The article is now present on the page and automatically included in the Web content display portlet.

# Managing Liferay articles

You can filter and search for Liferay articles under Content/Web content in the administration menu.

The context menu next to each article lets you perform different actions with the selected article.

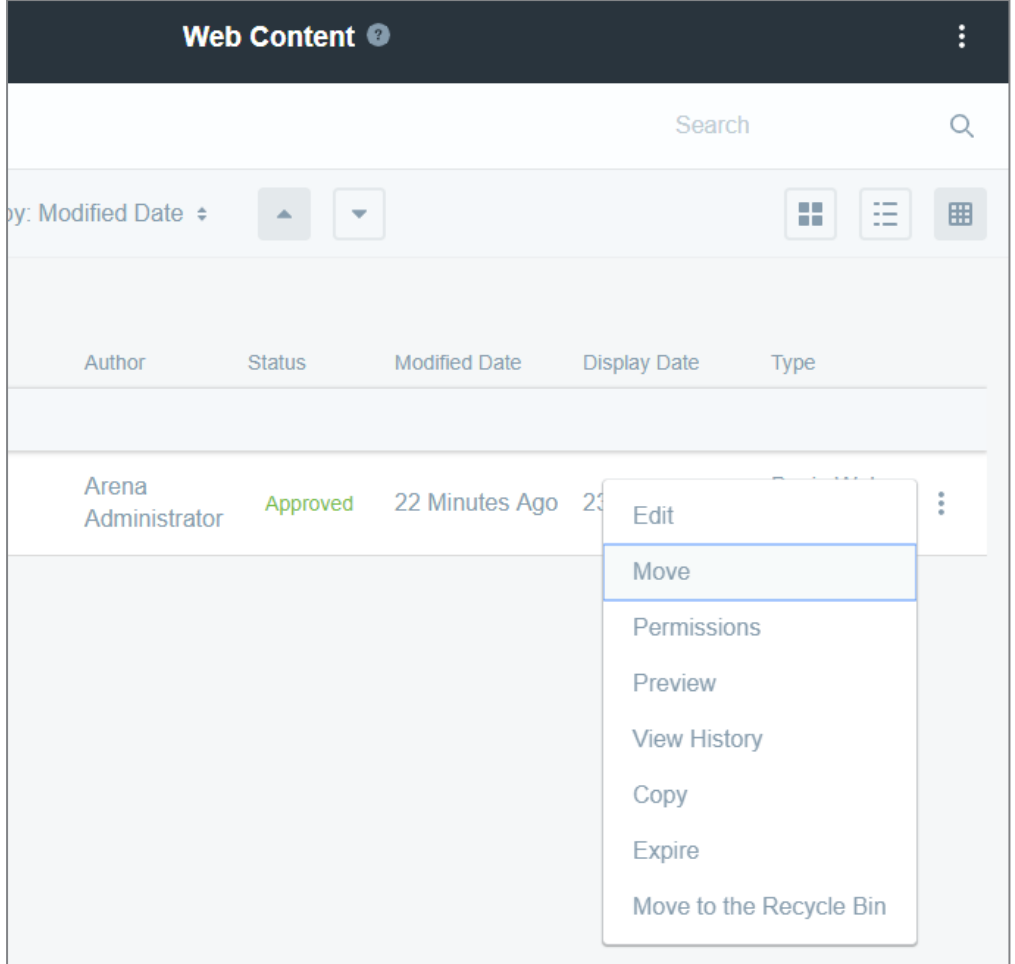

You delete an article by selecting **Move to the recycle bin**. The default setting is that documents are kept for 30 days in the recycle bin, from where you can restore any document that you deleted by mistake.

# Managing Arena articles

An article is a text document written by an Arena administrator, or, if configured, any Arena user. Articles are published on the Arena site for other users to read and comment upon.

Starting with Arena 4.0, you are recommended to start using Liferay articles instead of Arena articles. The workflow in Liferay articles is more intuitive and it is easier to work with images. There is also support for version handling and restoring of deleted articles. Articles can be published and unpublished at a certain date and time. Arena articles will still be supported but will not be further developed.

Liferay articles can only be shared locally; not with other Arenas. Liferay articles cannot be linked to catalogue records – Staff picks is used for this functionality.

#### See also: Liferay [articles](#page-44-1)

The instructions below are intended in case you still want to use Arena articles.

# Creating an Arena article

- 1. Sign in to Arena, and click the tab **Articles & Tips** (default Arena installation) or find the page where you have placed the portlet Article: Create article.
- 2. Locate the Create article section
- 3. Select to use a template, if you wish, and fill in the fields that vary between different templates, and click Submit. Or select No template and click Continue.
- 4. In the article editor screen, type the title of the article and select the language of the article.
- 5. In Description type a brief description or synopsis of the article. This will appear below the article title in Arena.
- 6. In Body type the body of the article. You can use HTML script to format the article, if you wish. You can add pictures and hyperlinks to the article, using the article editor toolbar.
- 7. Subject, Content group and Content types are used for categorization of articles for searching and grouping.
- 8. Records is used if you want to link an article to a catalogue record (or many). Write agency ID in Authority name and the record id in Record Id.
- 9. Define the Display date for when the article should be published.
- 10. Define the Expiry date for when the article should be removed from the site (that is, not be visible to end-users anymore).
- 11. Use Start date and End date if you want to connect the article to the Event calendar.
- 12. If the article is not yet ready to publish, tick Draft. Draft articles are not visible to other Arena users.
- 13. Under Scope, select portal sites in the system where the article should be published. The site where you are logged in is selected by default and cannot be changed.
- 14. Click Create. Clicking Cancel leaves the article without saving it.

# Adding links to an Arena article

You can link related articles, enhance navigation and reduce duplicated content by adding internal links to an article. You can also add external links, to web pages outside the portal.

- 1. While editing an article, highlight the part of the text that should contain the link.
- 2. Click the Insert/Edit link icon.
- 3. For an internal link: Type the name of the page you want to link to, for example, welcome (no / or other characters) to link to the start page.

For an external link: Type the address of the website you want to link to. For example, type http://www.axiell.com.

- 4. In the Target dropdown, select how you want the linked page to open.
- 5. In the Title field, type the text you want to present when you hoover the mouse over the link text.
- 6. Click Insert.

# Publishing an Arena article

When writing an article, you may need to create and save a few drafts of it before you are happy for other Arena users to see it. When an article is marked as a draft, only you may see it. When your article is finished, you can enable other Arena users to see it by changing its status from draft to published.

#### Note:

When you have published your article, it may still need to be approved by an Arena administrator before other Arena users may see it, if your Arena account does not have sufficient privileges.

- 1. Sign in to Arena , find the article you want to publish and click the article title.
- 2. In the **Article details** section, click **Edit** (only visible if you have editing authorities).
- 3. Untick Draft.
- 4. Click **Update** to publish the article.

# Editing an Arena article

- 1. Sign in to Arena, find the article you want to edit and click the article title.
- 2. In the **Article details** section, click **Edit** (only visible if you have editing authorities).
- 3. Make your changes to the article.
- 4. If the article is not yet ready to publish, tick Draft. Draft articles are not visible to other Arena users.
- 5. Click Update. Clicking Cancel leaves the article without saving it.

# Deleting an Arena article

You can delete an article that you have written, at any time. If a published article is found to contain offensive material, it may be withdrawn by Arena administrators without notification.

- 1. Sign in to Arena , find the article you want to delete and click the article title.
- 2. In the **Article details** section, click **Edit** (only visible if you have editing authorities).
- 3. Click Delete, and then click OK to confirm deleting the article.

# Viewing the latest Arena articles

- 1. Sign in to Arena.
- 2. Click the tab Articles & Tips (default Arena installation). Find New articles on that page.

Alternatively, use the Arena portlet Articles: query search and configure it to list the latest articles.

See also: [Articles:](#page-132-0) query search

# Image library - Arena articles

Images that are to be included in Arena articles have to be uploaded to the Image library. You need to have image handling permissions to upload images.

In the default configuration of Arena, you find the URL to the Admin: images portlet in Liferay by clicking Go to/Control panel /Site pages and clicking Images in the site tree. There you find the Friendly URL. Type this address in the browser and you find the Image library.

See also: Admin: [images](#page-128-0) and Admin: [permissions](#page-128-1) manager

### Uploading a file to the Image library

- 1. Open the portlet Admin: images. Alternatively, open an article, click the Insert image icon and then click the Browse URL icon.
- 2. Click **Add folder** to add a folder for your new images.
- 3. Type a Name and a Description.
- 4. If you want the folder to be available to more sites than the one you are logged in to, select these sites in the Published Scope dropdown. Other sites may then use your images but not edit them.
- 5. Click Save.
	- You return to the Images tree.
- 6. Click on the folder name to open it.
- 7. Click Upload image and Browse.
- 8. Browse for your image, select Open and click Upload.
- 9. Type an **Image name** (mandatory) and optionally fill in the rest of the fields.
- 10. Click Save.

### Adding an image to an article

- 1. Open an article, and in the **Body** area, click the **Insert image** icon. The **Insert/Edit Image** dialog opens.
- 2. Click the **Browse** icon to locate the image and you want to use, and click on it. You return to the **Insert/Edit Image** dialog.
- 3. Add a description and a title for the image. The title will be displayed when hovering over the image. You can also add an Alt Img text to show when hovering over the image and to use for accessibility purposes.
- 4. Click Insert.

# Controlling the position and size of an image

- 1. Highlight an image in an article, and click the image icon.
- 2. Click the Appearance tab.
- 3. Fill in the data applicable:
	- Alignment: The position of the image on the page Dimensions: The width and height of the image Constrain proportions: Fill in either width or height and tick if you want automatic calculation of the other value. Vertical space: Space above and under the image (px) Horizontal space: Space to the left and right of the image (px) Border: Black border around the image (px) Class: Own definitions of class names; CSS can be used based on class name. Style: Automatically filled in as you make the definitions above. Tips: For the image to cover the full width, add width:100% and do not fill in Dimensions.
- 4. Click Update.

### Searching images by name

- 1. Click the Insert image icon in an article. The Insert/Edit Image dialog opens.
- 2. Click the **Browse URL** icon.
- 3. Locate the Search box in the Image Gallery panel and type all or part of the image name you want to find.
- 4. ClickSearch. The search results will be listed below the Search box.

### Browsing for images

- 1. Click the **Insert image** icon in an article. The Insert/Edit Image dialog opens.
- 2. Click the Browse URL icon. Below the **Search** box is a list showing folders that contain images in Arena.
- 3. Click a folder to display its contents.

# Teasers

Arena uses teasers to showcase content in a minimalist format. A teaser consists of an Arena article with a headline, description, type and date.

### Creating a teaser

- 1. Sign in to Arena.
- 2. Add **Articles: create article** on the page article-write and go to that page.
- 3. Enter a short title and a short description.
- 4. Enter the text body.
- 5. Under Type select Spot.
- 6. Set the time period the teaser should be displayed.
- 7. ClickAuthorise.
- If you plan to show teasers in different areas in Arena, add another 'type' to separate the groups.

#### See also: [Articles:](#page-131-0) create article

### Showing teasers

Teasers are shown in Articles: query search.

- 1. Click Settings.
- 2. Select search query.
- 3. Paste: status:Ready content\_type:spot.
- 4. Configure the portlet to display title, title as a link and description.
- 5. Sort by Changed and Descending.
- 6. Click Save.
- 7. Click Back to normal page.
- 8. Click the settings wheel and select Graphic layout.
- 9. Click Advanced style alternatives.
- 10. Click spot three in the field Name your own CSS classes.
- 11. Click Save.

#### See also: [Articles:](#page-132-0) query search

### Displaying the article from a teaser

To show the article a teaser links to, use the portlet Articles: article details on the page /detail.

**Configure the page to show Title, Content and Back button.** 

See also: [Articles:](#page-129-0) article details

# Creating an Arena article template

To make a new Arena article template you need to create three files plus a file with an icon image.

- A layout file
	- o HTML
	- o CSS-classes
	- o FreeMarker variables
- A structure file
	- o Variable names
	- o Variable types
- A property file
	- o Translations of the variable names and the translated name of the template
- An icon image

### Things to remember

- . All files for each template need to have the same name just different extensions.
- <sup>l</sup> Variable names cannot contain '-' or spaces.
- The portal needs to be restarted after loading a new template to pick it up.
- Test before you try and deploy to a customer's site.

### Layout file

Create a file with an ftl extension, containing your HTML/CSS/Freemarker template. Note that the layout file must start with a <div>tag.

```
[#if blueTheme == true]
<div class="arena-blue-theme">
[#else]<div class="arena-black-theme">
[7 \# \text{if}]<h1>${header}</h1>
  <div>
     Name: ${name}
  </div>
  <div>
     Birth Year: ${birthYear}
  </div><div>
     <a href="${homePageUrlValue}"><img src="${homePageImage}"/></a>
  </div>
</div>
```
#### Example

- 1. Create an HTML mock-up of the template that you wish to use. Putting in text where you want text etc.
- 2. Test the HTML mock-up looks like you expect.
- 3. Take the mock-up and replace the variable parts of the structure with variable names; \${variableName}. For example, replace the text in the heading with a variable \${heading} .
- 4. Make a note of the variable names.

### Structure file

The Structure file is an XML file containing a list of the variables containing name and type.

Create a file with an XML extension (remember the name of the file needs to be the same as the file you created for the layout). The structure of the XML file must be followed.

```
<?xml version="1.0" encoding="utf-8"?>
<TemplateStructure xmlns:xsi="http://www.w3.org/2001/XMLSchema-instance">
  <Variables>
     <Variable name="blueTheme" type="BOOLEAN"/>
     <Variable name="header" type="TEXT"/>
     <Variable name="name" type="TEXT"/>
     <Variable name="birthYear" type="INTEGER"/>
     <Variable name="homePageUrlValue" type="URL"/>
     <Variable name="homePageImage" type="IMAGE"/>
  </Variables>
</TemplateStructure>
```
#### Example

- 1. Take the list of variables you created within the layout.
- 2. For each variable add an XML node to your structure file.
- 3. Choose the type of the variable that you want it to be and add it to the type attribute for that variable.
- 4. Open the XML file in a browser to check if it is a valid XML file.

The variables can be of type:

- <sup>l</sup> TEXT
- **BOOLEAN**
- <sup>l</sup> INTEGER
- URL (has to be full URL including http://)
- IMAGE

### Property file

Create a file with a properties extension (remember that the name of the file needs to be the same as the file you created for the layout).

# $templateName = Temple #1$ blueTheme = Blue theme if true, Black theme otherwise  $header = The header of the article$  $name = The name of the author$ birthYear = The birth year of the author homePageUrlValue = The home page URL value homePageImage = The home page image icon

The text values contained within the file are used on the template (article) creation window to help the user understand what to put in each of the fields, as well as the name that appears in the template selection list.

### Multi-language

If the system you are running is multi-lingual you may wish to create a property file for each language. To do this you need to create a new property file for each language.

The file name needs to be in the format of: Filename\_languagecode.properties

For example:

example1\_en.properties (for the English text)

example1\_sv.properties (for the Swedish text)

### Example

- 1. Create your master property file.
- 2. Add variable templateName = your template name.
- 3. Add a line for each of your variables (as per your structure and layout file).
- 4. For each language you want it in:
	- Copy the file and add the language extension to the new name.
	- . Open file and translate the text to the new language.

### Icon image

To help the end user when selecting the template you may wish to have an icon/image to represent the template.

Create an image file with a .png extension (remember the name of the file needs to be the same as the file you created for the layout).

# Deployment

When you have created all of your files you will need to deploy them.

- . Click Manage article templates in the Articles: create article portlet.
- Click **Browse** and browse for your four files.
- Click Upload.

# Sharing articles with other libraries

Libraries can collaborate to develop content using Arena, to share articles with text and images. Only Arena articles (not Liferay articles) can be shared with other sites.

If your library wants to work together with others, you should develop mutual guidelines not only regarding editorial content, but also regarding image sizes and page layouts.

# **Configuration**

- 1. Open Admin: installation details and click Name of portal site.
- 2. Copy your portal ID.
- 3. Get portal ID from other library.
- 4. Expand Article Search Filters.
- 5. Select Custom.
- 6. Insert the following text, replacing the YOUR LIBRARY OTHER LIBRARY with the corresponding portal IDs: [owning\_portal\_site\_name: YOUR LIBRARY OR owning\_portal\_site\_name:OTHERLIBRARY AND [published scope:YOURLIBRARY OR OTHERLIBRARY]

See also: Admin: [installation](#page-64-0) details

### Example

Two libraries want to share articles on 'New Titles'

- 1. Adjust settings as described above.
- 2. Select portlet Articles: query search.
- 3. Set the query to content\_type:NewTitles.
- 4. Write an article on a New title.
- 5. Set the article type to New Title.
- 6. Under Publish select both libraries.
- 7. ClickAuthorise.

See also: [Articles:](#page-132-0) query search

# <span id="page-54-0"></span>Managing portlets

A portlet is a web-based component that processes requests and generates dynamic content. A portlet may be customized to change, for example, its size, appearance and content. This makes portlets adaptable for the developer, offering greater flexibility and variety in how a product's user interface appears and works.

Portlets appear to public users of Arena simply as features of the website.

Arena includes a huge range of portlets. Some portlets are created byAxiell, others are from a range of general portlets that are part of Liferay.

This section explains only aspects of Liferay administration relevant to this subject.

#### Note:

Some third party products and documentation refer to portlets as applets or applications. Within this context of Arena, portlets, applets and applications are the same.

See also: Liferay [Documentation](https://dev.liferay.com/hu/develop/tutorials/-/knowledge_base/7-0/portlets)

# <span id="page-54-1"></span>Configuring portlets

Portlets may be configured in many ways. For example, you may change the way a portlet looks, the captions it uses, the data entry that it may accept, and its position on the screen.

### The control toolbar

Each portlet can be configured using the control toolbar.

You access the toolbar from the context menu in the top right corner of the portlet. The context menu becomes visible when you hoover over the portlet.

Examples of settings that can be configured:

- The look and feel of a portlet. For example, you may change the fonts, colours and titles.
- Configuration of user types that may view this portlet.
- Preferences for a portlet, that is, how the portlet works. For example, you may set data entry parameters. This only appears for Arena-specific portlets.
- **Export and import of settings and user preferences for a portlet.**

When making changes in the control toolbar and clicking Reset, the settings will reset to default. If you click Reset by mistake, click Cancel and close the window.

### Look and feel

### Setting the portlet title or renaming a portlet

Each portlet has a title that appears on the screen. Portlet titles are set automatically in Arena, but you can also set them manually or adjust them.

You can rename a portlet in different ways, for example by clicking the title in the portlet or by entering the portlet preferences. You can also update the title using the control toolbar.

Changing the title using the control toolbar

- 1. Select Look and Feel Configuration in the context menu.
- 2. Select Yes for Use Custom Title.
- 3. In the title field, type the new title for the portlet.
- 4. Choose a language for the title. This must be the language in which the title has been written. When an Arena user chooses their preferred language, Arena will use the title in the chosen language for each portal.
- 5. Make sure that Decorate or Borderless is selected for Application Decorators. The Barebone setting displays no portlet title.
- 6. Click Save.

#### Choosing a portlet title

When choosing the title for a portlet, choose a title that...

- <sup>l</sup> reflects the function of the portlet. This makes it easier for Arena users to understand and use the portlet.
- works in every language in which Arena will be used, and which translates easily.
- is brief. Try to use nouns and transitive nouns, and avoid describing the portlet with adjectives.

#### Setting text styles

You can specify the text format for each portlet.

- 1. Open the look and feel settings from the control toolbar and click the Text Styles tab.
- 2. Choose a font and a font size. The list of fonts is limited to default fonts that are certain to be available on the computer of anyArena user. Leave this field blank to use the Arena default font. You can also choose bold or italic variants of the font.
- 3. In Color, type the html # code for the text colour. Alternatively click the pen icon (not available in all portlets) next to the text field and in the dialog that opens choose a colour from the colour palette, using either the selector panels, RGB values, or an html # code.
- 4. In Alignment choose the alignment (also known as justification) of the font.
- 5. In Text decoration choose the addition marks for the font, such as underline or overline.
- 6. In Word Spacing choose the word spacing value, in em. Em is a proportional unit of measurement, referring to the height of the font. For example, for a font 5 millimetres high, a word spacing value of 2 denotes that the space between each word will be 10  $(2 \times 5)$ . Thus, if the font size is increased, the word spacing will increase proportionately for the same em value.
- 7. In Line Height choose the line height of the font, in em.
- 8. In Letter Spacing choose the letter spacing, in px. Px is a unit of measurement using pixels.
- 9. Click Save.

#### Setting background styles

You can specify the background styles for each portlet.

- 1. Open the look and feel settings from the control toolbar and click the **Background Styles** tab.
- 2. In Background Colour type the name of the background colour. For example, to use black type 'black'.
- 3. Click Save.

### Setting border styles

You can specify the border styles for each portlet.

- 1. Open the look and feel settings from the control toolbar and click the **Border Styles** tab.
- 2. In the Border Width section, check Same for All to use the same width for all borders.
- 3. In Top type the border width, and then select the border width unit.
- 4. If you have checked Same for All, the values set in Top will apply to all four borders. Otherwise, set individual width for Right, Bottom, and Left.
- 5. In the Border Style section, check Same for All to use the same style for all borders.
- 6. In Top choose the border style.
- 7. If you have checked Same for All, the values set in Top will apply to all four borders. Otherwise, set individual style for Right, Bottom, and Left.
- 8. In the Border Color section, check Same for All to use the same the colour for all borders.
- 9. In Top choose the border colour.
- 10. If you have checked Same for All, the values set in Top will apply to all four borders. Otherwise, set individual colour for Right, Bottom, and Left.
- 11. Click Save.

### Setting margins and padding

You can specify the margin and padding for each portlet. Margin is a gap around the outside of the portlet, which separates it from neighboring portlets. Padding is the space between the border of the portlet and the portlet's content.

- 1. Open the look and feel settings from the control toolbar and click the Margin and Padding tab.
- 2. In the Padding section, check Same for All to use the same padding for all borders.
- 3. In Top type the border padding width, and then select the border padding width unit.
- 4. If you have checked Same for All, the values set in Top will apply to all four borders. Otherwise, set individual padding for Right, Bottom, and Left.
- 5. In the Margin section, check Same for All to use the same margin for all borders.
- 6. In Top type the border margin width, and then select the border margin width unit.
- 7. If you have checked Same for All, the values set in Top will apply to all four borders. Otherwise, set individual margin for Right, Bottom, and Left.
- 8. Click Save.

### Setting advanced styling

You can specify a custom CSS for use with a portlet, and apply CSS rules to control how the CSS behaves with this portlet or all similar portlets.

#### Note:

Do not change these settings unless you are familiar with how the changes will affect Arena

- 1. Open the look and feel settings from the control toolbar and click the Advanced Styling tab.
- 2. In Enter your custom CSS class names type your custom CSS class names.
- 3. In Enter your custom CSS type your custom CSS.
- 4. Optionally, click Add a CSS rule for just this portlet to add a rule for this portlet only. This will add the relevant script to the Enter your custom CSS field.
- 5. Optionally, clickAdd a CSS rule for all portlets like this one to add a rule for all portlets similar to this one. This will add the relevant script to the Enter your custom CSS field.
- 6. Modify the script as required.
- 7. Check Update my styles as I type to update styles as you modify them here.
- 8. Click Save.

### **Configuration**

You can configure access to a portlet. For example, a portlet may only be visible to users who have logged in to Arena.

### Setting up supported clients

- 1. Select Configuration from the control toolbar and click the Supported Clients tab.
- 2. To define from what client editing should be possible, select Regular browsers and/or Mobile devices under Portlet Mode: Edit.
- 3. To define from what client viewing should be possible, select Regular browsers and/or Mobile devices under Portlet Mode: View.
- 4. Click Save.

### Sharing a portlet with other web sites

You can share a portlet with any other website by pasting the provided code into the target website's webpage.

- 1. Select **Configuration** from the control toolbar and click the **Sharing** tab.
- 2. The code to copy is shown in a text box. Highlight all the code and copy it.
- 3. Paste the code into the target webpage.

#### Sharing a portlet on Facebook

- 1. Select **Configuration** from the control toolbar and click the **Sharing** tab.
- 2. Click the Facebook area.
- 3. If you have not already registered as a developer with Facebook, do so and you will get an API key and a canvas page URL.
- 4. Paste the API key and the canvas page URL in the fields respectively.
- 5. Click Save.

### Configuration tabs not described

The tab Communication appears for some portlets. This tab should not be used.

Under the tab Sharing, the tabs OpenSocial gadget, Netvibes and Friends are not covered in this help.

Settings on the Permissions tab should not be used. Permissions are defined using roles. There are high level definitions of a couple of roles, and new default roles will be launched shortly.

### **Preferences**

You can set preferences for a portlet. As each portlet does something different, the preferences for each portlet may differ widely.

#### See also: [Portlets](#page-61-0) in Arena

# Assigning user permissions to portlets and pages

#### Note:

Permissions can also be defined for assets such as portlets, under Roles in the Control panel. Permissions granted or removed in the Control panel override permissions set at the more granular level. See also: [Permissions](#page-10-0)

- 1. Select a portlet on a page and click its context menu at the top right, or click the context menu for the entire page.
- 2. Select Permissions.
	- The Permissions page opens.
- 3. Select the permissions different roles should have.
- 4. Click Save.

To test the permissions you granted, select Users and organizations in the Administration menu, and click the in the context menu for a user with the role you adapted, select Impersonate user.

# Arena session variables

The URL to an external website of some portlets may be configured. This is constructed using FreeMarker syntax, with Arena session variables from Arena content included.

Arena session variables provide a low-level interface to the portlet session through the FreeMarker Templating Engine. They enable dynamic portlet configuration.

The following Arena variables are processed by FreeMarker:

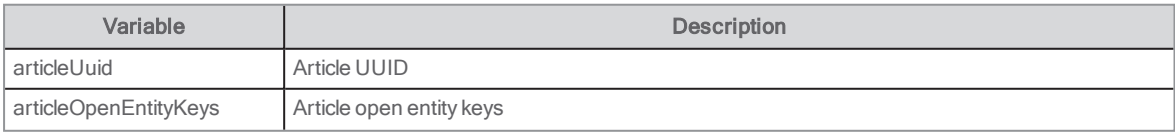

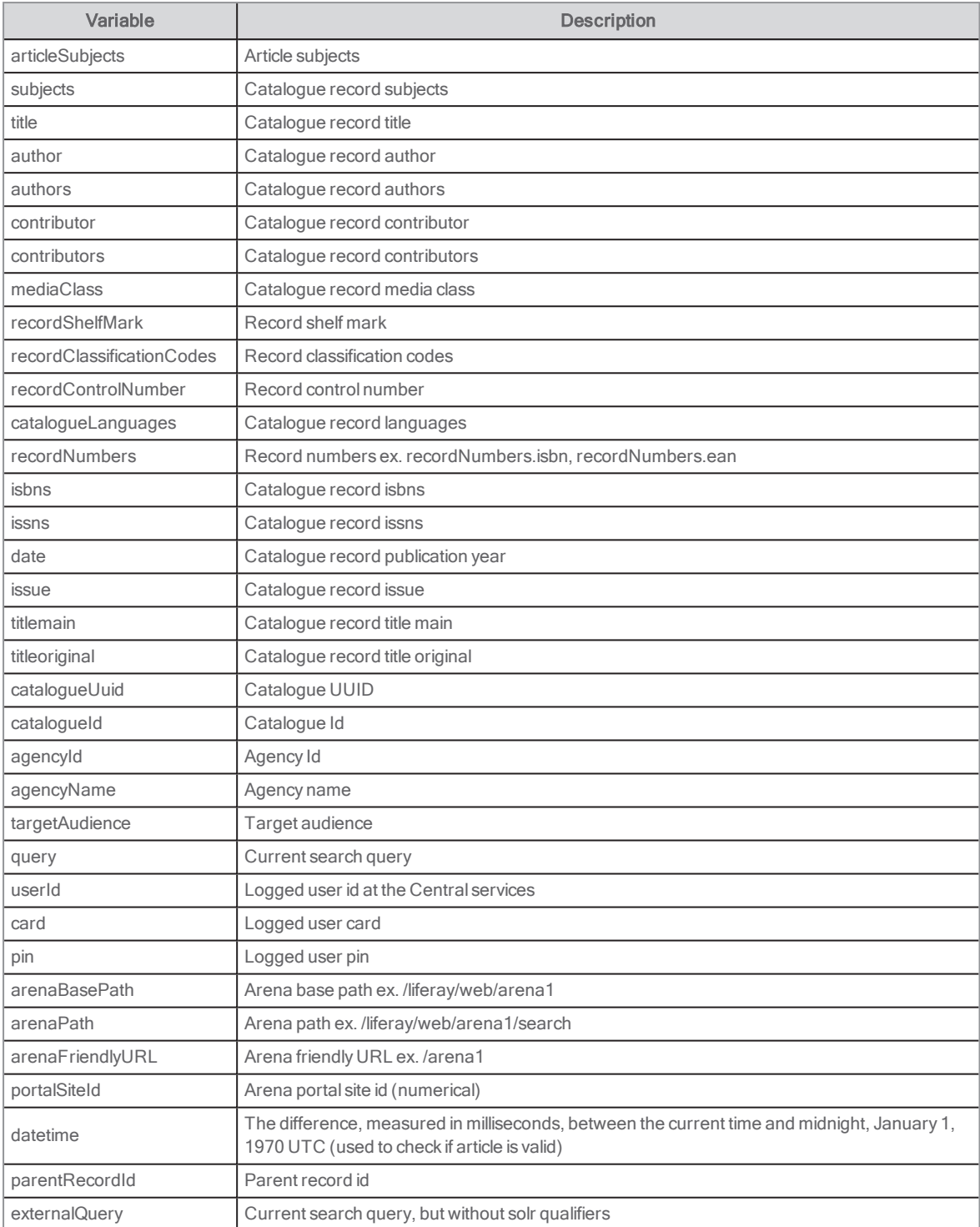

For examples, see the document Arena Session [Variables](https://docs.google.com/document/d/1hrvEjZ2FwfxX20UKQsrgDmL5Fm-0wXEngGD8GLqK3wo/edit?pli=1) (the variables listed in this document are not all supported, see the list above instead).

# Relevance ranking

The fullArena is made up of indexes corresponding to the search parameters for catalogue records. Data from the LMS are mapped to the index values.

#### See also: Search [parameters](#page-157-0) for catalogue records

### Index boost

When searching you can search:

- within an individual index by specifying the index you want to search followed by : and the search term, for example, Author:Rowling
- or across all indexes by just adding the search term, for example, Rowling

A relevance score is then calculated for all results that match the search terms (using Lucene's Practical Scoring Function).

Within the index the occurrence of words are increased for certain index fields to give them a higher score and thus greater relevancy. The fields that have the increased score are as follows.

- author  $(6 * normal field ranking)$
- $\bullet$  title main (20  $^{\star}$  normal field ranking)
- $\bullet$  subject (2  $*$  normal field ranking)

When catalogue posts have the same number of words matching a search word, the smallest of the catalogue posts (fewer holdings, links, words in the description, etc.) gets the highest ranking.

### Relevance proximity

Arena does not use relevance proximity within the search terms; a search for harry potter will give the same rating for the following titles:

"Harry Potter and the order of the phoenix" and "Harry the local potter"

If you quote your search term "HarryPotter", then the term HarryPotter is seen as one word so no match would be found on "Harry the local potter".

### Favourite boost

Boosting is also done on favourites:

- favourite agency
- favourite language
- favourite media type
- publication date (newer titles rank higher)

These boosting values are set in the portlet respectively. Default boost values are 0 (no boost).

### Boosting favourite media class/agency/language and publication date

In several portlets you can set the favourite (preferred) media class, language and/or agency. That is, the media class/language/agency that should be prioritized when presenting a search results list. Connected to this, you also set the boost factor for the preferred selection. You can also set the boost factor for publication date (rank newer titles higher). The value can be set between 0 and 25; the closer to 25, the higher prioritized. Default is 0.

The following portlets have the favourite and boost value settings:

- My [tags](#page-103-0)
- My [reviews](#page-99-0)
- . [Media](#page-88-0) list
- [Results](#page-109-0) list
- **[Search](#page-116-0) results**
- My tags
- My reviews
- Media list
- Results list

'n

• Search results

# <span id="page-60-0"></span>Cover provider URL

It is expected that the cover provider URL contains exactly one variable. If the record cannot resolve the variable in the URL, for example, if the URL contains the {rcn} variable and the record does not contain the record control number, then nothing is executed. If the variable can be resolved to multiple values, for example, if the record has multiple ISBN values then all values are tried sequentially. If the cover provider URL contains {isbn13} or {number:isbn} and the record contains invalid ISBN then nothing is executed (only valid values are tried).

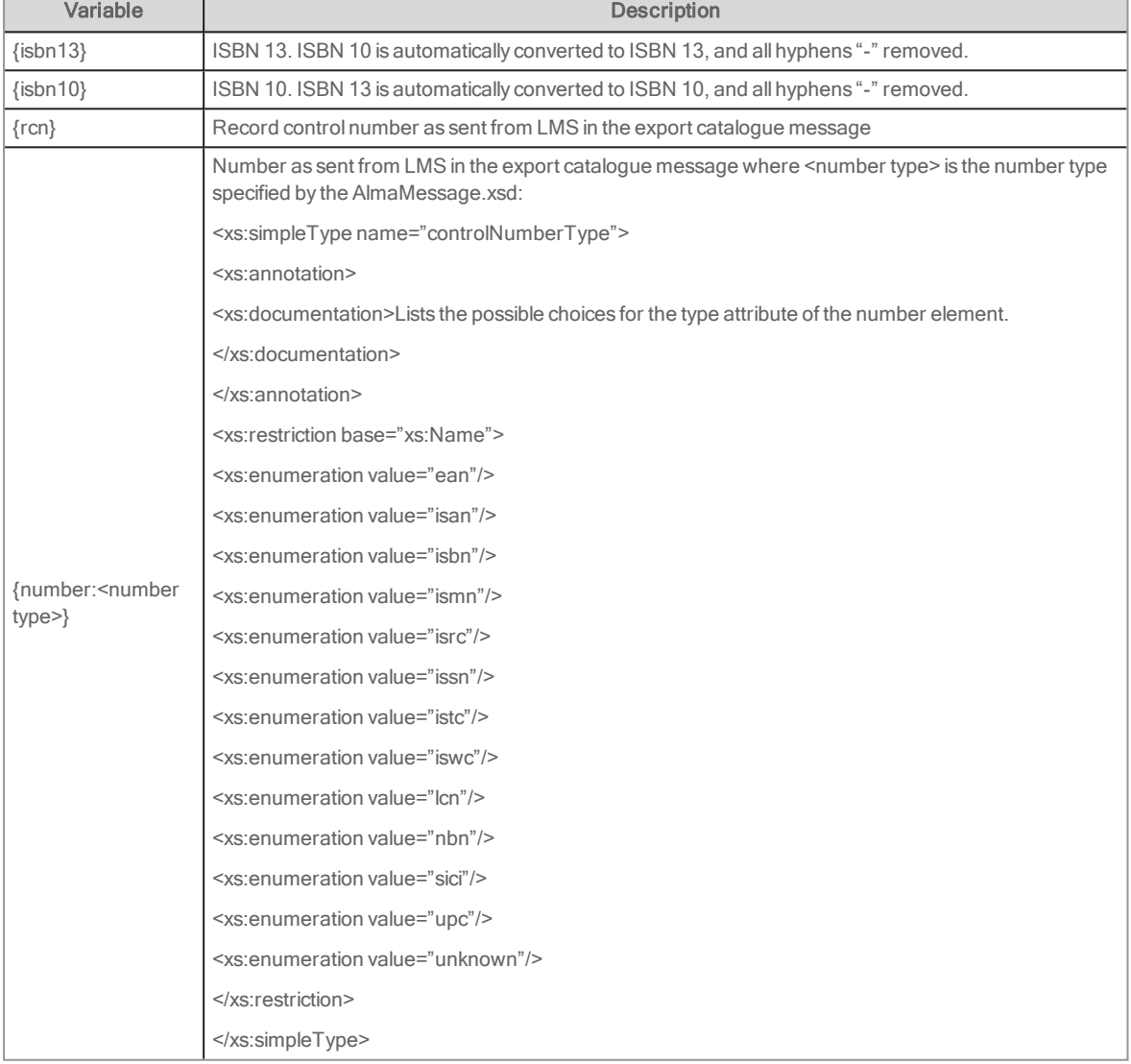

The cover provider URL accepts the following variables:

# <span id="page-61-0"></span>Portlets in Arena

There are more than 40 Arena-specific portlets that may be used to serve the needs for an Arena site.

A number of standard Liferay portlets are also supported and tested with Arena, and those are included in this documentation. There are many more Liferay portlets, of which most also works with Arena.

All portlets have a set of configurations. All configurations apply to the portlet instance only, which means that if a portlet is used several different times on a page or on different pages it can (and has to) be configured for each one. This means that a portlet can look and behave differently according to what is needed in the specific instance.

#### Note:

For personal security reasons, all patron-related pages in Arena must include /protected in its path, for example https://www. [libaryname].com/protected/reservations. For data security reasons, these pages are cleared when the user signs out, and you can for example not navigate back to these pages in the web browser.

# Symbols in the list of portlets

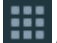

**A portlet with this symbol can be added several times on a page.** 

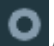

A portlet with this symbol can only be added once on each page.

# Portlets required for basic Arena functionality

The following portlets are needed to fulfill basic Arena functionality:

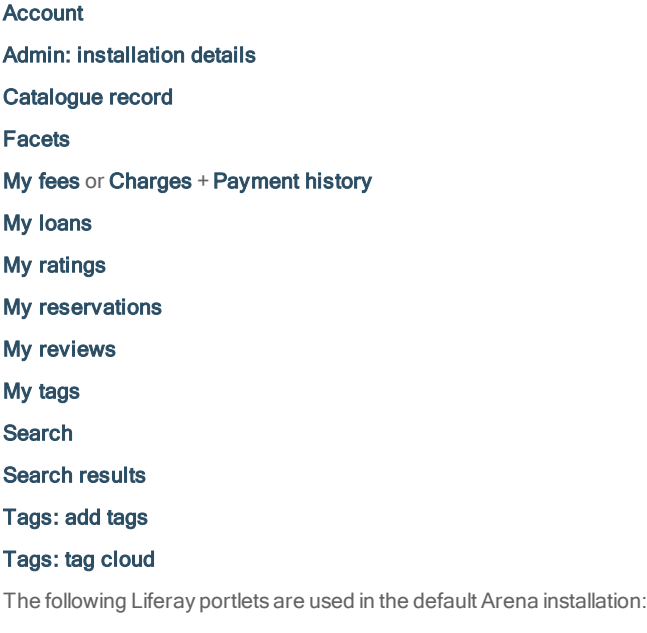

**[Navigation](#page-107-1)** 

[Language](#page-84-0)

# Placement of portlets

Although Arena is a very flexible system for web publishing, there are some portlets, such as Search results and patron-related portlets that are placed on particular pages in the default installation - keep these as is and do not move them to other pages. Do not change names or add translations for the pages that are part of the default installation.

The portlets Language, Navigation, Search, Account, Top list, Media list and Results list can be placed on any page. So can Purchase suggestion, Interlibrary loan request and Feedback to library, but Purchase suggestion and Interlibrary loan request require that the user signs in.

Any portlet that starts with "Admin" and the portlet About Arena are administrative pages, hidden from end users.

# <span id="page-62-0"></span>Account

This is where the user signs in to Arena. When signed in, the user can find links to loans, fees, reservations etc. here.

See also: User types in [Arena](#page-9-0) and [Signing](#page-8-0) in to Arena

### User interface

The portlet is found on the start page when signing in.

There are two input fields: User name and Password.

After signing in, the following can be presented in the portlet (depending on configuration):

- **.** Link to My messages, with information about unread messages
- Link to My stuff (reviews, ratings and tags)
- Link to My loans
- Link to My reservations
- . Link to My fees/charges (This link is not shown for a multi-agency site. The fact that somebody has debts has no impact on if this link is shown or not.)
- Link to My profile
- Log out button

A click on the plus-sign next to a link expands the category and shows the loans, the reservations, etc.

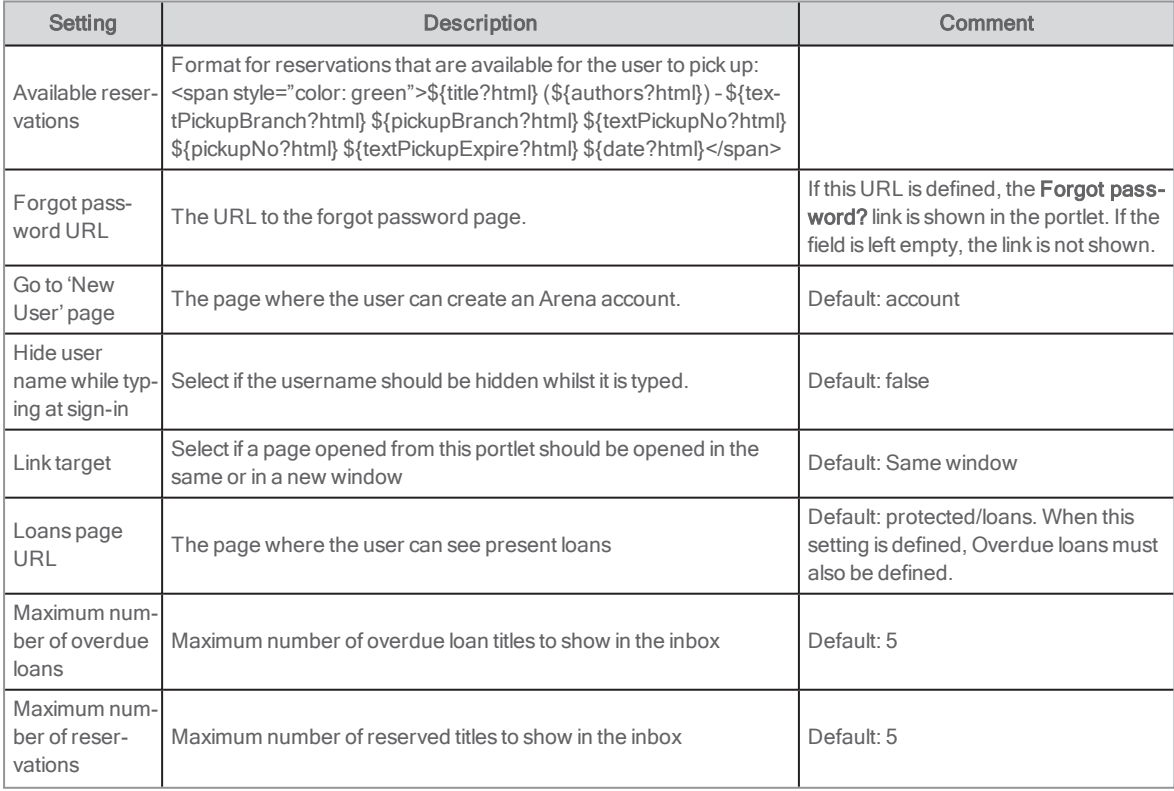

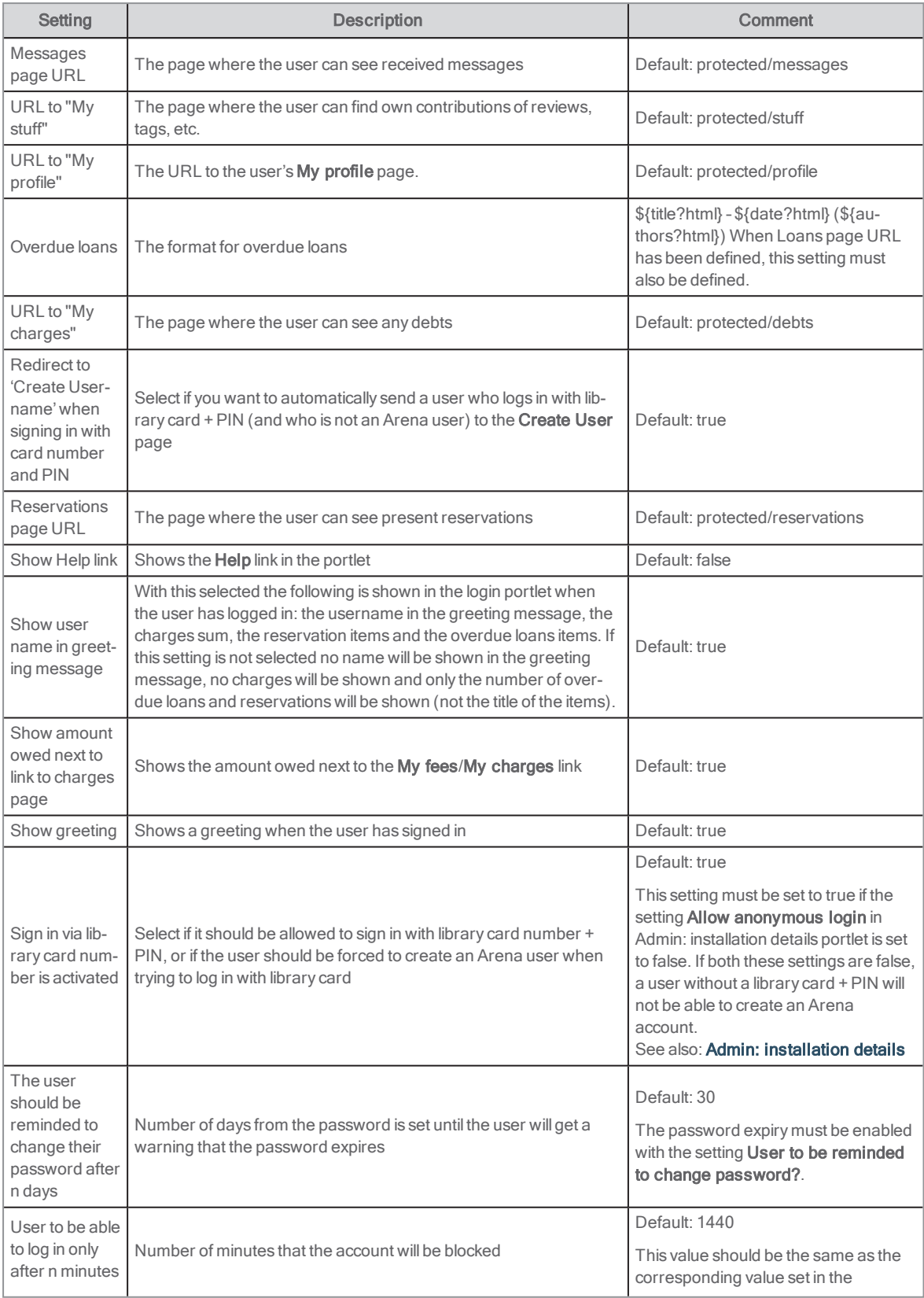

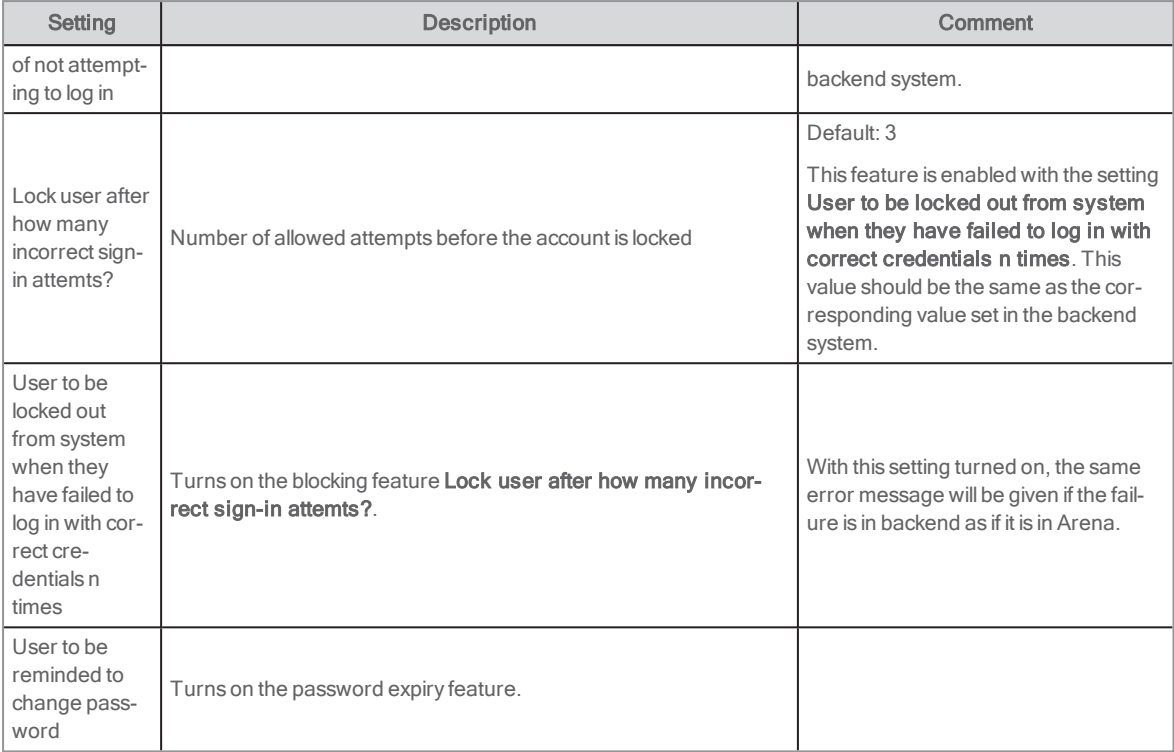

# Admin: About Arena

This portlet provides information about Arena, including the following:

- Portlet version, revision and build time
- Central service version, build number and build time
- The information is useful when reporting support issues to Axiell.

Configuration is not used for this portlet.

# <span id="page-64-0"></span>Admin: installation details

This portlet is used to set up the properties for all levels of the Arena installation. The contents of the portlet are only visible to administrators.

#### Note:

Changes made in this portal are not in effect until after five minutes.

# Portal site admin

An Installation admin can see the installation on a portal site level.

See also: Admin: [permissions](#page-128-1) manager

For configuration on member or agency level, please contact Axiell.

The portlet presents the portal site data (this is set during installation and cannot be changed):

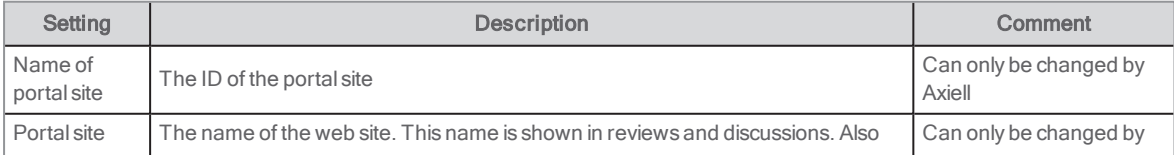

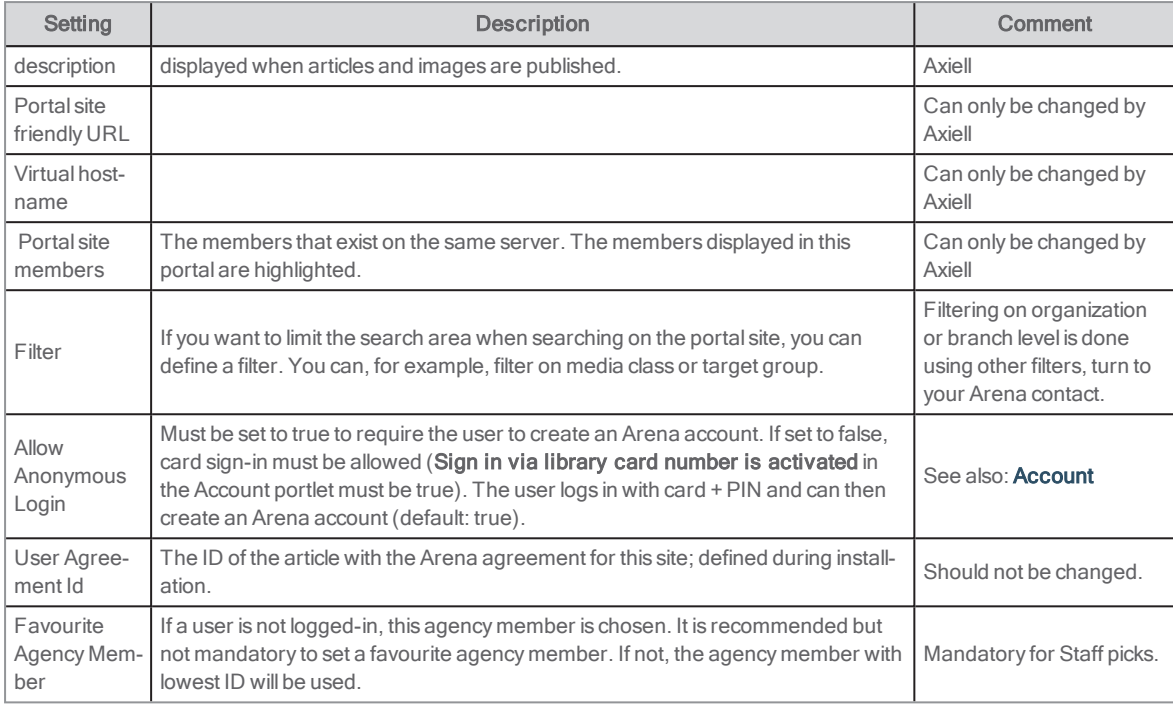

### Media class icons

A list of all media class icons. Arena includes default icons, but to use other icons, type the URL:s for where to find them.

#### See also: [Media](#page-153-0) class icons

### Article search filters

Only used for Arena articles.

#### Portal

If you want to refer to a separate site for user help, enter the URL under Help URL.

### Portal URL

These URL:s must be defined to use for example the News agent feature, for a link to the article or catalogue record to be included in the message to the Arena user.

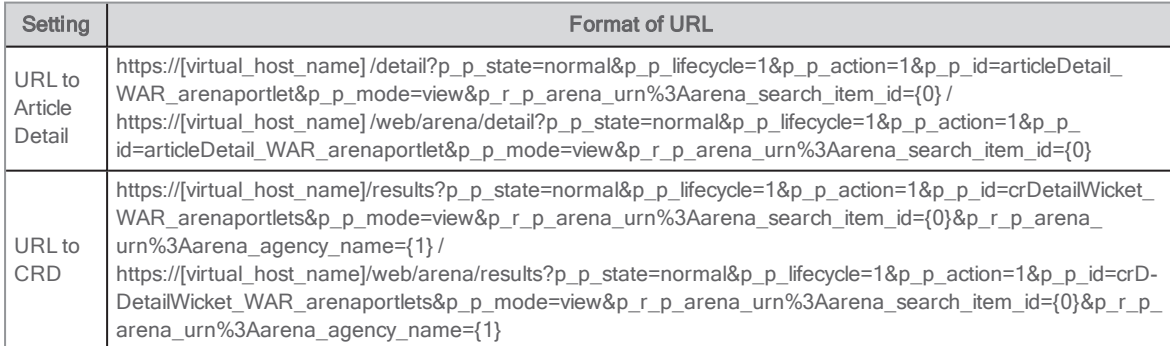

Replace the parts in brackets with your Arena settings.

See also: **[News](#page-18-0) agent** 

## Cover Providers

Select a provider from which to get the cover images.

- URL Covers Store (covers stored in Arena (Solr), highest priority by default)
- Dbc
- Syndetics
- Amazon
- Adlibris
- Gyldendal

Click Expand for the provider, to make the following settings:

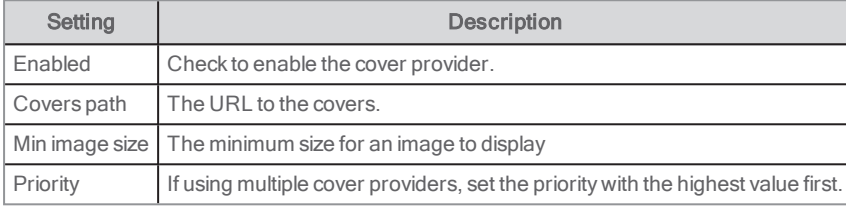

#### Note:

Despite the naming listed above, it is possible to connect to other providers by adding the cover path from the desired API.

There is a 24 hour cache on cover images, also including "no image". This means that when adding a new cover provider, it takes 24 h for the images to show.

#### See also: Cover [provider](#page-60-0) URL

#### Portal Emails

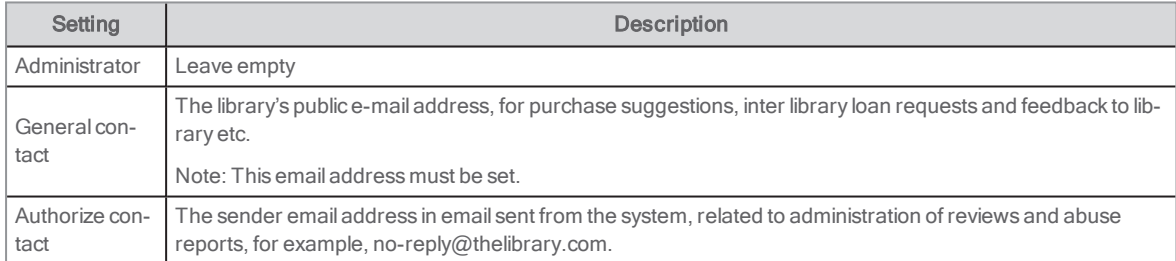

### Social Media

Enter the AddThis and Facebook IDs for the library's accounts in order to get statistics of Arena usage from these providers, and to enable the Facebook Like button in standard mode.

### Search History

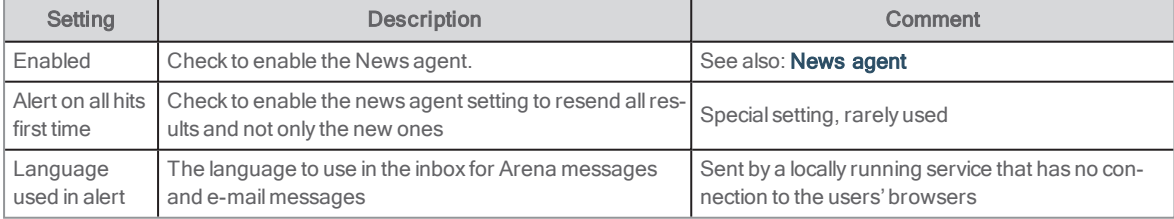

### Search Suggestion Providers

You can enter a maximum of 5 different connections to external services, to display when a search has resulted in no hits.

Click Expand for the provider, to make the following settings:

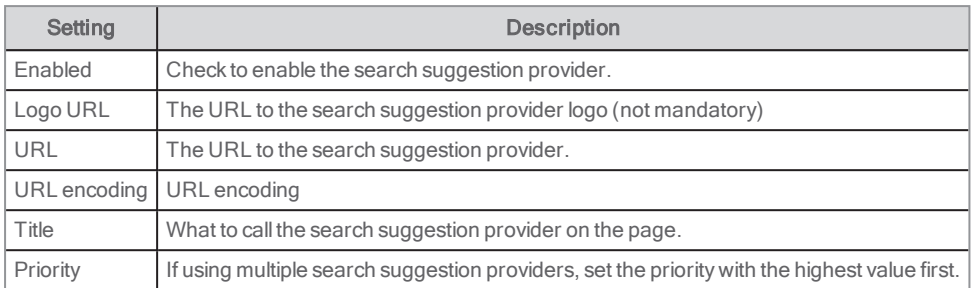

### **Configuration**

Show Help link (default: false)

# Admin: moderation

This portlet serves three tasks:

- Forum (posts and threads) abuse
- Review abuse
- Review authorization.

In a multi-agency system, responsibility for abuse handling depends on who owns the catalogue record being viewed when adding the review or posting. The portlet requires abuse handling permission and is placed on a staff's page.

The portlet comprises three fields. They display different information, depending on the current task.

# Forum post

Here the staff can handle complaints on forum posts. A signed-in patron can send such a complaint and from here the posts can be deleted.

- Top field displays the thread title.
- Middle field displays the title and body of the post.
- Bottom field displays the abuse report.
- Ignore button: Click to delete the abuse report and send an e-mail to the user who sent the complaint.
- <sup>l</sup> Remove button: Click to delete the post and e-mail the author of the post (as found in the editor field of the post).

### Review abuse

Here the staff can handle complaints on reviews posts. A signed-in patron can send such a complaint and from here the posts can be deleted.

- Top field displays the title of the item being reviewed.
- . Middle field displays the title and body of the review.
- Bottom field displays the abuse report.
- Ignore button: Click to delete the abuse report and send an e-mail to the user who sent the complaint.
- Remove button: Click to delete the post and e-mail the author of the review (as found in the editor field of the review).

### Review authorize

If the library has chosen that all reviews should be approved of before publishing, that is handled from here.

- Top field displays the title of the item being reviewed.
- . Middle field displays the title and body of the review.
- **Bottom field is not used.**
- Ignore button: Click to not authorize the review.
- Authorise button: Click to authorize the review and e-mail the author of the review (as found in the editor field of the review).

## **Configuration**

- Maximum number of characters: Here you define how many characters a report may contain. Default: 50
- Show Help link. Default: false
- Text of e-mail informing the user their post is not approved. Default: Your report of an abusive review/forum post is being ignored.

# Advanced search

This portlet enables the user to specify the catalogue search using filters and designated search fields.

# User interface

The available fields are presented in the form. The filters where one choice only is possible are selected from drop-downs. For filters that may be combined, there are drop-downs with multi-selection. As filters are activated or values entered in the different fields, the search string is shown in the text area (cannot be edited).

Examples of search criteria and filters:

- Free text keywords
- Author: Searches for author and contributor
- Subject
- $\bullet$  Tag
- Title: Searches for title and titleMain
- Authority: Filter cached for 24 hours.
- Branch: Filter cached for 24 hours.
- Department: Filter cached for 24 hours.
- **Entity type: Search in Archive, Catalogue or Museum**
- Category: Search Fiction, Non-fiction or Music
- Media class: Search only for a specific kind of media.
- Language: Search only for titles in a specific language.
- Target audience: Search Adult, Teen or Young readers' literature.
- Publication year
- When added to stock

The values in each field are combined with AND, except for publication year, where OR is used. Different fields are combined with AND.

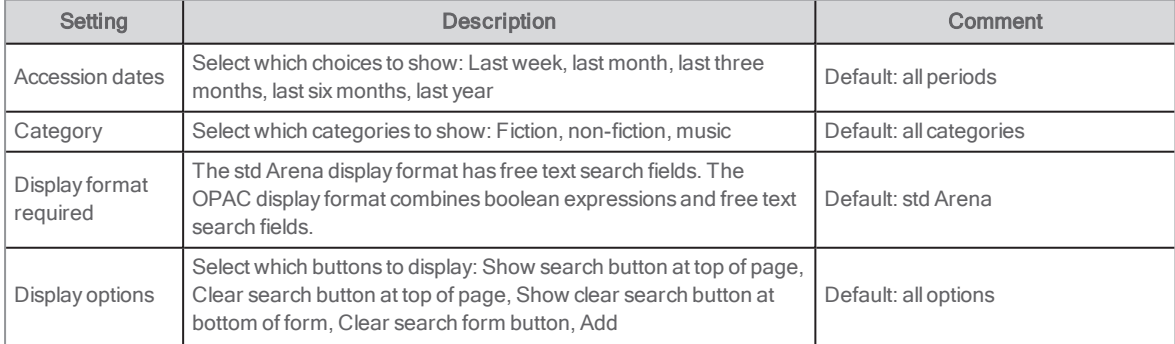

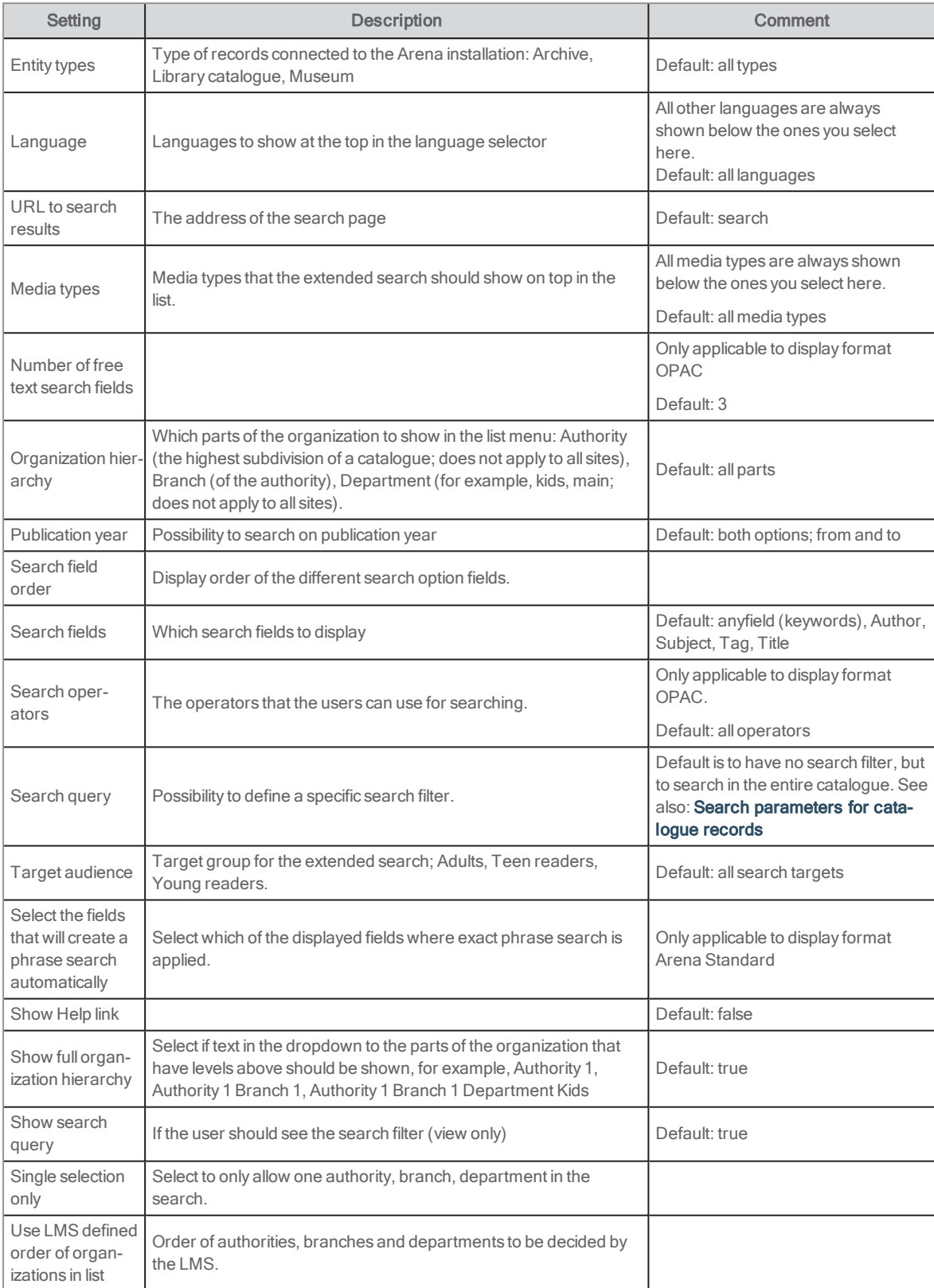

# Asset publisher

The Asset publisher portlet allows you to publish different assets as a list. You can use it to publish a mixed group of various kinds of assets such as images, documents, blogs and web content. In Arena 4, the Asset publisher portlet is used for staff picks.

You find the portlet under Content management.

You can set the asset selection to either dynamic or manual.

- <sup>l</sup> With dynamic selection, assets are automatically displayed based on certain rules or filters. For example, you can set the Asset publisher to display only assets of a certain type or assets to which certain tags or categories have been applied.
- <sup>l</sup> With manual selection, the Asset publisher only displays assets that have been explicitly selected by an administrator.

See also: Liferay [documentation](https://portal.liferay.dev/docs/7-0/user/-/knowledge_base/u/publishing-assets) and Staff [picks](#page-147-0)

# Breadcrumb

This portlet displays the current page name, the parent page(s) and the home page. It is normally placed on the top on every page to show where on the site the current page is located and to make it smooth to reach the parent pages (linked).

You find the portlet under Content management.

# **Configuration**

The standard configuration is to only tick Show Page, and have all others turned off.

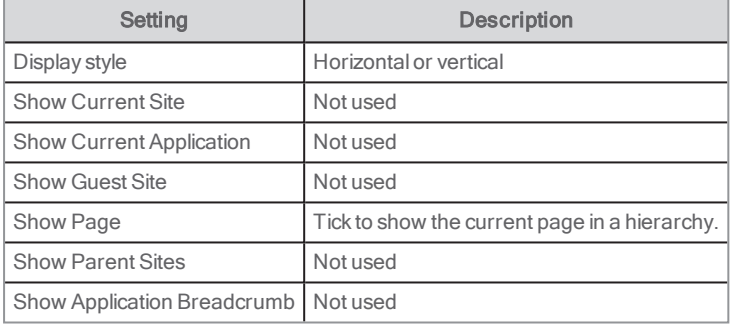

See also: Liferay [documentation](https://portal.liferay.dev/docs/6-2/user/-/knowledge_base/u/what-is-liferay?)

# Browse search

This portlet has the same function as the portlet Search, although with this portlet you can only search in the catalogue and the search result is presented in the same portlet, beneath the search field. You can search for author, title, subject or genre.

See also: [Search](#page-115-0)

### User interface

The portlet presents the following content:

- . Input text field: This field has no caption. Type the text to be searched for including qualifiers, if required. While typing suggestions from the index can be presented and the user can choose one of these or just continue typing. The list is updated as the typing is done.
- **Search button:** Click to start the defined search.

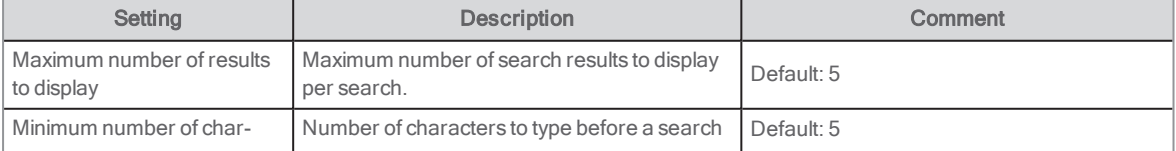

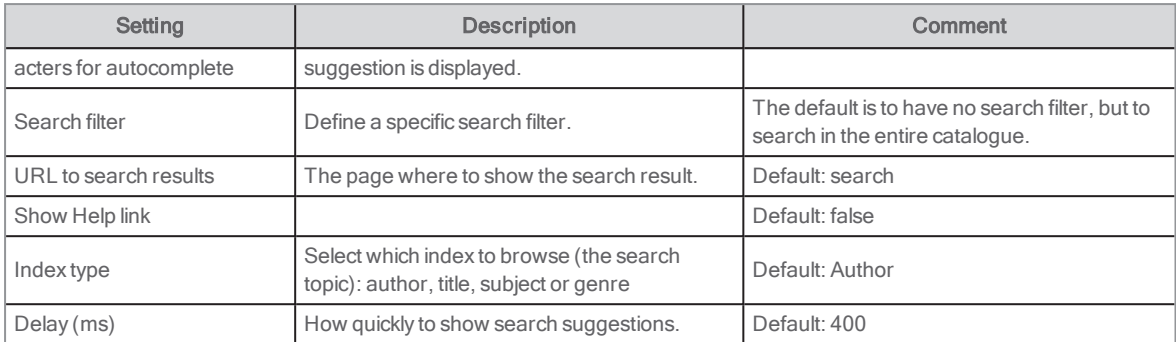

# <span id="page-71-0"></span>Catalogue record

This portlet displays the catalogue record in a detailed format. When you click on a catalogue title in a search results list, this is where you go, and will see the holding information. From here, you can make a reservation or download e-media.

Apart from the data from the catalogue post, you can make a reservation, rate the title, recommend it to a friend, etc. from here.

All information about the catalogue record detail is fetched from the LMS. This ensures that holding, e-media availability and reservation information is current. Information about the organization and branch filter is fetched from the installation structure. Ratings, reviews and tags come from Central Services.

# User interface

The portlet has several panels, which may be used together to build a complex arrangement of information.

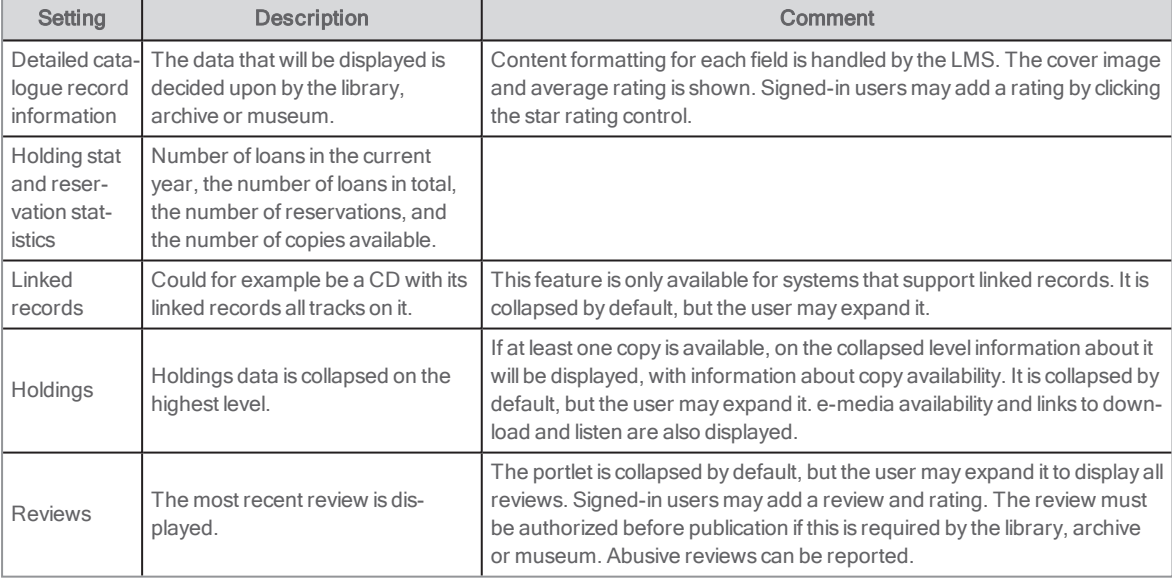

Above the title there is a "Save link" icon.

See also: [Clicking](#page-161-0) "Save link" or copying the URL?

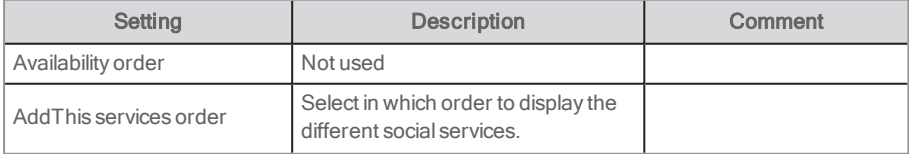
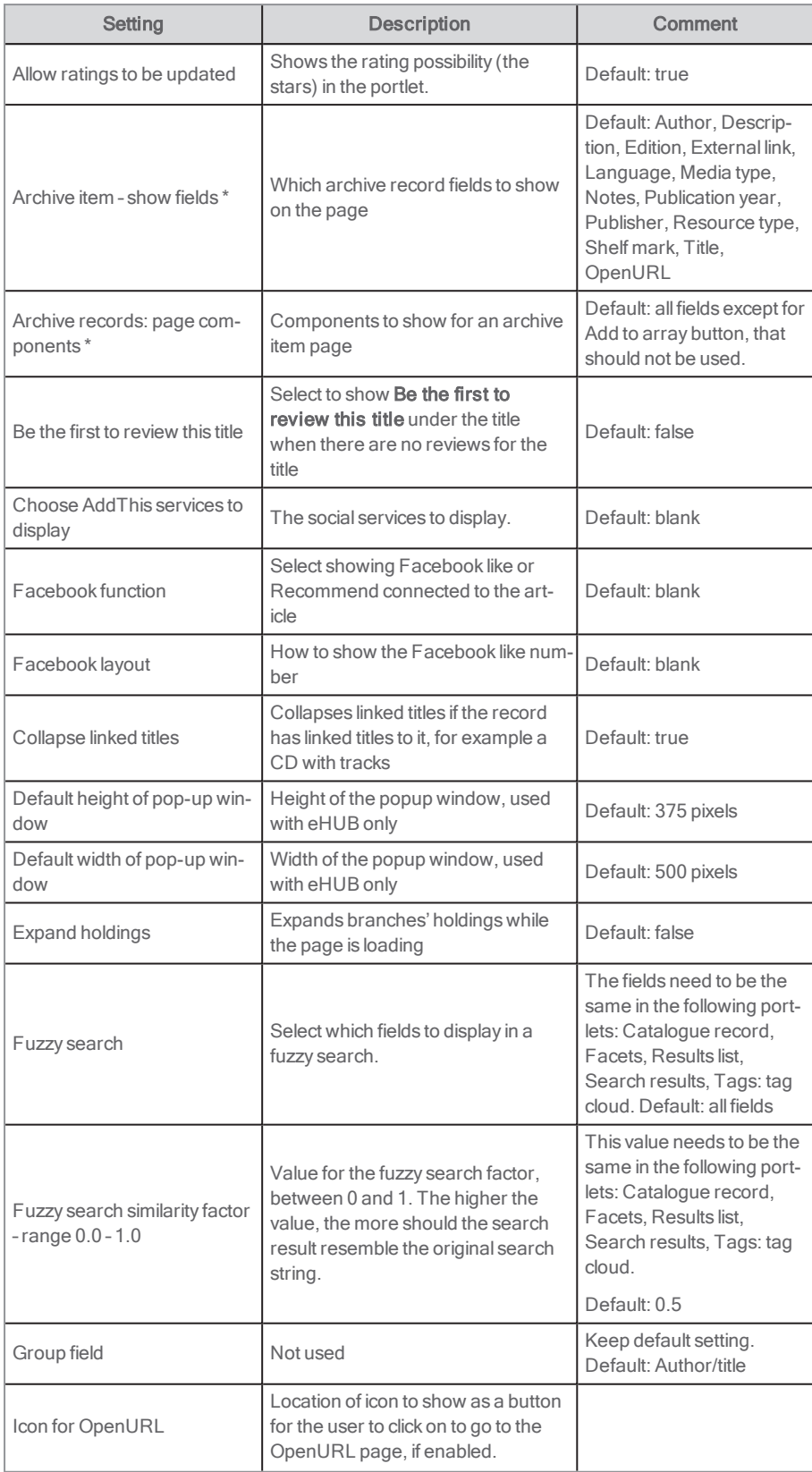

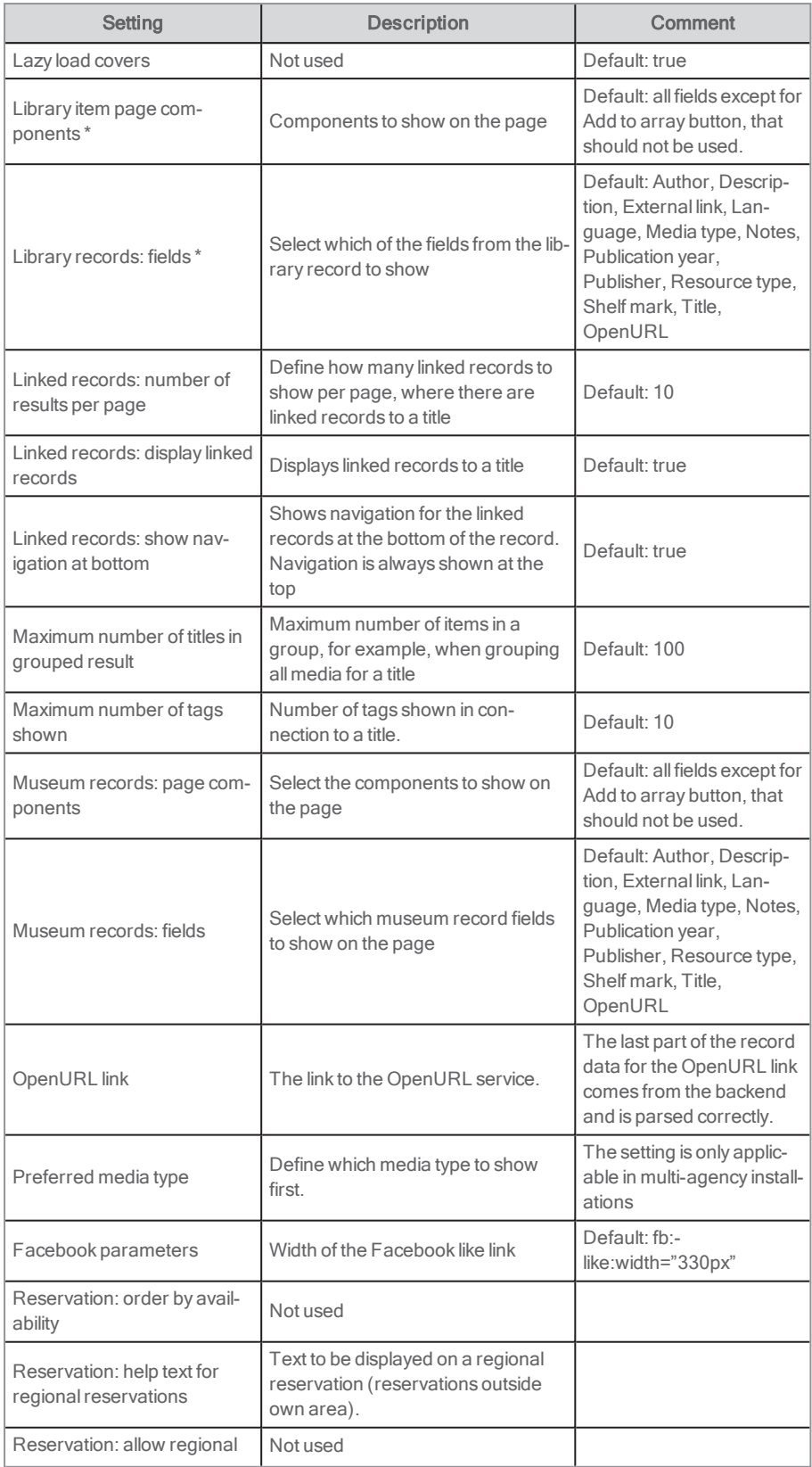

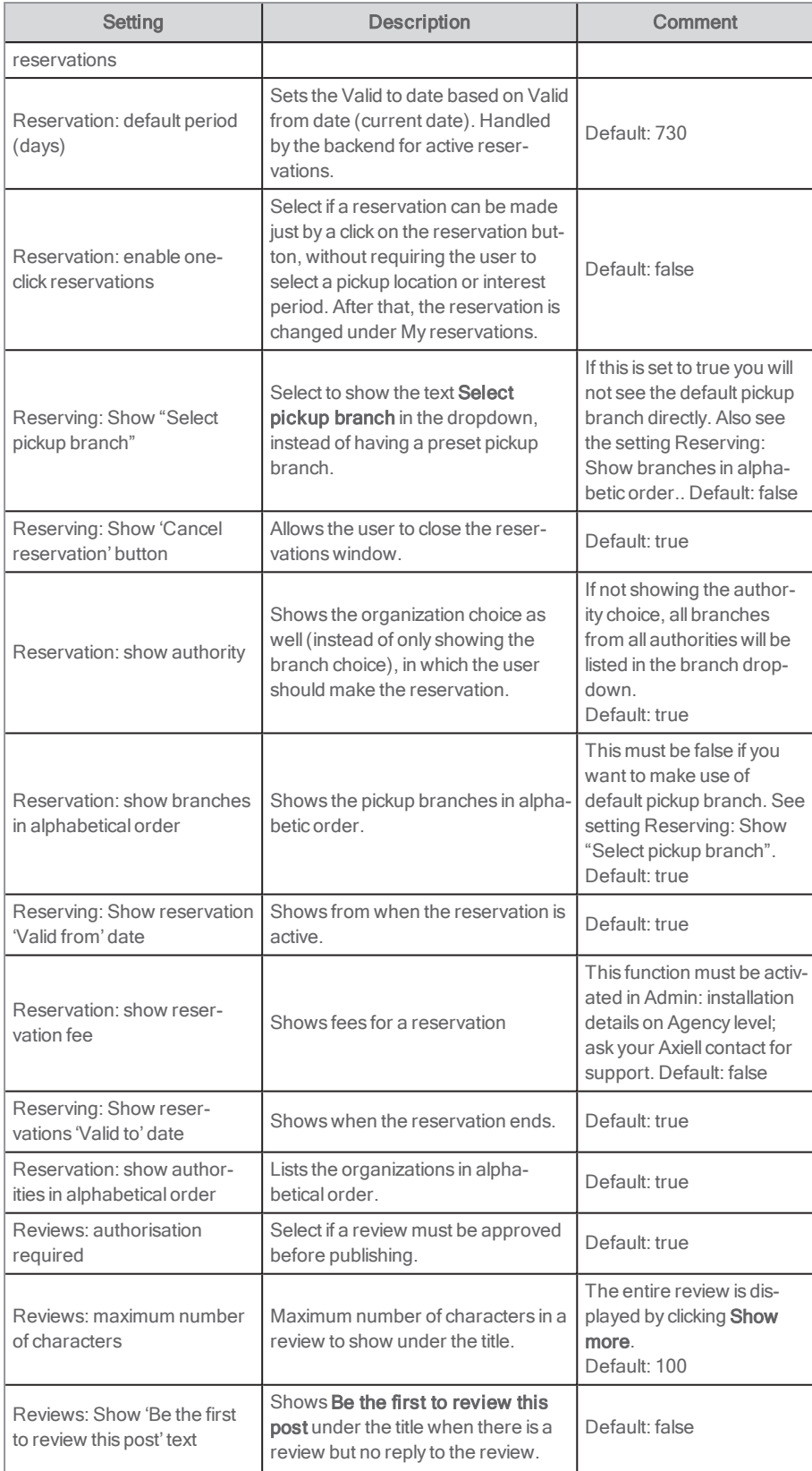

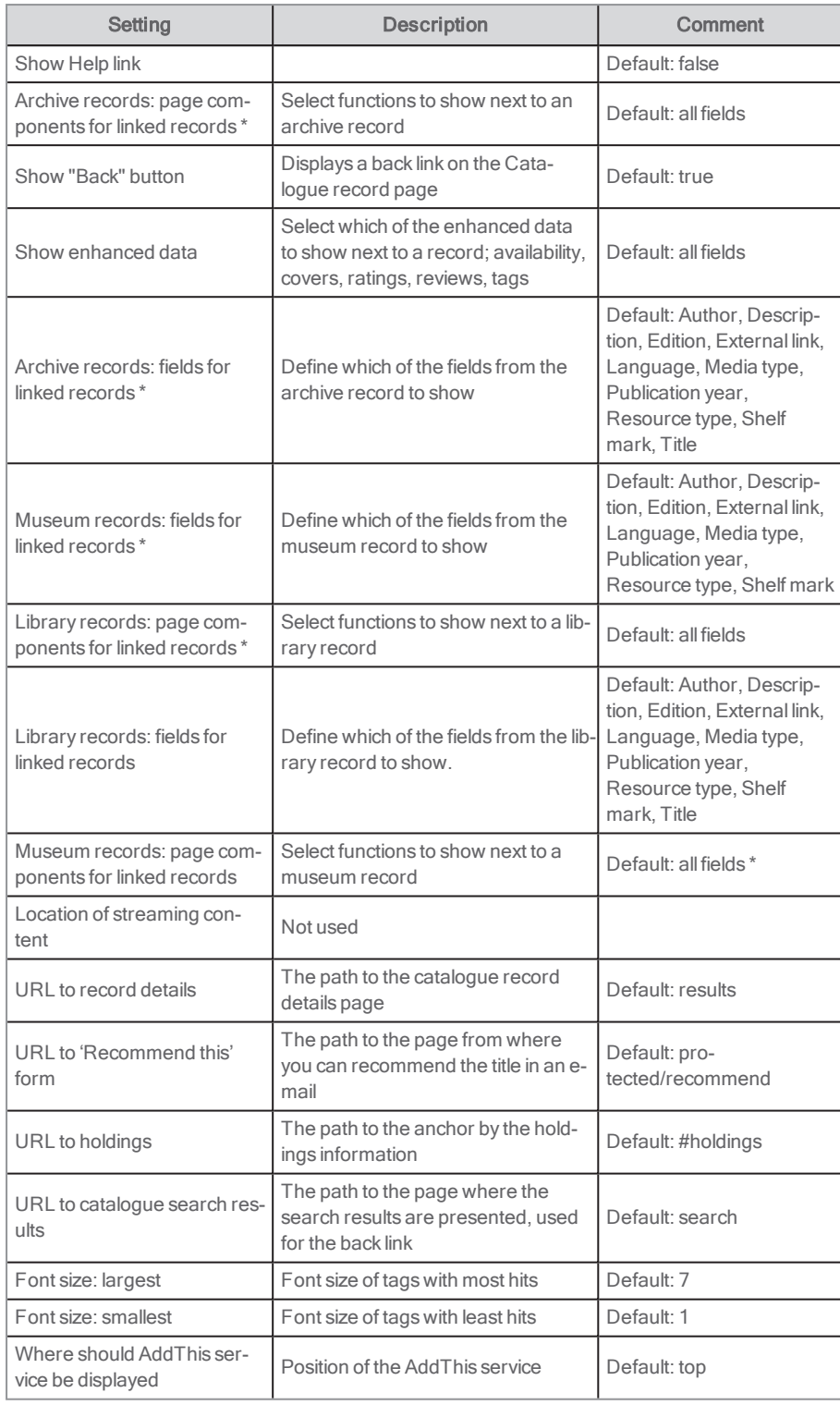

See also: Fuzzy search and the [similarity](#page-159-0) factor

## Related portlets

In a default installation, the following other portlets are displayed in connection with the catalogue record detail:

#### Tags

The Tags: Add tag portlet displays the tags associated with the record.

#### See also: [Tags:](#page-122-0) add tags

#### Facets

The Facets portlet, configured as a single record facet, is displayed. The facet enables the user to search for related titles, such as titles by the same author, the same series or the same subject words.

#### See also: [Facets](#page-81-0)

Another facet portlet displays article facets connecting the record to the articles by the subject word.

#### Dynamic links

The Dynamic links portlet is displayed. It sends content from the displayed record to another database or search engine. The Webservice client portlet and IFrame portlet may be included. These may launch external sites, or present web services results using data from the search query as input.

See also: [Dynamic](#page-79-0) links, [Webservice](#page-126-0) client and [IFrame](#page-83-0)

#### Similar titles or titles of the same author

The Results list portlet may display other titles of a similar type or of the same author. The choice of titles is made by rules stated in the LMS.

#### See also: [Results](#page-109-0) list

## <span id="page-76-0"></span>**Charges**

This portlet shows the Arena user's current charges to the library/museum/archive. The charges are presented as a list. This portlet should be used if you use Swish, Easy from Nets, SIX Payment, WorldPay, Barclay, Capita Online, Capita Payment, Civica Payment, Civica Online, ITEOS or PayTrail as a payment provider. It is used in combination with the Payment history portlet. For Nets (not Easy from Nets) as payment provider, use the My fees portlet.

#### See also: [Payment](#page-107-0) history and My [fees](#page-86-0)

A checkbox is shown next to the charge, if it can be paid online.

If family ticket data is passed on from the backend, a dropdown will be shown, in which to select which family member's charges to show.

The family members are presented in the following order:

- 1. current user
- 2. connected cards in the order received from the LMS through ALMA

The portlet is placed on the page /protected/charges, and in the default installation it can be reached from the tab My pages.

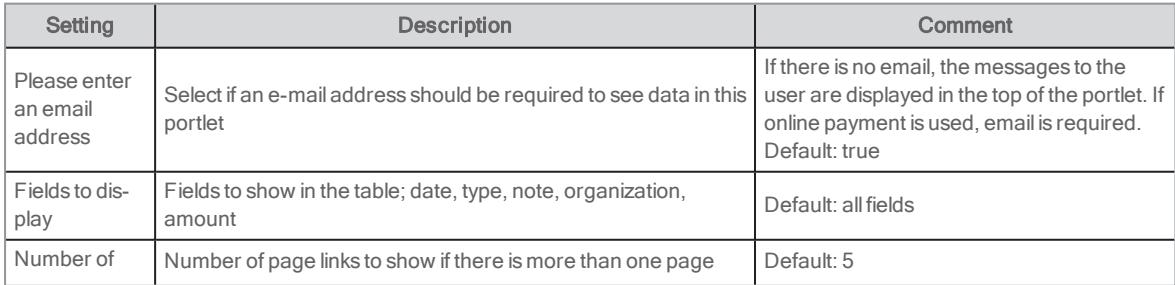

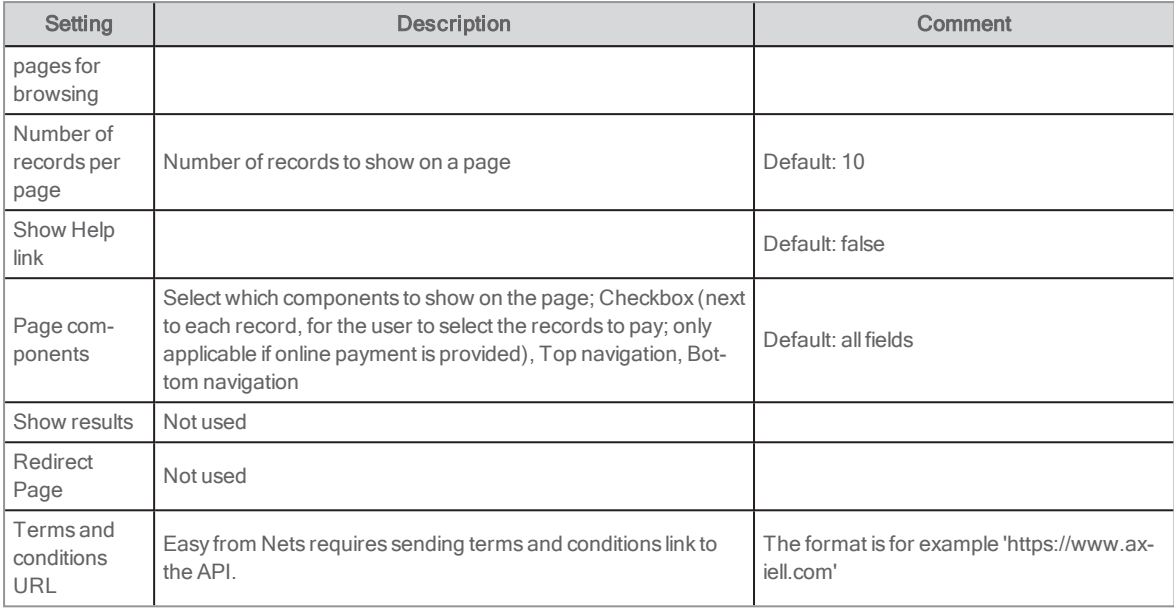

## Activating Swish

The portlets Charges and Payment history support Swish.

The following is needed to start using Swish:

- . The library signs an agreement with their bank, and the bank sets up the registration with Swish.
- . When the bank lets the library know that the setup is complete, the library needs to send the certificate, password and payee alias (the Swish number, for example 1230236836) to Axiell.
- Axiell finalizes the needed configuration.

### Activating Swish for Easy from Nets

You can also use Swish as a part of Nets.

The portlets Charges and Payment history support Easy from Nets including Swish.

The following is needed to start using Easy including Swish:

- Signing a contract with Nets to create an Easy Live account. Nets is responsible for this process and it might take approximately 1-2 weeks before the account is activated by Nets.
- A merchant bank account to receive payments.
- Providing Axiell with the Easy Live account checkout key and secret key.

## **Checkout**

In this portlet, patrons can check out (borrow) catalogue records.

The patron scans or types the item number in the item number field and clicks the Check out button. The loans are registered under My loans.

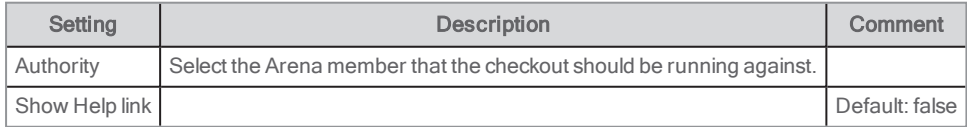

## Create Arena username

This portlet is used in different ways; to create an Arena user ID (if the feature automatically creating Arena users is not used) and to show contact information under My profile.

### Creating an Arena user

#### Note:

This applies when the feature of automatically creating Arena users is not used.

A user who has a library card and PIN can create an Arena account from here. The user logs in with library card and PIN and selects Create new user via a link in the login box.

The library card number and PIN are checked against the LMS. The username is checked for duplicates, and against library cards and PINs stored in the Central services. If the username and the password exist, but not for the current library, the new library is connected to the Arena account.

The portlet contains a button Why create an Arena username with a dialogue providing the user information about the Arena account, including features and benefits of the account.

## Viewing user details in My profile

The following details are shown:

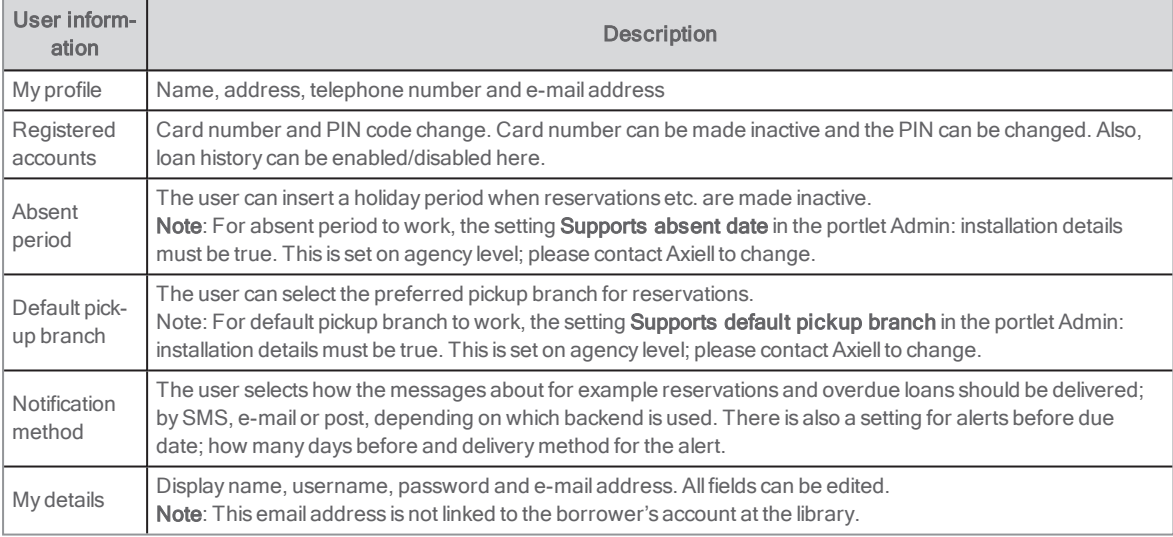

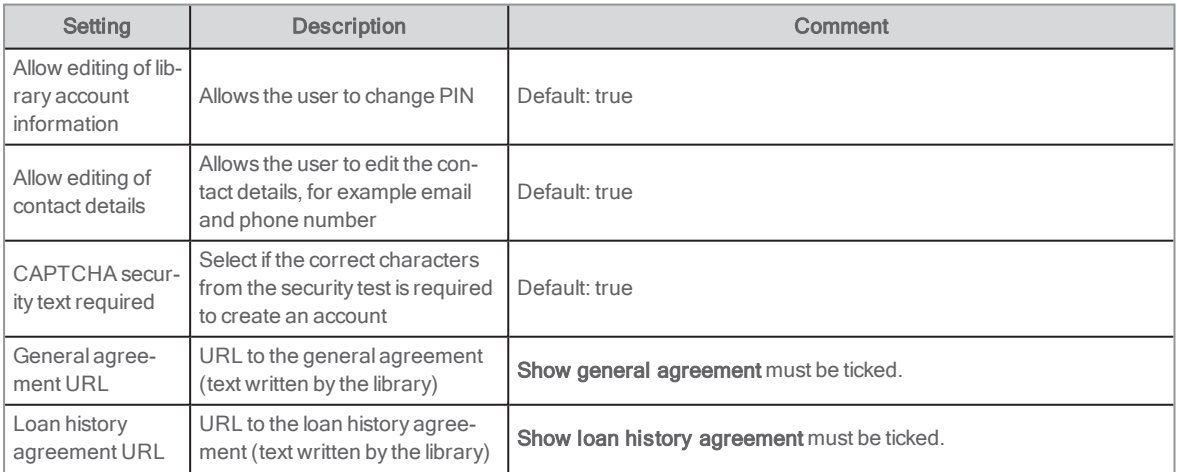

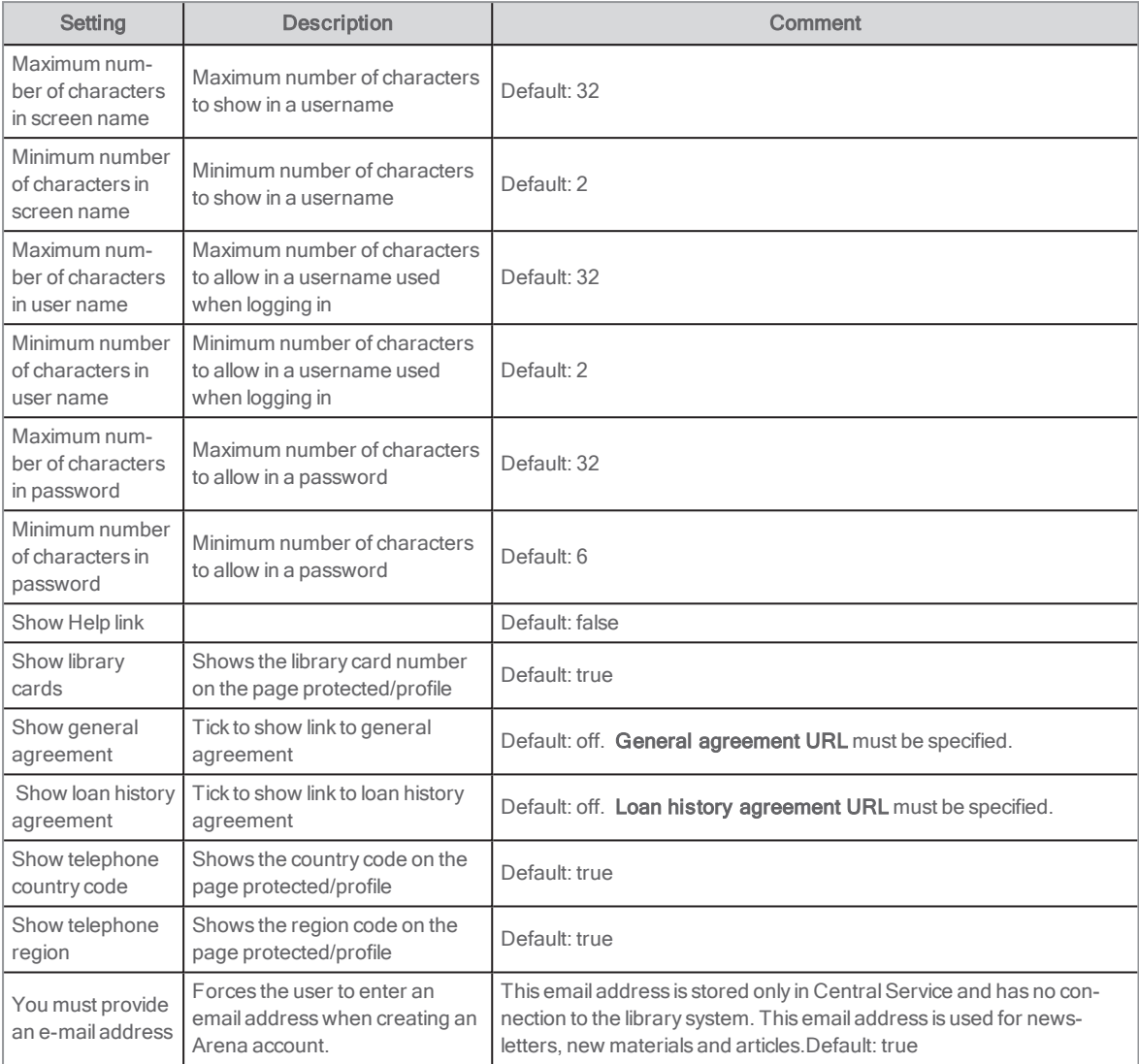

# <span id="page-79-0"></span>Dynamic links

This portlet is used to present useful links to the user. The portlet allows to, via a link, take search criteria or other data from a catalogue record and bring it to a search in an external database.

Only if the user is signed in, the links that require login information will be visible. Different users may see different links. For example, the portlet may be configured to show links to pending articles and if so, only administrators see these links.

### User interface

The user interface shows links available for the user. When clicking a link the external web page will start up with a ready-made query.

When used in connection with a search result or a zero-hit the links may lead to alternate information sources and when in connections with the catalogue record, they may lead to more information about the title or other information shown.

## **Configuration**

Up to 10 links may be defined within the portlet. For each link in the portlet, the following aspects may be configured:

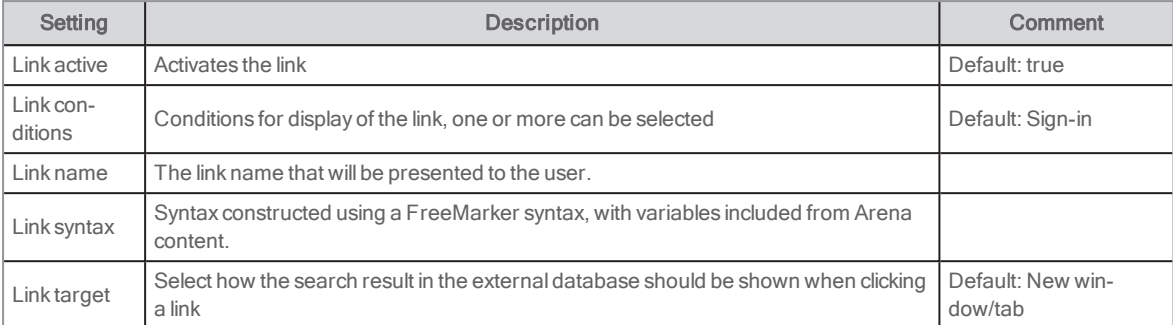

For the portlet in general, the following aspect may be configured:

Show Help link: Default: false

## <span id="page-81-0"></span>Facets

A facet augments catalogue searches. More than one facet is used in a typical Arena configuration. In general, facets display index values for selected fields. A search may be executed by clicking one of the fields. Depending on the configuration, it will refine the search already executed, or make a new search using the cluster value of the facet.

This portlet is used for catalogue records; it is articles equivalent to the portlet Articles: facets when it comes to articles.

#### See also: **[Articles:](#page-130-0) facets**

Facets are used in two ways:

- For an initial search, facets are used to limit the search. This produces a subset of the existing search results it does not modify the search criteria.
- In search details facets are used to expand the search. A facet may be clicked upon to remove it, which expands the search. When viewing a title, other facets may also be displayed, such as to find other titles by the same author, which will start a new search.

There are four types of facets for catalogue searches:

- Discovery facet: This will drill-down to refine a search. After activation, the content of the facet reflects the new search result. For example, a search result may include a number of different media, and you can select to make a new search with only book by clicking books in the facet. A facet portlet with this setting should always be available with the result sets from catalogue search (default).
- Inspirational facet: This does not relate to a search and it not used for catalogue searches. It works like a table of contents and can be used on an articles page, as a form of menu to find articles.
- Single item facet: This refers to a detail presentation of one record or article. It is used to perform related searches; for example, to find further titles by the same author. It should be available on the detail presentation of a catalogue record page (default).
- Subject facet: This facet is used to show the connection between catalogue records and articles. Subject words from the Catalogue record portlet are used for the connection. This facet will enable the user to go to articles related to the specified record or go to records related to the specified article. It should be placed on the detail presentation of a catalogue record or article page. Thus; if subject words have been added to articles, and this Facet portlet (configured as subject facet) has been added to the article details page, links in this portlet will lead to catalogue records with the same subject words as the article.

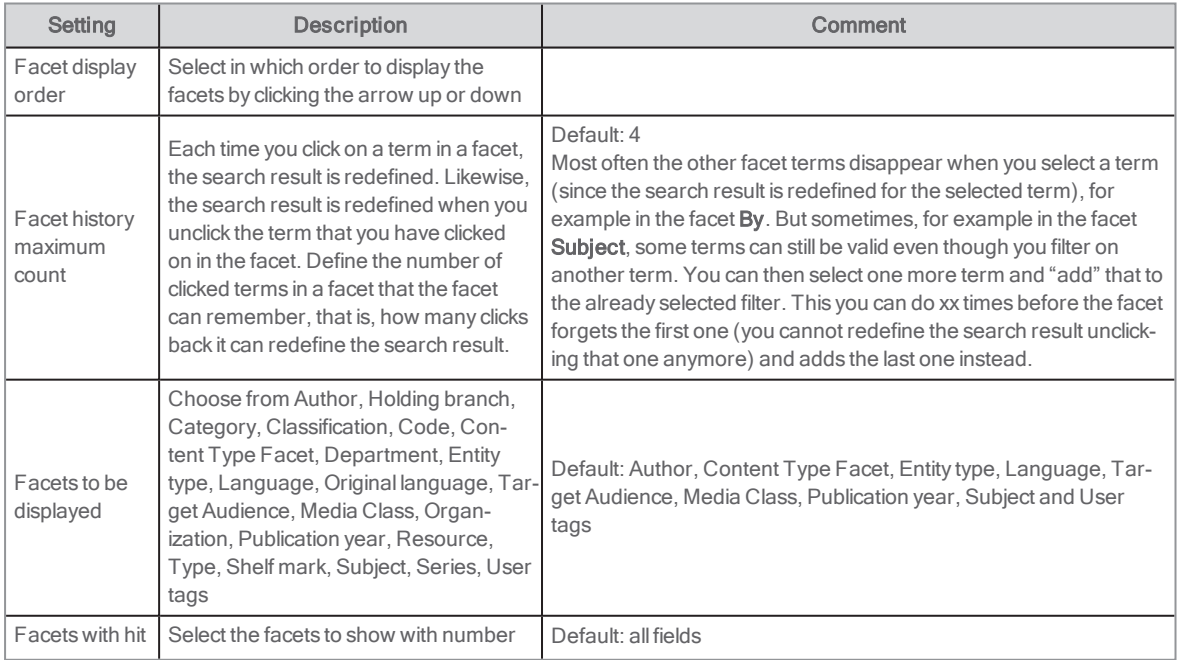

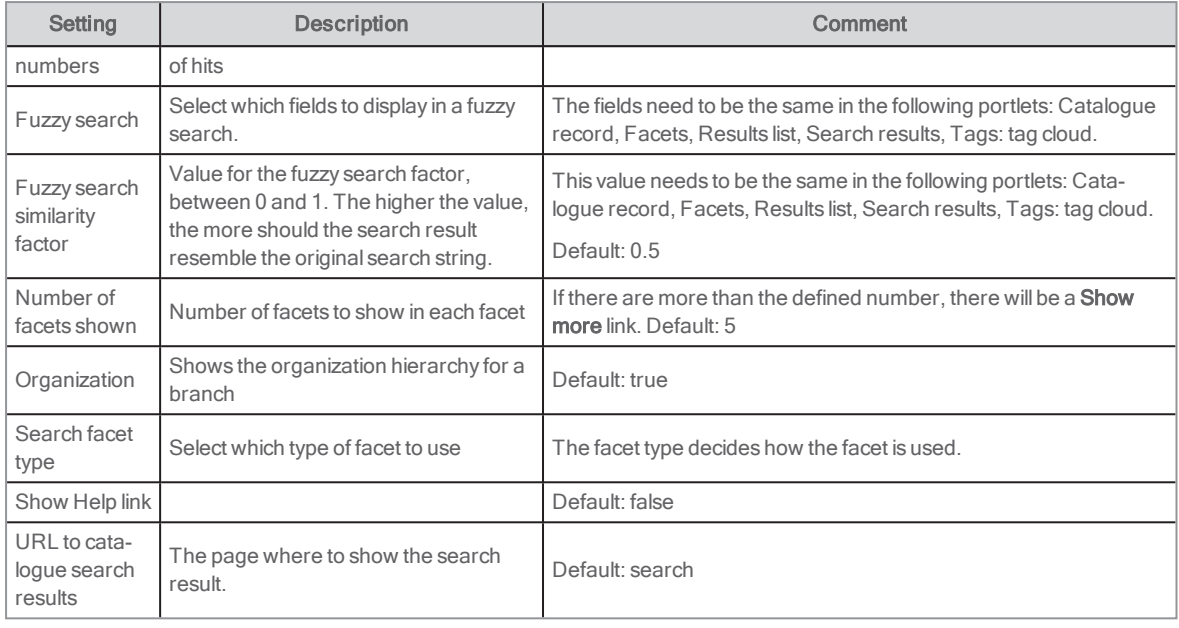

# Feedback to library

This portlet enables the user to send a feedback e-mail to the library, archive or museum. The user does not have to be logged in (neither with card/PIN nor to an Arena account).

### User interface

An email form is presented to the user. The user's name and email address (if available) is filled in. The user fills in fields that have been chosen in the configuration and then sends the message.

## **Configuration**

The following aspects of the portlet may be configured:

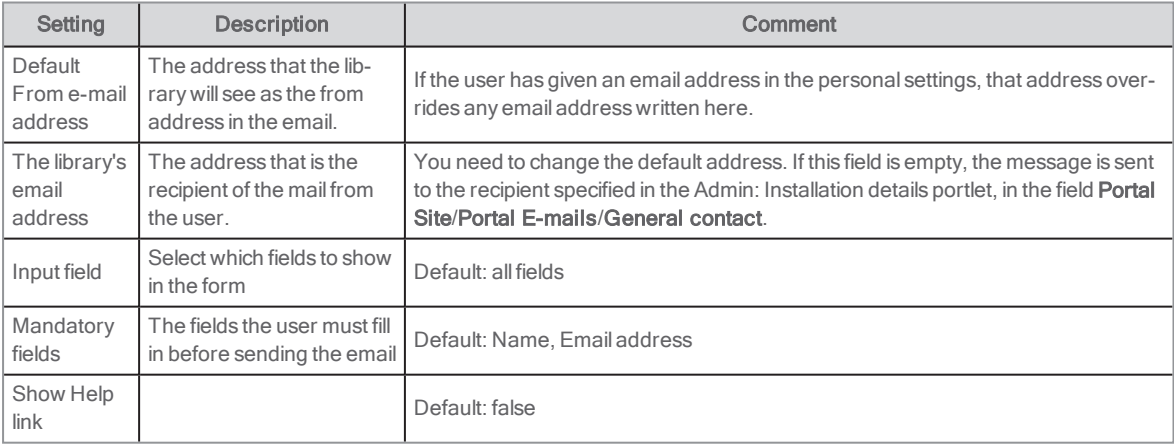

## Form

The Form portlet is used to create forms that users can fill in, for example to vote about most popular books or to give feedback about an event. The data that the users enter are saved in Arena and can also be exported to Excel.

The following example describes:

- How to create a form
- How to publish a form in Arena
- How to access the answers given using the form

### Creating a form

- 1. Sign in to Liferay.
- 2. In the menu to the left, select Forms in the Content section.
- 3. Click the plus sign at the lower right of the screen.
- 4. Add a name and a description to the form.
- 5. ClickAdd field and select the following fields one or several times:
	- Form text
	- Text field
	- **.** Select from list
	- Single selection
	- Date
	- Single checkbox
	- Multiple selection
- 6. Configure each of the fields that you have selected by naming them and adding options.
- 7. Decide if some parts of the form should be mandatory for users to fill in by checking Required field for each component.
- 8. Click Save.
- 9. In the context menu of the form, select **Permissions** and assign the Add record permission to the Guest role.

### Adding a form to a page

- 1. Open a page and click the plus sign at the top right of the screen.
- 2. Select Form under Applications/Collaboration.
- 3. Drag the form to the page.
- 4. Click Select form and select the form you just created.
- 5. Click Save.

The form is now ready for users to fill in.

#### Accessing data given in the form

- 1. Sign in to Liferay.
- 2. In the menu to the left, select Forms in the Content section.
- 3. Select your form and in its context menu, select View entries.

#### See also: Liferay [documentation](https://portal.liferay.dev/docs/6-2/user/-/knowledge_base/u/what-is-liferay?)

### <span id="page-83-0"></span>IFrame

This portlet enables you to embed any external website or function into a page. The display is always as the external website, but the size and frames around the IFrame may be styled in the CSS to make it fit better into the page design.

The URL to the website may be static, or may make use of defined variables, depending on the dynamic content of the page. For example, it may execute a search just made in another source.

The portlet is loaded asynchronously.

### User interface

The user sees the external website as a part of the page. The user may interact with the website directly.

### **Configuration**

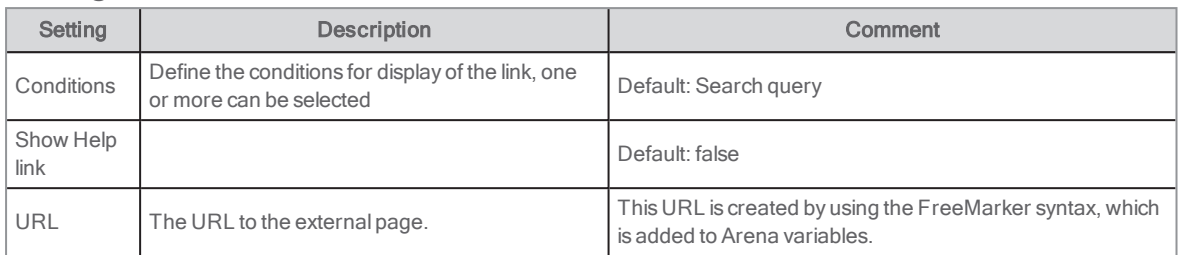

See also: Arena session [variables](#page-57-0)

# Interlibrary loan request

This portlet enables the user to e-mail a request for an interlibrary loan to the library, archive or museum. The user must be signed in with a library card number + PIN but does not need to have an Arena account. The message is sent to the recipient specified in the Admin: installation details portlet. The message that the library receives does not contain the patron's user name or email address - only a unique patron ID.

## User interface

A mail form is presented to the user. The user's name and e-mail address (if available) is filled in. The user fills in the e-mail address (if not already filled in), gives information about the request, and sends the message. In a multi-agency environment, the user may also choose the backend library, archive or museum about which to make the request.

# **Configuration**

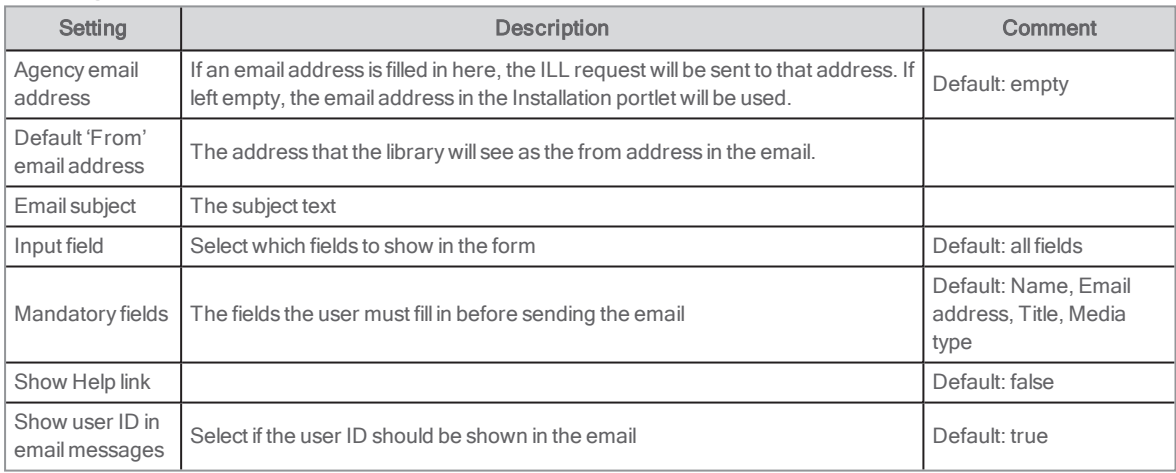

## Language

This portlet makes it possible to change languages.

### **Configuration**

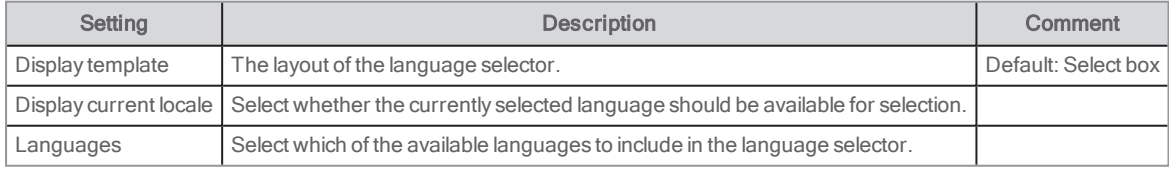

# Loan history

The portlet shows a patron's loan history.

The following must be fulfilled for the loan history to be shown:

- The LMS must support saving patron loan history.
- The user must tick the box Loan history enabled in their user profile.

The portlet is not placed anywhere in the default Arena. A suggestion is for the library to add a new page for the portlet and link to this new page from the My pages page.

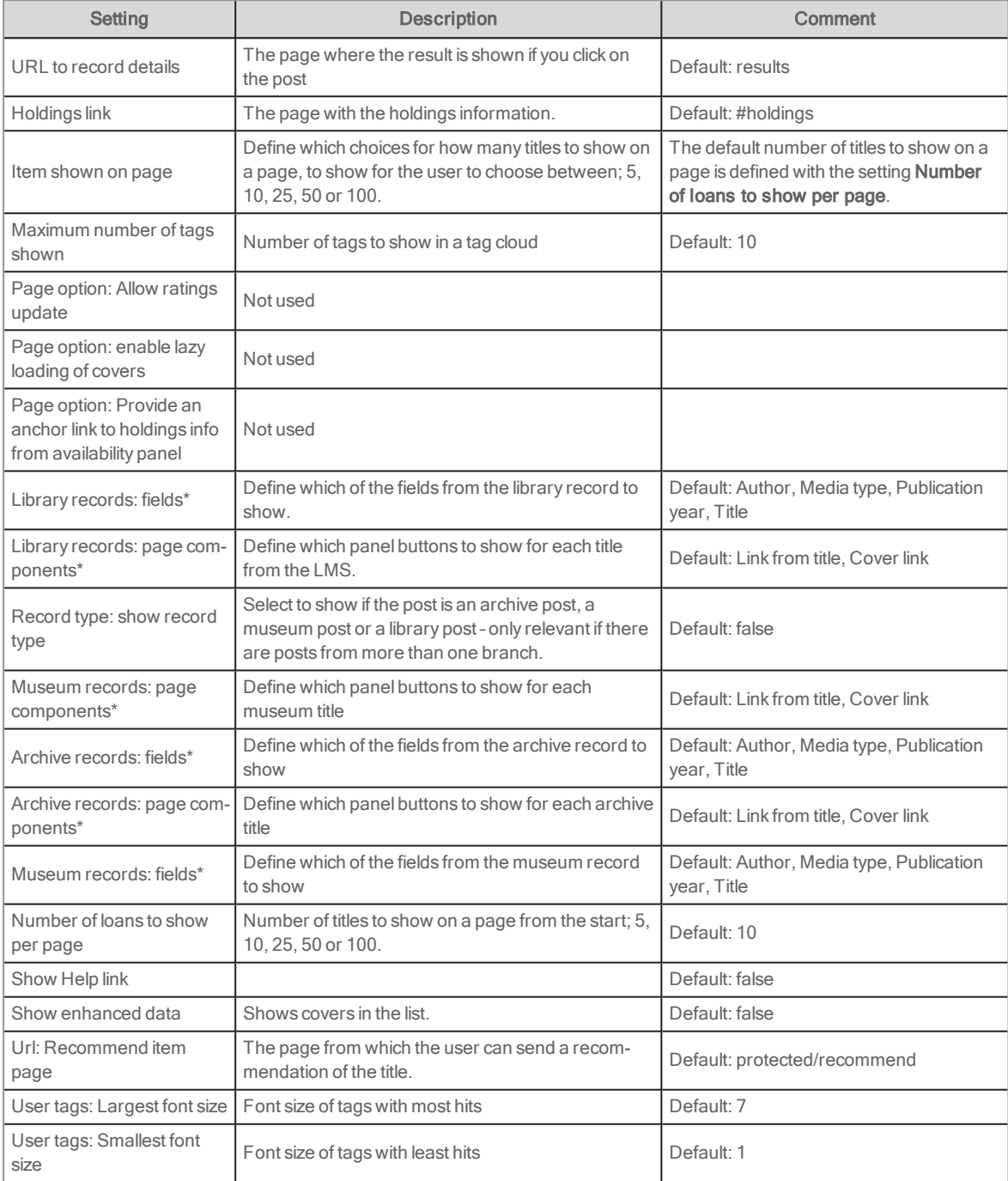

## <span id="page-86-0"></span>My fees

This portlet displays all active debts and payments that a user has. If the library's payment provider is Nets (not Easy from Nets), the user can also pay debts online.

For other payment providers, use the portlets Charges and Payment history.

#### See also: [Charges](#page-76-0) and [Payment](#page-107-0) history

Information about the debt is provided by the LMS. There is no connection to the titles in this portlet.

A checkbox is shown next to the fee, if it can be paid online.

If family ticket data is passed on from the backend, family members with fees are shown in a dropdown.

The family members are presented in the following order:

- 1. current user
- 2. connected cards in the order received from the LMS through ALMA

The portlet is placed on the page /protected/charges, and in the default installation it can be reached from the tab My pages.

### User interface

The portlet displays information about all the debts the user has, and the total amount owed. If online payment is available, the user can select which debts to pay. The user will first receive a confirmation of the amount to pay, and to whom it will be paid. If the user chooses to continue, there will be a redirection to the payment provider site. When the payment is complete, the user is returned to Arena and a payment confirmation is displayed. A list of all the user's payments is available.

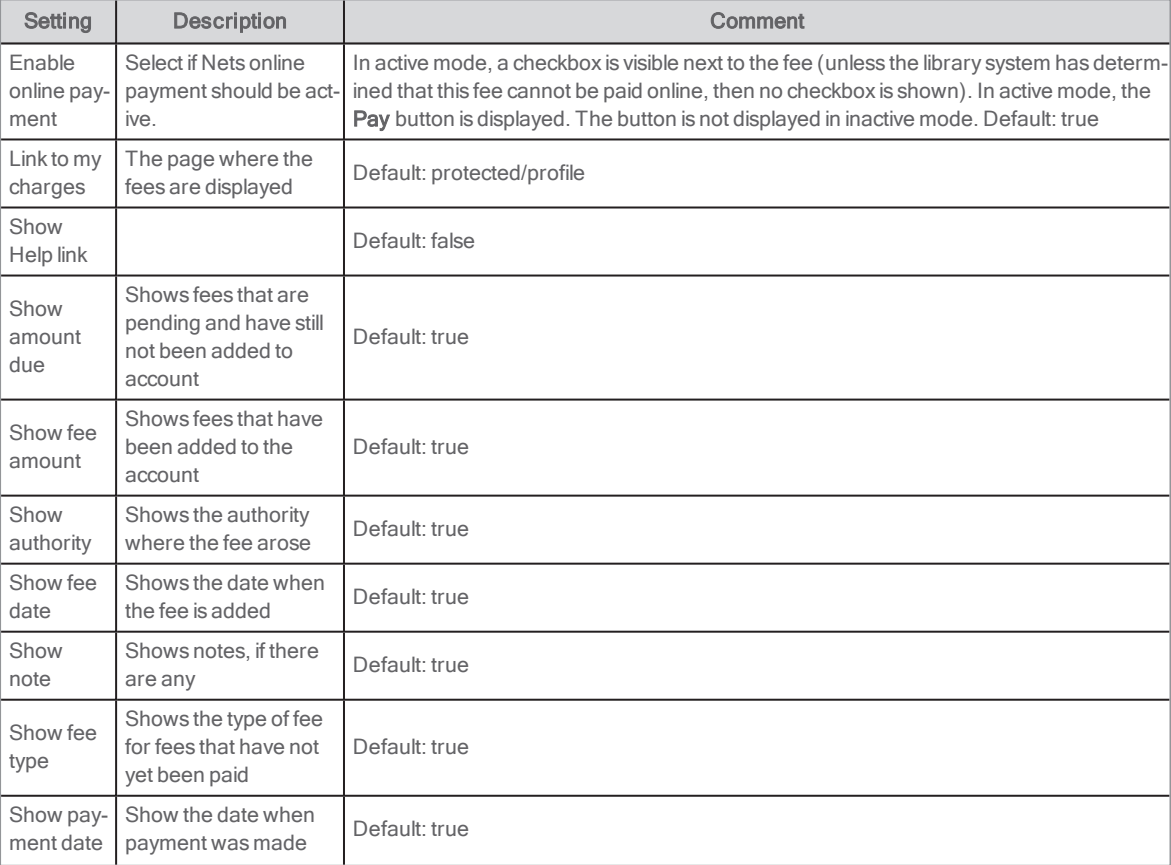

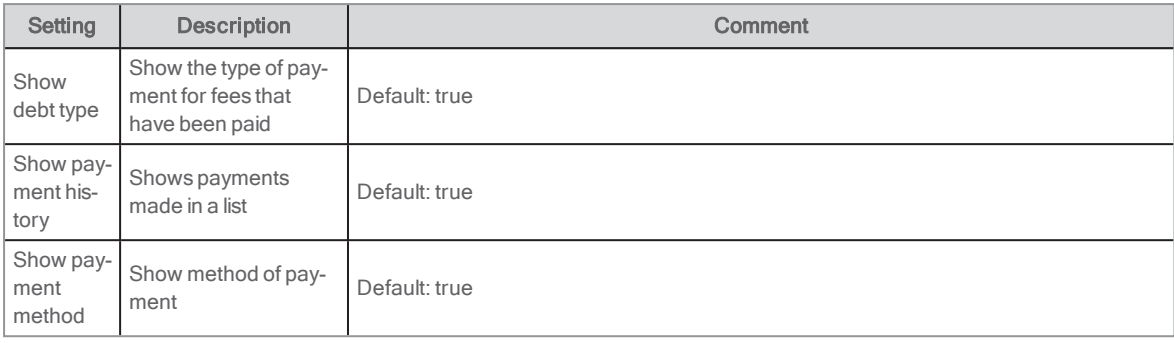

# My loans

The portlet shows all active loans for the user with important information like due date. In this portlet the user can, depending on the configuration, for example:

- Renew one or more of the loans
- Click on a title to show the catalogue record details
- See in which branch the loans were made, loan date and due date
- Sort the list of loans in different ways

If family ticket data is passed on from the backend, family members with loans are shown in a dropdown.

The family members are presented in the following order:

- 1. current user
- 2. connected cards in the order received from the LMS through ALMA

The portlet is by default placed on the page /protected/loans, and in the default installation it can be reached from the tab My pages.

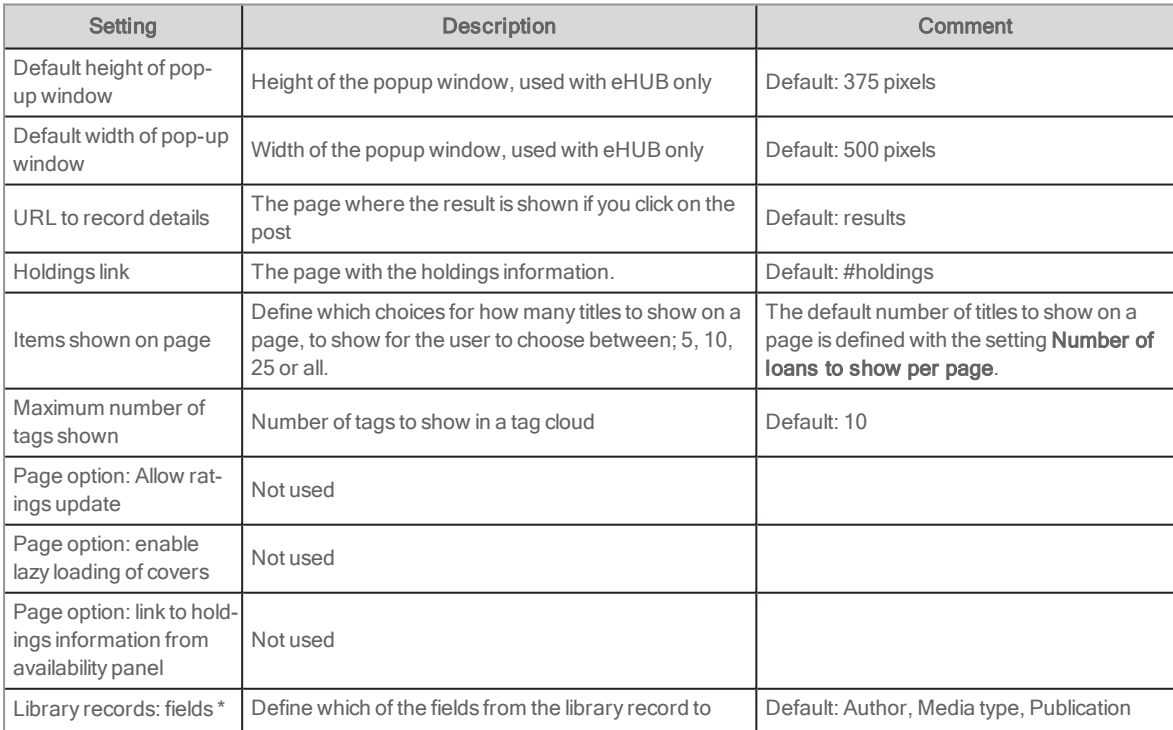

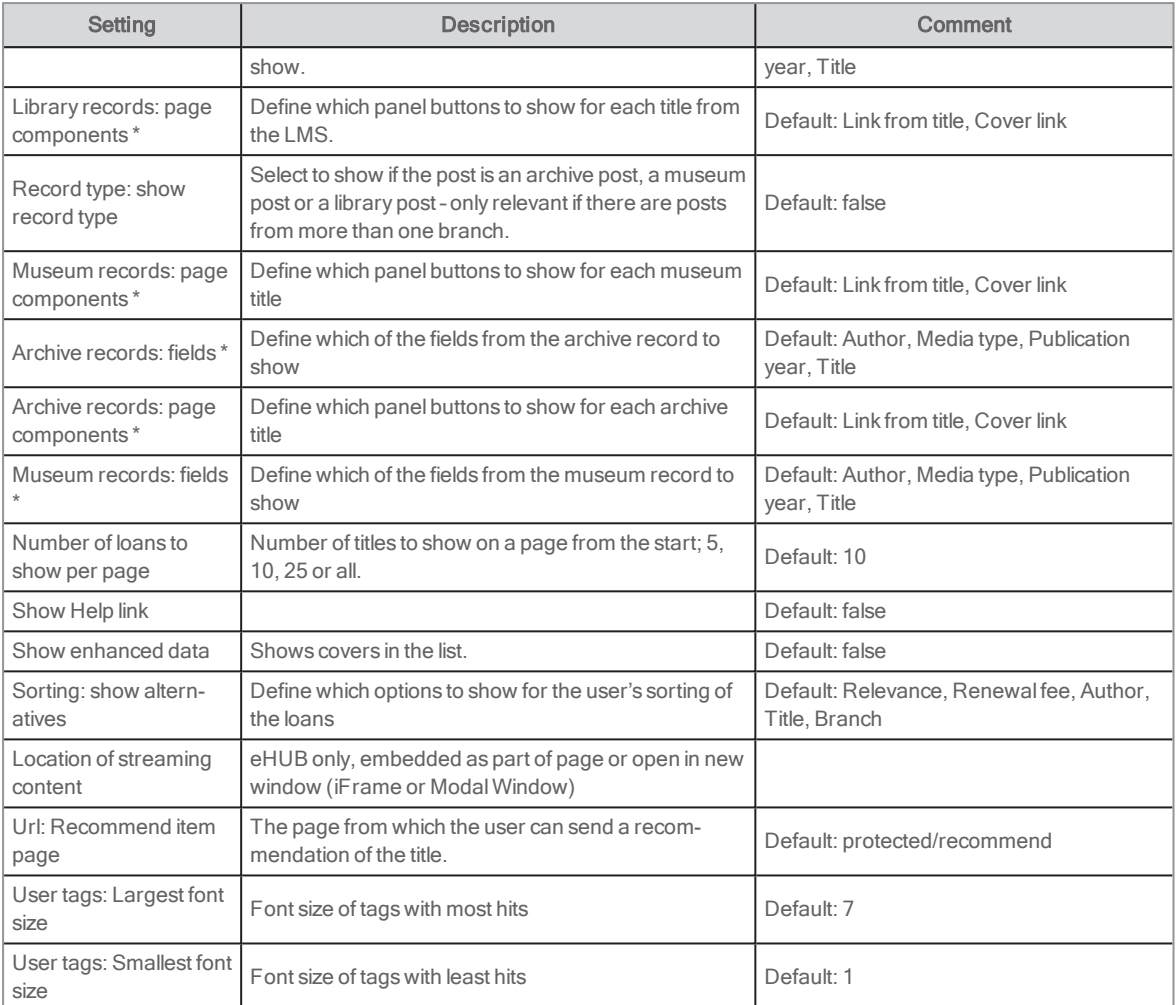

# Media list

This portlet provides a media basket containing titles collected by a user, with the following differences depending on if the user is signed in to Arena or not:

- . Not signed in: This temporary basket is only available during the current Arena session.
- Signed in (as a guest or as an Arena user with username and password): This persistent basket is attached to the user account. New titles are added to the basket, when selected.

If a user logs in after first having added titles to a temporary basket, the titles are saved to the persistent basket.

## User interface

Titles in the media basket are collected by clicking the Add to media basket button next to a title in the results list or the catalogue record.

The media basket is available from the tab My media in the default installation. Upon opening the media basket, the titles in the basket are displayed in a result list. The user may select one or more titles from the list (check box next to each item), and then choose one of the following actions from the toolbar:

- Email the selected titles.
- Print the selected titles. This displays a formatted list for printing, and opens a print window.
- Download the selected titles. This displays an open file dialogue, in which the user may choose where to save the file.
- Delete from the list.
- Reserve the selected titles. This action will launch the reservation panel.

The toolbar also has paging facilities.

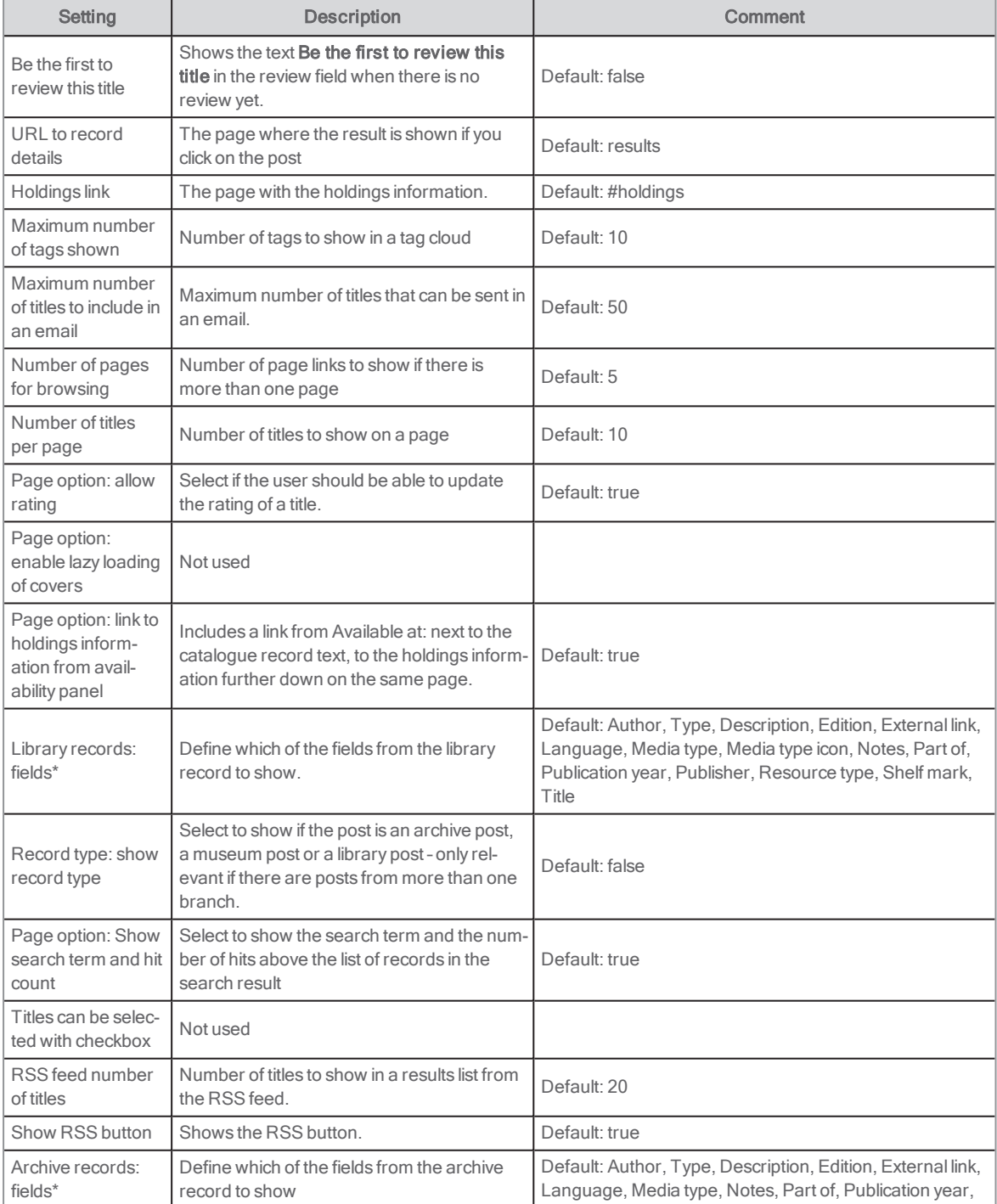

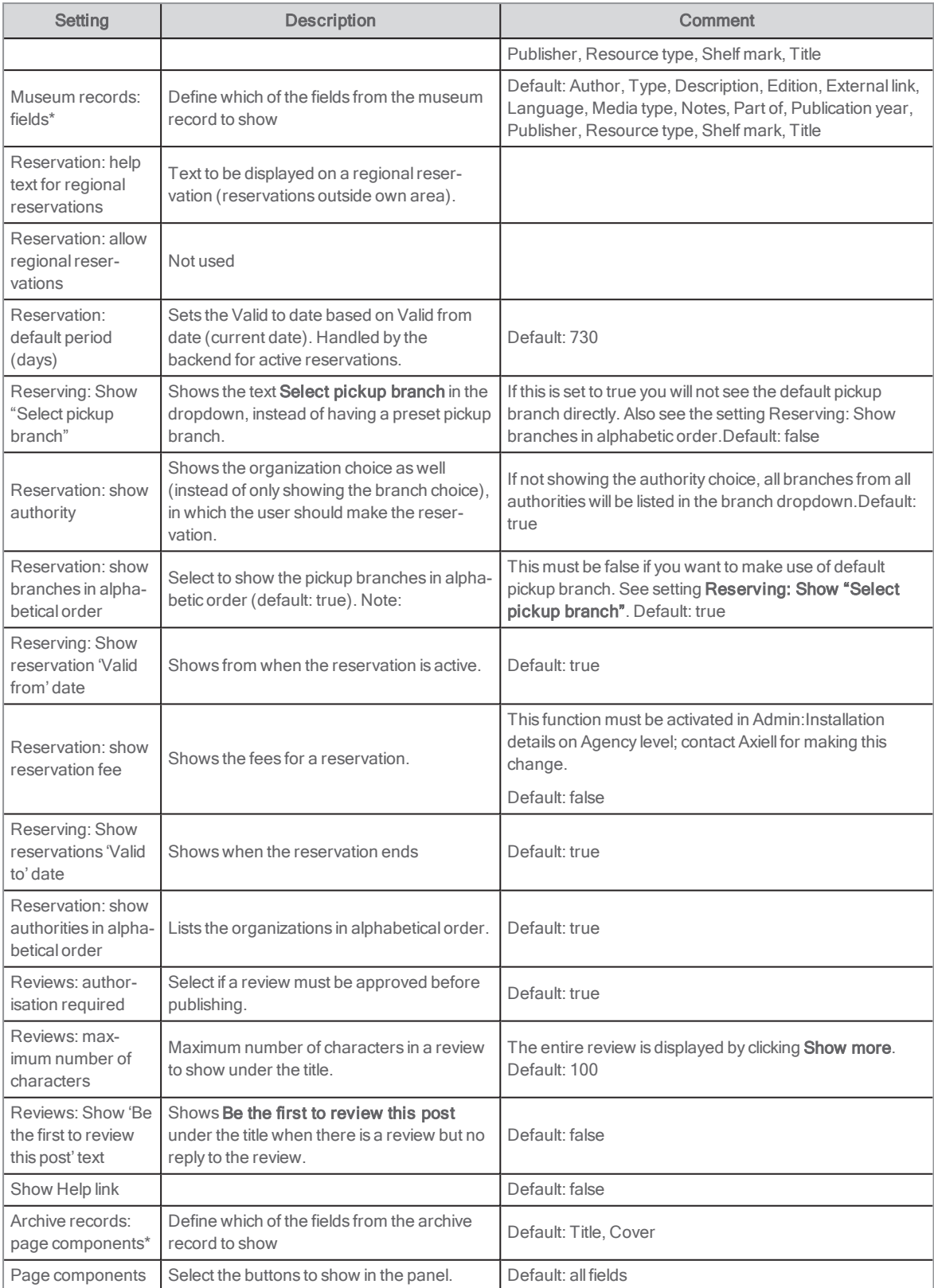

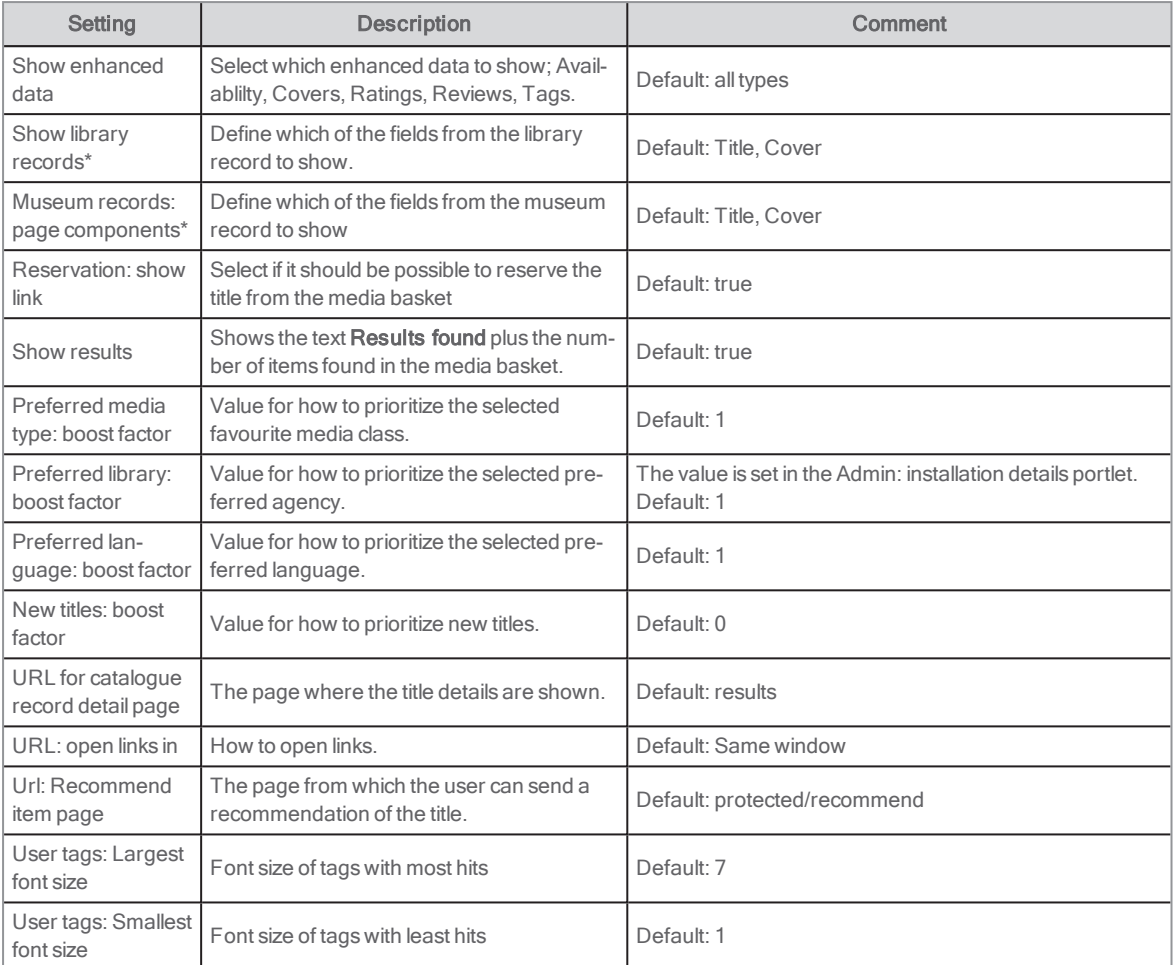

See also: Boosting favourite media [class/agency/language](#page-59-0) and publication date

## My messages

The portlet receives alerts from the News agent. The message system is an internal system within Arena. The administrator can send messages to all users from the agency. Only these general messages may be sent; it is not possible to send messages to a specific user.

### End user interface

To the typical user it shows a list of messages in the inbox. Unread messages are shown in bold font; the read messages are shown in normal font. The list gives the subject, the sender, and the date/time when it was received.

To read the message, the user clicks it. The full message is displayed above the list. To delete a message, the user ticks the delete check box for the message, and then clicks the **Delete** button.

The administrator has a link to an outbox feature, where all messages that have been sent are listed (if they have not been deleted), how many recipients there are, and how many recipients that have read a message. From there it is also possible to send a new message to the users of the library, archive or museum.

A toolbar of sort options is provided. These include Sort by Subject, Sender, Member (library) and Date.

The portlet is normally opened from the tab My pages and from the Account portlet.

See also: **[News](#page-18-0) agent** and **[Account](#page-62-0)** 

## **Configuration**

The following aspects of the portlet may be configured.

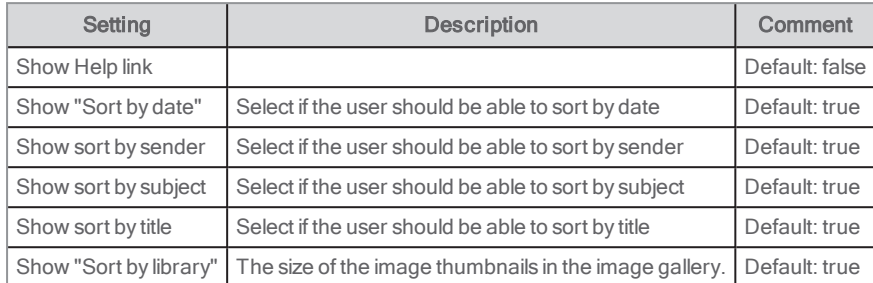

# My ratings

This portlet displays all titles that have been rated with stars by the user.

## User interface

The portlet displays the titles that the user has rated. By clicking a title, the user may view more information in the record detail.

The portlet is by default placed on the page /protected/reviews, and in the default installation it can be reached from the tab My pages, under My stuff.

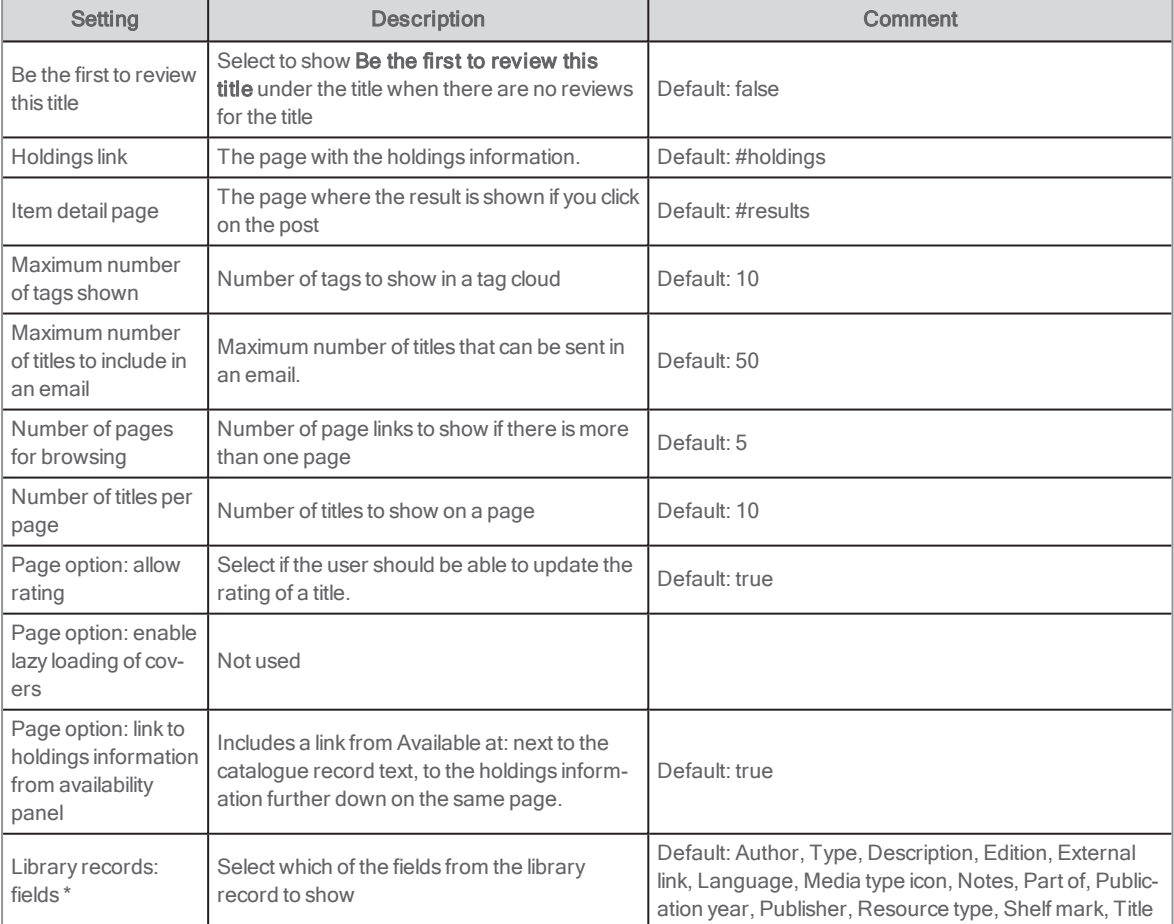

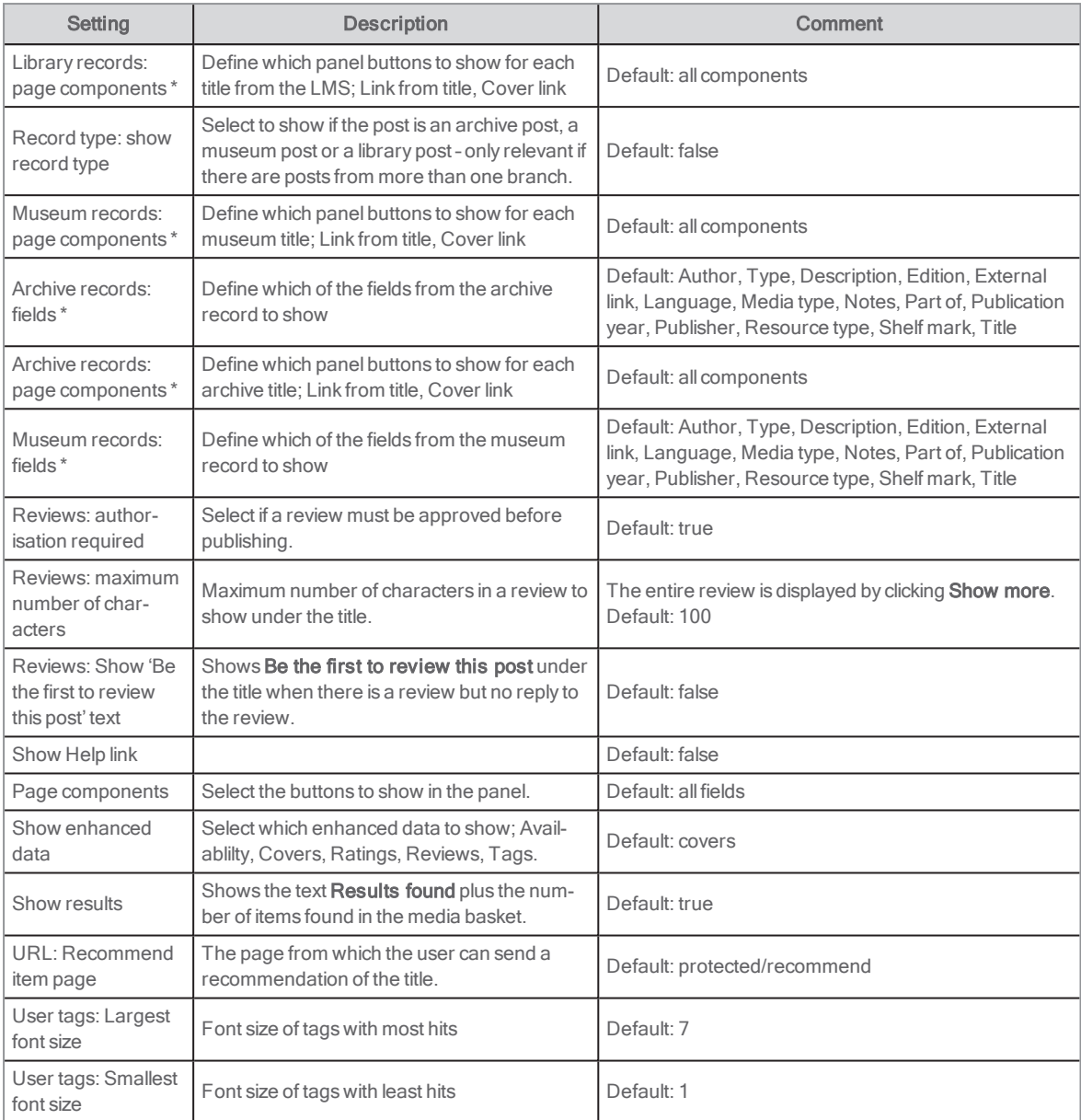

## Recent searches

In this portlet the user can see recent catalogue searches, made in the Arena in the specific browsing session (that is, on the exact PC used). You do not need to be signed in to view a list of recent searches.

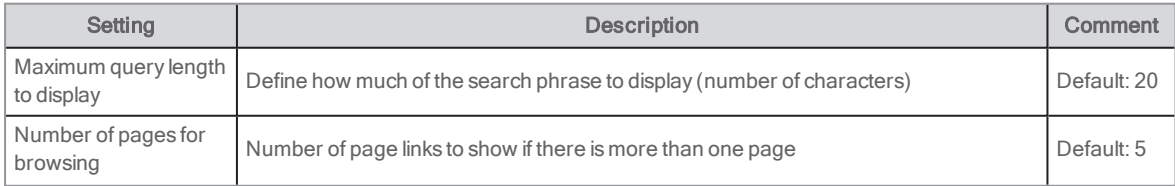

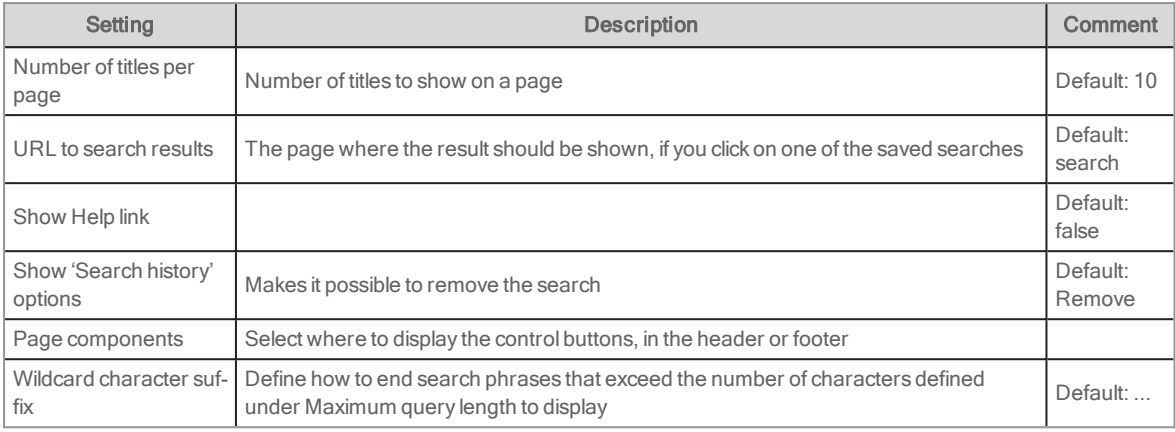

# Articles: search history

In this portlet the user can see recent searches on articles, made in the Arenain the specific browsing session (that is, on the exact PC used). You do not need to be signed in to view a list of recent searches.

### **Configuration**

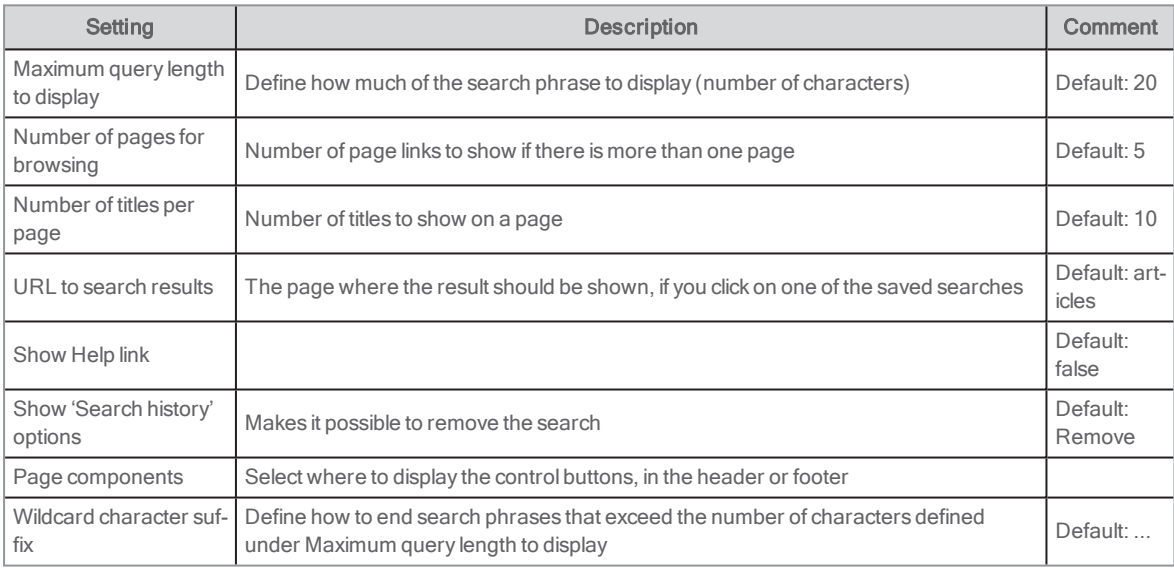

## My reservations

This portlet displays allreservations for the user, plus important information such as the reservation valid date.

If family ticket data is passed on from the backend, family members with reservations are shown in a dropdown.

The family members are presented in the following order:

- 1. current user
- 2. connected cards in the order received from the LMS through ALMA

The portlet is by default placed on the page /protected/reservations and in the default installation it can be reached from the tab My pages.

## User interface

The user accesses the portlet via the My pages menu. The portlet displays all reservations for the user. By clicking a title in the list, the record detail opens. Depending on configuration, the list may also display valid dates from and to, the selected pickup branch and the user's place in the reservation queue. If the reservation has a special status, then it is displayed.

The list may be sorted in many different ways.

If allowed by the LMS the user may change the reservation dates and pickup branch, or delete the reservation. The user may also add the title to their media list.

#### Note:

If you use reservation ordering, the configuration setting Reservation Sub Library must have a value for Arena to be able to save the reservation ordering.

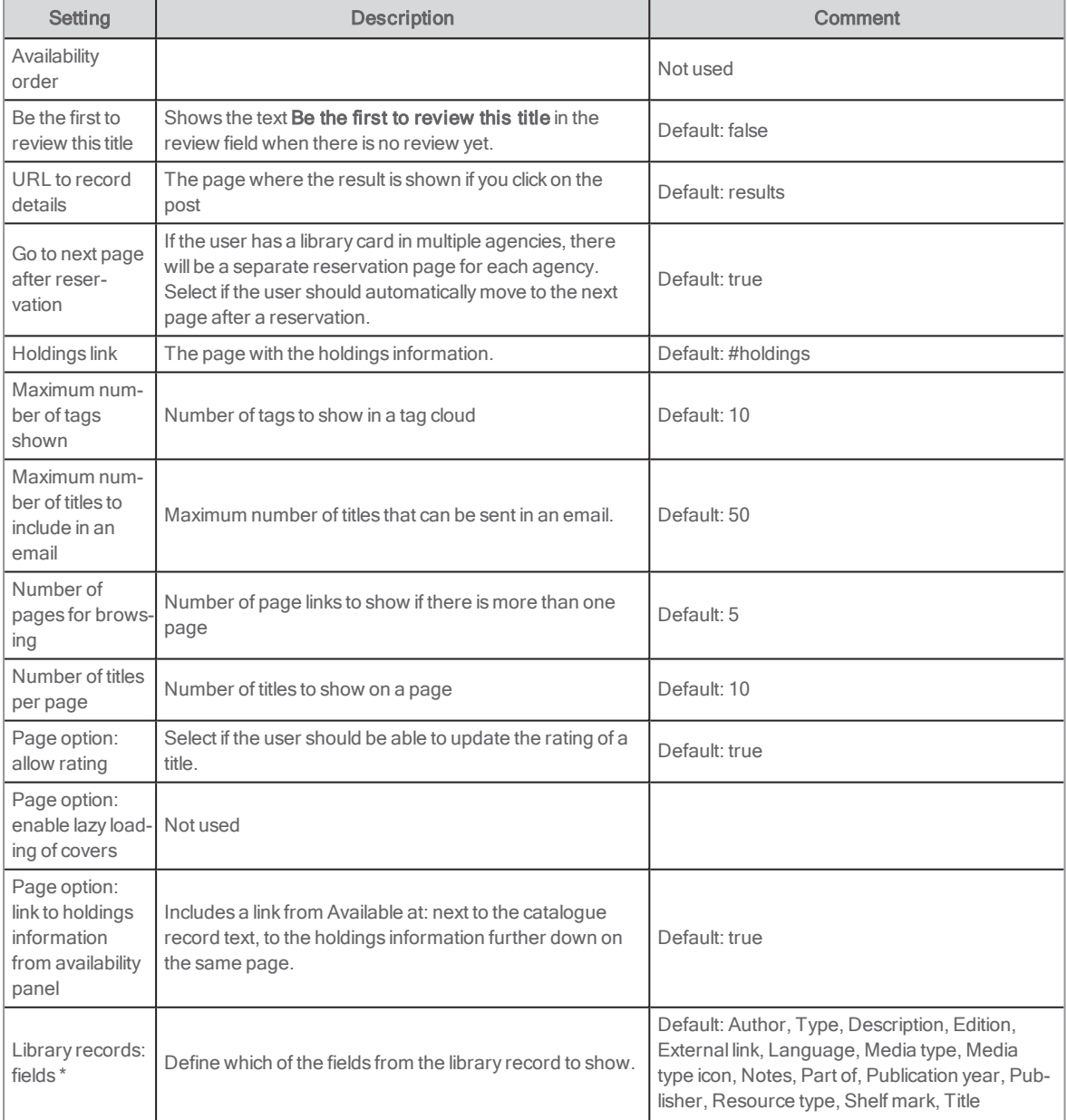

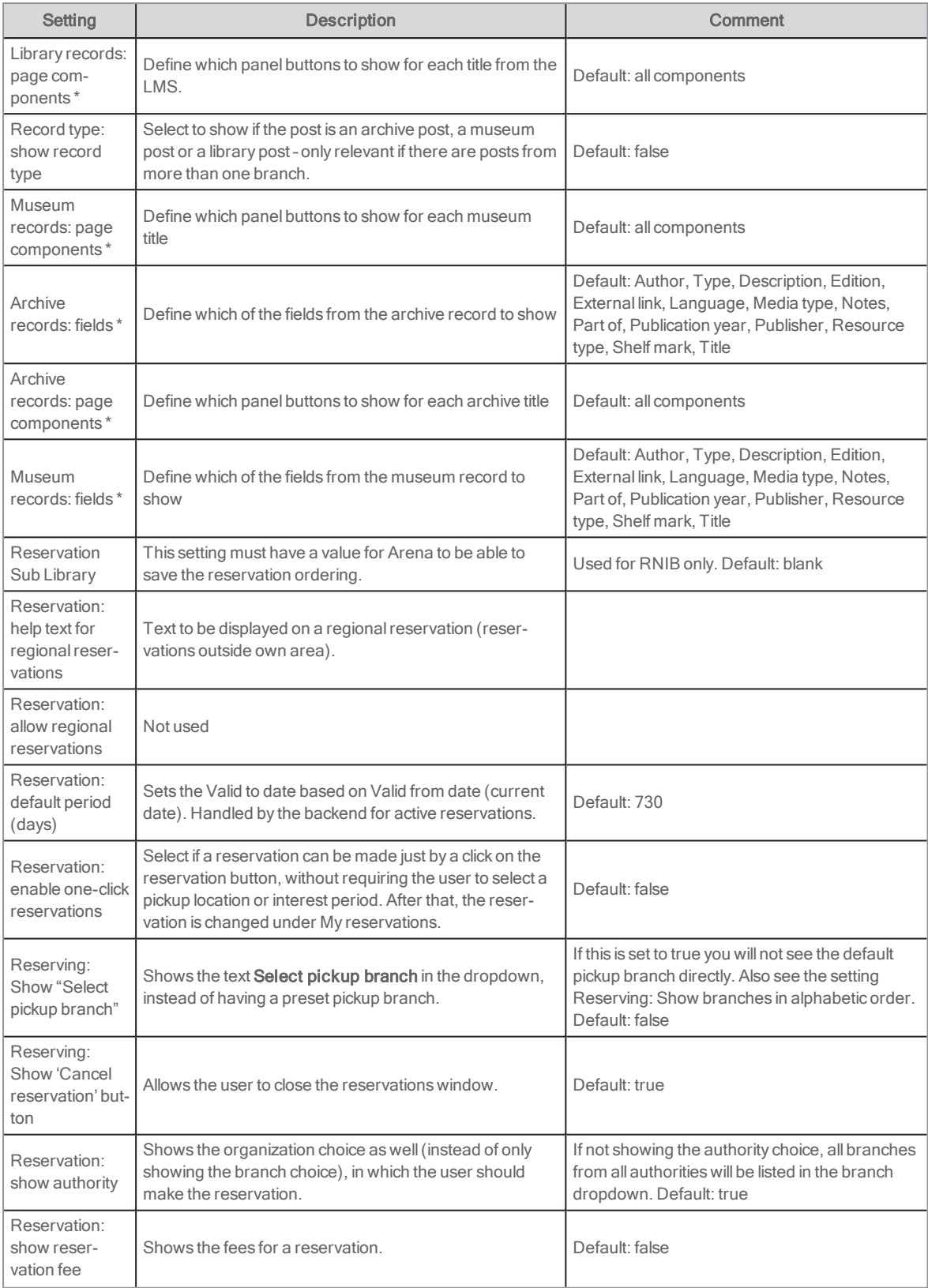

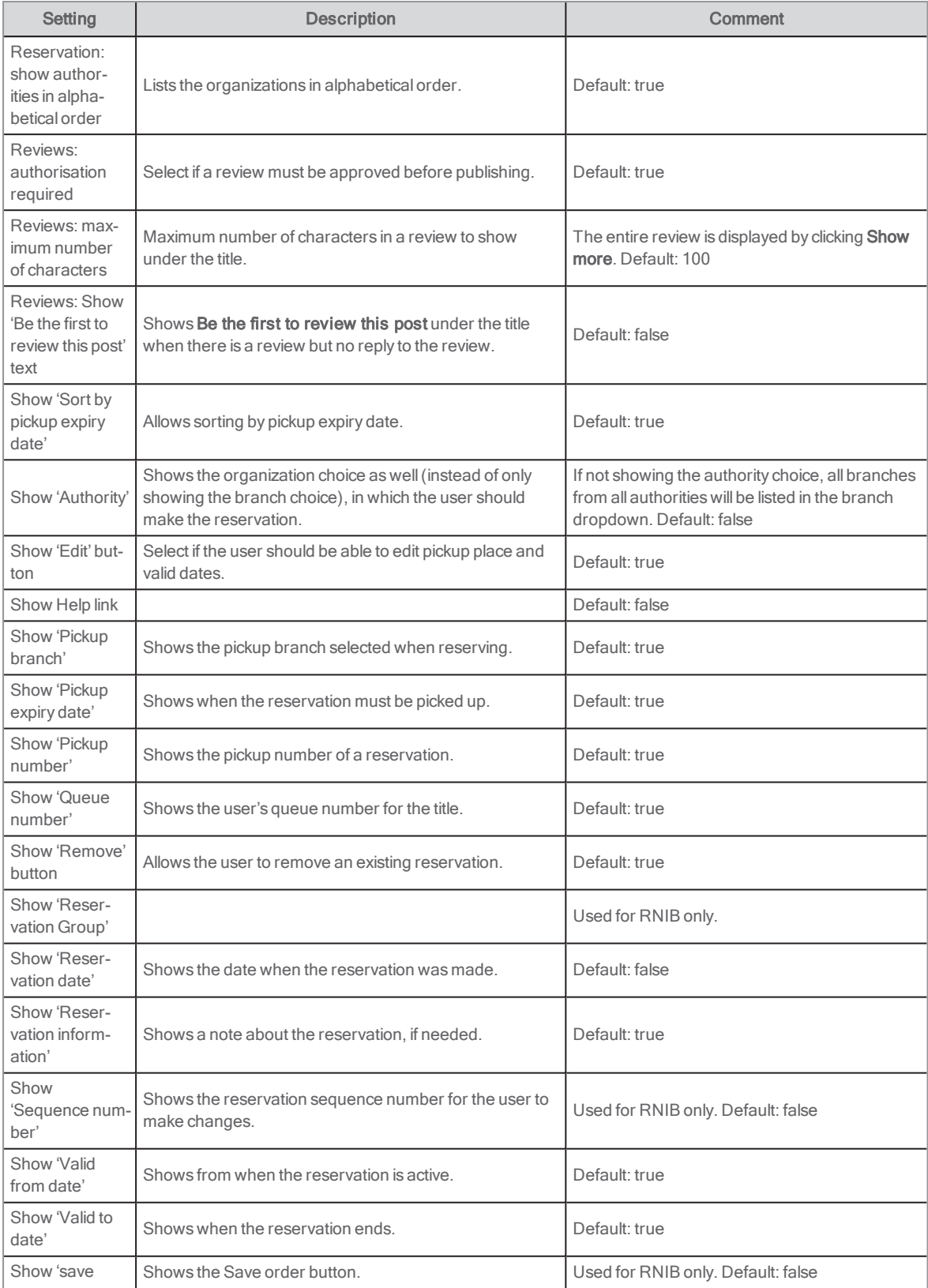

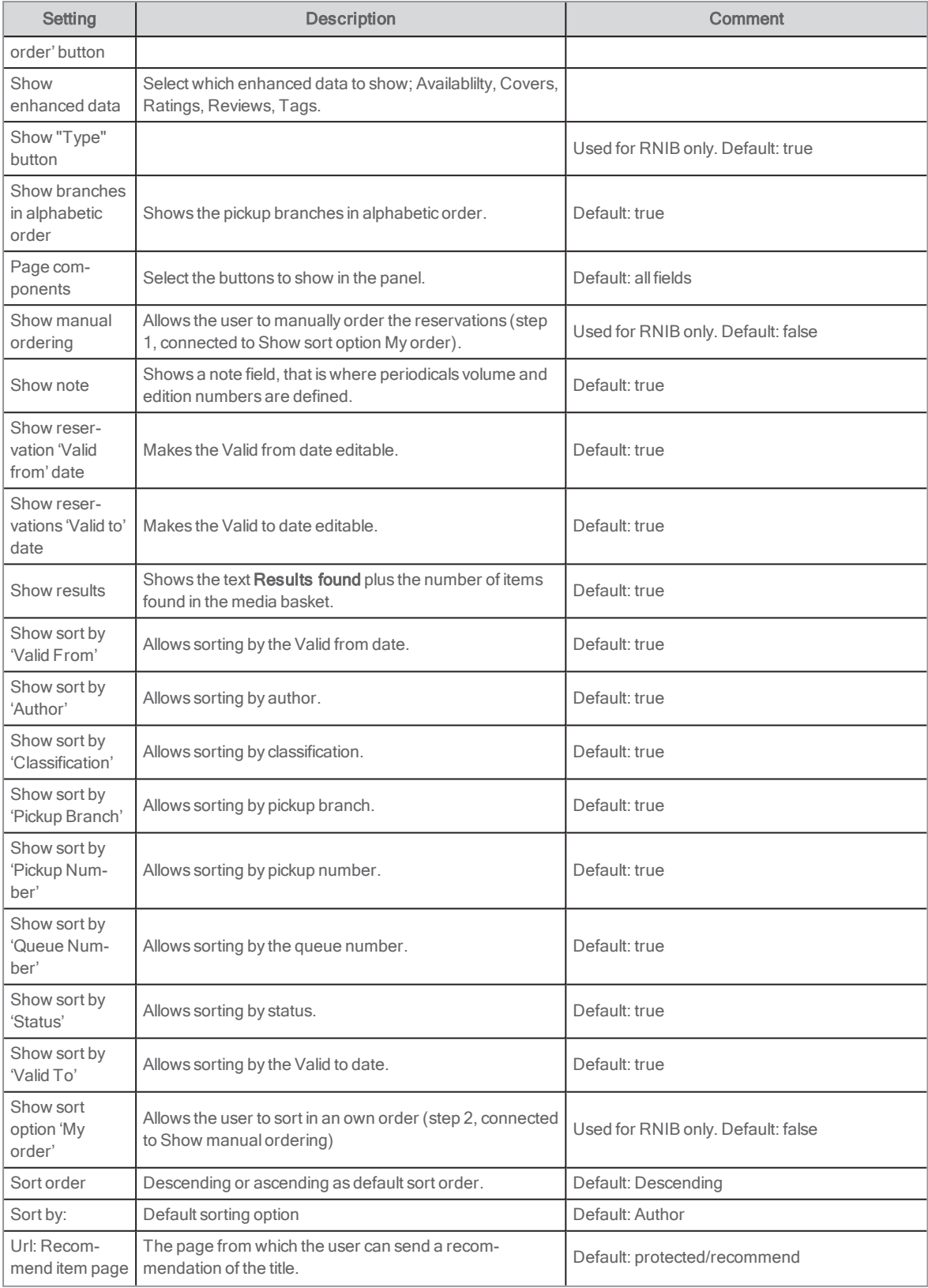

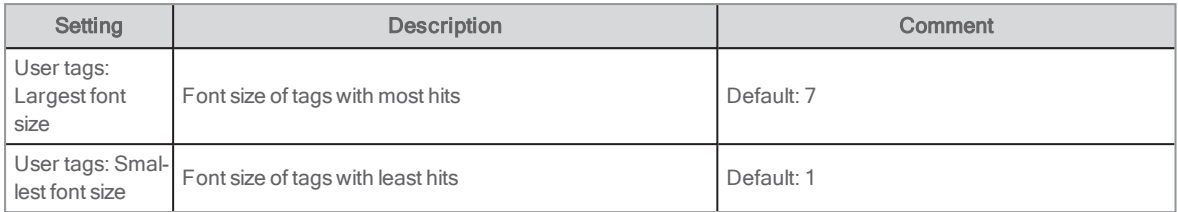

# My reviews

In this portlet the Arena user can view a complete list of all the titles with own reviews, made from the current Arena or in other Arena libraries with the same Arena username. The user can edit reviews, delete reviews and add the titles to the media basket from the list. The portlet has multiple sorting possibilities (set in configuration).

The portlet is placed on the page protected/reviews, and in the default installation it can be reached from the tab My pages, under My stuff.

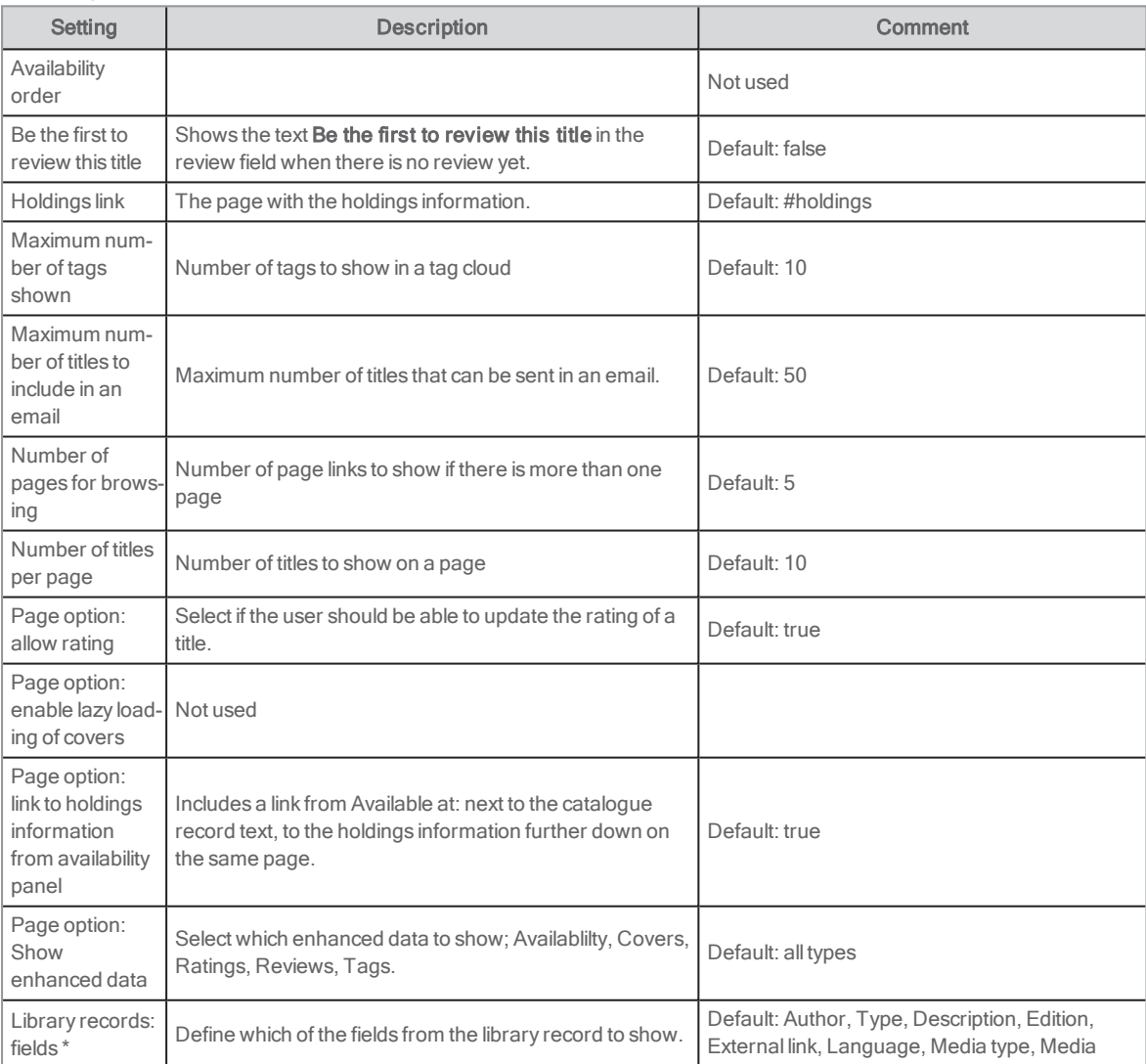

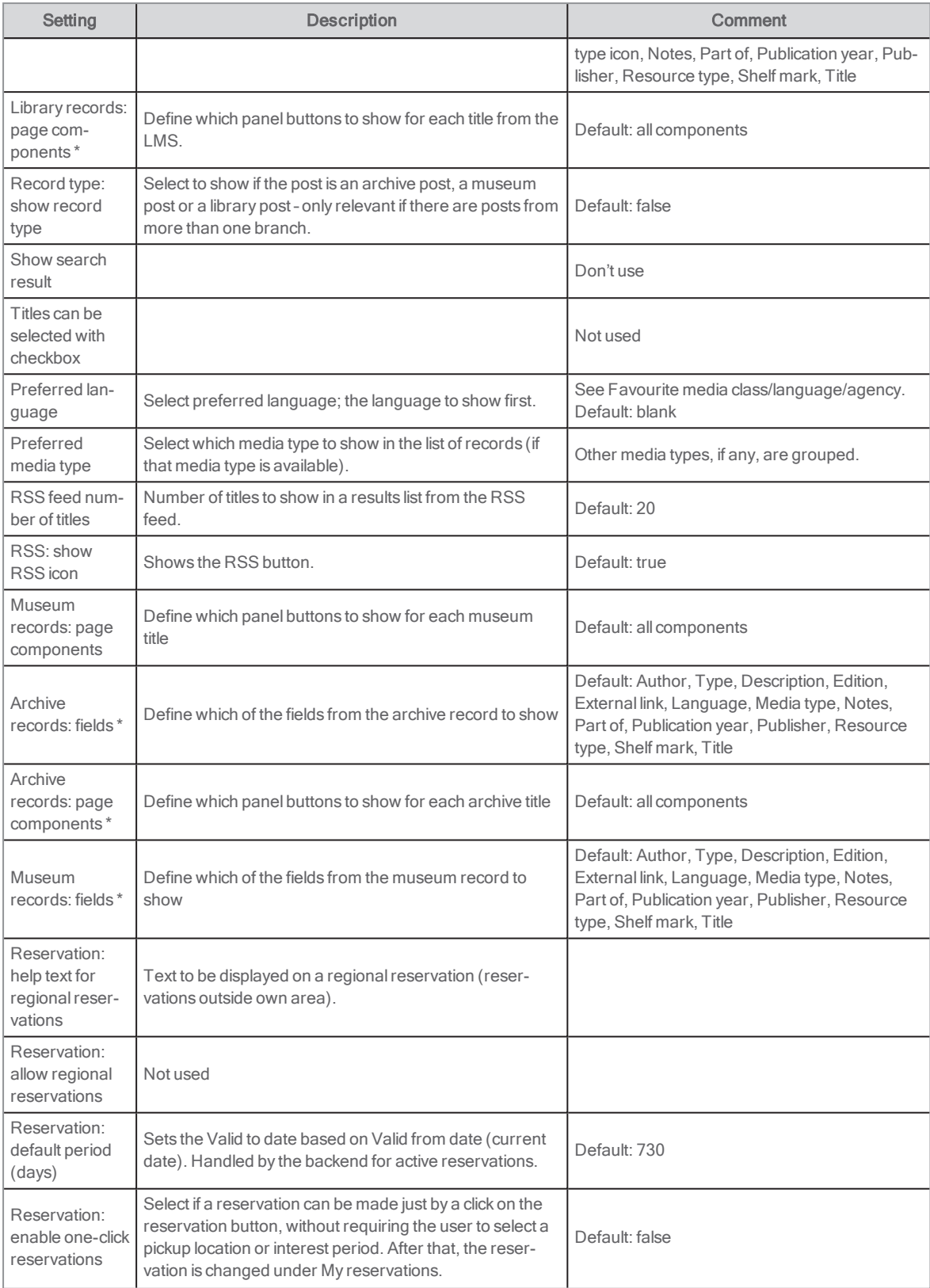

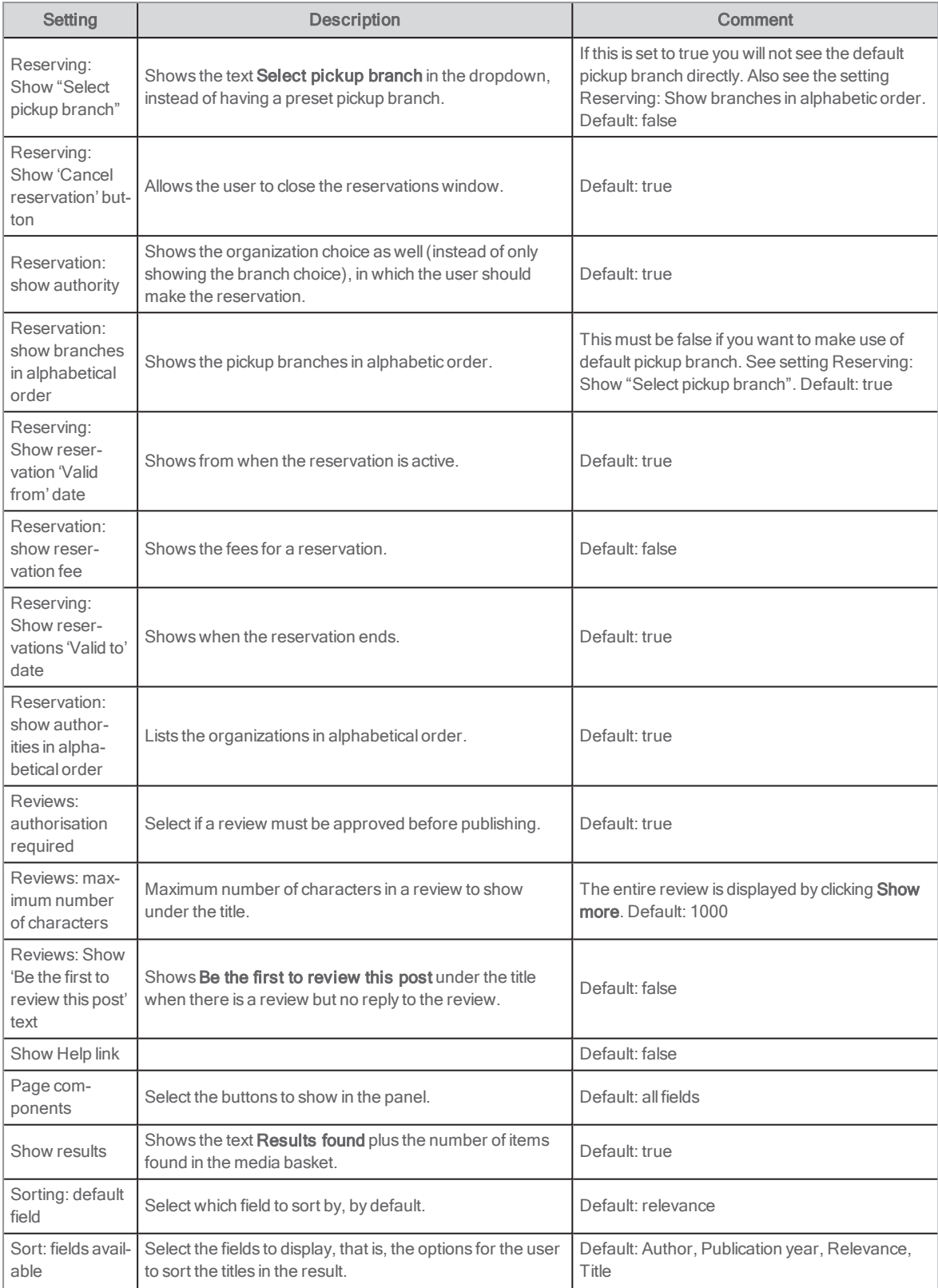

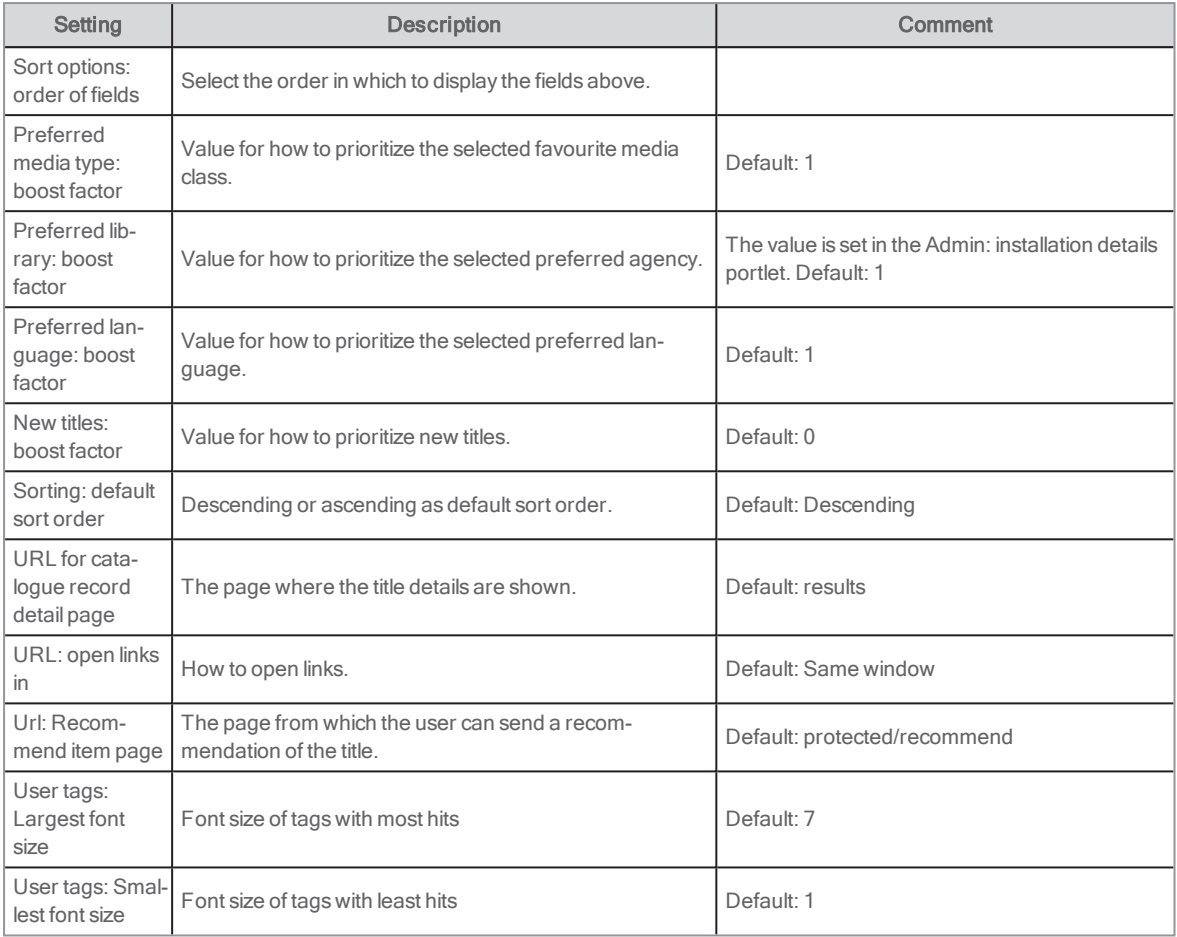

### See also: Boosting favourite media [class/agency/language](#page-59-0) and publication date

# My saved catalogue searches

In this portlet the Arena user can see their catalogue searches saved, and also subscribe to searches.

After a catalogue search, the user can click Save search in the top menu. The user then types a name and a description of the search, and can also select to get an alert when there are new items matching the search added to the catalogue.

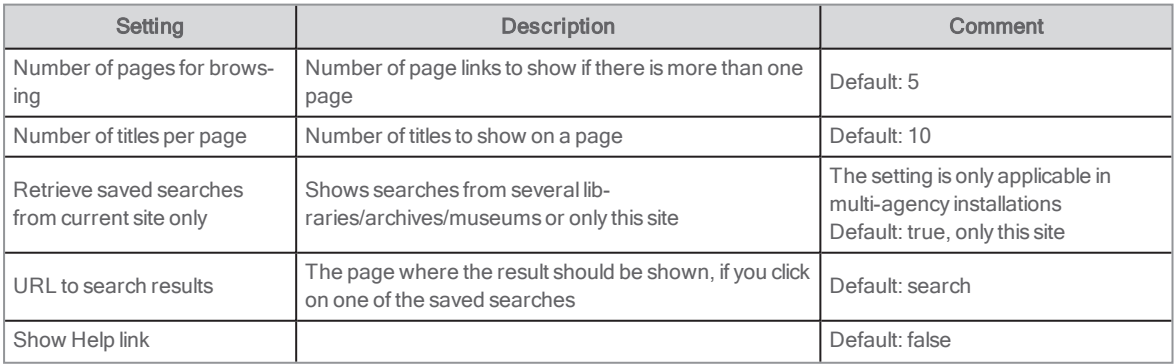

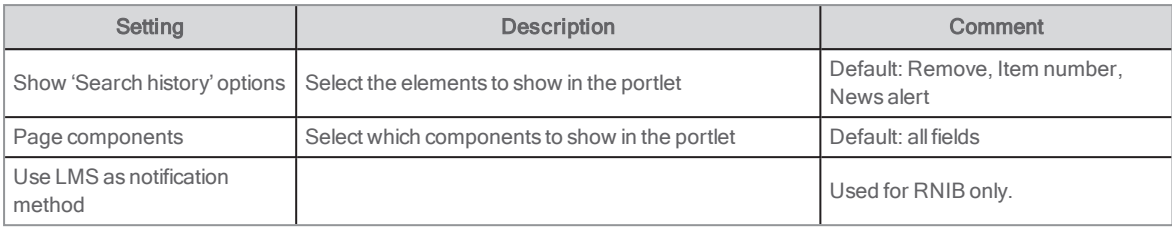

# My saved searches for articles

In this portlet the Arena user can see article searches saved, and also subscribe to article searches.

After a search for articles on the site, the user can click Save search in the top menu. The user then types a name and a description of the search, and can also select to get an alert when there are new articles on the site that match the search.

The portlet is by default placed on the page /protected/profile, and found under My stuff.

### **Configuration**

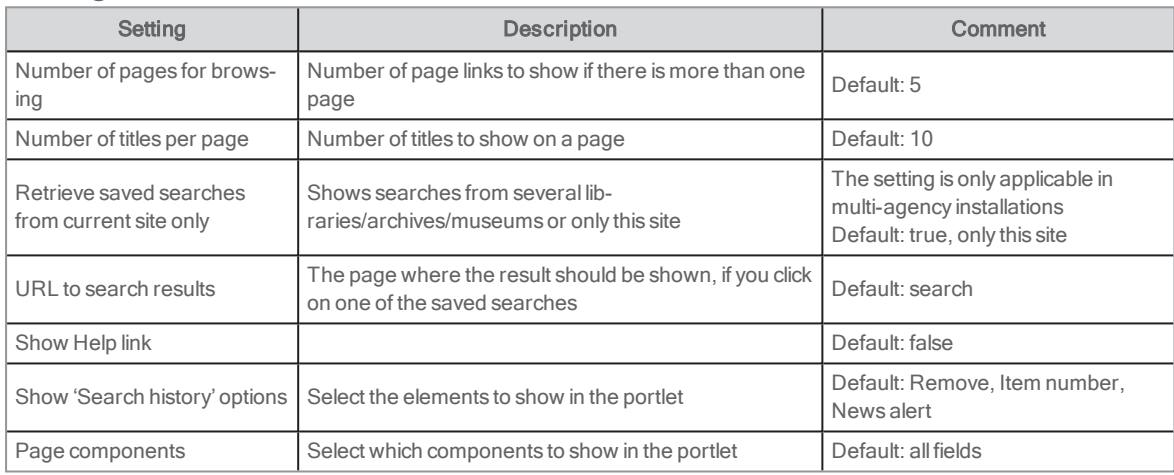

## My tags

This portlet displays all tags (keywords) that the user has used to tag titles.

The portlet is placed on the page \protected\user-tags and in the default installation it can be reached from the tab My pages, under My stuff.

## End user interface

The user sees all own tags used. For each tag, the number of times it has been used is shown when hovering over the tag.

When the user clicks a tag, the titles appear below the tags in the portlet.

The user can delete a tag from a title using the gray minus icon next to the tag in the title presentation, or delete the tag that the user has added from all the titles using the red cross icon.

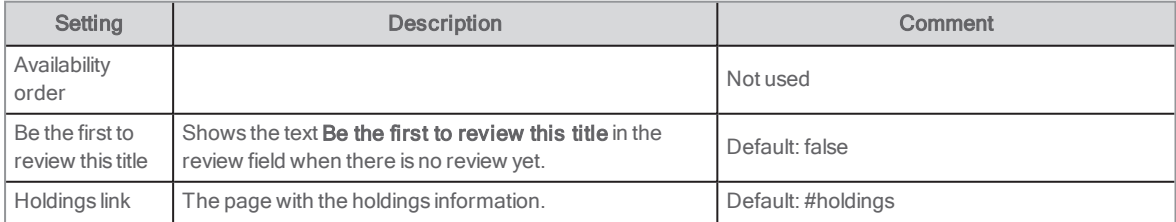

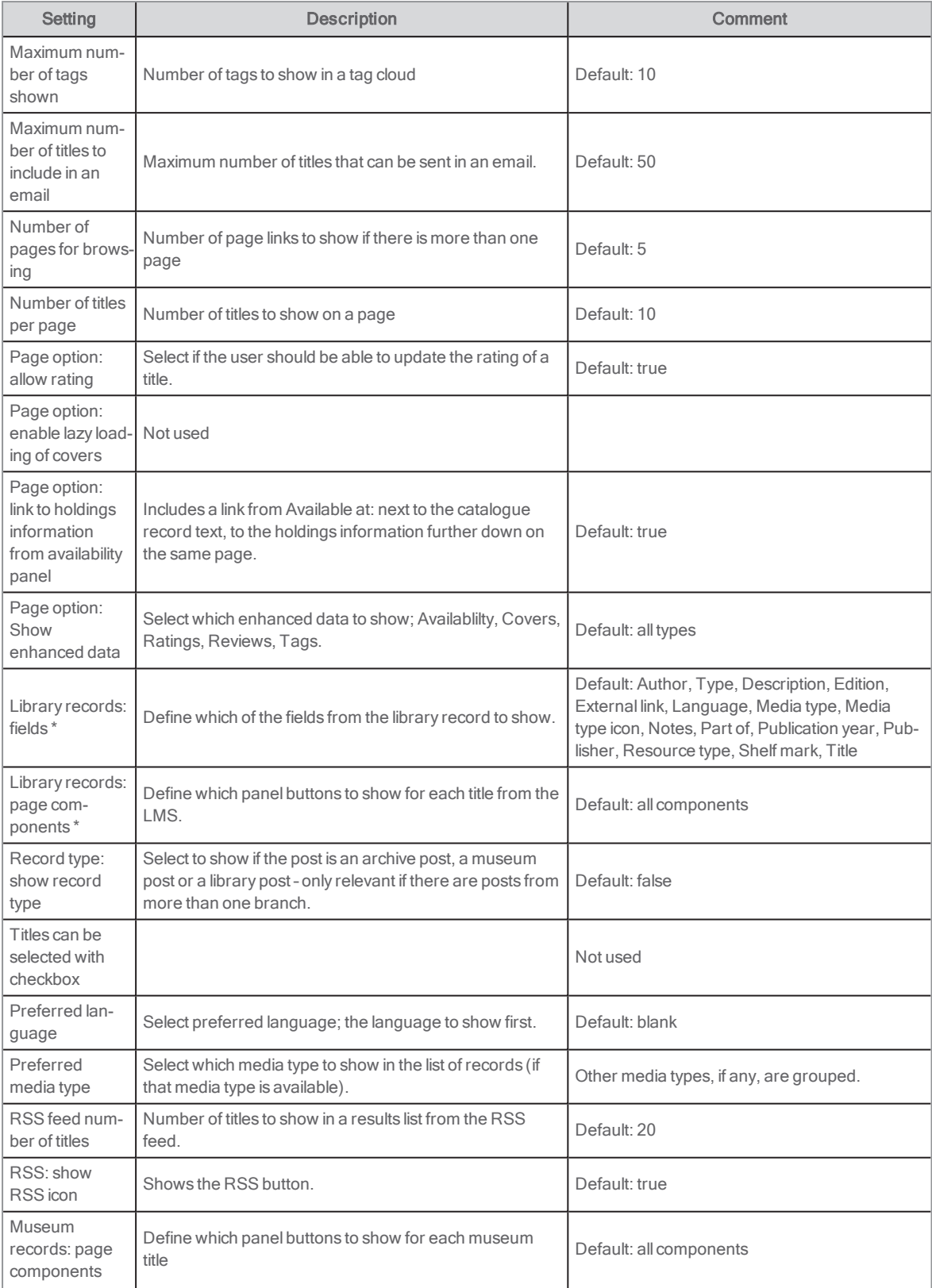

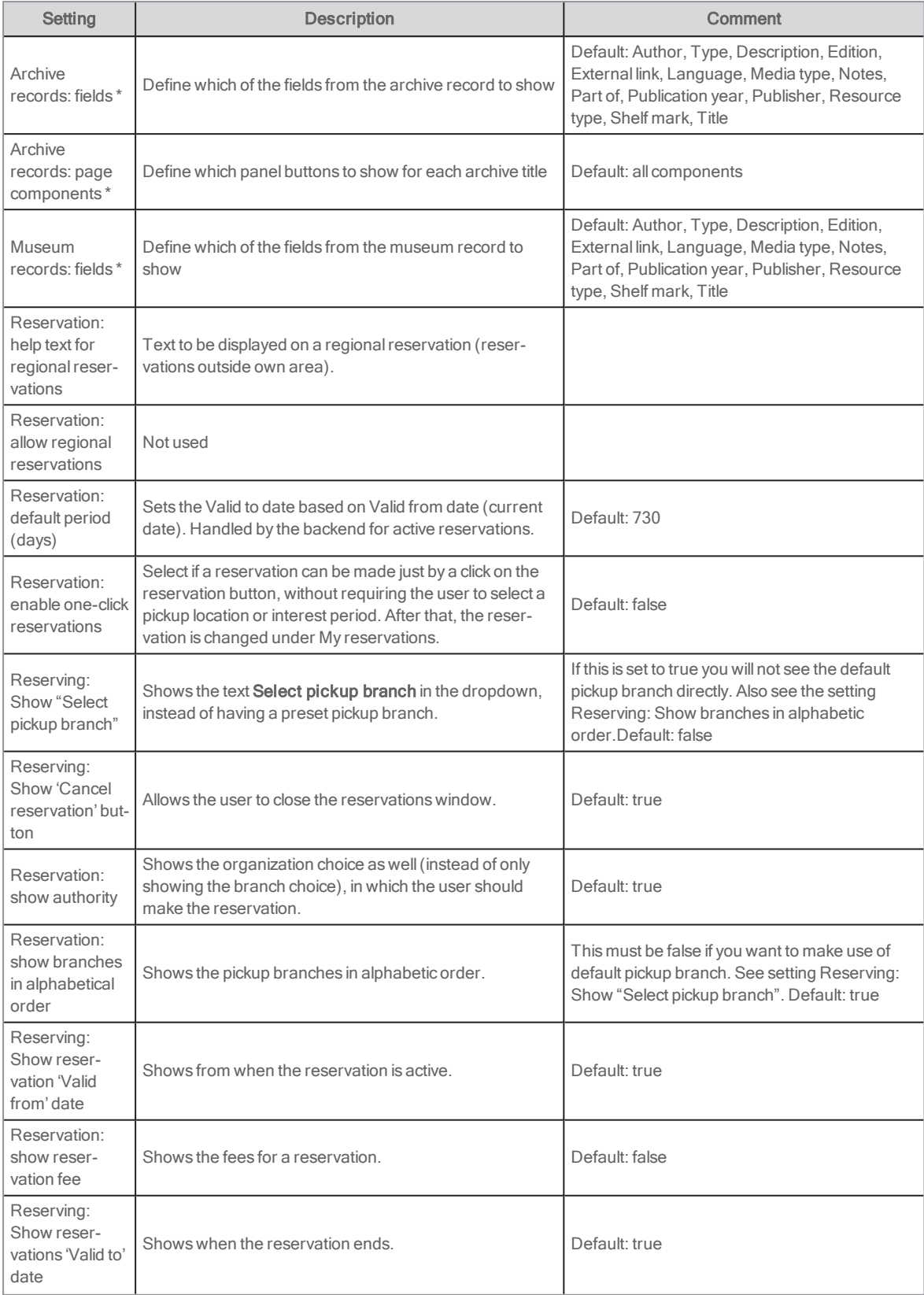

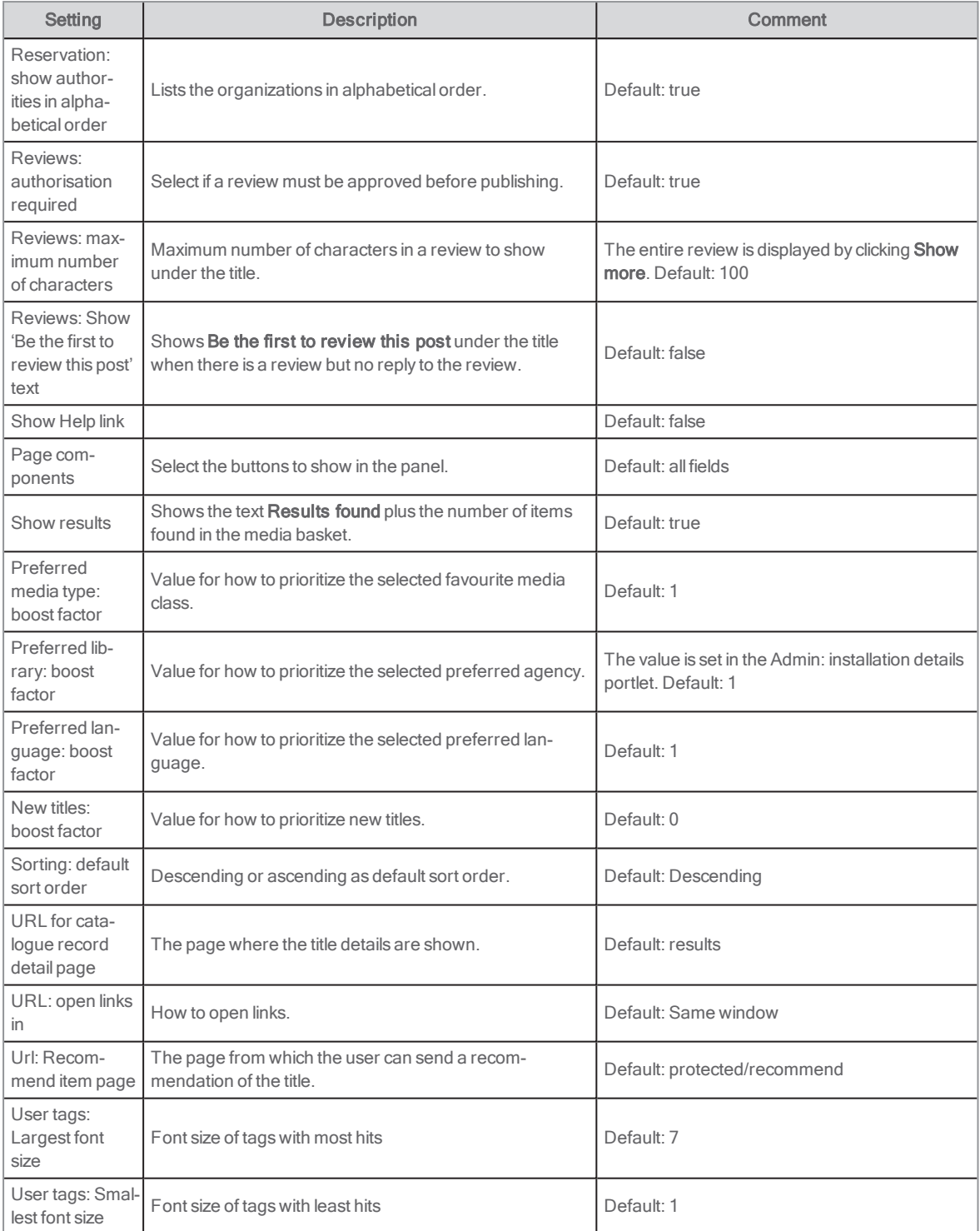

See also: Boosting favourite media [class/agency/language](#page-59-0) and publication date

# **Navigation**

This portlet is used to navigate in the underlying pages. Its configuration allows a selection of different combinations of navigation style. Portlet content is scoped to the present community and the specific page on which it appears (depending on display style), and cannot be altered. What appears within the portlet is dynamic, based on the pages which exist for the site.

The portlet is found under Content management.

## **Customization**

Borders may be hidden in the look and feel view of the window.

## **Configuration**

### Display style

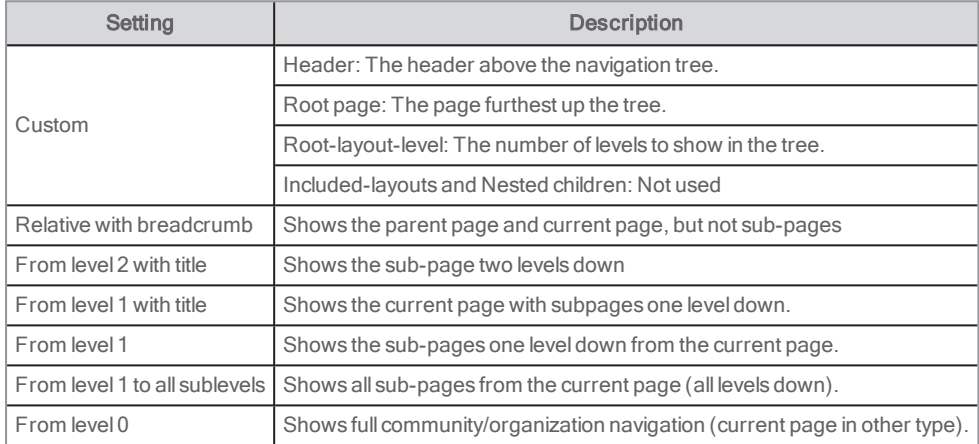

### Bullet style

Choose between dots and bullets.

# <span id="page-107-0"></span>Payment history

This portlet shows the payments an Arena user has made in a list. This portlet should be used if you use Swish, Easy from Nets, SIX Payment, WorldPay, Barclay, Capita Online, Capita Payment, Civica Payment, Civica Online, ITEOS or PayTrail as a payment provider. It is used in combination with the Charges portlet. For Nets (not Easy from Nets) as payment provider, use the My fees portlet.

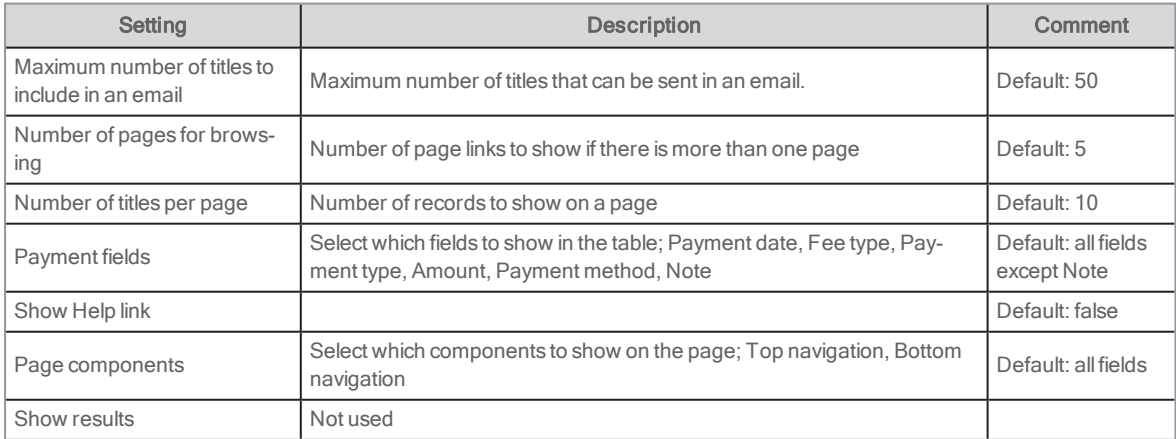
#### See also: [Charges](#page-76-0) and My [fees](#page-86-0)

### Activating Swish

The portlets Charges and Payment history support Swish.

The following is needed to start using Swish:

- The library signs an agreement with their bank, and the bank sets up the registration with Swish.
- When the bank lets the library know that the setup is complete, the library needs to send the certificate, password and payee alias (the Swish number, for example 1230236836) to Axiell.
- Axiell finalizes the needed configuration.

## Activating Swish for Easy from Nets

The portlets Charges and Payment history support Easy from Nets including Swish.

The following is needed to start using Easy including Swish:

- Signing a contract with Nets to create an Easy Live account. Nets is responsible for this process and it might take approximately 1-2 weeks before the account is activated by Nets.
- A merchant bank account to receive payments.
- Providing Axiell with the Easy Live account checkout key and secret key.

# Purchase suggestion

This portlet enables the user to email an acquisition suggestion to the library, archive or museum. The user must be signed in with a library card number + PIN but does not need to have an Arena account. The message is sent to the recipient specified in the Admin: installation details portlet. The message that the library receives does not contain the patron's user name or email address - only a unique patron ID.

### User interface

A mail form is presented to the user. The user's name is automatically transferred to the form, as is the email address if the user has an email in the profile. The user gives information about the title suggested the library, archive or museum to buy, and sends the message. In a multi-agency environment, the user may also choose the backend library, archive or museum about which to make the suggestion.

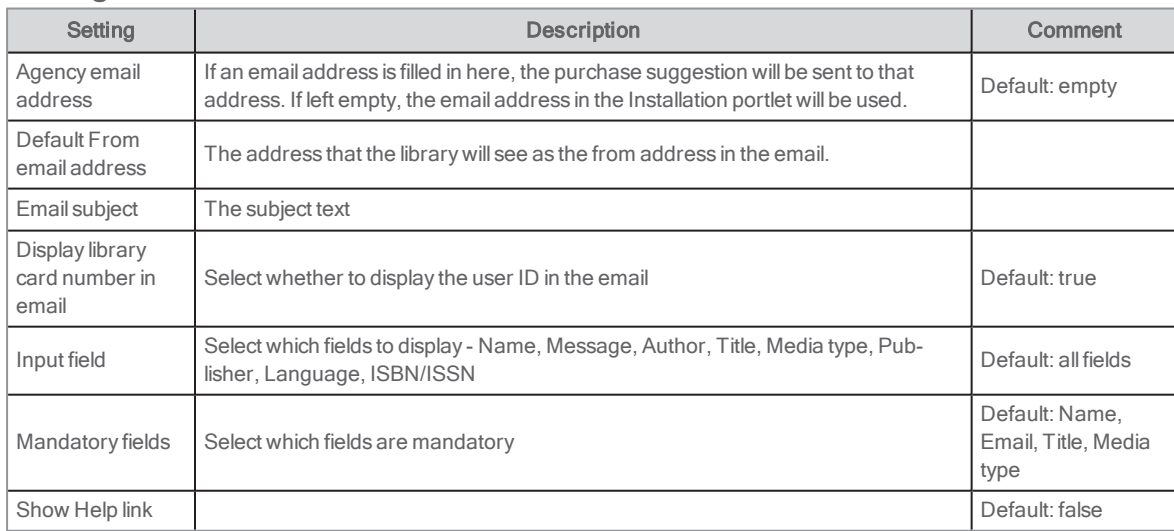

### **Configuration**

See also: Admin: [installation](#page-64-0) details

# Recommend title

This portlet enables the user to recommend a title or an article to a friend. It is available from the portletsSearch results, Catalogue record and Articles: article details. You activate Recommend title in the portlets where you want it to appear. The user must be logged in to Arena to use this portlet.

## User interface

When the user ticks the Recommend title button, an email form is opened. The user fills in email address to the person to tip, own email address, subject and message. The title information is included automatically in the body text.

# **Configuration**

Configuration is not used for this portlet.

See also: [Search](#page-116-0) results, [Catalogue](#page-71-0) record and [Articles:](#page-129-0) article details

# <span id="page-109-0"></span>Results list

In this portlet you can show lists from saved catalogue searches. This means the portlet does not correspond to a user or related search. Instead the results are driven by a parameter containing the search information. It is used to present ready-made lists in different places on the site.

See also [Articles:](#page-132-0) query search

The lists are used in the following two ways:

- The parameter contains a fixed search. The search is not related to any other search or content. For example, it may be used to present the titles added to the catalogue the last month and show on the welcome page. The parameter would then be something like mediaClass:book and the sorting set to year descending. In this way, the portlet provides an easy way to ensure that the welcome page is always up to date.
- The parameter contains a search using information from other items presented on the page. For example, it could be used to display other titles by the author presently shown in the catalogue record detail.

Apart from showing the data from the catalogue record, you can for example make it possible to click on the title to show the catalogue record details page, show availability and offer the possibility of placing the title in the media basket.

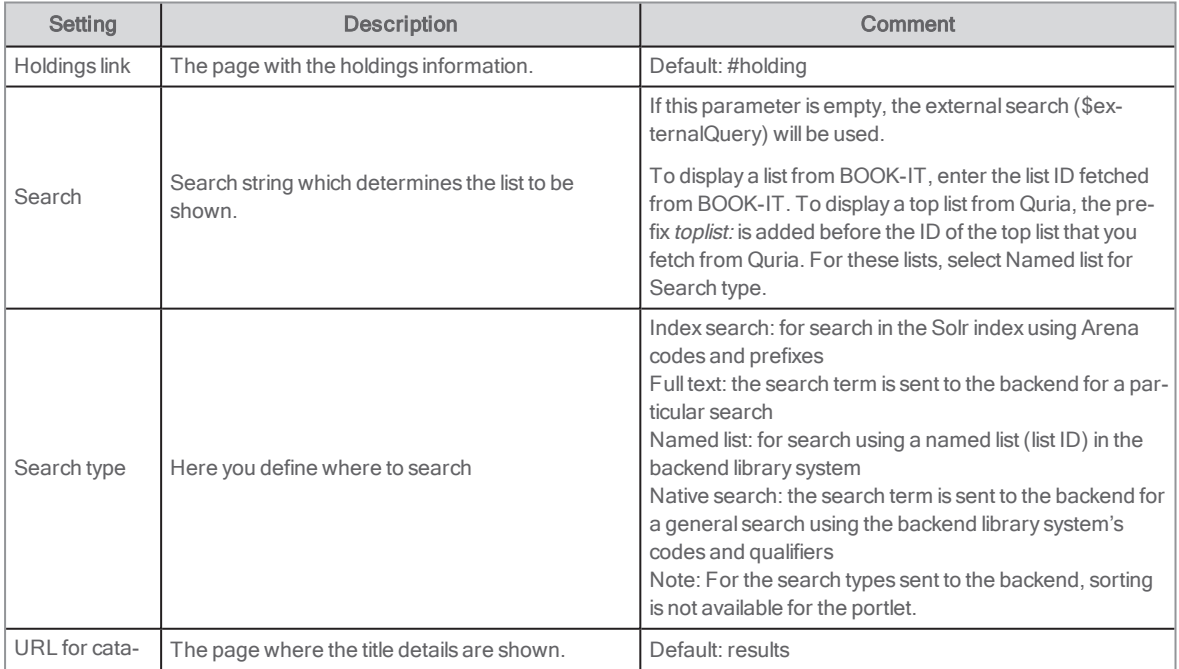

### **Preferences**

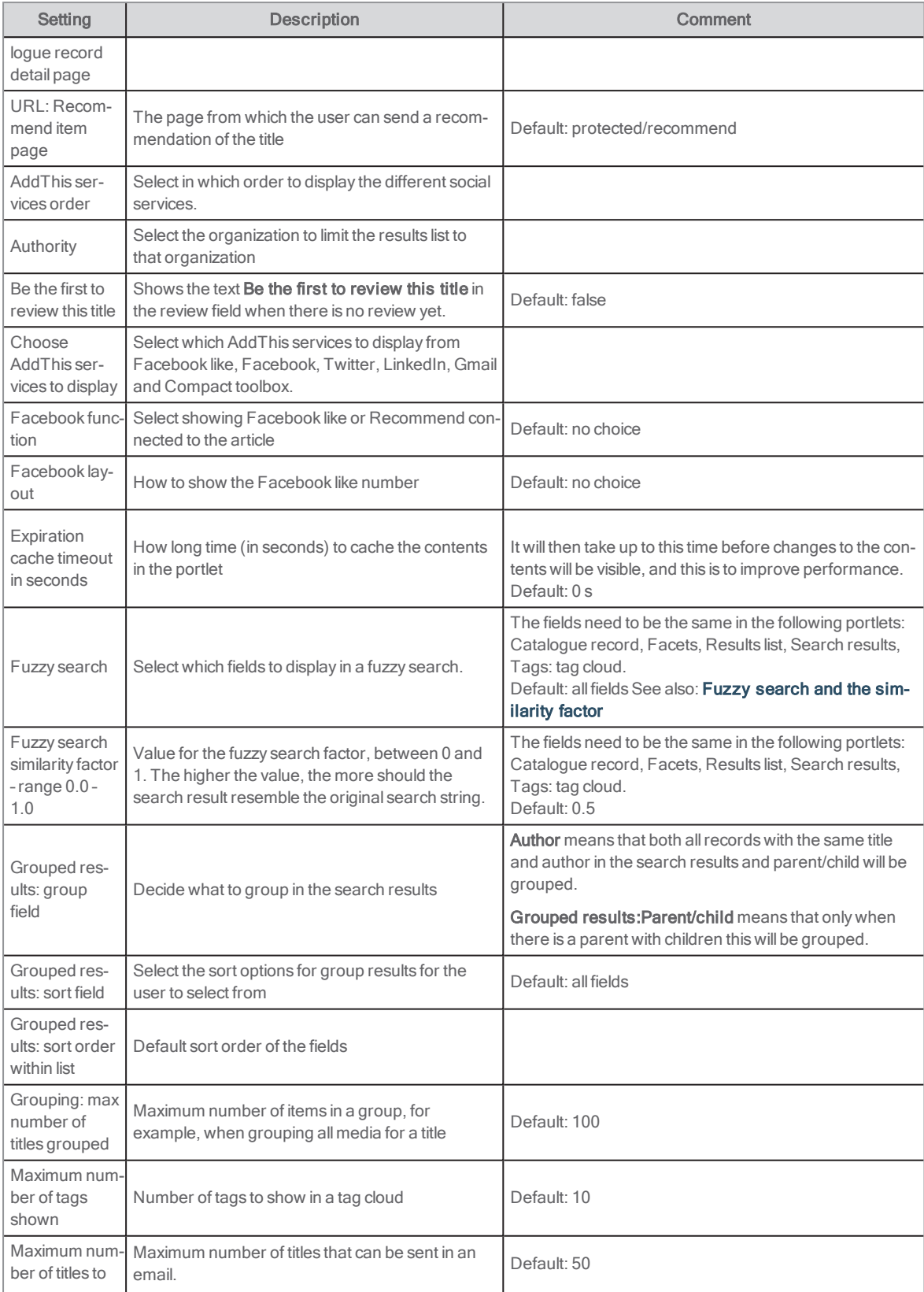

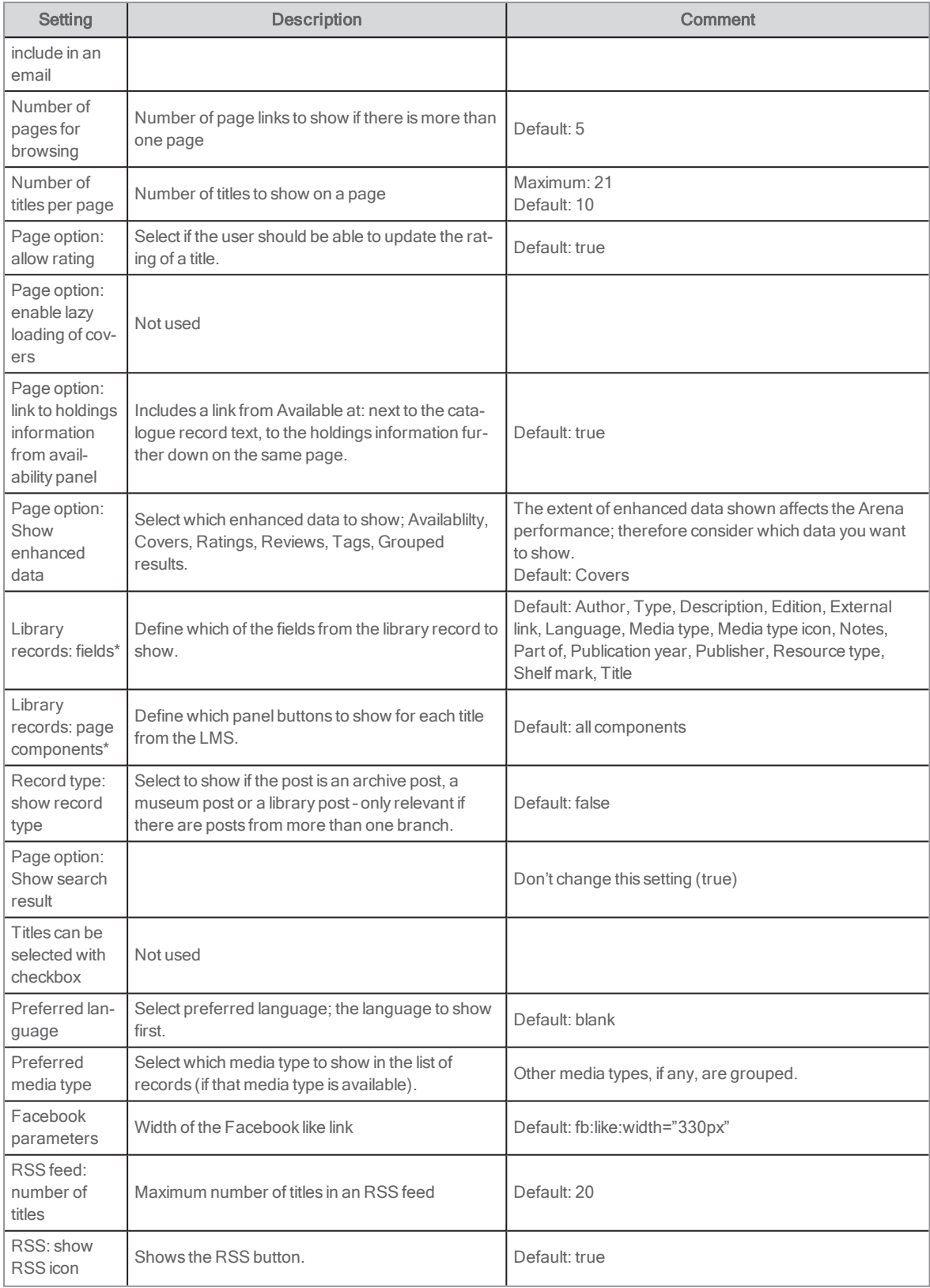

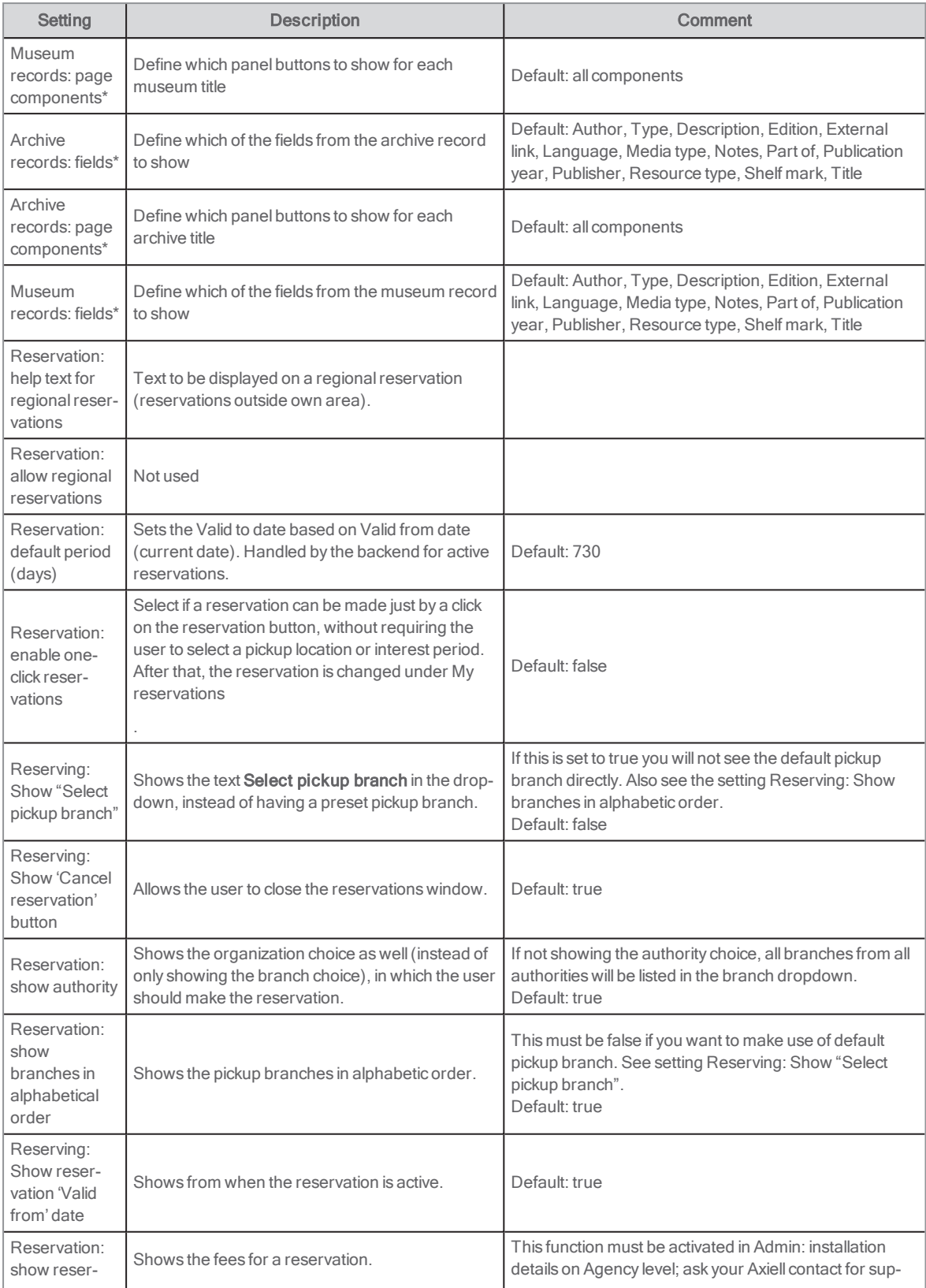

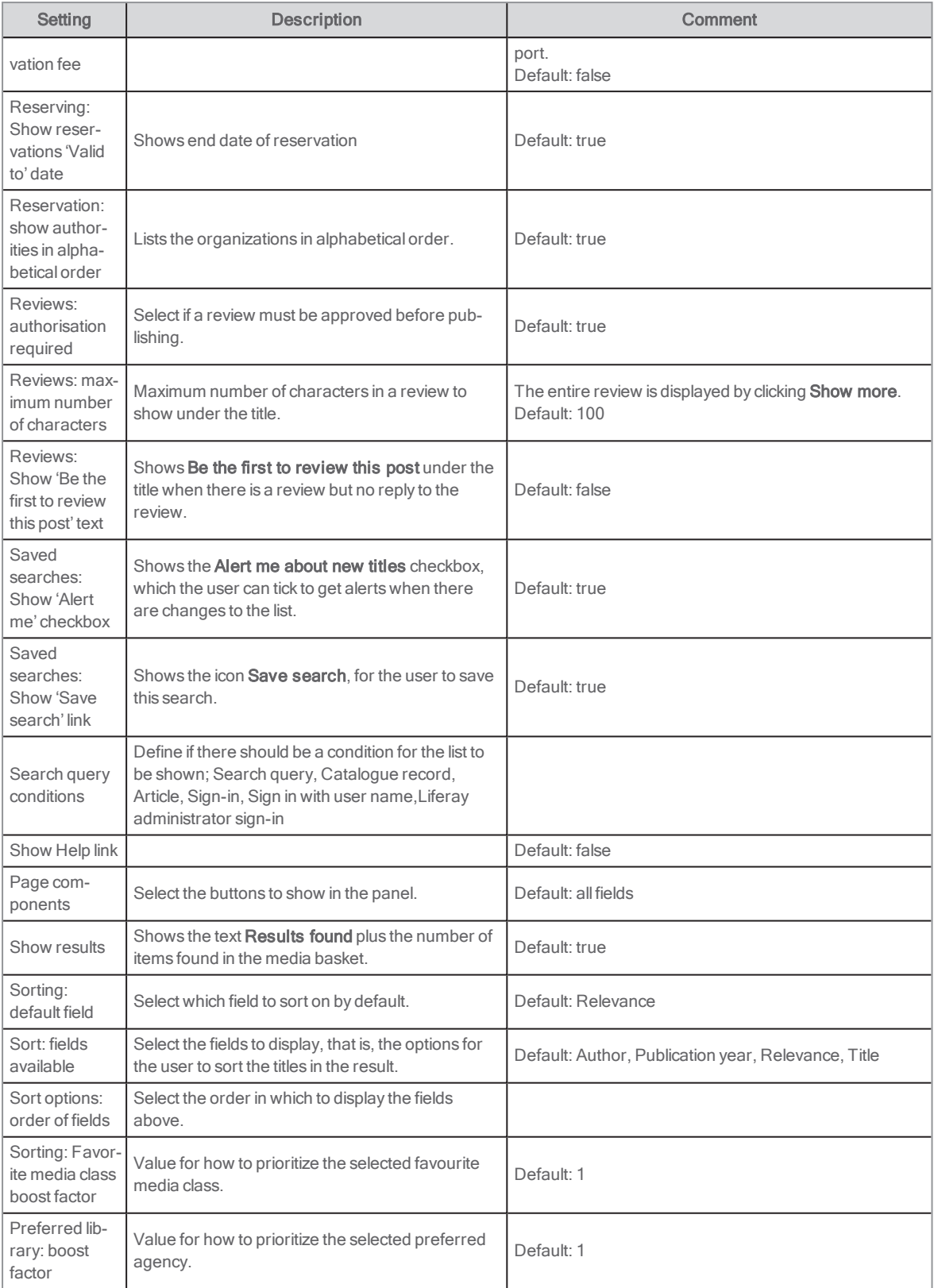

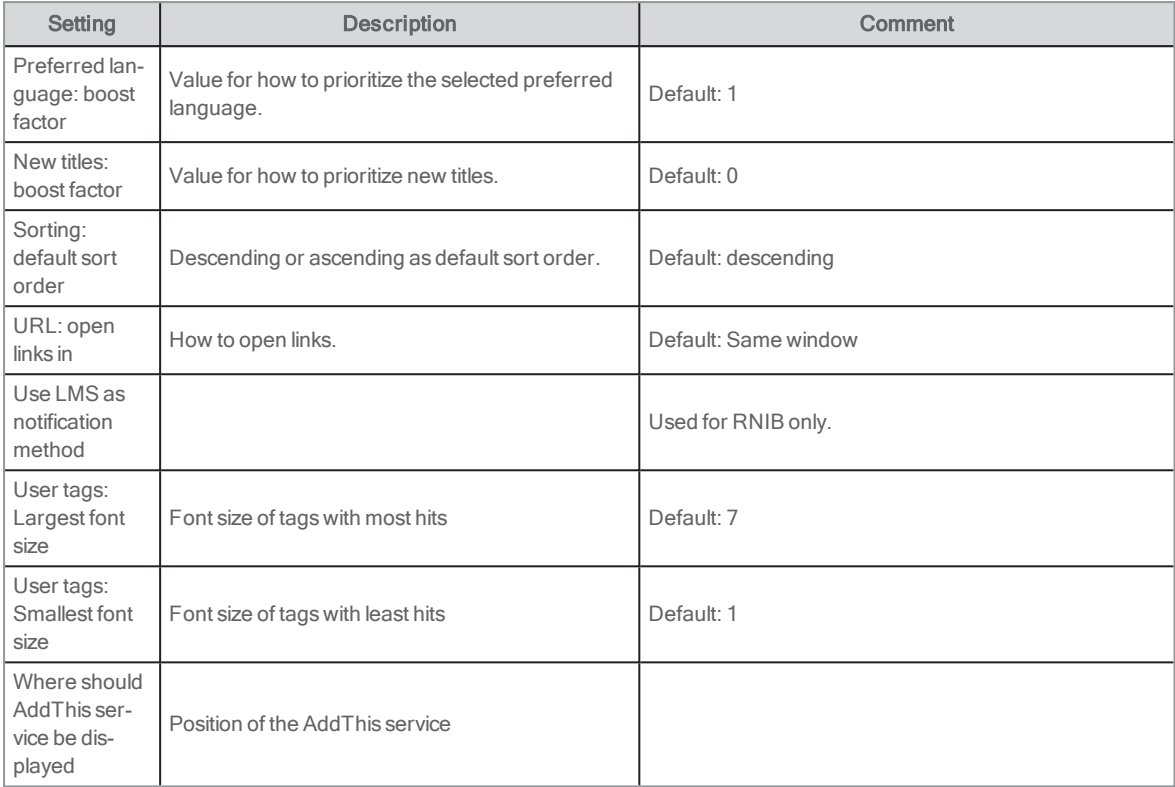

See also: Boosting favourite media [class/agency/language](#page-59-0) and publication date

# RSS feed

This portlet imports RSS feeds from other sites. This can, for example, be council events or review sites.

You find the portlet under News.

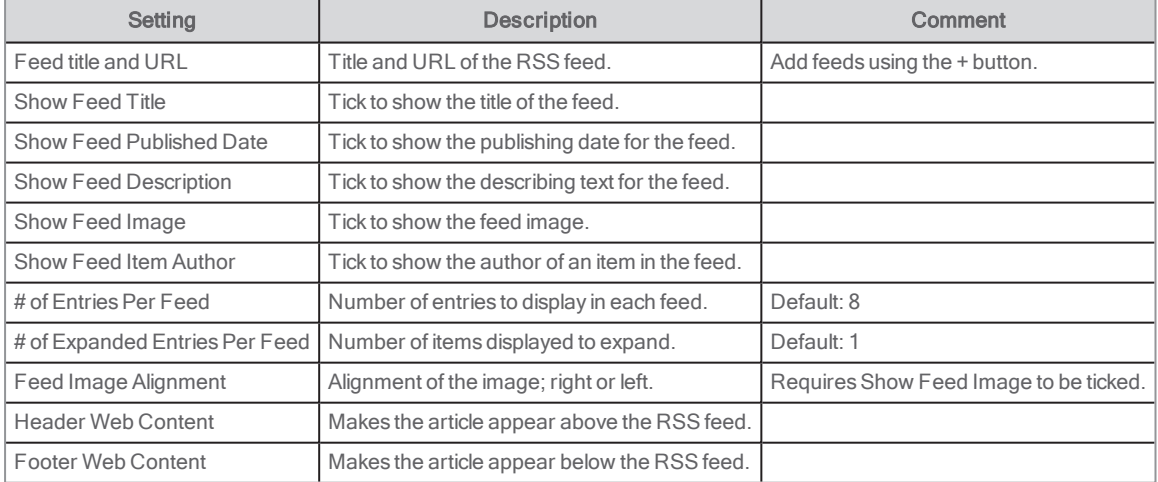

See also: Liferay [documentation](https://portal.liferay.dev/docs/6-2/user/-/knowledge_base/u/what-is-liferay?)

# Search

This portlet is used for all searches. It usually appears within the page header. As this portlet is one of Arena's primary features, it is usually available on all pages.

There is a functionality to add a search filter to the portlet. This filter is a search string that is added to any search made in the search box. The string is set in the configuration and is not seen by the end user. For example, a Search portlet configured with a filter for the target group children can be placed on a children's page, where the user can search for children's titles.

The search text may optionally include qualifiers, for example, author:robinson or title:buddenbrooks.

### User interface

The portlet presents the following content:

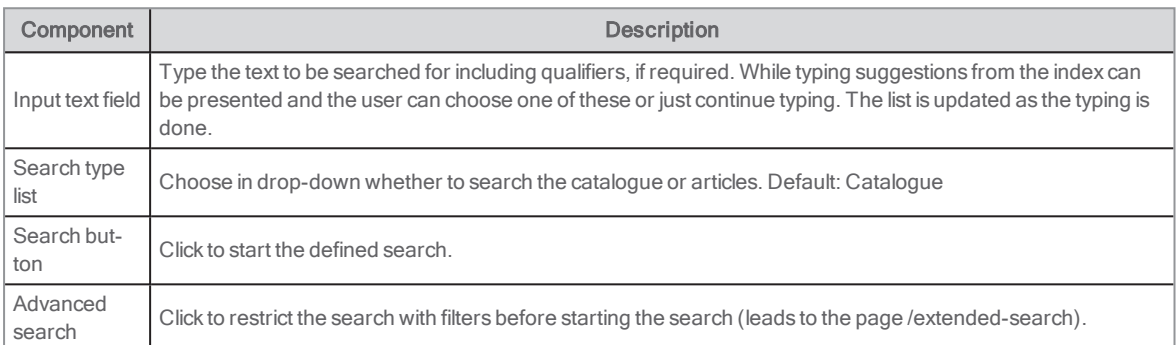

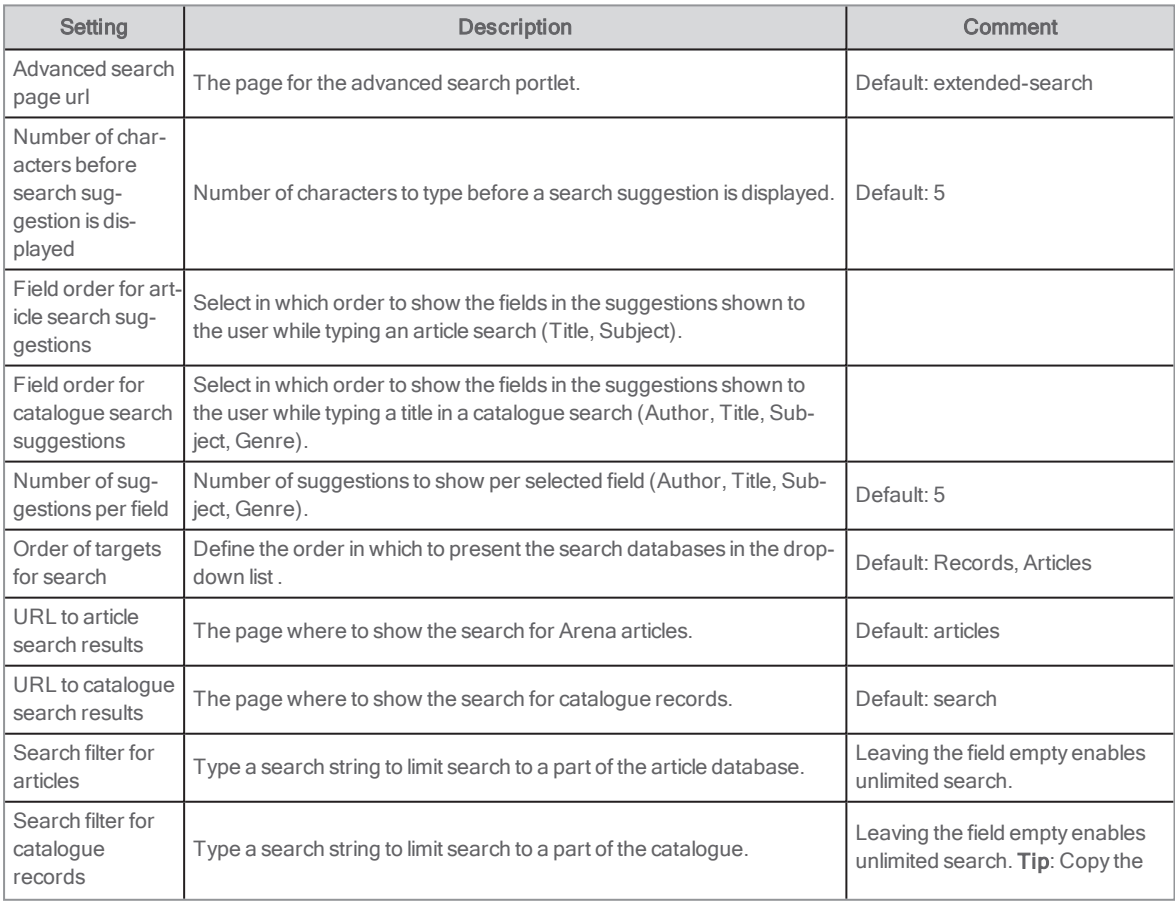

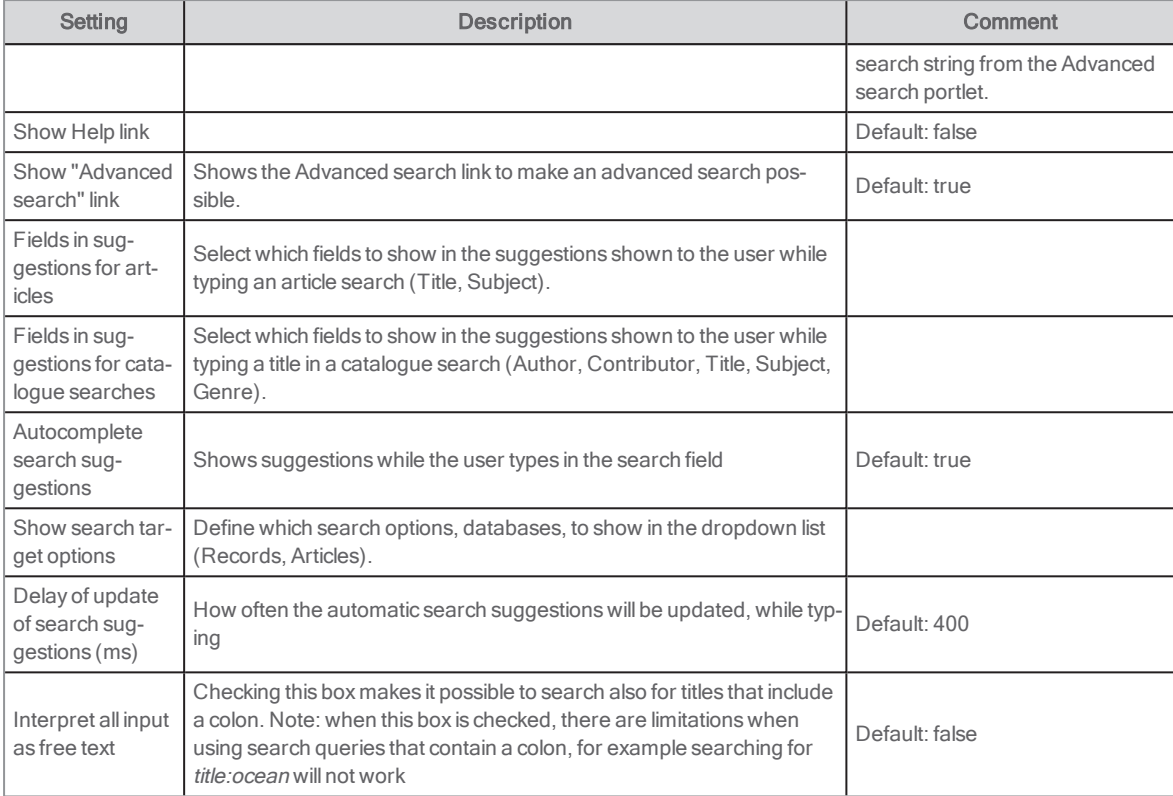

See also: [Advanced](#page-68-0) search and Search [parameters](#page-157-0) for catalogue records

# <span id="page-116-0"></span>Search results

This portlet displays catalogue search results. The results are shown as a list. Apart from showing data from the catalogue post you can, for example:

- Click on the title to show the detailed catalogue record.
- Print, e-mail and download.
- Place the posts in the media basket.
- Sort the results list in different ways.
- Write reviews and rate titles.
- Make reservations directly from the results list.
- Recommend titles to friends.

The portlet is placed on the page /search.

See also: The Search results portlet above the [Catalogue](#page-161-0) record portlet

### User interface

Above the list is a toolbar with controls for the list. In a default installation, a Facets portlet is included on the page, enabling the user to refine the search. A discovery tag cloud is displayed, showing the most popular tags related to the search.

The fields included in the search results are determined in the configuration, but typically they would include the following: author, title, media class, and cover image. The search results may also include availability information and ratings.

The Dynamic links portlet is available on this page. It is used to send the search query to another database or search engine. Webservice client and IFrame portlets may be included to launch external sites or present web services results using the search query as input.

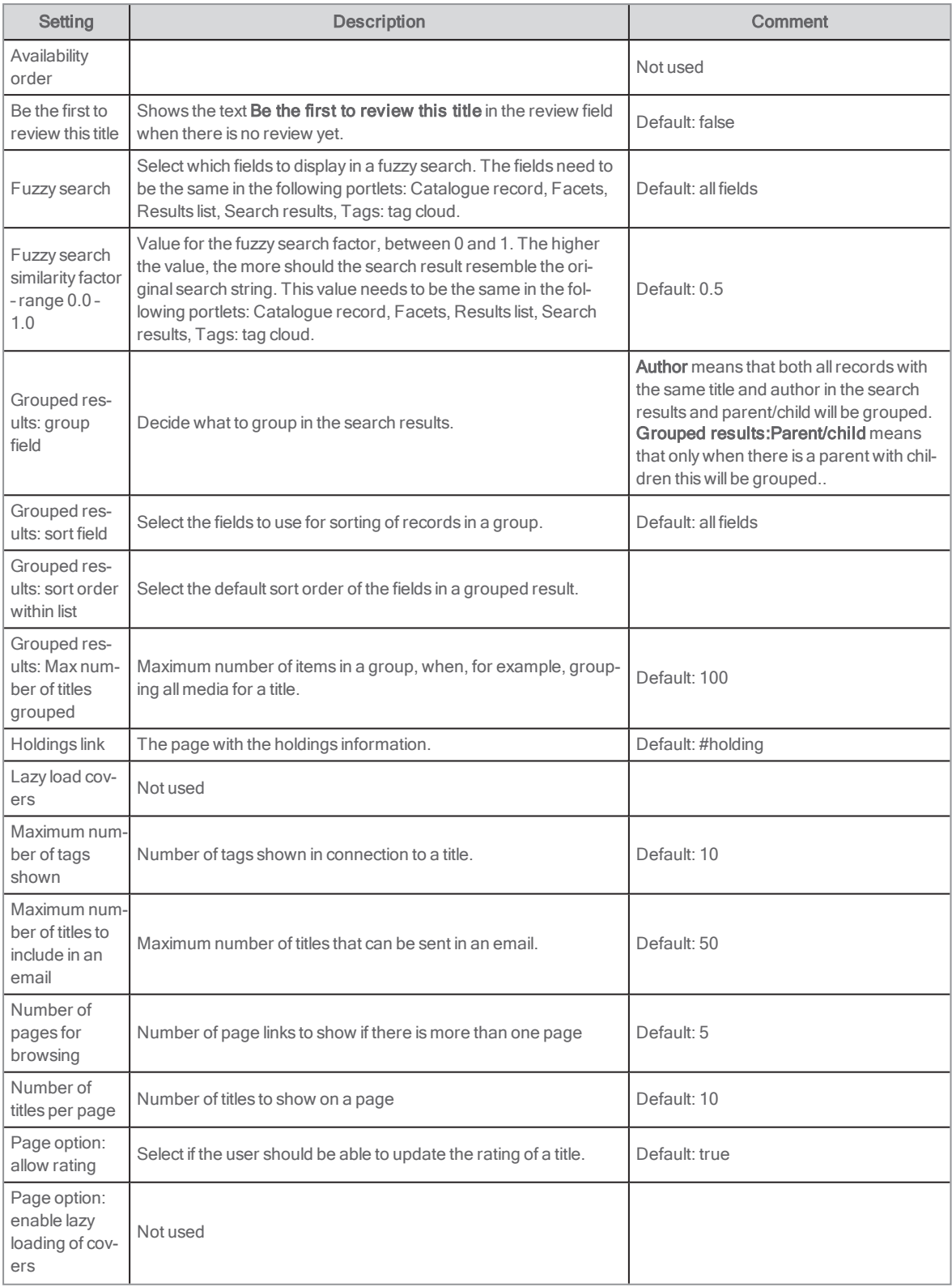

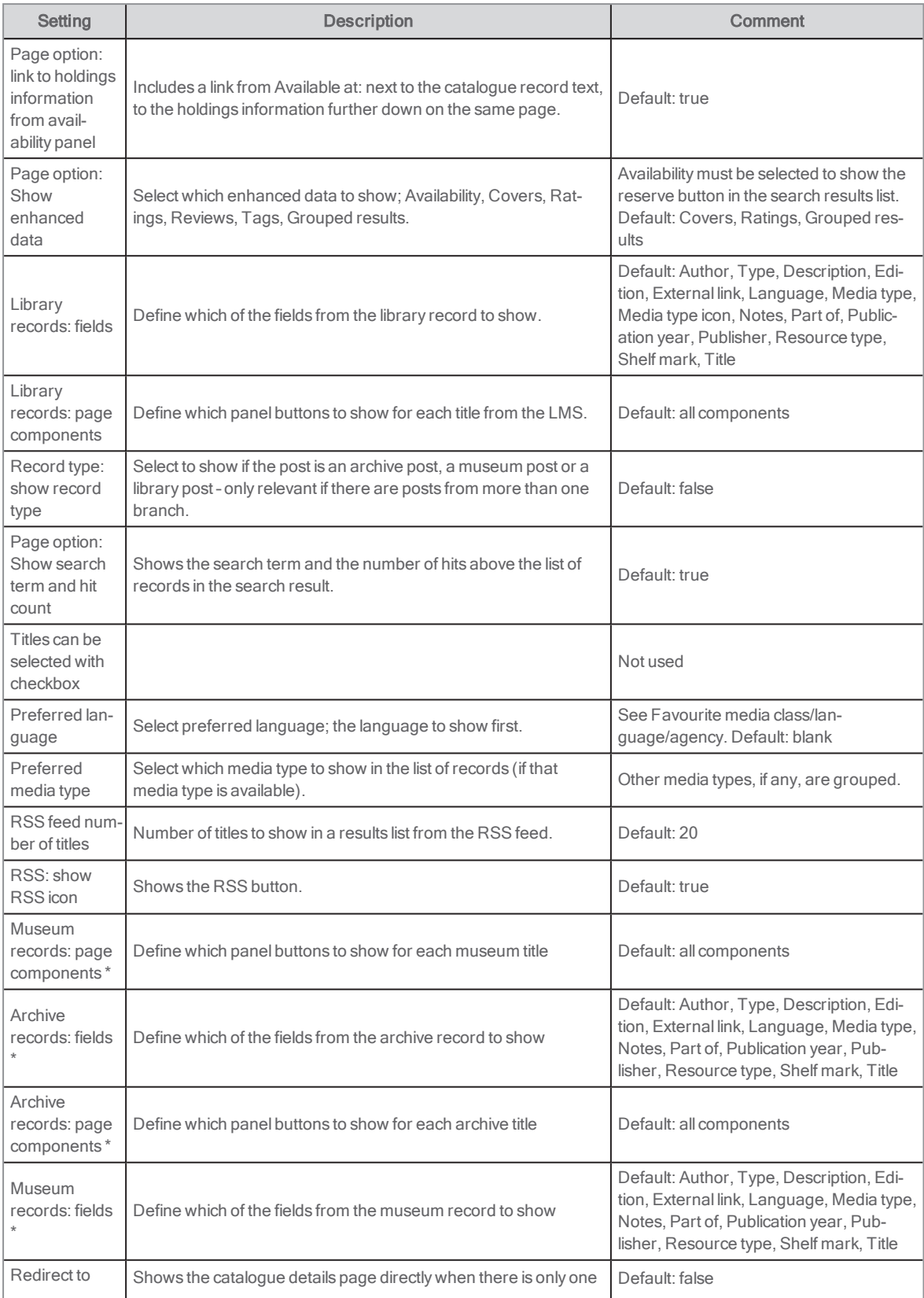

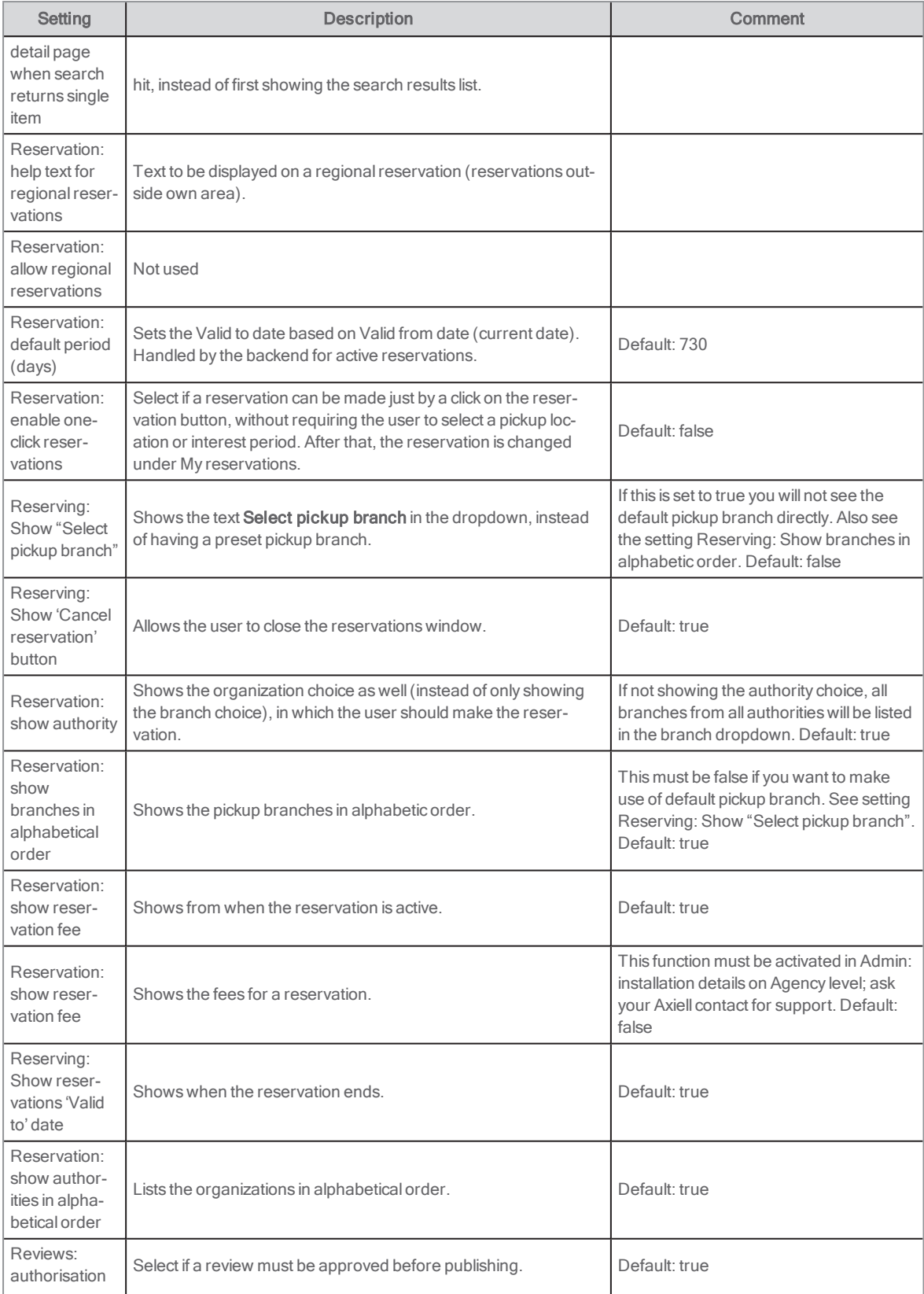

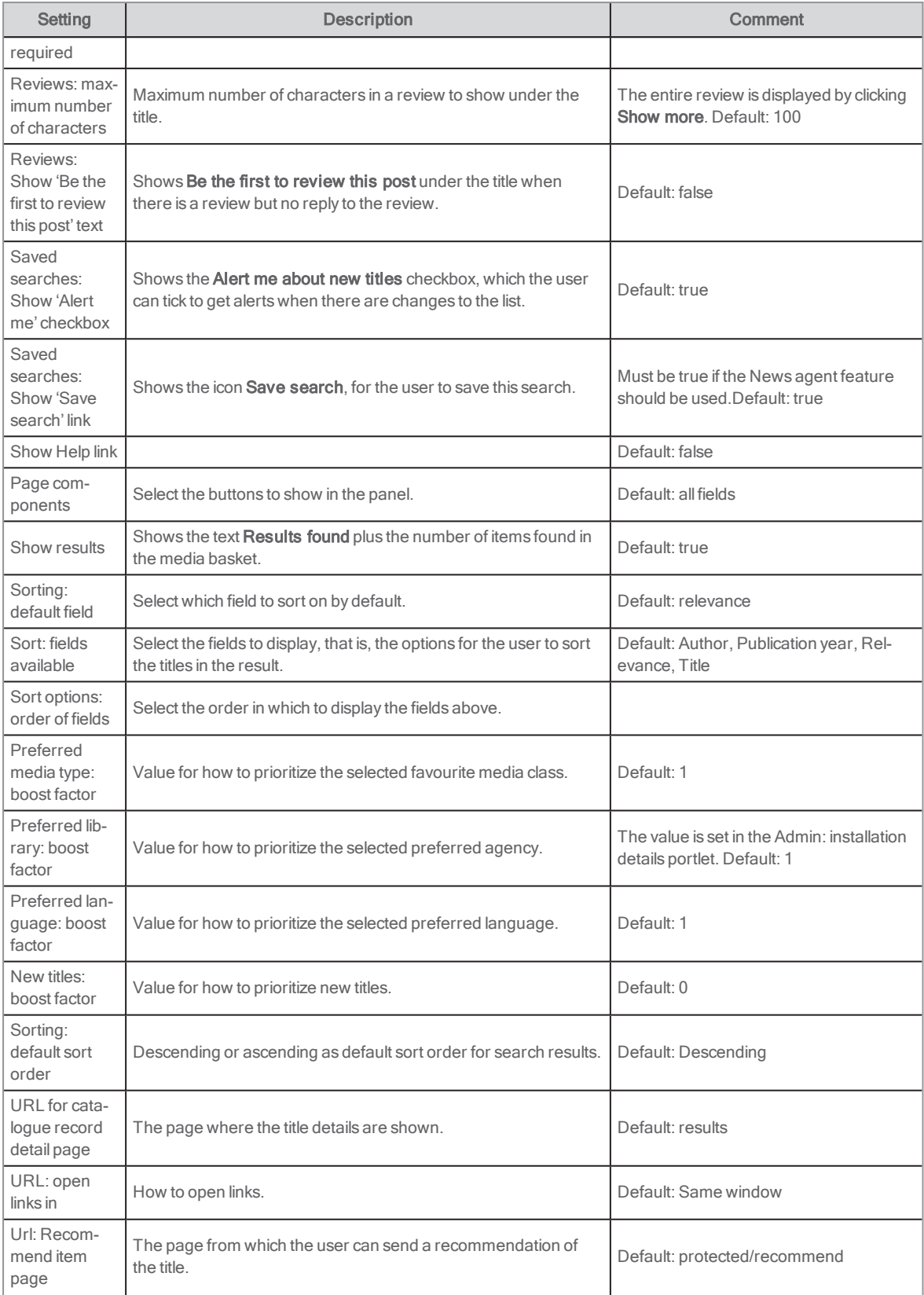

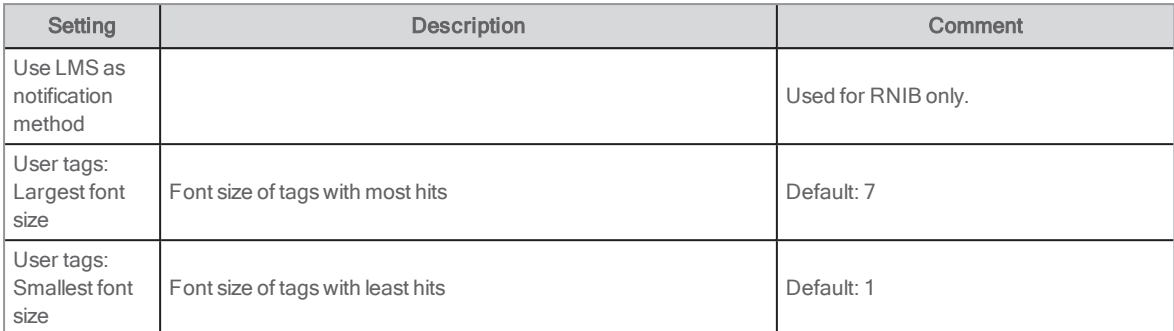

\*If you are configuring the settings for a library, you can ignore the museum and archive settings – and vice versa.

See also: [Grouping](#page-159-1) search results, Search [parameters](#page-157-0) for catalogue records and Boosting [favourite](#page-59-0) media class/a[gency/language](#page-59-0) and publication date

# Self-registration

This portlet enables registration of a user in the backend system. All values that appear in the portlet are enabled from the backend, so are the validation rules.

Self-registration is enabled by Axiell. Please contact Axiell to set or change.

#### Note:

Note: For personal security reasons, the self-registration page must be placed in the /protected/ path in Arena. For example: https://www.[libraryname].com/protected/self-registration

### User interface

The user selects member, organisation and branch in the three dropdowns (unless already set in the configuration). The fields that appear from here depend on the backend. After completion the user will be given a library card number from the backend.

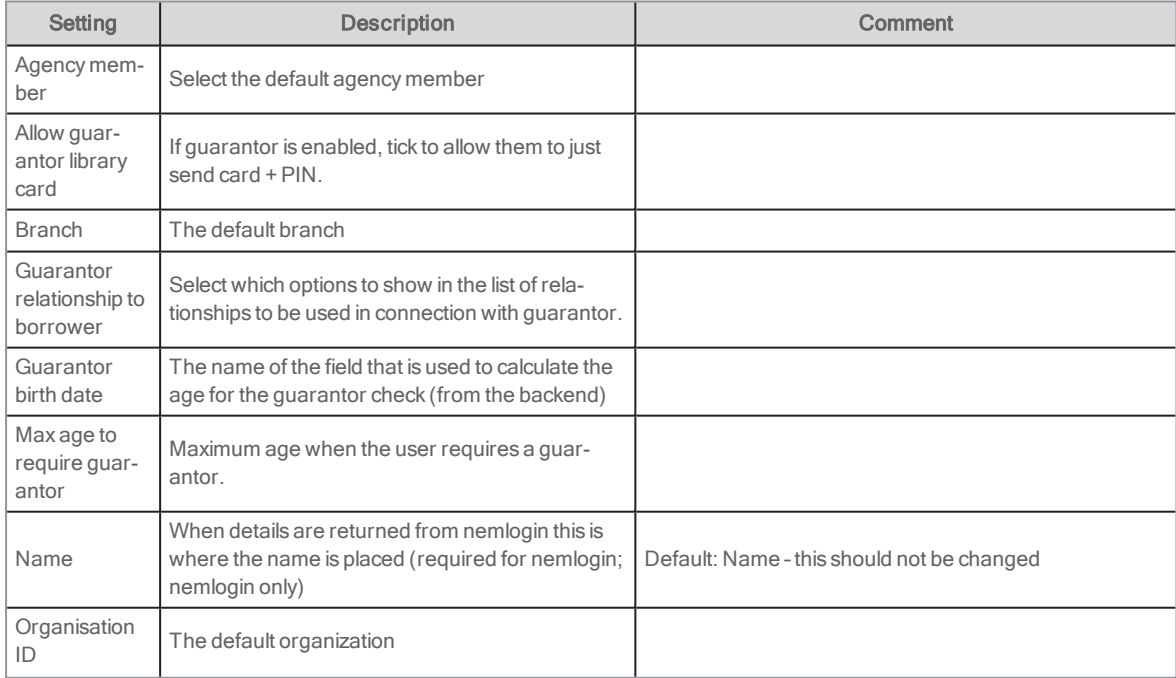

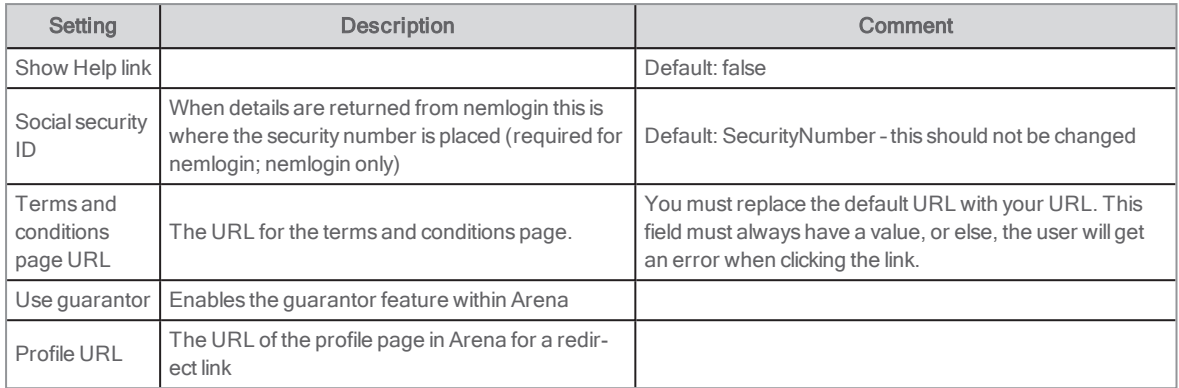

# Tags: add tags

This portlet displays the user-generated tags (keywords) associated with titles. It will appear with the catalogue record, on the page /results. When the Arena user is logged in, it will(depending on configuration) be possible for the user to add a new keyword by clicking Add.

By clicking on one of the tags in the portlet, a search is made and the search results show all the titles that have the current tag attached to it. This is shown below the tags, in the same portlet.

# **Configuration**

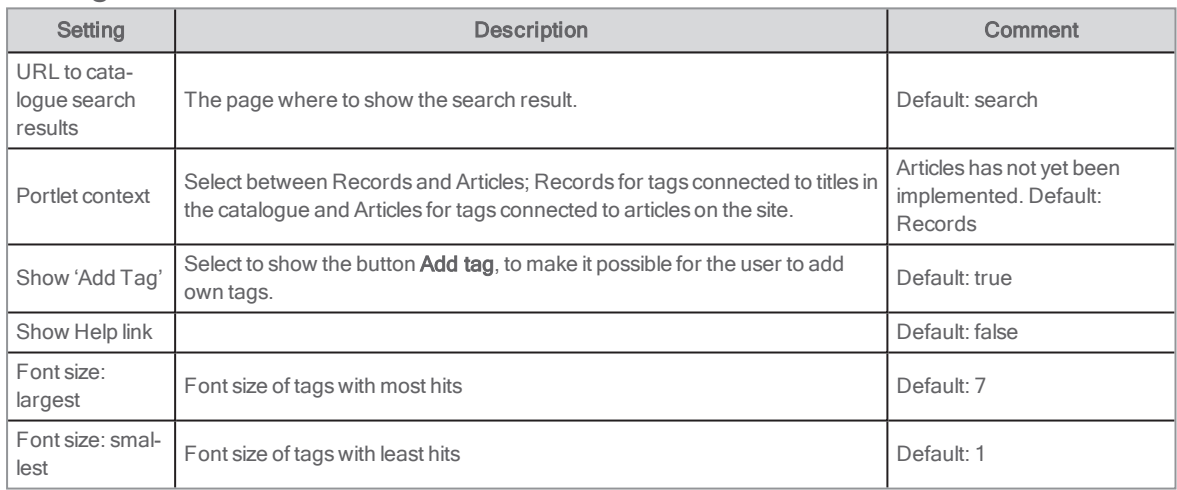

# Tags: tag cloud

This portlet displays frequently used tags added by Arena users. Only tags related to records that exist in the library, archive or museum in the portal are shown. Tags are shown in different font sizes depending on how frequently they are used. The user can click a tag and this will execute a new search, giving records which have been tagged with the clicked tag.

There are three types of tag clouds:

- Inspirational: the most popular tags used recently
- **.** Discovery: tags related to a search result
- User: tags from the Central services regardless of whether the title exists in the local database

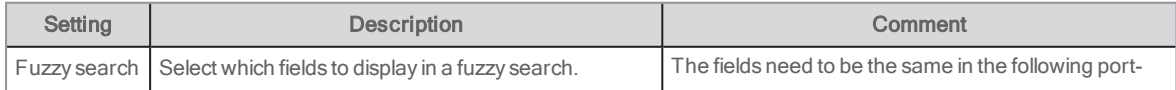

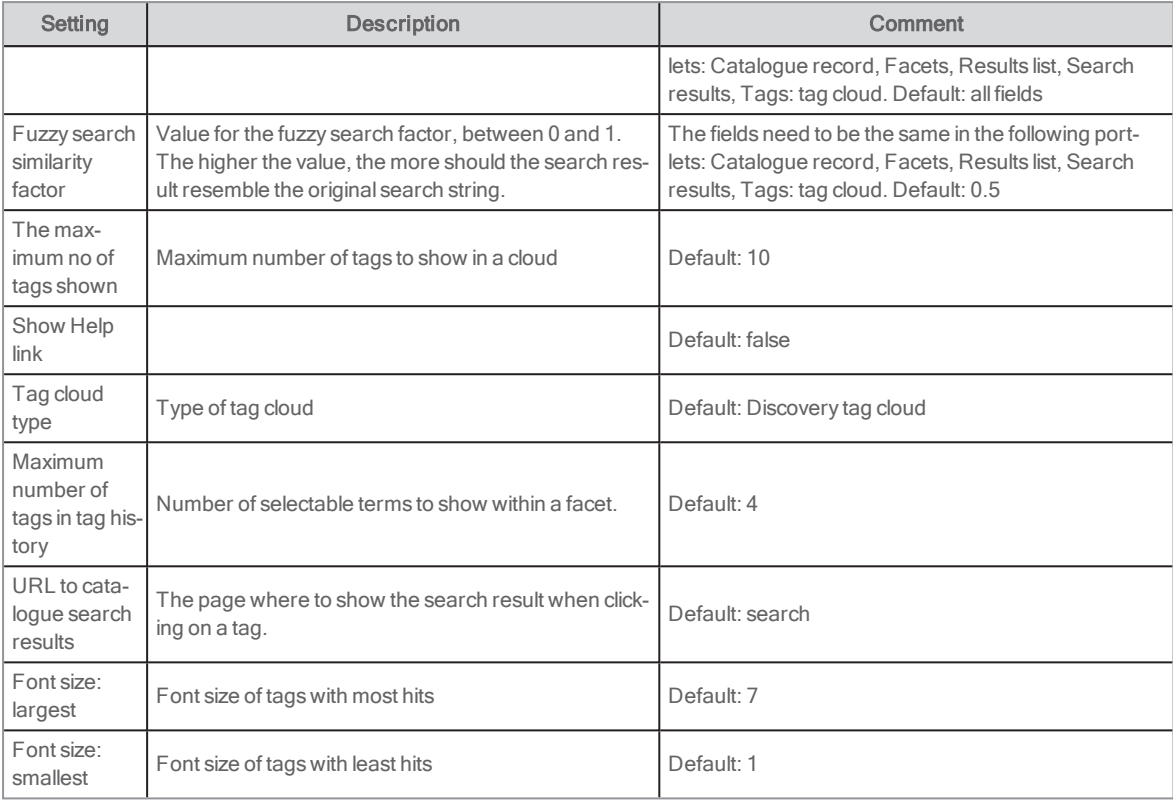

See also: Fuzzy search and the [similarity](#page-159-0) factor

# Top list

This portlet displays a list of titles, in which the titles rank highest using one of a variety of criteria:

- Ratings: the titles with the best ratings, latest ratings or most ratings
- Reviews: the titles with the latest reviews or most reviews
- Tags: the titles with the latest tags or most tags
- Discussions: the posts with the latest discussions or most discussions

The portlet collects relevant information from the Central services, but displays only titles that are available in the local library, archive or museum catalogue. You can include more than one instance of the portlet on a page, to display different lists of titles.

Each list is populated automatically when the page is loaded. The user can click on a title in the list to view that catalogue record.

Note: Top lists with loans and reservations from the backend library system are created using the Results list portlet. See also: [Res](#page-109-0)[ults](#page-109-0) list

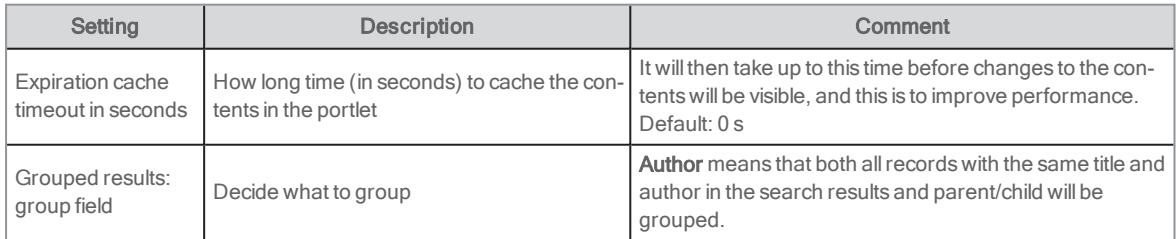

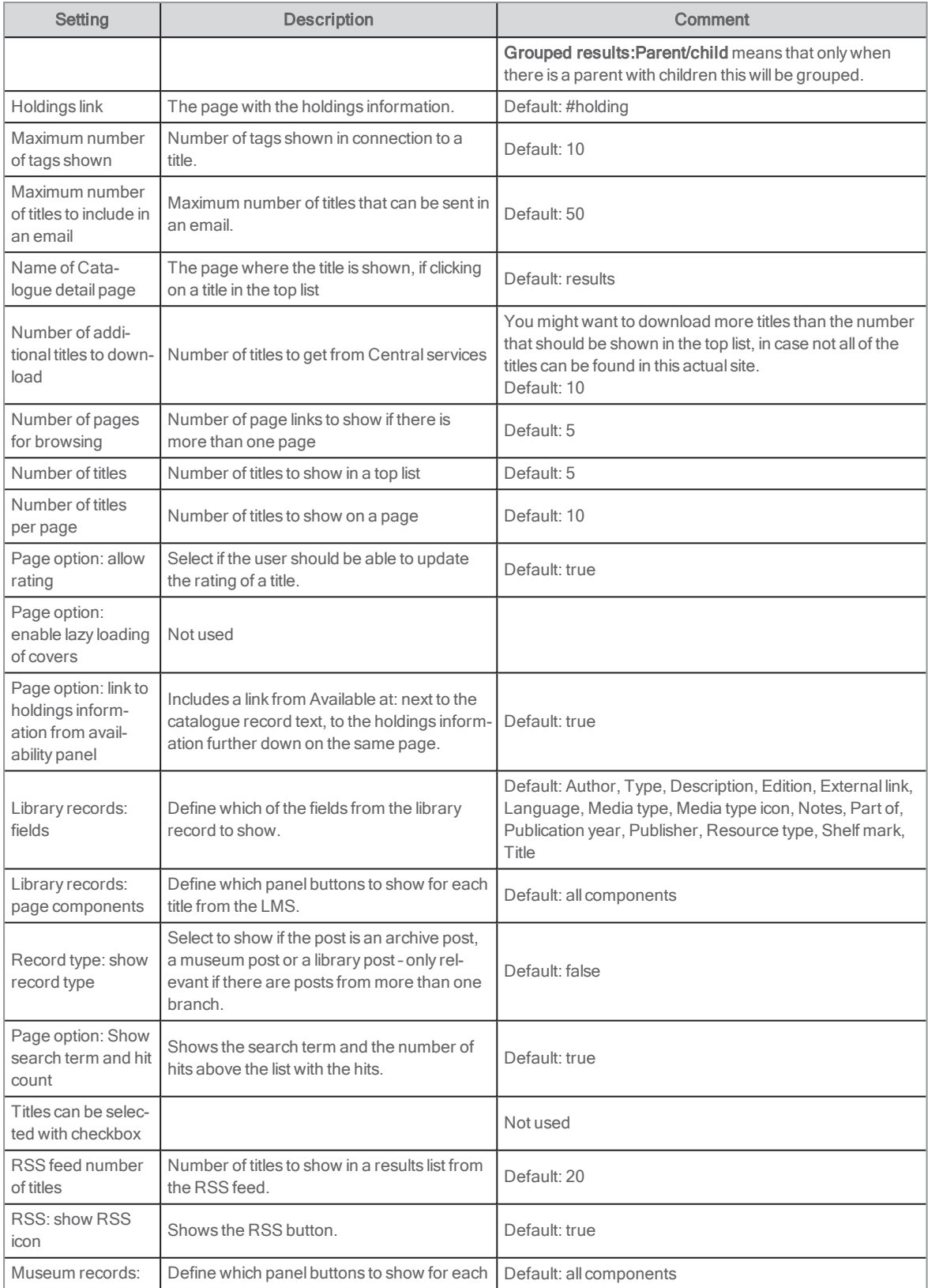

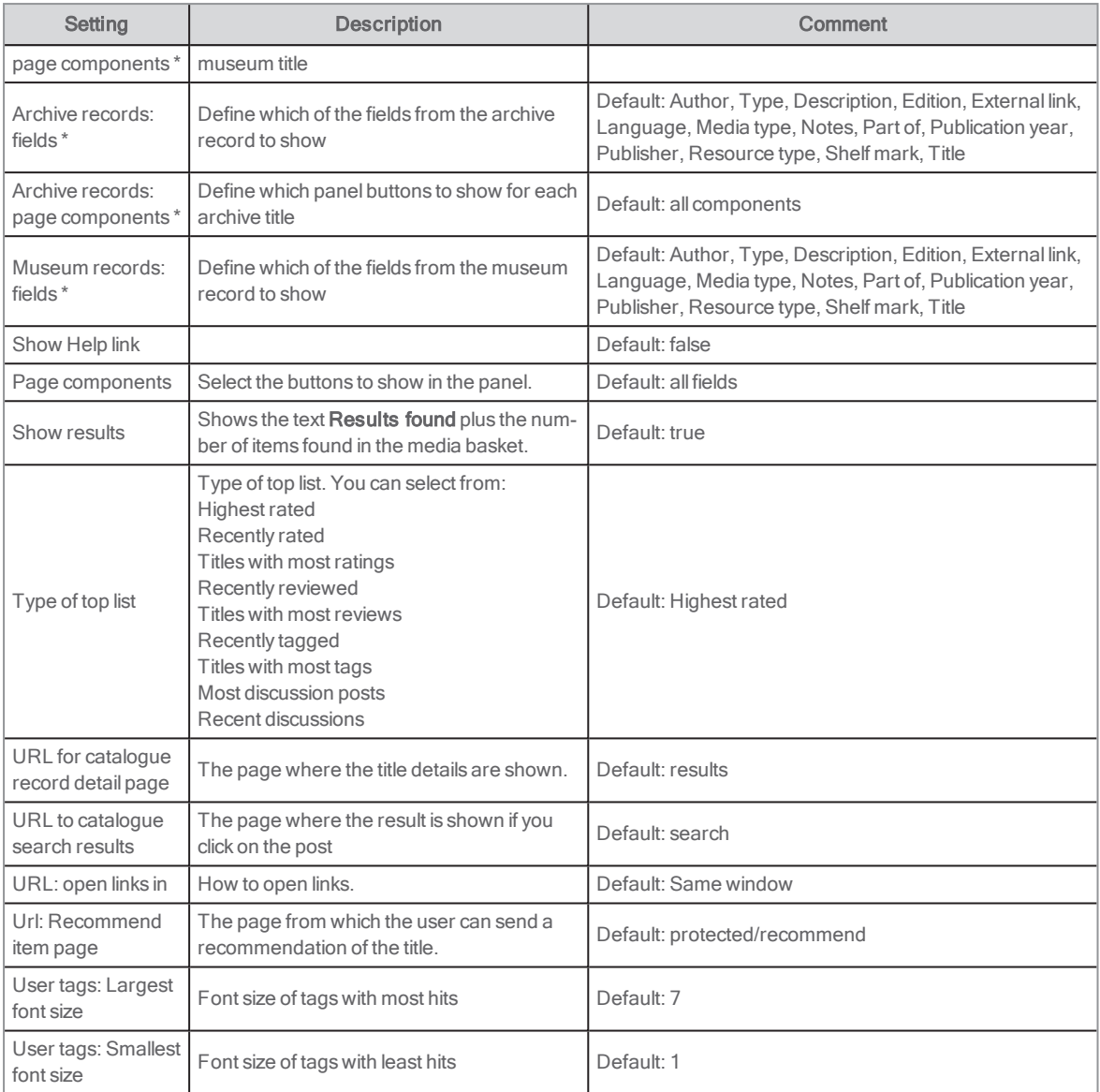

\*If you are configuring the settings for a library, you can ignore the museum and archive settings – and vice versa.

# <span id="page-125-0"></span>Web content display

The Web content display portlet allows displaying of web content. This replaces the need of Arena articles.

You find the portlet under Content management.

See also: [Creating](#page-44-0) a Liferay article and Liferay [documentation](https://portal.liferay.dev/docs/6-2/user/-/knowledge_base/u/what-is-liferay?)

# Web form

The Web form portlet is used to create forms that users can fill in, for example to vote about most popular books or to give feedback about an event. The data that the users enter can then be sent to a configured email address. Form fields can have translations so that the web form suits multilingual sites.

You find the portlet in the Application menu.

## Adding a web form to a page

- 1. Open a page and select Web form under Applications/Tools.
- 2. Drag the web form to the page that you want to use.
- 3. Click the Settings button and select Configuration.
- 4. Update the title and description of the form so that it suits your purposes.
- 5. Select to save the entered data by checking Send as Email, and add the necessary parameters. Saving to database or file is not supported.
- 6. Configure the format of your form by adding components several times under Type:
	- <sup>l</sup> Text
	- Text Box
	- Options
	- Radio Buttons
	- Paragraph
	- Check Box
- 7. Configure the fields you have added, such as adding labels and options that users can choose from.
- 8. Decide if some parts of the form should not be mandatory for users to fill in by checking Optional for each component.
- 9. Click Save.

The form is now ready for users to fill in, and the replies will be sent as email.

See also: Liferay [documentation](https://portal.liferay.dev/docs/6-2/user/-/knowledge_base/u/what-is-liferay?)

# <span id="page-126-0"></span>Webservice client

This portlet is used to embed information from web services into an Arena page. Any web service with a published API may be integrated in this way. The display is formatted by an XSL. This means that the display of the embedded data may be adjusted to suit the page design.

The URL to connect to the web service may be static, or can make use of variables defined, depending on the dynamic content of the page. For example, it may retrieve reviews from an external source, using the ISBN of the record being displayed. It may display a hit list from another search site, or show the holdings from the neighbouring Arena for the record shown. The portlet can be used in many different ways.

### User interface

The user sees the data presented from the external service in the display mode designed by the XSL.

## **Configuration**

The URL to the external service is constructed using FreeMarker syntax, with variables included from Arena content.

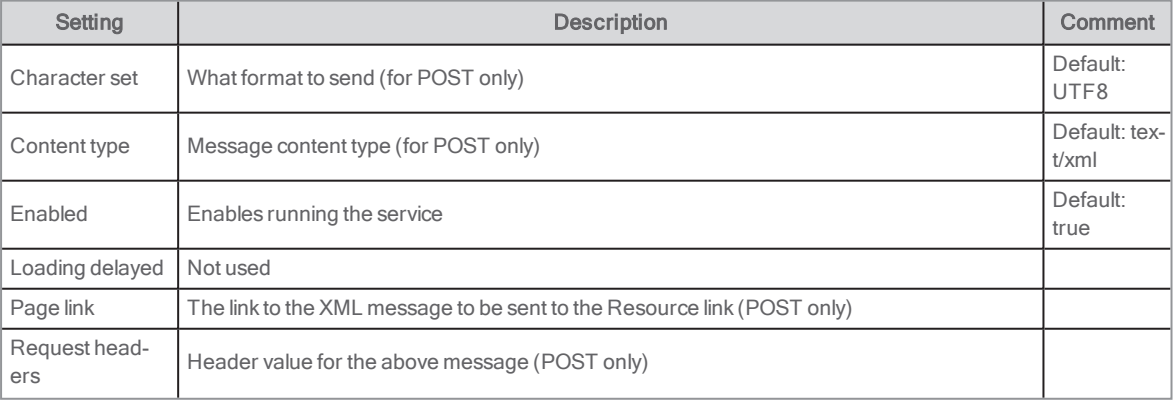

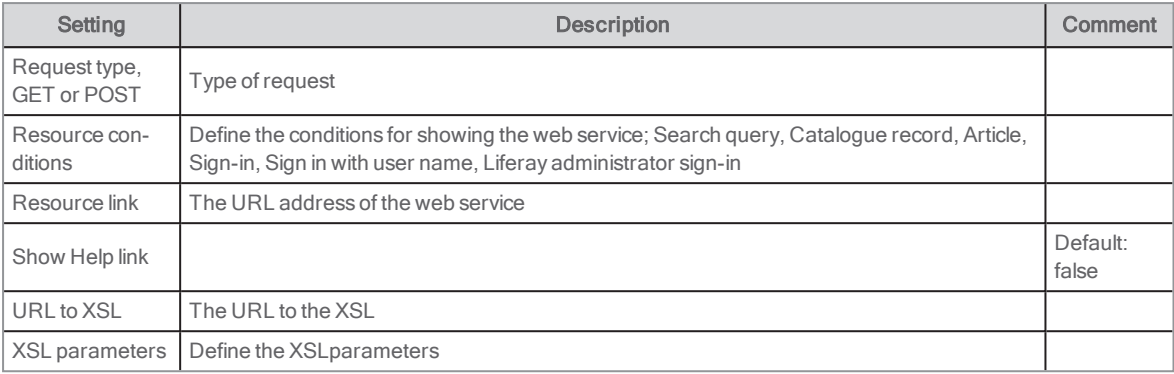

#### See also: Arena session [variables](#page-57-0)

### Connecting to a webservice client

The following procedures explains how to connect to Libris, a free service, and Syndetics. You can also connect to Wikipedia and other API services of interest by substituting the proper links.

#### Connecting to Libris

- 1. Add the Webservice client to the search results page.
- 2. Click Settings...
- 3. Copy and paste this link in the Resource link as the URL to webservice/xml: https://libris.kb.se/xsearch?query=\${externalQuery?url('UTF-8')}&format=dc
- 4. Copy and paste this link to the field URL to XSL: https://cdn.axiell.com/third-party/libris/libris.xsl
- 5. Check that Active and Asynchronously loading are ticked.
- 6. See that Get is selected in the Request Type.
- 7. In the **XSL parameter** field paste: query=\${externalQuery?url('UTF-8')}
- 8. Make sure all other fields are empty.
- 9. Click Save.
- 10. Give your portlet a title by clicking the Webservice client title and entering a new title.
- 11. Test search in your new portlet.

#### Connecting to Syndetics

- 1. Add the Webservice client to the search results page.
- 2. Click Settings.
- 3. Copy and paste this link in the Resource link as the URL to webservice/xml: [#if isbns?size > 0 && isbns[0]?matches("[\\-0-9xX]{10,}.\*")][#assign matcher = isbns[0]?matches("([\\-0-9xX] {10,}).\*")]http://lib.syndetics.com/index.aspx?isbn=\${matcher?groups[1]}/index.xml&client=anvnamn&type=rw12[/#if] Note: Replace "anvnamn" above with the user name that you have received from BTJ when you signed the Syndetics agreement. Also make sure that no empty spaces are included in the path.
- 4. Copy and paste this link to the field URL to XSL: https://cdn.axiell.com/third-party/syndetics/syndetics\_basic.xsl
- 5. Check that Active and Asynchronously loading are ticked.
- 6. See that Get is selected in the Request Type.
- 7. Select Catalogue record in the Resource conditions list.
- 8. In the XSL parameter field paste: devKey=anvnamn Note: Replace "anvnamn" above with the user name that you have received from BTJ when you signed the Syndetics agreement.
- 9. Make sure all other fields are empty.
- 10. Click Save.
- 11. Give your portlet a title by clicking the Webservice client title and entering a new title.
- 12. Test search by searching for a rather new Swedish non-fiction title. Check that you see the table of contents in the title.

#### See also: [Webservice](#page-126-0) client

# Deprecated portlets and functionality

A number of portlets depend on Arena articles functionality or on other deprecated methods. These are listed in this section.

Starting with Arena 4.0, you are recommended to start using Liferay articles instead of Arena articles. Arena articles will still be supported but will not be further developed.

## <span id="page-128-1"></span>Admin: images

Starting with Arena 4.0, you are recommended to start using Liferay articles instead of Arena articles. Arena articles will still be supported but will not be further developed.

This portlet is used to upload images to be included in Arena articles, and to insert the images into specific articles. You need to have image handling permissions to upload images. The portlet is automatically accessed from the Articles: create article portlet and should not be added manually.

#### End user interface

The interface shows a field for the address of the image. You may also specify properties.

The interface shows all images that are available to you. Click one of these to select it for insertion. You must then add metadata to the image, such as title and description. You may also resize the image and adjust it to a specific position. Advanced features are also available, such as alternative image to show when hovering over the image.

If the image required is not in the image library, it may be uploaded by using the interface.

#### **Configuration**

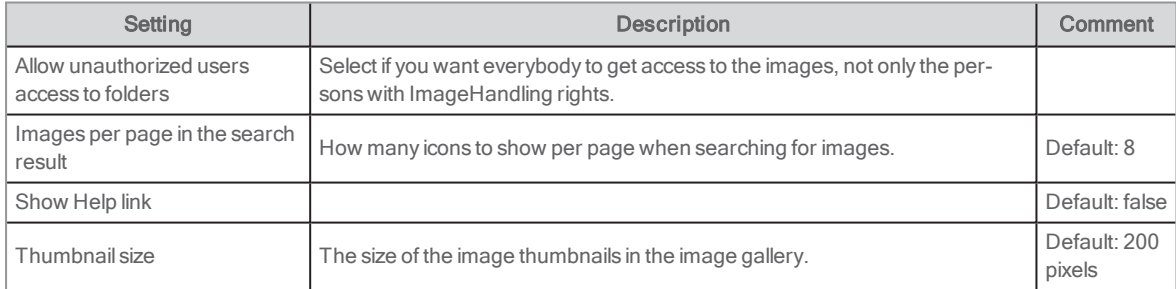

See also: Admin: [permissions](#page-128-0) manager and [Articles:](#page-131-0) create article

### <span id="page-128-0"></span>Admin: permissions manager

This portlet is based on Arena articles. Starting with Arena 4.0, you are recommended to start using Liferay articles instead of Arena articles. Arena articles will still be supported but will not be further developed.

This is where roles and rights are set for Arena users. To use staff functions, special permissions must be set by the administrator in this portlet.

#### Notes:

The permissions only apply to the portal site where they are set. If a user should have the same permissions on another site, the permissions must be given there as well.

It is the display name that is used when searching for a person to give permissions, thus a display name must have been set for

#### Notes:

the person.

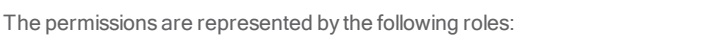

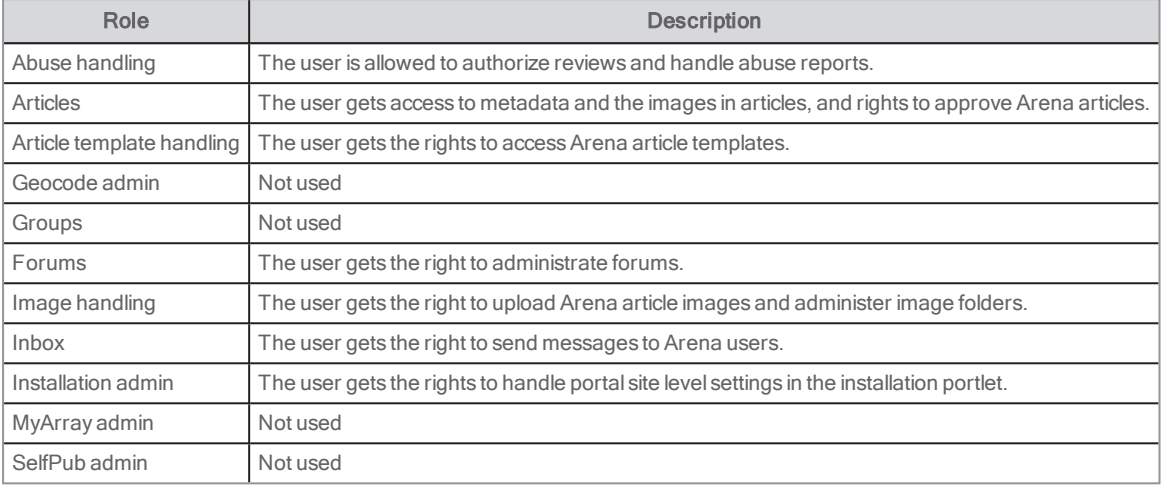

#### User interface

The portlet displays a search box into which you can type a username. When the user has been found, two list boxes are displayed. The left list box shows the roles available; the right list box shows the roles selected for the user. The roles are applied to the user by moving them from the left list box to the right list box. In the same way, a role is removed from the user by moving it from the right list box to the left list box.

#### **Configuration**

Configuration is not used for this portlet.

### <span id="page-129-0"></span>Articles: article details

This portlet is based on Arena articles. Starting with Arena 4.0, you are recommended to start using Liferay articles instead of Arena articles. Arena articles will still be supported but will not be further developed.

This portlet displays the content of an article, and displays metadata connected to an article. It also supports connections to social networks, such as Facebook and Twitter.

This portlet is articles equivalent to the Catalogue record when it comes to a catalogue search.

#### See also: [Catalogue](#page-71-0) record

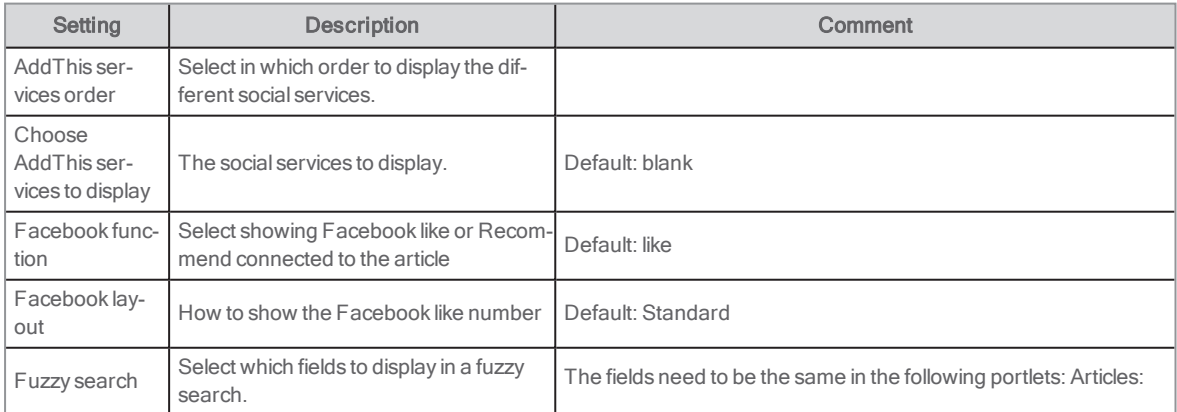

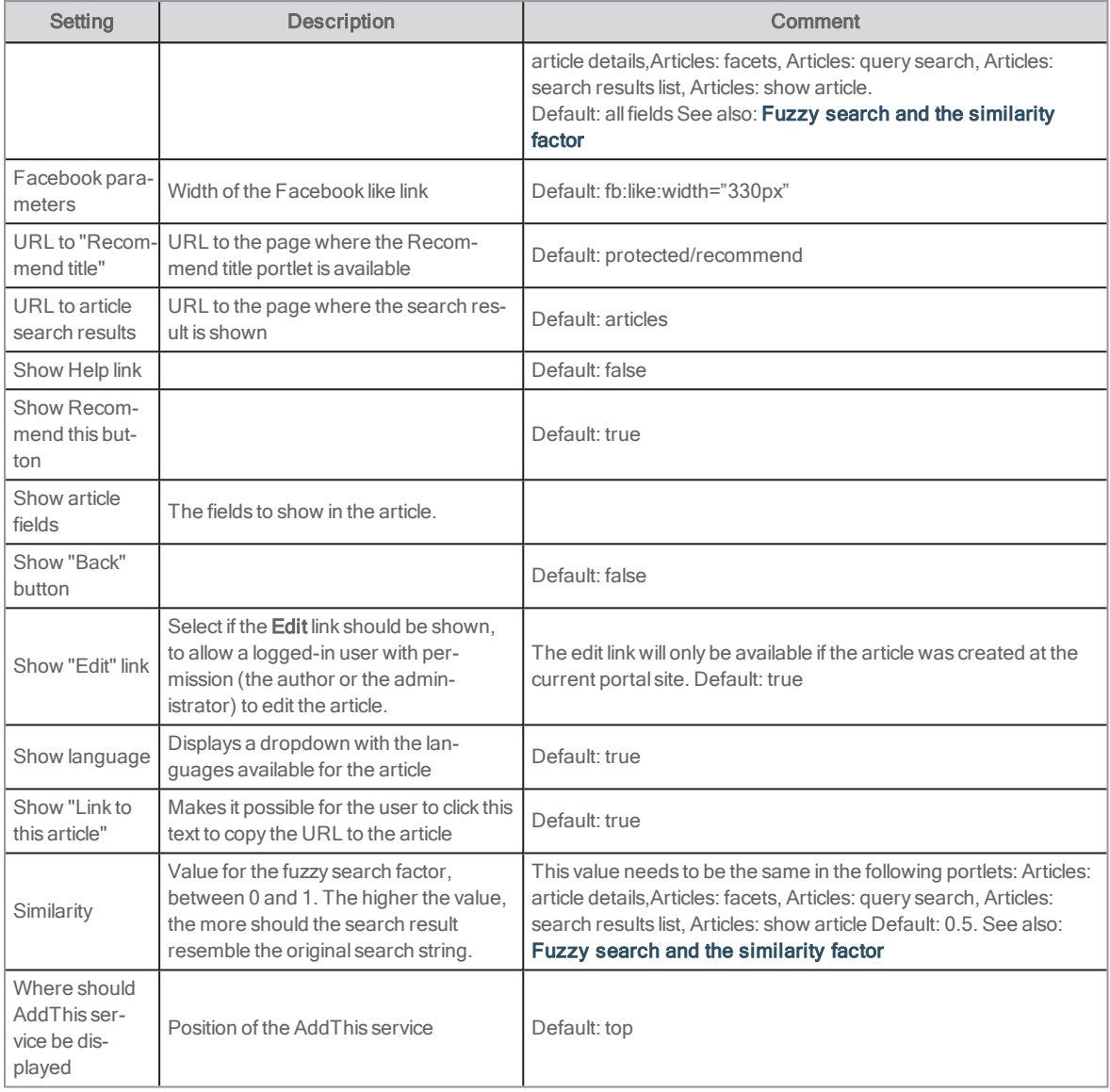

## Articles: facets

Starting with Arena 4.0, you are recommended to start using Liferay articles instead of Arena articles. Arena articles will still be supported but will not be further developed.

This portlet is used to show facets, that is, terms, subject groups etc. from Arena articles. A facet augments article searches. Clicking on a facet limits the search result and displays a small icon in the form of a + next to the selected facet.

There are two types of facets for articles:

- Search facet: This will drill-down to refine a search. After activation, the content of the facet reflects the new search result. For example, a search result may include articles in a number of different languages, and you can select to make a new search with only English by clicking English in the facet. A Discovery facet is by default placed on the /articles page.
- . Inspirational facet: This works like a table of contents. It does not change on activation. It may be used anywhere, as it does not relate to a search. It is used most commonly on an articles page, as a form of menu to find articles.

## **Configuration**

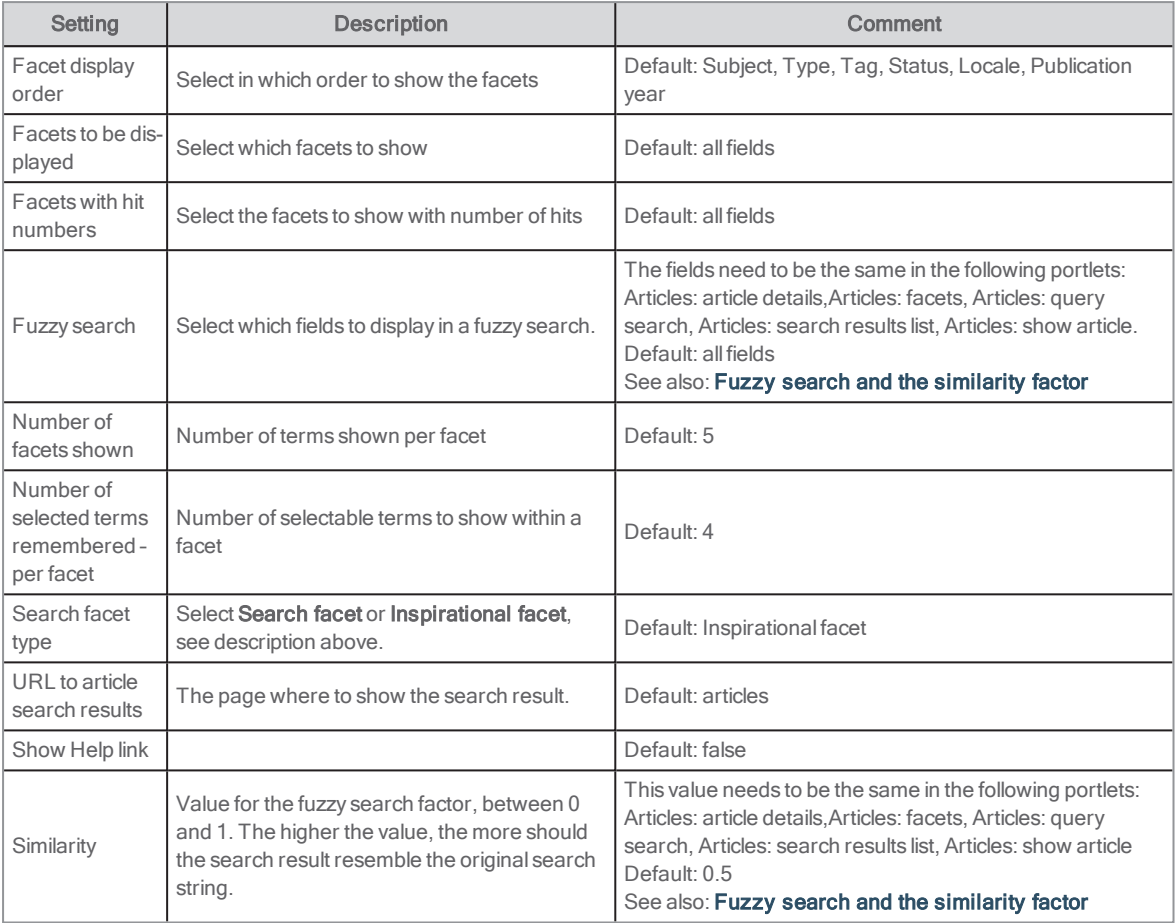

## <span id="page-131-0"></span>Articles: create article

Starting with Arena 4.0, you are recommended to start using Liferay articles instead of Arena articles. Arena articles will still be supported but will not be further developed.

This portlet enables the user to create an Arena article. Administration users may also add images, publishing rules and metadata.

### Available fields

When writing an article, the following fields are available:

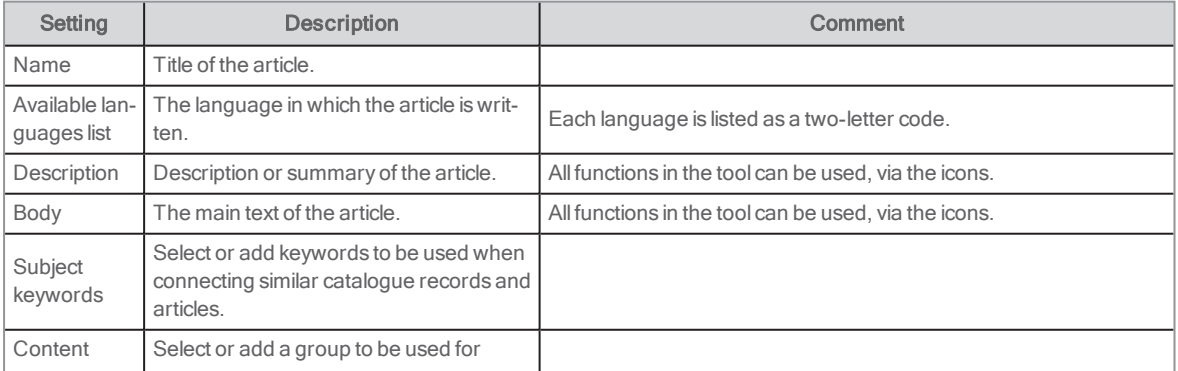

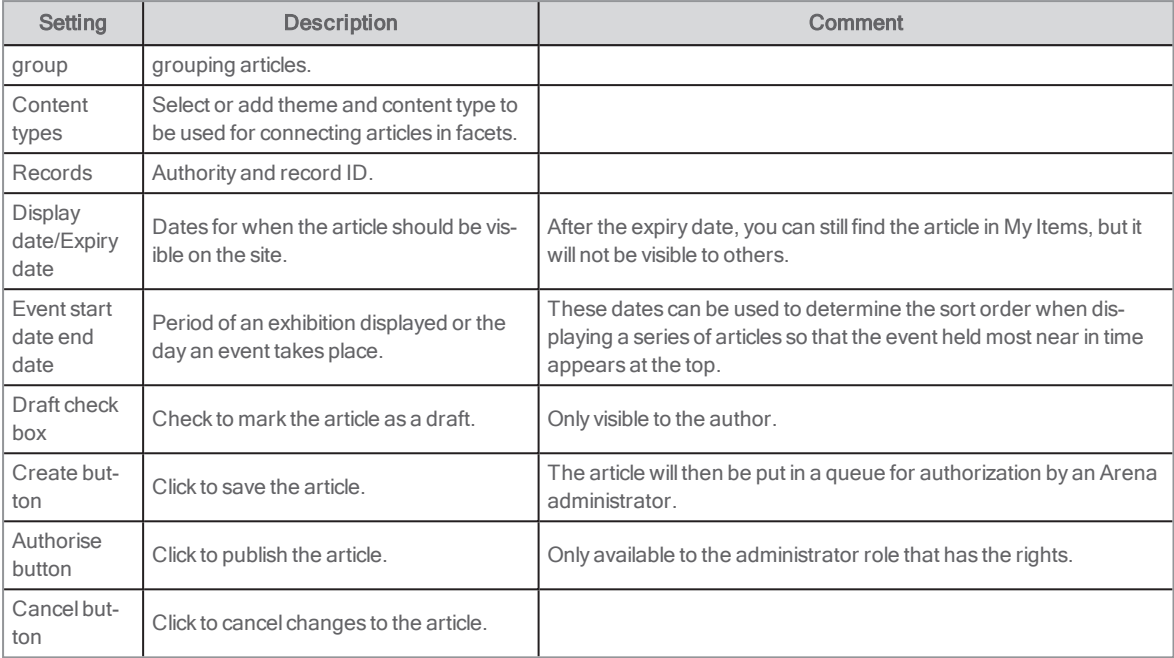

Additional editing tools (in the toolbar) may be available, for example the insert image tool.

### **Configuration**

Show Help link (default: false)

#### See also: Admin: [permissions](#page-128-0) manager and Admin: [images](#page-128-1)

## <span id="page-132-0"></span>Articles: query search

Starting with Arena 4.0, you are recommended to start using Liferay articles instead of Arena articles. Arena articles will still be supported but will not be further developed.

In this portlet you show a list of Arena articles that correspond to a search term configured. This means that the portlet does not correspond to a user or related search, but is driven by a parameter containing the search information. It is used to present ready-made article lists in different places on the site. This portlet is articles equivalent to Results list for catalogue searches.

#### See also: [Results](#page-109-0) list

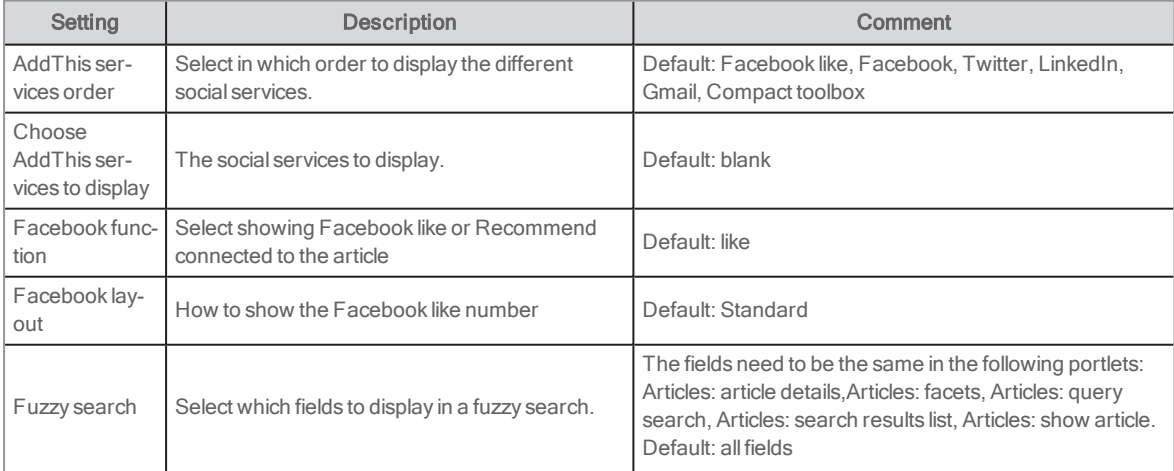

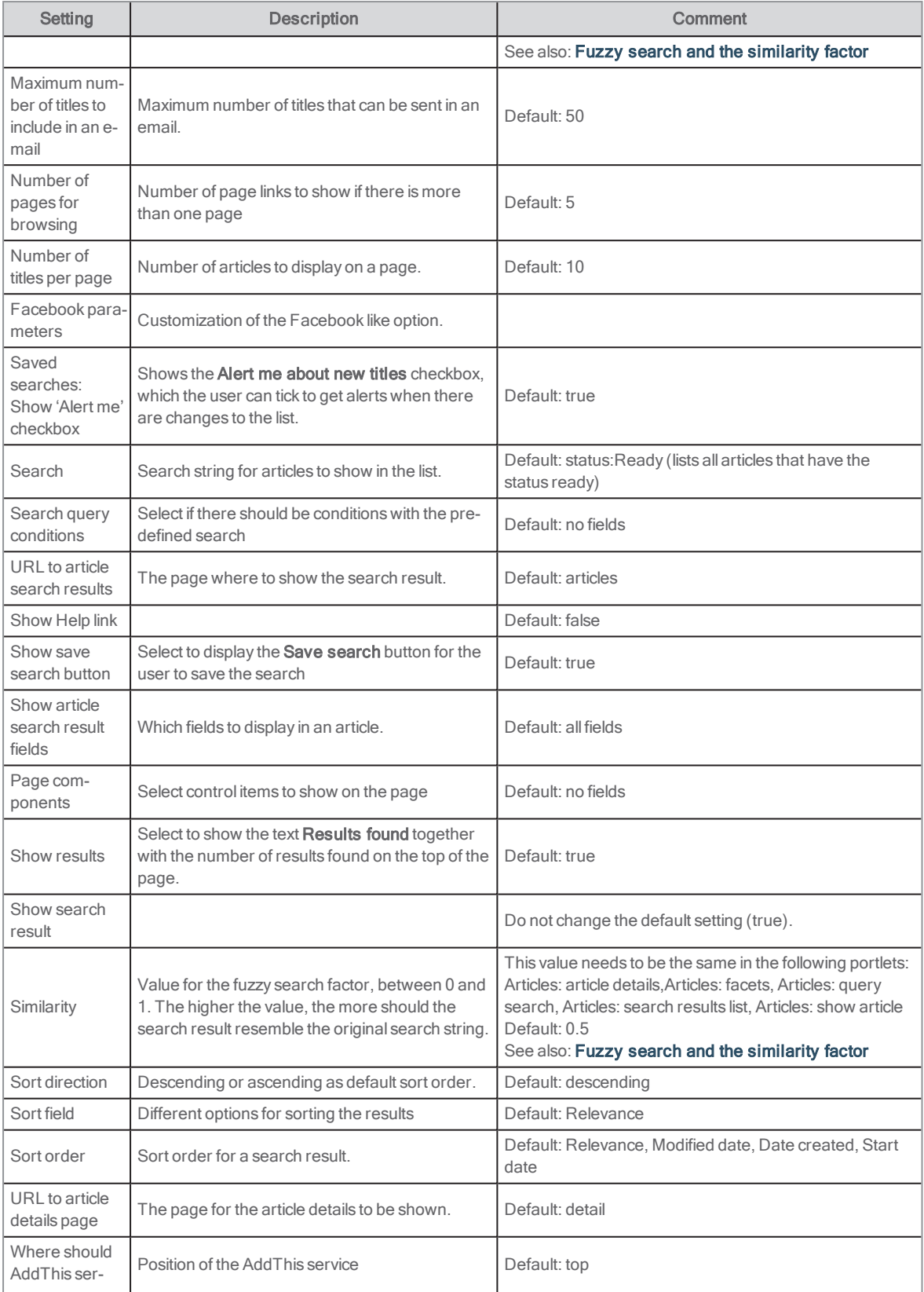

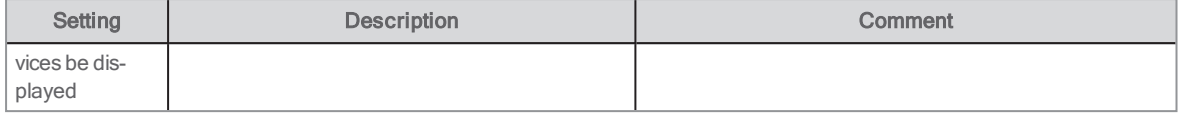

## Articles: search results list

Starting with Arena 4.0, you are recommended to start using Liferay articles instead of Arena articles. Arena articles will still be supported but will not be further developed.

This portlet displays Arena article search results in a list. The list is sorted according to the portlet's configuration. The list may be re-sorted by the user, in which case the sort order will be retained until a different sort order is selected, or the user logs out of Arena.

The user may e-mail, print, or download the list.

#### User interface

The list contains information about the articles found. The fields shown are determined in the configuration but, typically, they include the title as a link, the abstract of the article, and the subject words. Click the article title to view the article itself in the Article details portlet.

The top of the list is a toolbar with controls for the list. By default, a facet portlet is included on the page, enabling the user to refine the search.

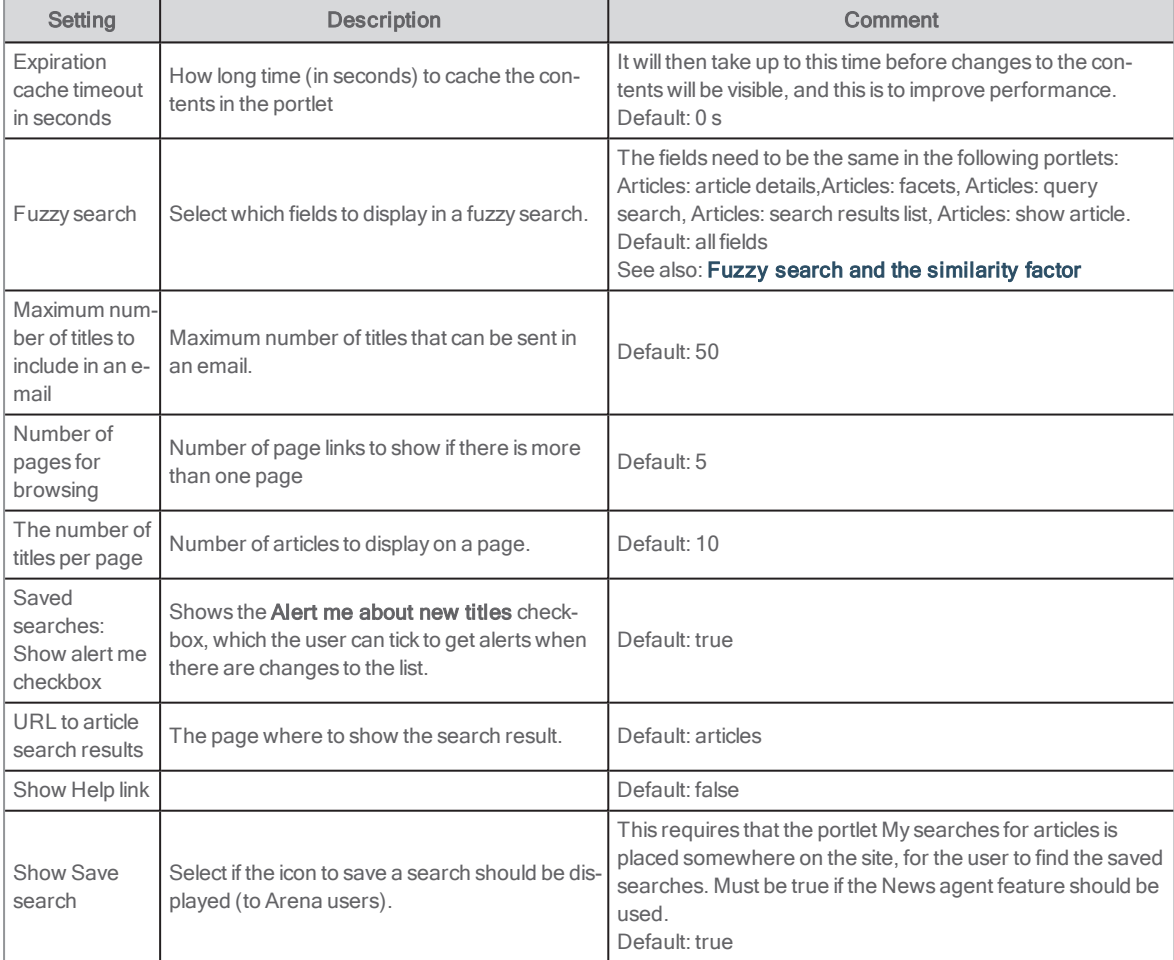

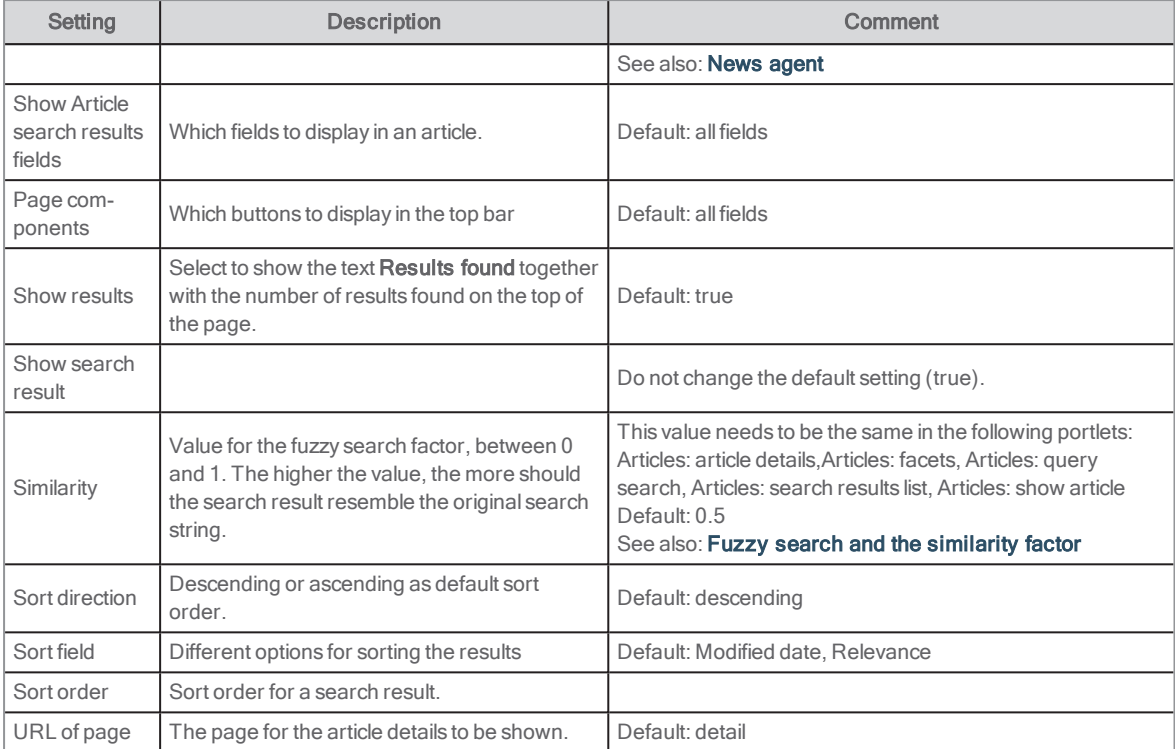

## Articles: show article

Starting with Arena 4.0, you are recommended to start using Liferay articles instead of Arena articles. Arena articles will still be supported but will not be further developed.

This portlet displays an Arena article or parts of it. It may be used as a preview (a teaser), or to show a specific article on a page. For example, if your page is designed to highlight travel books, you could include an article on the subject. You may choose whether the description, the body, or both, will be displayed, and choose whether it is possible to view the full article on the article details page.

#### Note:

.

The variables articleOpenEntityKeys (used for Dynamic links) are set only on an Article Details page (Article: Article details). It is not set on an Articles: show article page.

### User interface

The article is displayed according to the portlet's configuration. If the article is linked, a link is available by which the user may see the full article in the portlet Article: Article details.

#### See also: [Articles:](#page-129-0) article details

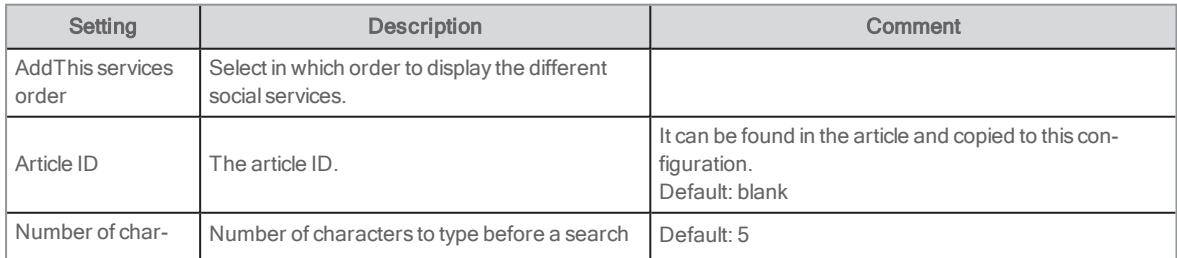

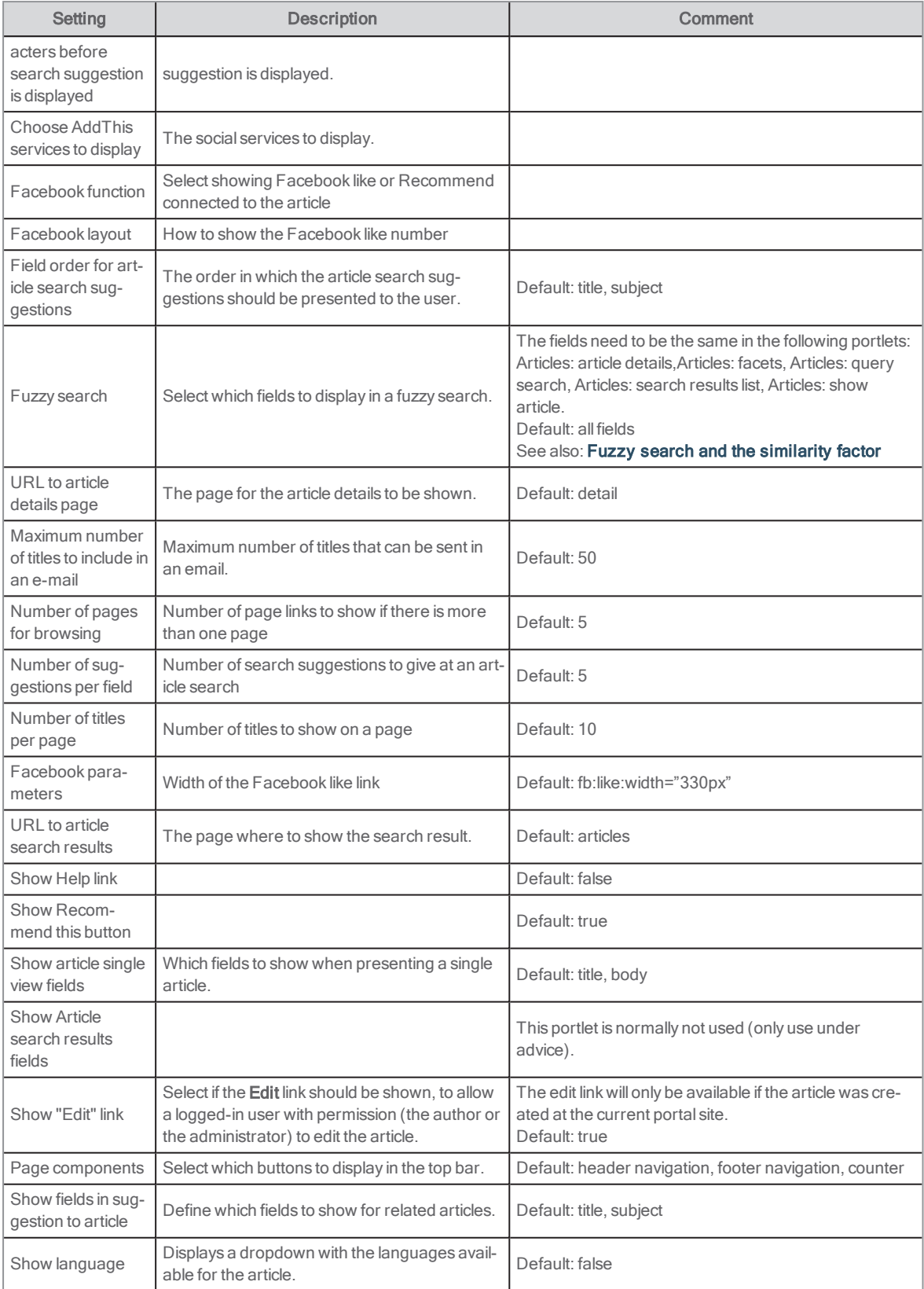

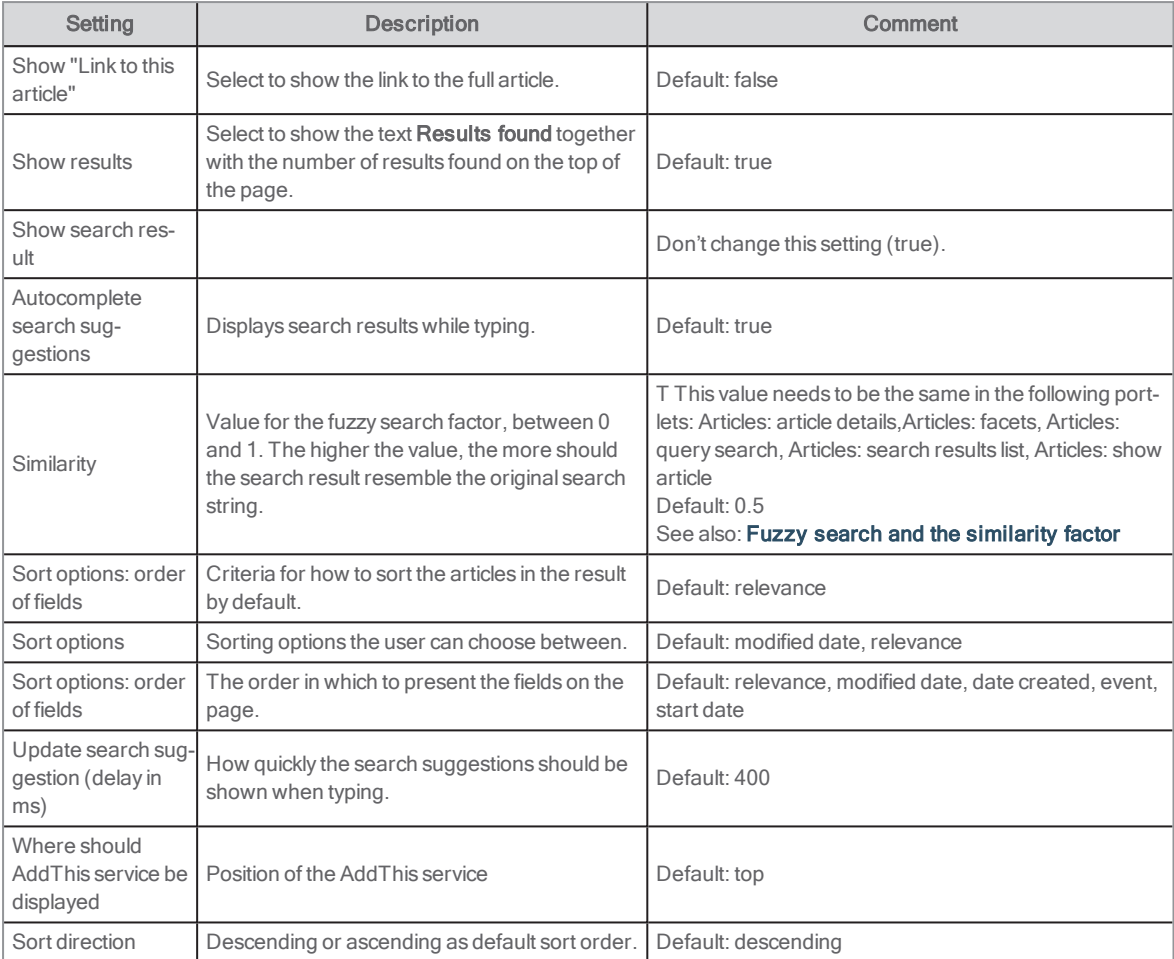

## Event calendar

Starting with Arena 4.0, you are recommended to start using Liferay articles instead of Arena articles. Arena articles will still be supported but will not be further developed.

See also: [Events](#page-141-0)

The event calendar uses Arena articles to create a calendar of upcoming events. It is shown in the portlet Articles: query search.

Axiell will add a script and CSS that controls the appearance of the portlet on the home page and configure it as described here.

See also: [Articles:](#page-129-0) query search and Articles: article details

# Configuring the Event calendar in Articles: query search

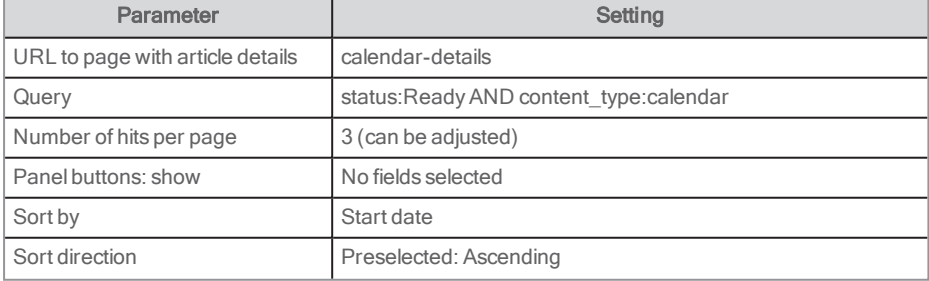

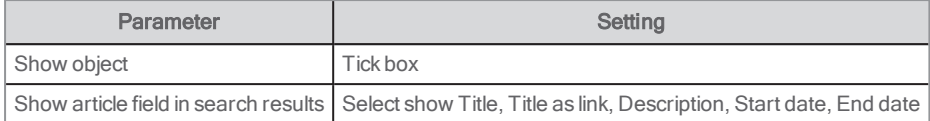

When you click on the event title, a new page called calendar-details will open, and this contains the portlet Articles: article details.

### Configuring the portlet Articles: article details

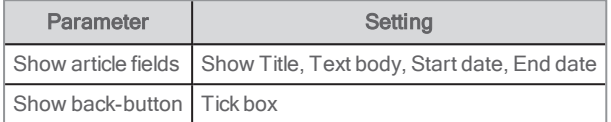

#### Adding an event

- 1. Sign in to Arena and create a new Arena article.
- 2. Give the event a title.
- 3. Enter a short text to be shown with the event time, place, and essential information.
- 4. In the field content write enter more detailed information about the event.
- 5. In the field type, select **Calendar** and click Add. If Calendar is not a choice, enter the text Calendar.
- 6. Enter the date the article should be published and removed under Show from and Show until.
- 7. In the field Start Date enter the date the event will take place.
- 8. If the event end date is different from the start date add it otherwise leave blank.
- 9. Click Authorise.

#### Events tips & tricks

If you want to change an event after it has been entered, click on the title of the event while you are signed in and click on the edit icon. Remember to approve to save your changes.

If there is an event that will last several days, consider creating separate calendar events as the event willremain at the top of the calendar the entire time.

### **Slideshow**

The slideshow is a way to show multiple images and text. The slideshow is still supported but will not be further developed.

To find the slideshow configuration menu, sign in to Liferay and select Edit in the article where the Slideshow is saved.

Images in a slideshow should be the same size and 1160 pixels.

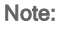

There can only be one slideshow per page in Arena.

### Adding a slideshow

- 1. Sign in to Liferay.
- 2. Upload images that you want to use for the slideshow to the Documents and Media folder.
- 3. Go to the relevant page and add the portlet Web Content Display.
- 4. Click on portlet settings.
- 5. Select Look and Feel.
- 6. For Show Border select No.
- 7. Click Save and click on the small x in upper right corner.
- 8. Select **Add** to add a new article.
- 9. Select slippery-slider-structure for structure.
- 10. Make sure that slippery-slider-template is selected. If not, select that template.
- 11. Give the slideshow a title.
- 12. Click on Select to choose Image XL and choose the image in the Documents and Media folder. Correct size can be found using the small ?.
- 13. Select an image.
- 14. Make sure to enter an Alt text.
- 15. Add a link if required.
- 16. To add an additional image or remove an image click + or next to image element.
- 17. Configure the slideshow settings.
- 18. Click on Publish.

#### See also: The [Documents](#page-44-1) and Media library and Web [content](#page-125-0) display

#### Image configuration

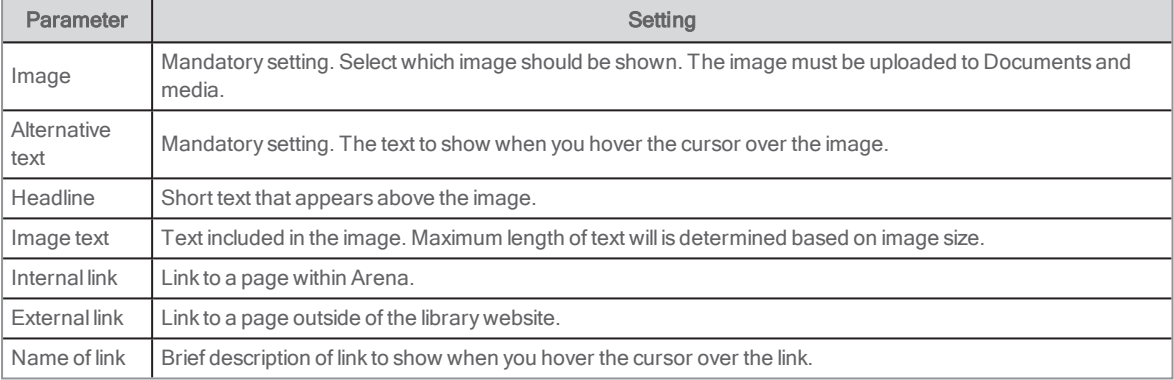

#### Slideshow configuration

Set the configuration for the slideshow under Slideshow element.

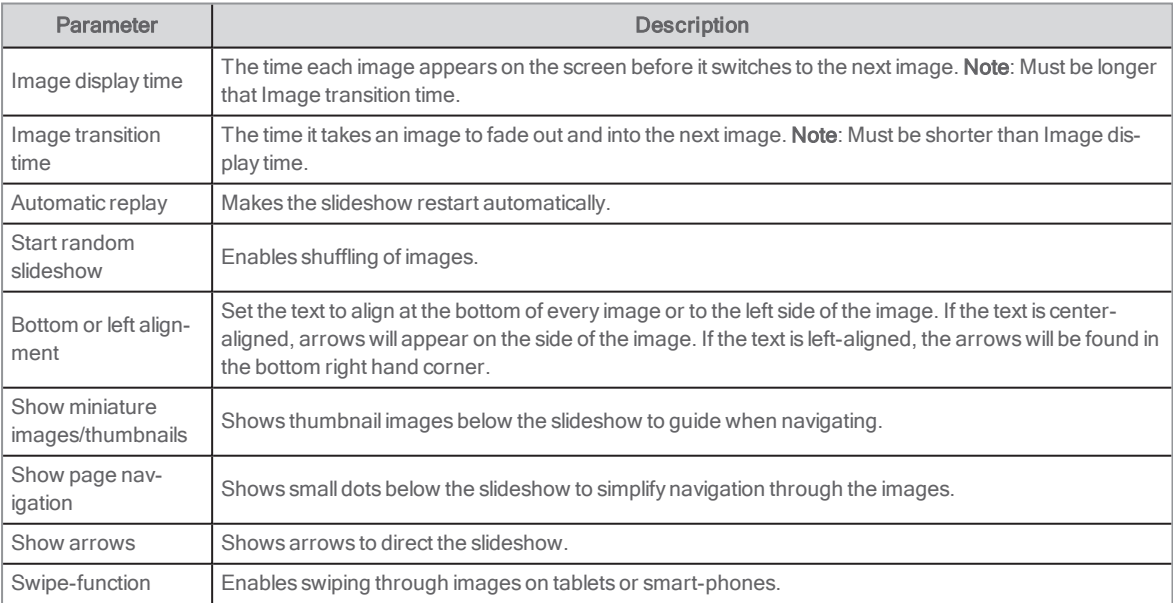

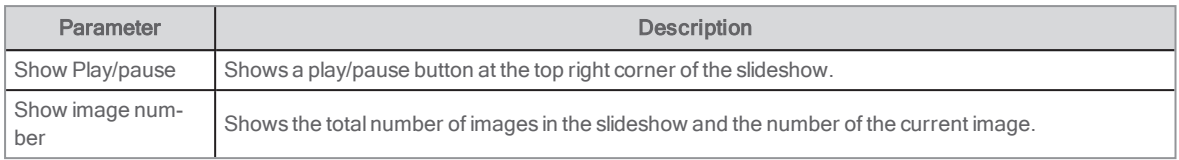

### Recommended settings

The following settings are recommended for accessibility purposes:

- Show play/pause button
- Show arrows
- Show page navigation or thumbnails
- Include text as a title or image text to make it responsive

### Responsive

The slideshow is responsive and changes depending on screen size.

On a smaller screen the following changes may occur:

- Text appears below an image
- Arrows disappear swipe function takes over

# <span id="page-141-0"></span>Events

Starting with Arena 4.1, events can be fully administrated in Arena, using an additional service. Contact Axiell if you want more information about the Administration of events module.

You need to sign in to Liferay to be able to set up events.

#### Note:

Multilingual functionality is currently not supported for events.

An event can be in the following statuses:

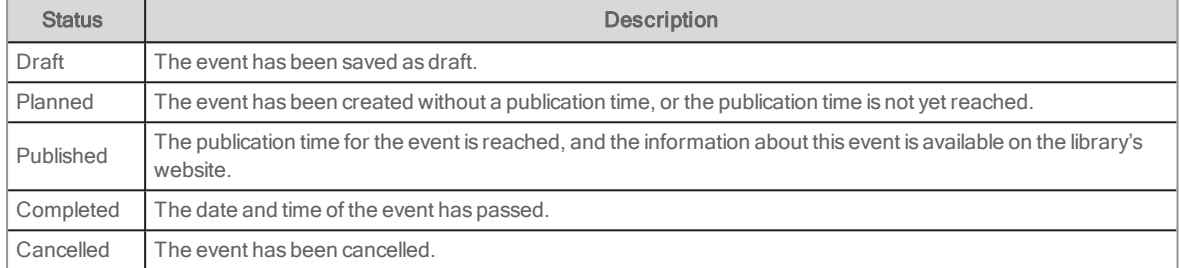

Events in published and cancelled state are displayed for patrons on the library's website using the Events portlet. Depending on how you have configured the event, patrons can register online. Patrons can also add events to their calendar by a click in the event description, and share events via email and social media.

# Prerequisites for events

You find the events administration under Content/Administration of events in the menu to the left.

To be able to administer events in Arena, the following is needed:

- **A calendar event service customer ID**
- **A location vocabulary ID**
- A target audience vocabulary ID

You find these settings by clicking the context menu at the top of the Calendar Event Admin module and selecting Configuration.

The calendar event service customer ID is supplied by Axiell.

You add the vocabulary IDs for locations and target audiences after having created these vocabularies.

## Creating locations and rooms for events

To be able to select locations when creating events, a location vocabulary is needed. Each event location is represented by a category in the vocabulary, and each location can contain one or severalrooms that are represented by sub categories.

- 1. In the menu to the left, select **Content** and **Categories**.
- 2. Click the plus sign in the bottom right corner to add a vocabulary.
- 3. Fill in a name, for example My event locations, and click Save.
- 4. In the context menu of the vocabulary you just created, select Add Category
- 5. Fill in a name, for example First floor, and click Save.
- 6. Add the rest of the locations as categories to your vocabulary.
- 7. For each location in the list, you can similarly add rooms by clicking the context menu and selecting Add Subcategory.

## Creating target audiences for events

To be able to select target audiences when creating events, a target audience vocabulary is needed. Each target audience is represented by a category in the vocabulary.

- 1. In the menu to the left, select Content and Categories.
- 2. Click the plus sign in the bottom right corner to add a vocabulary.
- 3. Fill in a name, for example My event target audiences, and click Save.
- 4. In the context menu of the vocabulary you just created, select Add Category.
- 5. Fill in a name, for example Children, and click Save.

6. Add the rest of the target audiences as categories to your vocabulary.

### Adding the vocabulary IDs to the Calendar Event Admin module

- 1. Once you have created the vocabularies, select a vocabulary and find the ID (a 6-digit number) for each vocabulary at the end of the browser path.
- 2. Copy the ID.
- 3. Click the context menu at the top of the Calendar Event Admin module and select Configuration.
- 4. Paste the ID for the location and target audience respectively.
- 5. ClickSave.

The locations and target audiences will now be available when you create an event.

### Creating an event

#### Note:

This functionality is available starting with Arena 4.1, using an additional service. Contact Axiell if you want more information about the Administration of events module.

In addition to single events, you can create recurring events as well as events that last for several days. Events can be open to anyone or require user registration.

- 1. In the menu to the left, select Administration of events.
- 2. Click the plus sign in the bottom right corner to add an event.
- 3. Fill in the details for the event. Mandatory fields are marked with an asterisk.
- 4. Add tags for any terms that should generate additional search hits when someone searches for events in the Calendar Event Admin or on the library's website.
- 5. You can also add an image including an Alt-text for accessibility purposes. Clicking Choose opens Documents and Media from where you can choose or upload images.

#### Note:

Using images in landscape mode with a minimum width of 700 pixels is recommended. For performance reasons, images in jpg format is preferred.

- 6. Select date and time for the event.
- 7. Select Multi-day event if the event should last for several days, or select Recurring event if you want the event to repeat a number of times, for example weekly or monthly.
- 8. Add a publication date and time if you want the event to be announced to patrons on a particular time.
- 9. Add a location, and if you want to, a room.
- 10. Add one or several target audiences if you want to.
- 11. Select Enable patron online registration for this event if the patrons should register for the event. You can enter a maximum number of participants for the event (when this number is set to 0, it means that there is no limit). You can also set a maximum number of participants that a person can register.
- 12. Click Publish. Alternatively, save the event as draft if you want to adjust the details of the event later.

#### See also: The [Documents](#page-44-1) and Media library

#### Notes:

When you create events, the time zone of your Arena system is used. This might be a date and time different from your computer system settings.

#### Notes:

Events that end at midnight needs to end at 23:59 or to be created as multi-day events, as the time 00:00 is considered to be the next day.

Multi-day events cannot be configured as recurring. This also means that you cannot create an event that lasts over midnight as recurring.

Recurring events need to be entered so that the period for the events lasts one day further than the date of the last event in the series.

# Events created using the backend system

In addition to creating events directly in Arena, events an also be provided using a backend library system such as Quria. The configuration options in Arena differ slightly depending on the events provider.

See also: Quria [online](http://help.quria.axiell.com/en_GB/Content/Events/events.htm) help

### **Prerequisites**

The Events module need to be activated in Arena. Contact Axiell to make a connection to the backend library system.

## Handling events

This functionality is available starting with Arena 4.1.

You find the events administration under Content/Administration of events in the menu to the left.

### Events overview

When you open the Calendar Event Admin view, you see a list of all events in active state.

From here, you can search for specific events (full word or truncation using \*), or sort for example on date or location, or filter on status, locations or audiences, using the controls at the top of the page. You can also select to show the events in a compact list, in a detailed list or as icons.

### Editing, cancelling or deleting an event

You need to cancel an event before you can delete it. For recurring events, you can select to handle all or an individual event in the series.

- 1. In the menu to the left, select Administration of events.
- 2. Click the context menu for the event and select Edit, Cancel Event or Delete.

#### Note:

If you, to begin with, had enabled patron registration online, and later change this setting, you will not be able to see who has registered for the event. You need to activate online registration again in order to get access to the list of event participants.

If you are showing events created in the backend library system, you can remove events from Arena but still keep them in the backend library system.

<sup>l</sup> Quria: Open the event in Quria and remove the publication date to change its status from published to planned.

#### See also: Quria [online](http://help.quria.axiell.com/en_GB/Content/Events/handling-events.htm) help

#### Attendees of events

- 1. In the menu to the left, select Administration of events.
- 2. Click the number under Registrations in the list to see who has registered for the event.
- 3. From the list of attendees, you can select all or some of the attendees and copy their email addresses to your clipboard.

For events created in Quria, please refer to the Quria [online](http://help.quria.axiell.com/en_GB/Content/Events/handling-events.htm) help.
#### Updating the text appearing in a shared event

When sharing an event on Facebook, a heading and text will show up with the event. The heading is created from the default web structure, with the library URL. The text is also by default picked from the web structure, but this can be changed.

- 1. On the events page, click the cogwheel in the top right menu, and then the SEO tab.
- 2. Under Meta tags, add the text to display when sharing; a general description (and keywords) for the event page.
- 3. Click Save.

#### Following up on events

You can enter information about the actual number of participants of an event and use this along with other information to create event statistics.

- 1. In the menu to the left, select Administration of events
- 2. Click the context menu for an event and select Edit.
- 3. At the bottom of the page, enter the number of participants under Number of persons that attended the event and click Save
- 4. In the context menu at the top of the Calendar Event Admin page, select **Export statistics**.
- 5. In the window that opens next, enter the time period for which you want to generate statistics and click Export.

A CSV file that contains information about the events, number of participants, target audiences and more for all events during the selected time period is exported to your downloads folder.

## The Events portlet

On the events page you can show all events at the library (and elsewhere), with detailed information. The portlet used is the Arena portlet Events. Events are created directly in Arena or provided via a backend library system such as Quria.

#### User interface

The user can see all the upcoming events in a list, filter between them, and register for events. If you limited the number of participants that each person can register when you created the event, the user will see this number here. The user can also share events on social media and add calendar events to their own calendar.

If the default delivery does not contain this page, add a new page for example called /events. Add the Arena portlet Events to the page.

#### Notes:

You can only add one Events portlet on a page. If you want to use different events portlets with different configuration such as filtering, you can create separate pages for this.

The page where the Events portlet is placed has to be in one-column layout.

Images in the events list are displayed in a cropped 2:1 ratio, which works fine for almost all images (square, landscape etc). When selecting a specific event, the image will be displayed in its natural proportions.

#### **Configuration**

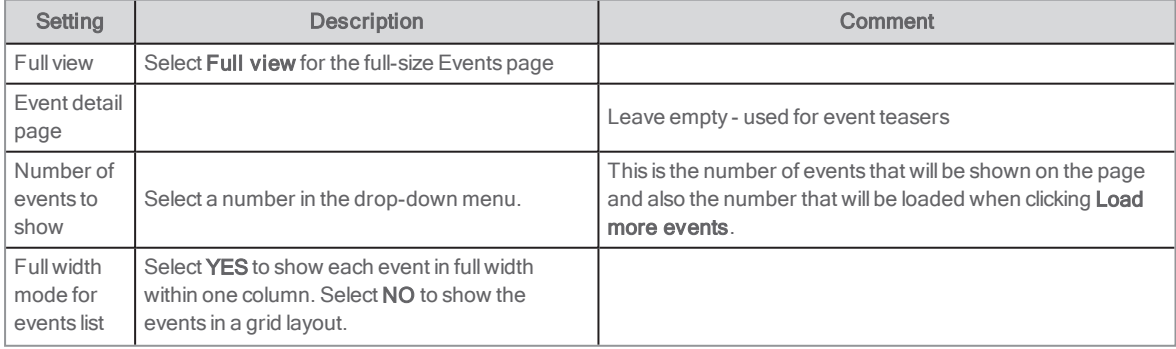

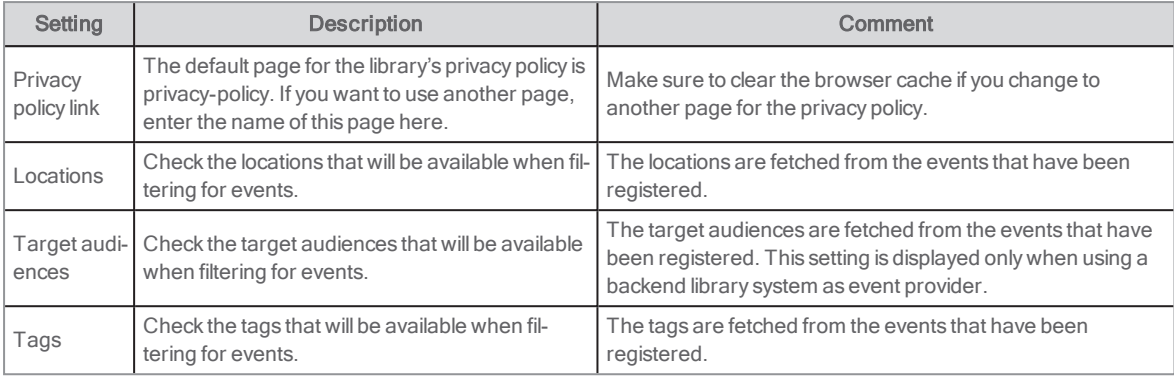

#### Configuring the Event portlet as an event teaser

Add the Arena portlet Events on the first page, for example, and configure it with a different layout to become a teaser for the full events list.

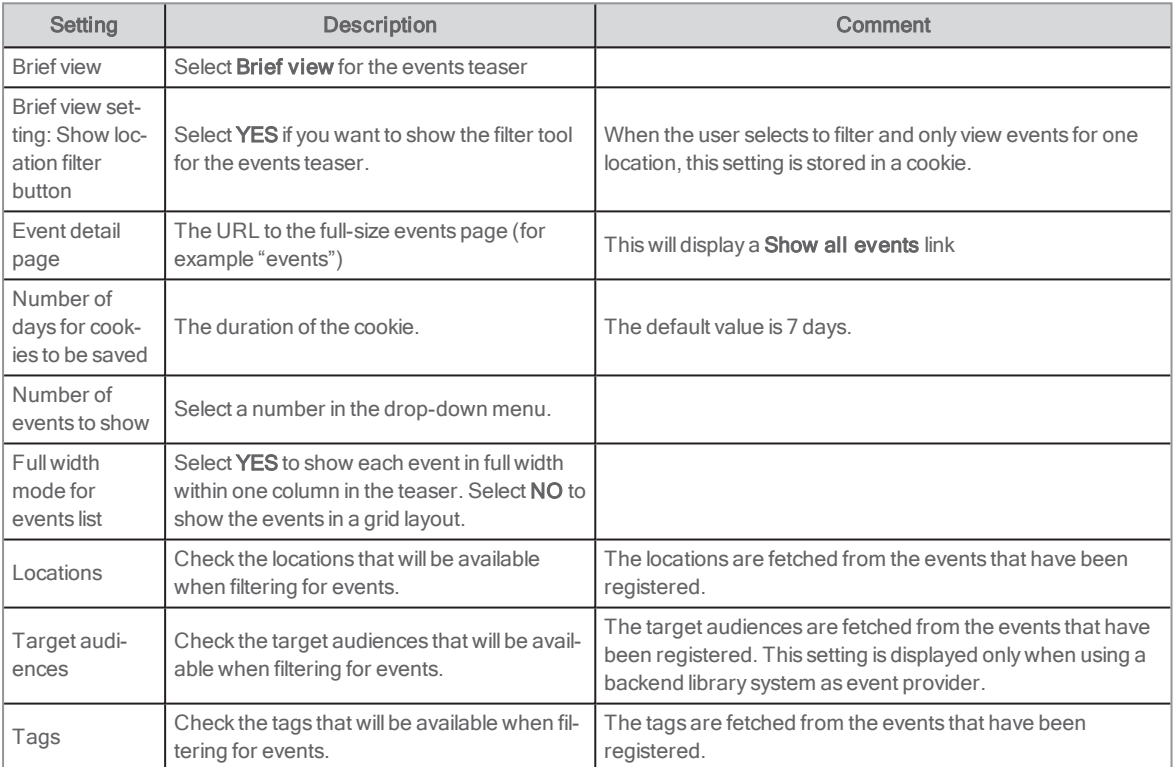

## Interacting with events

Arena shows all events from the current time. For events that are provided from the backend library system, only events of status published or cancelled are shown. A banner across the image for the event is automatically displayed in case an event is cancelled or fully booked. To open the event details, and perform some actions, the patron clicks on the event in the event calendar.

#### Registering for an event

Note:

If you register to the same event with the same email address more than once, the previous registration will be deleted.

- 1. Click Register (if there is no Register button, the user cannot register for this event).
- 2. Fill in name and email address.
- 3. Fill in the number of participants.
- 4. Read the privacy policy and check the user agreement box.
- 5. Click Save.

#### Sharing an event on social media

• Click the social media icons.

#### Adding an event to your own calendar

#### • Click Add to your calendar.

An ICS file to be downloaded to calendar is generated.

#### Filtering events

You can limit the number of events shown based on event date, location, target audience and tags.

#### Searching for an event

The search function in the event portlet uses Google rules:

- You can search for any word in the event name, description or location.
- It must be a full word (fuzzy search or truncation is not supported).

# Staff picks

Staff picks is a way for library staff to recommend titles and write reviews to share with Arena users. The posts are displayed in a list with a summary, and when clicking a title, more details are displayed to the user. Since Staff picks are linked to catalogue record details, users can easily make reservations and, for example, explore similar titles.

The covers shown in staff picks are from the same source as other covers shown in records.

Staff picks are based on the Liferay portlet Asset publisher.

In a default Arena delivery, the Liferay portlet Category navigation is displayed next to Staff picks, to let the user filter in Staff picks.

#### Notes:

Staff picks is currently not supported for multi-agency installations, which means that with several members in a portal, only one member can use staff picks.

## Configuring Staff picks

You may want to edit Staff picks (based on the Liferay portlet Asset publisher), or add it on another page. Make the following settings to configure the Asset publisher to work as Staff picks:

- 1. Click the context menu in the portlet header and select Configuration.
- 2. Select Web Content Article as the asset type.
- 3. Select Staff Picks as the Web Content Article structures type.
- 4. Go to the Display Settings tab.
- 5. Select Staff picks full page list as the display template.
- 6. Set the Asset Publisher portlet as the default Asset Publisher for the page.
- 7. Turn off metadata and social media bookmarks.
- 8. Save the settings.

### Adding a post to Staff picks

- 1. Find the record ID for the title you want to recommend, and note this ID to be used later on.
- 2. Log in to Liferay and find Staff picks in the menu.
- 3. Click the plus sign in the portlet header, and select Staff picks.
- 4. Fill in the data:

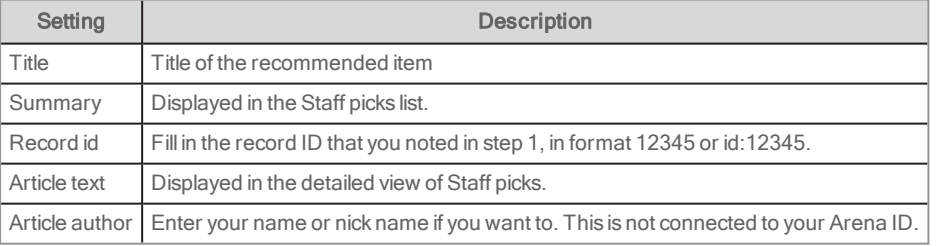

- 5. Under Metadata a list of vocabularies is shown, click Select to choose a category for the post. See also: Creating [categories](#page-148-0) for Staff picks
- 6. Leave the rest of the settings as configured.

#### Notes:

If there is more than one author per record, only the first author will be shown in the list.

If the record does not contain a cover, you can add an image of your own choice by clicking Use Small Image and filling in the settings.

## <span id="page-148-0"></span>Creating categories for Staff picks

In a default Arena delivery, the Liferay portlet Category navigation is displayed next to Staff picks, to let the user filter in Staff picks. To create a new category:

- 1. Open the Control panel, select **Content/Categories**.
- 2. Under Vocabularies, select Add vocabulary and add a new vocabulary which is a higher level title for categories (for example Genre).
- 3. Click Save.
- 4. Open the added vocabulary, select **Add category** and add a new category (for example sci-fi, drama)
- 5. Save the settings.

You can add how many vocabularies and categories under vocabularies you want.

The category can now be selected for a post in Staff picks and it is also displayed in the Category navigation portlet.

# Configuring the Category navigation portlet

In some cases categories are already in use for other Liferay articles. You may want to edit the Category navigation portlet to show onlyStaff picks related categories. Make the following settings to configure the Category navigation portlet to work with Staff picks:

- 1. Click the context menu in the portlet header and select **Configuration**.
- 2. Under Vocabularies, select Filter.
- 3. Move the vocabularies used for Staff picks under the Current column.
- 4. Save the settings.
- 5. Click the context menu in the portlet header and select **Look & Feel**.
- 6. Make sure that Decorate is set in Application Decorators.
- 7. Save the settings.

# Image archive

The add-on module Image archive is supported starting with Arena 4.3. It makes it possible to store images, that can be displayed and searched by Arena users. The images can also be connected to catalogue records.

#### **Prerequisites**

- The Arena installation uses Quria as backend system.
- The Arena Nova theme is used.

## Featured search in the Image archive

You can adapt the featured search articles in the Image archive.

- 1. Go to the Image archive start page. You find prepared examples of featured searches.
- 2. Click the edit icon for the article that you want to update.
- 3. Change the header to the title that you prefer.
- 4. Change the search query, for example subject: Houses. Mediaclass: picture is already included in the article structure and is not needed in the search query. See also: Search [parameters](#page-157-0) for catalogue records
- 5. Select an image from Documents and media or upload a new image from your computer. Make sure that the image is not in high resolution (adapted for print) to avoid that the page loads slowly. Add an Alt text to the image.
- 6. ClickPublish and refresh the page, to see that your featured search has been saved and that the article is displayed the way you intended.

# Accessible content

Web Content Accessibility Guidelines (WCAG) 2.1 is a standard used to make sure that web sites are accessible for everyone. Rather than addressing special needs that persons with different disabilities may have, the guidelines can be seen as a way to make web sites easier for everyone to use, understand and navigate. Different countries have different legislation related to accessibility.

## Accessibility in Arena

This topic focuses on methods that you can use to make your Arena site more suitable for screen readers, which is one of the accessibility aspects. It is recommended that you attend Arena training in order to fully comprehend these methods. Basic HTML knowledge will also help.

#### Displaying HTML code instead of text editor

The HTML code reveals the structure and elements of the web page. You do not normally need to work in HTML mode but it may be useful for verification and troubleshooting.

To activate HTML mode when writing content for an article, click **Source** in the toolbar.

## Heading structure

It is important to use a logical heading structure, regardless of theme, web site or web application. A logical heading structure implies, for example, that the heading style <h1> is followed by <h2>, <h4> <h4> etc in this order - you cannot use <h6>unless first using an <h5>. When you add or delete content, you need to take the structure into account.

## New articles

When you add the portlet Web content display to a page, the graphic setting Decorate or Borderless entails that the title of the Web content display is rendered as  $\langle h2 \rangle$  on the screen, which is correct. When you add text content, you use  $\langle h3 \rangle$ ,  $\langle h4 \rangle$ ,  $\langle h5 \rangle$ and the number of heading levels you need, to ensure that the structure is maintained.

It is recommended that you use the setting **Borderless**.

If you for some reason do not want display the title of the portlet, you can select the graphic setting **Barebone** instead. In this case, the portlet will not include its natural  $\langle h2 \rangle$  level, and you need to add this manually to the content.

When you work in text editor mode, the heading styles Heading 1 (h1), Heading 2 (<h2>), Heading 3 (<h3>) and Heading 4  $(\langle \text{A4}\rangle)$  are available.

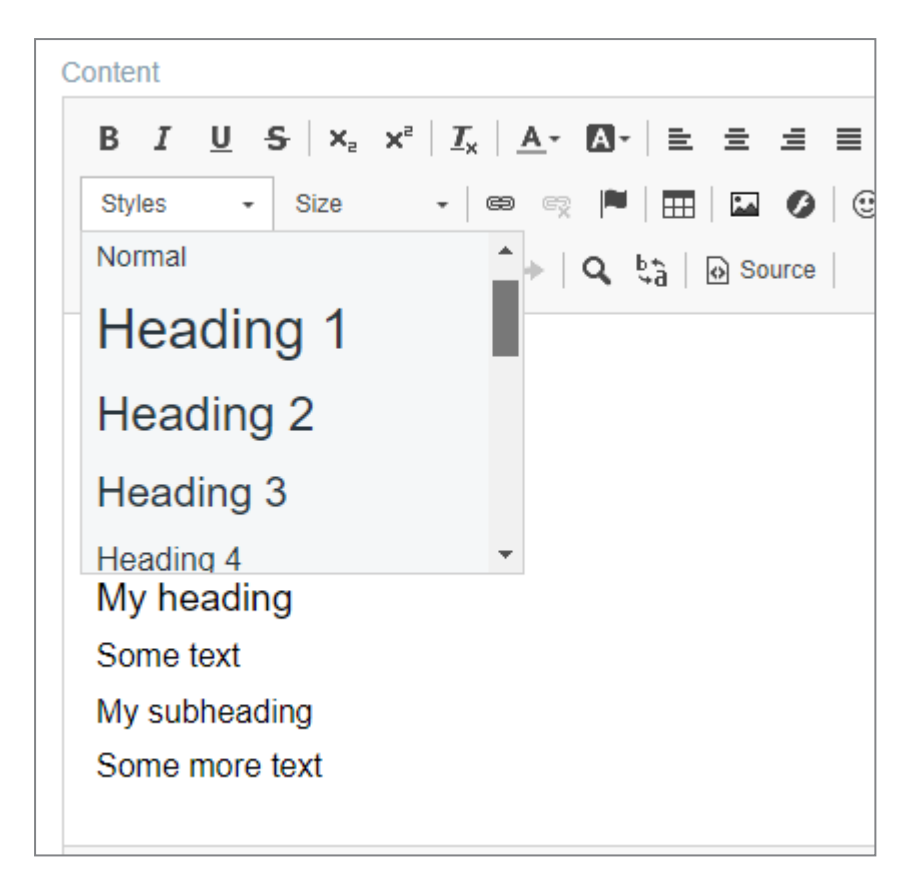

Never use Heading 1 for content. Only use Heading 2 if you select the graphic setting Barebone. Use Normal(<p>) for body text. If you need more heading levels (<h5>, <h6> etc), you need to ad these in HTML mode.

The content in the article above would look like this in HTML, with the graphic setting Decorate:

<h3>My heading</h3>

<p>Some text</p>

<h4>My subheading</h4>

<p>Some more text</p>

In an article with the graphic setting Barebone, you would need to add a <h2>-heading to the content manually:

<h2>My top heading</h2>

<h3>My heading</h3>

<p>Some text</p>

<h4>My subheading</h4>

<p>Some more text</p>

#### Images

An image should always include an alt attribute that describes the image.

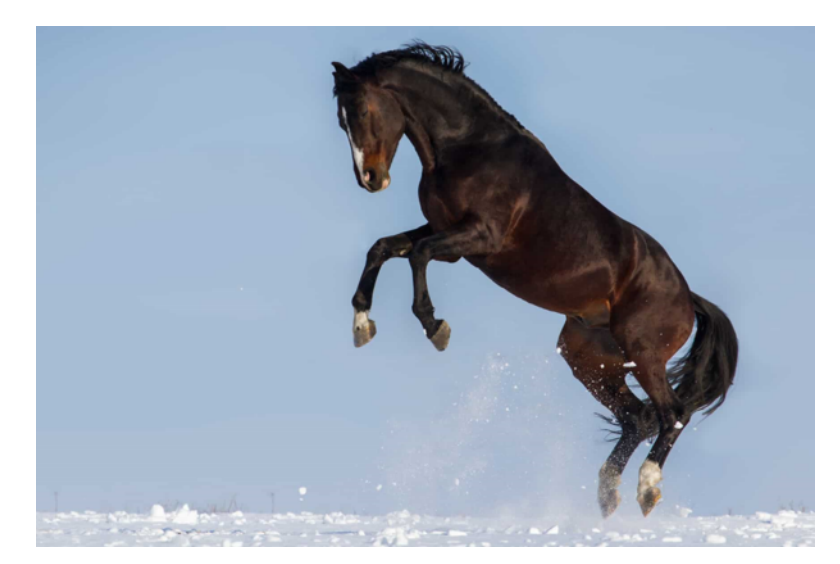

For example, if you add an image like this in Arena, the HTML code should include something like this:

<img src="url-to-horse-image.jpg" alt="A horse jumping in snow">

To instead create a link to a Wikipedia article about different horse breeds, the image link would look something like this:

<a href=" https://en.wikipedia.org/wiki/List\_of\_horse\_breeds">

```
<img src="url-to-horse-image.jpg" alt="A horse jumping in snow">
</a>
```
Now that the image includes a link, the target of the link is described instead.

If you add an image for decoration only, you should add an empty alt attribute:

```
<img src="ball.jpg" alt="">
```
## Copying and pasting formatted text

When you copy text from for example Microsoft Word, you will not only copy the text, but also its formatting. This formatting can create unstructured HTML code and undesired behaviour on the web site.

To avoid pasting formatting into Arena articles, you can copy text from Microsoft Word or some other text editor, and paste it into the Web content display portlet in HTML mode. Then you can format the text yourself via the text editor or in HTML mode.

#### Useful links

There is a lot of information about accessibility on the Internet. Some examples:

- . Introduction to HTML: [html.com/#Adding\\_Content](https://html.com/#Adding_Content)
- . Adding video and audio content to web sites: [www.w3.org/2008/06/video-notes](https://www.w3.org/2008/06/video-notes)

### Arena accessibility report

We have prepared a document that the library can use as a basis for an accessibility report regarding the Arena web site: Arena accessibility report. You find it at the bottom of this page: [Accessible](http://help.arena.axiell.com/en_GB/Content/Managing-Pages/accessible-content.htm) content. Replace all text in brackets to the correct information for your library and remove the parts that are not valid for your library (depending on which styling theme is used).

# Media class icons

The following default icons are used to represent the media classes in Arena. To use other icons, type the URL:s for where to find them in the Admin: installation details portlet.

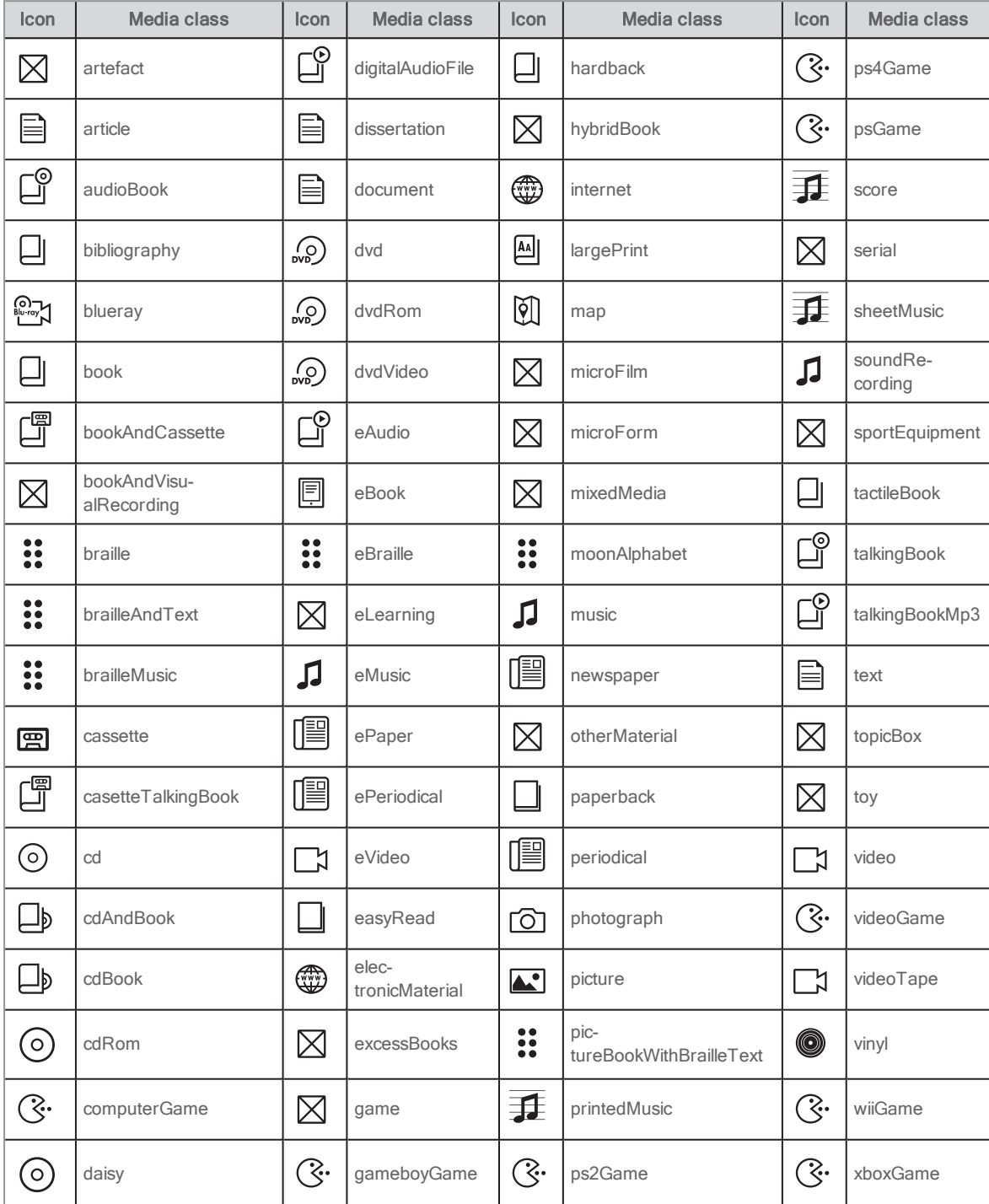

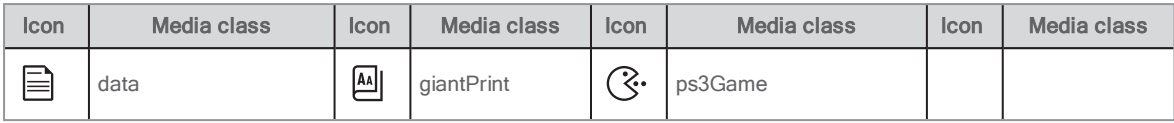

# <span id="page-155-0"></span>Designing for optimal performance

This topic gives some recommendations about what to think of when designing your Arena to optimise the performance.

The localArena with its web interface is the core of Arena. It provides the catalogue, search functionality and more.

The backend is the library, archive or museum management system catalogue that is connected to the localArena.

The Arena Central services provides web services such as ratings, reviews and tags for the local Arenas, These are in general common to all local Arenas in a country.

### General

It is not possible to give any exact estimates on how much you can improve performance with different actions; it very much depends on the backend, the server, the municipality network, etc. An action that is effective in one Arena may only make a small difference to another. The single PC performance and the web browser version may also affect performance.

These are some general statements when it comes to Arena and performance:

- The extent of data to fetch from the backend or from Arena Central services on the page very much affects the Arena performance. The number of calls also affects performance, even if the data size being sent or received is small.
- The number of portlets on a page is not critical (even if light portlets, with text only for example, also contribute to the total); what matters to performance is the content in the portlets.
- Spreading content on several pages is better than placing it on one page.
- The number of pages will not have any significant effect on the performance.
- The total number of dynamic lists and heavy content in an Arena does not affect the performance for a single page; only the content on the single page is of interest.

#### Images

- Do not use high resolution images (300 dpi), but instead images for screen use (72 dpi), ideally optimized for the web.
- Adjust the size (pixels) of the image after the size it should have on the page.

#### Note:

Photos from a digital camera or a mobile phone are in most cases too heavy to use and must be adjusted in size. Too heavy images slow down the page considerably.

The table below shows recommended file formats for different types of images.

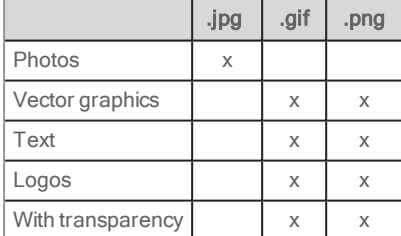

## Dynamic lists

Dynamic lists are created using the Results list portlet.

Limit the number of lists on the same page. Create sub-pages if you need many lists, for example, suggestion pages for different target audiences.

We recommend a maximum of 100 records per page, divided between the lists on the page. Each list can include 21 records. If there are more than 10 records to display in a list, you will be able to browse to the next set of records within the list. For example, you can include 4 lists with 21 records each with preserved performance.

Consider the importance of fetching central data (ratings, reviews and tags) to the lists. Do not fetch data that is not important for the specific list. Note that the default configuration sets fetching of all central data to on.

Consider the importance of fetching backend data (availability) to the lists. Do not fetch data that is not important for the specific list. Note that the default configuration sets fetching of backend data to on.

If fetching central and/or backend data, reduce the number of records per page in the list.

The order of the portlets on a page can be worth considering. If possible, avoid placing a list that fetches data from backend and/or Central services on top of the page; the rest of the page content will then not be loaded until all data from backend and/or Central services to the list has been loaded.

## Top lists – additional titles

With the configuration setting "Number of additional titles to download" (Top list portlet) you define the number of additional titles to get from Central services (additional to the number of titles you list in the top list). You probably want to download more titles than the number that should be shown in the top list, in case not all of the titles from Central services can be found on this actual site (the top list should be populated with titles that are available). The higher number for this setting, the slower page load. If too low a number however, you might not get enough records to populate the list. We recommend you to start with 10, and depending on population and performance you might have to change to a higher or lower number.

## CSS and JavaScript

Most settings related to styling are done byAxiell at the time of installation. Please consult Axiell support if you wish to adapt the look and feel yourself.

# Searching in Arena

Patrons and library staff can search in Arena, in catalogue records, articles and more.

Very specific searches (used by library staff and not by patrons) are often performed using the dynamic list functionality.

See also: [Search](#page-115-0), [Advanced](#page-68-0) search, [Browse](#page-70-0) search and Designing for optimal [performance](#page-155-0)

## <span id="page-157-0"></span>Search parameters for catalogue records

The following parameters are available to search on when it comes to catalogue records. You can use Boolean AND and OR to combine several fields. You can type the prefixes in lower case, except when truncating.

To search using prefixes, enter the prefix followed by colon, for example:

subject:horses

or

```
title:happiness
```
or

author:"lama, dalai" - note that the search author:lama, dalai searches in free text for "lama".

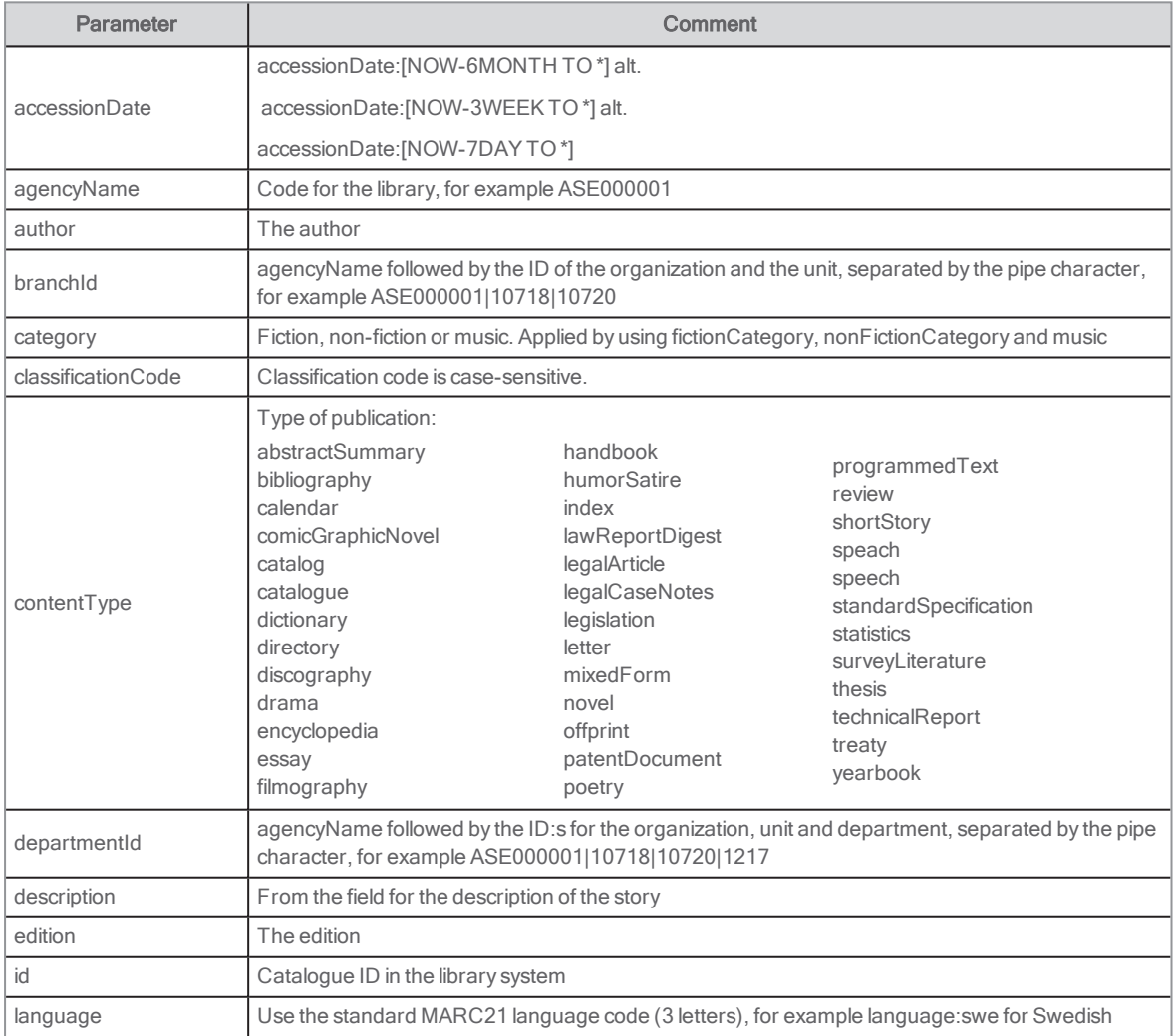

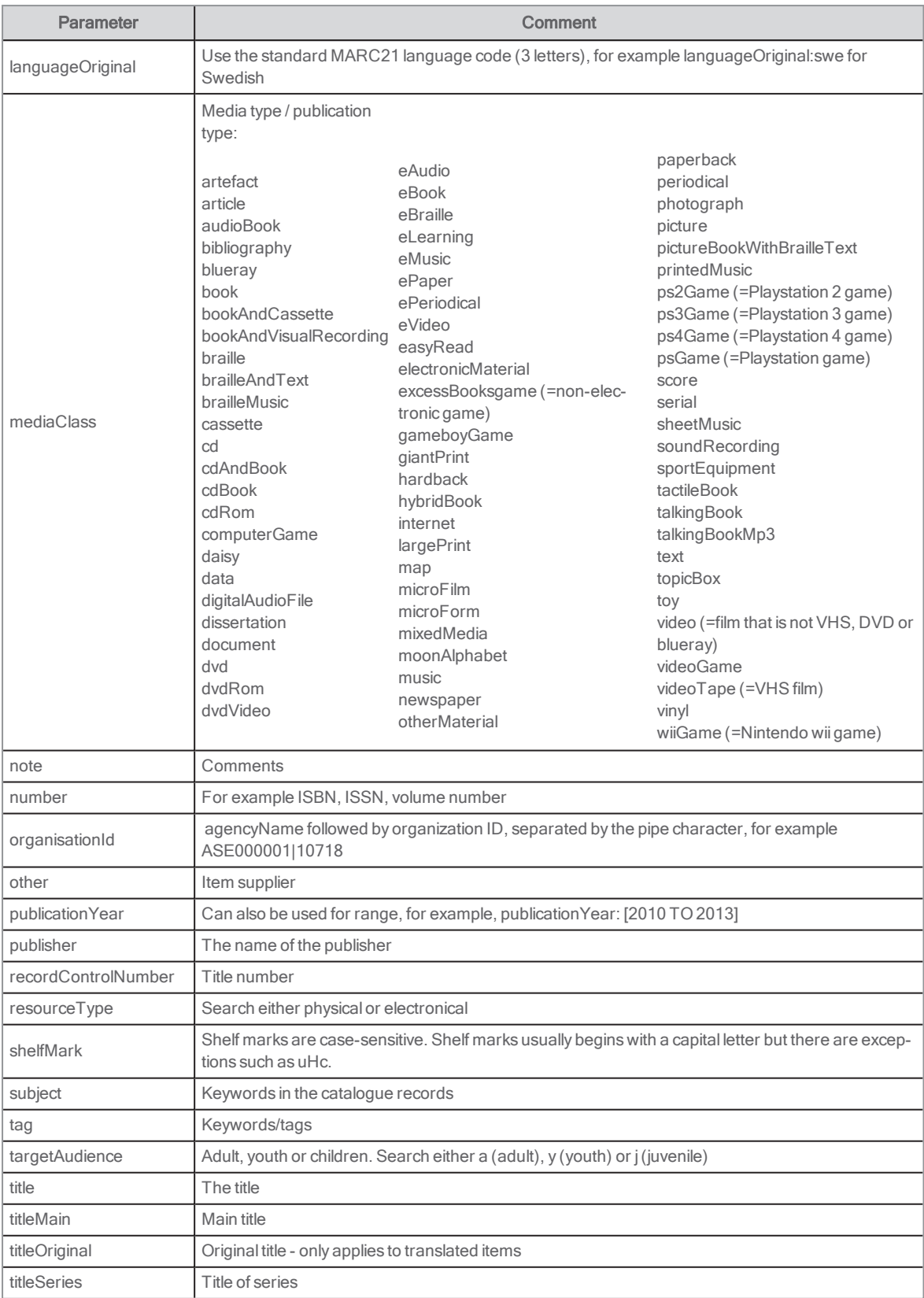

## Search parameters for Arena articles

You can search using parameters when it comes to Arena articles.

#### **Examples**

status:Ready shows all approved articles

status:Draft shows all article drafts

status:Pending shows all articles that are not yet approved

subject:nature shows all articles with the subject "nature" (same subjects as in the library system)

content type: "News on the start page" shows all articles of the type "News on the start page" (fetched from metadata set in the articles).

## Fuzzy search and the similarity factor

If the search phrase does not get an exact match, you can configure the system to run a fuzzy search (you set which fields to include in a fuzzy search) and then also define the similarity factor between 0 and 1. The closer to 1, the closer to the exact search phrase will the results be.

The portlets listed below are the portlets where to set fuzzy search. The reason for why you need to set fuzzy search and similarity factor in all the portlets is that, when there is a search in the Search portlet, each one of the portlets recognizes this and uses the same search string to run its own search. Thus, it is important that the fuzzy search and similarity factor settings are the same in the articles portlets (the five first) and catalogue portlets (five last) respectively.

- Articles: article details
- Articles: facets
- Articles: query search
- Articles: search results list
- **Articles: show article**
- Catalogue record
- Facets
- Results list
- Search results
- Tags: tag cloud

## Grouping search results

When records with same title and same author are found in multiple formats (media types), they can be grouped automatically. For example, if a title is available in book format and ebook format, the results can be grouped, showing one of the formats with an **Extend** button beneath.

The search results can also be grouped parent-child. For example, the CD title is a parent and all tracks on the CD are children.

- 1. To group the search results: The configuration setting Page option: Show enhanced data is used. In that dropdown, select the option Grouped results: Grouping matching data.
- 2. To decide what to group in a search result: The configuration setting Grouped results: group field is used (for setting definitions, see above).
- 3. When you want to group parent-child records, you set how you want to group them using the configuration setting Show linked records (for setting definitions, see above).

#### Sorting within a group

The following settings are used for the appearance within the groups:

- Grouped results: sort field
- Grouped results: sort order within list

• Grouped results: Max number of titles grouped

## Creating a filtered search page

You can create a specific filtered search environment in Arena. This is a walkthrough to help you set up a search environment specifically for children. You can create your own search environment for different specifications.

- 1. Sign in to Liferay and click Admin/Pages.
- 2. Go to the page Children.
- 3. Create a child page for your search results and give it a clear name such as Search results Children.
- 4. Copy the existing search results page Search.
- 5. Hide the page by ticking Hide.
- 6. Click Save..
- 7. Create a child page from Search results Children.
- 8. Give the page a clear name such as Catalog record Children.
- 9. Hide the page by ticking **Hide**.
- 10. Click Save.
- 11. Go to the page Children.
- 12. Configure the search portlet by adding the filter targetAudience: jin Search filters for catalog records.
- 13. Insert the URL to Search results Children in the field URL to search results page for catalog records.
- 14. Run a test search to make sure filter works properly.
- 15. Configure search portlet in the Search results Children page and set targetAudience: jin the field Search filters for catalogue records.
- 16. Add Search results Children in the field Search path to search results for catalogue records in the search portlet.
- 17. Configure the search results by adding the URL to Catalogue Record Children in the field URL to catalogue record post.
- 18. Do a new test search.
- 19. Configure the catalogue record page by adding the filter targetAudience: jin the field Search filters for catalogue records.
- 20. Add Search results Children in the field Search path to search results for catalogue records.
- 21. Test the results.
- 22. Click Save.

#### Notes:

It is important to show that this is a separate search environment. Make sure there is clear text and graphics indicating this page only searches for children's books in the catalogue.

In case you want to change the text in the search portlet for this specific page, sign in to Liferay, right-click on the search portlet and select Preferences. Then you add your preferred text in the rightmost column, under Text to display at top of portlet for the current language.

## Simultaneous search in catalogue and articles

You can search simultaneously in the catalogue and in articles in Arena. That means you can create a dynamic list of related articles next to your search results or, vice versa, you can create a dynamic list of associated titles while presenting article search results.

#### Note:

You must have article subject words that match catalogue post subject words in order for this to work.

- 1. Select the portlet Articles: query search and add it to the /search page.
- 2. In the Query field, paste this text: [#if externalQuery??]\${externalQuery}[/#if]
- 3. Select Search in the search query conditions. Adjust the other settings as needed.
- 4. Select Articles: query search and add it to the page /results.
- 5. In the Query field, paste this text: [#if subjects?? && (subjects?size > 0)]([#list subjects as subject]subject:"\${subject}' [#if subject\_index < (subjects?size -1)] OR [/#if][/#list])[/#if]
- 6. Select Catalogue post in the search query conditions. Adjust the other settings as needed.
- 7. Select the portlet Results list and add it to the page /articles.
- 8. In the Search request field, paste this text: [#if externalQuery??]\${externalQuery}[/#if]
- 9. Select Search in the search query conditions. Adjust the other settings as needed.
- 10. Select the portlet Results list and add to the page /detail.
- 11. In the Search request field, paste this text: "\${subject}"[#if subject\_index < (articleSubjects?size -1)] OR [/#if][/#list]) [/#if]
- 12. Select **Article** in the field search query conditions. Adjust the other settings as needed.

See also: [Articles:](#page-132-0) query search and [Results](#page-109-0) list

## The Search results portlet above the Catalogue record portlet

You can add the Search results portlet above the Catalogue record portlet, to offer the possibility of navigating among the search result from the catalogue record detail page.

In the configuration settings, clear all show settings but the Show control components: Header navigation; that is the only component needed.

Use exactly the same configuration and grouping settings when it comes to sorting as you do in the Search results portlet where you first show the results from a search (the one where you have clicked to go to the catalogue record detail).

#### Notes:

Do not activate Redirect to detail page when search returns single item.

# Clicking "Save link" or copying the URL?

The difference between clicking Save link above the title on a catalogue record details page and copying the URL in the browser address bar, is noticed when having selected one record from the results list and then browsing through the list using the navigation bar at the top of a catalogue record details page.

For example, you copy record number two and then continue to step through the records using the navigation bar. When you get to record number seven you decide that you want to paste what you had copied (record number two), this is what happens in the different cases:

### With the URL saved clicking Save link

The saved record (two) is displayed. The navigation bar position is not moved but stays at position number seven (in this example) and continued browsing starts from number seven.

#### With the URL copied from the browser address bar

The saved record (two) is displayed. The navigation bar position is moved to number two and continued browsing starts from number two.

## Creating search IDs in Arena for Quria

This is a way for Quria users to create special search IDs for use in Arena.

- 1. Sign in to Liferay.
- 2. Search for a title or author.
- 3. The ID is be visible above the title. It should look like this: spl://metadata/e6577300-18cd-4938-95dc-8690d6b50505/Manifestation/e4f83930-c445-4d4f-96f5-a4005b1ea289
- 4. Copy the ID and use it as a new search item ID.

Now you can use this new search ID in Arena where you need a specific record ID. This can be useful in creating dynamic lists.